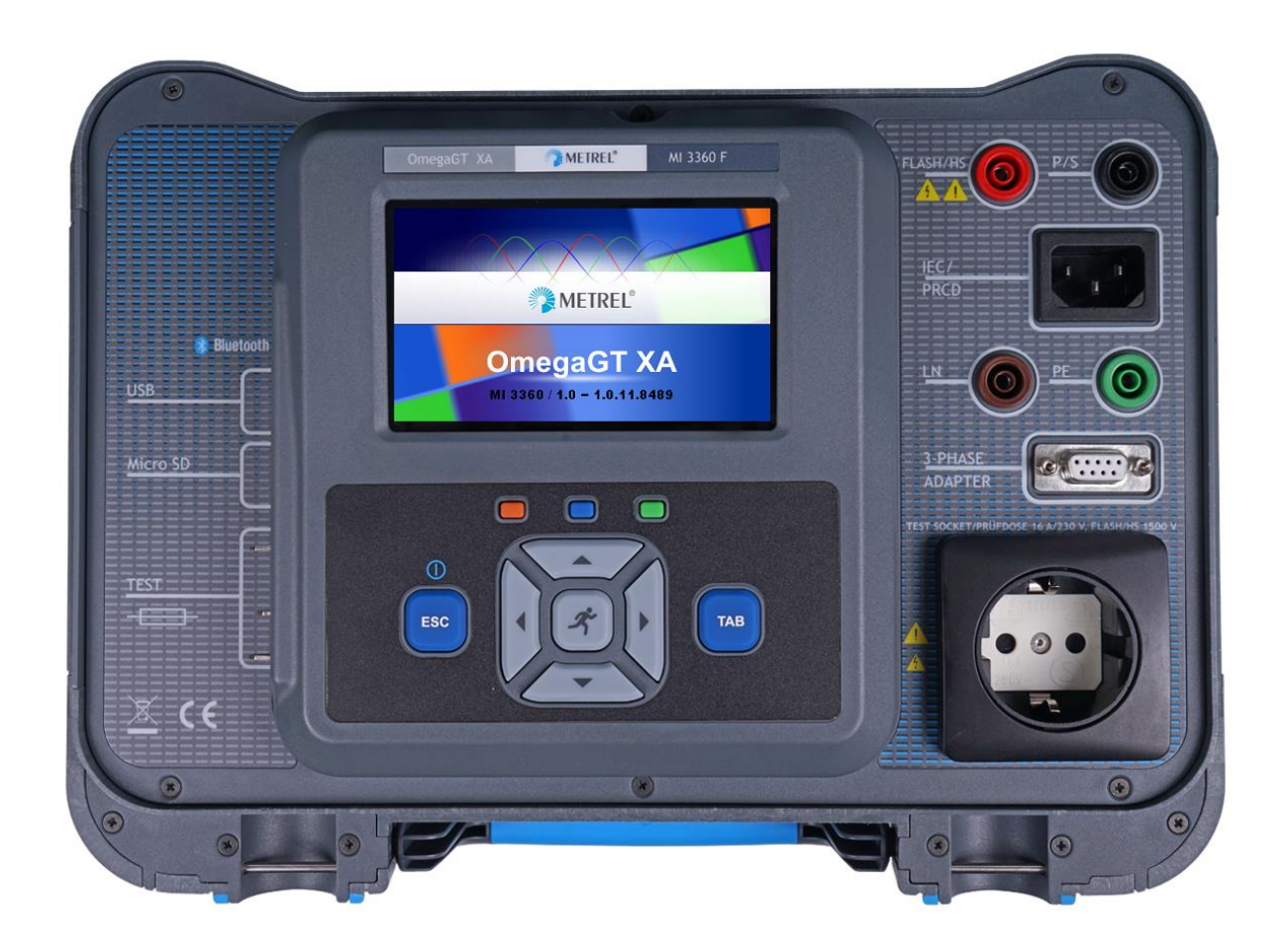

OmegaGT XA MI 3360 **Bedienungsanleitung** *Ver. 1.8.10, Code Nr. 20 752 670*

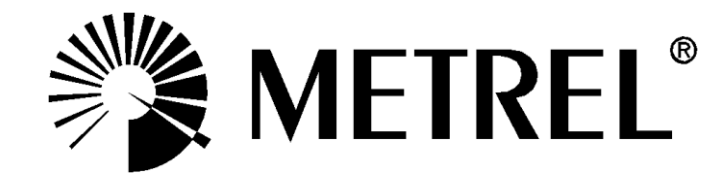

**Händler:**

### **Hersteller:**

Metrel d.d. Ljubljanska cesta 77 SI-1354 Horjul E-mail: metrel@metrel.si http://www.metrel.si

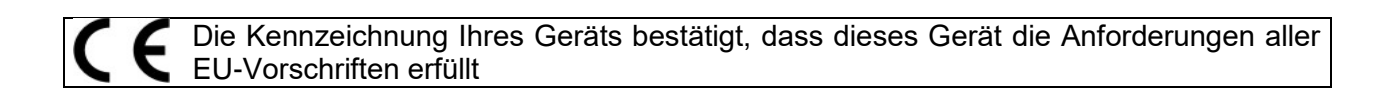

© 2020 Metrel

*Die Handelsnamen Metrel®, Smartec®, Eurotest® und Auto Sequence® sind in Europa und anderen Ländern eingetragene oder angemeldete Warenzeichen.* Diese Veröffentlichung darf ohne schriftliche Genehmigung durch METREL weder vollständig noch teilweise vervielfältigt oder in sonstiger Weise verwendet werden.

#### i. Über die Bedienungsanleitung

- Diese Bedienungsanleitung enthält detaillierte Informationen zum OmegaGT XA, seinen wichtigsten Merkmalen, Funktionen und seiner Verwendung.
- Sie richtet sich an technisch qualifiziertes Personal, das für das Produkt und seine Verwendung verantwortlich ist.
- Bitte beachten Sie, dass die LCD-Screenshots in diesem Dokument aufgrund von Firmware-Variationen und Modifikationen in Details von den tatsächlichen Instrumentenbildschirmen abweichen können.
- Wir behalten uns das Recht vor, technische Änderungen im Rahmen der Weiterentwicklung des Produkts ohne vorherige Ankündigung vorzunehmen.

## **INHALTSVERZEICHNIS**

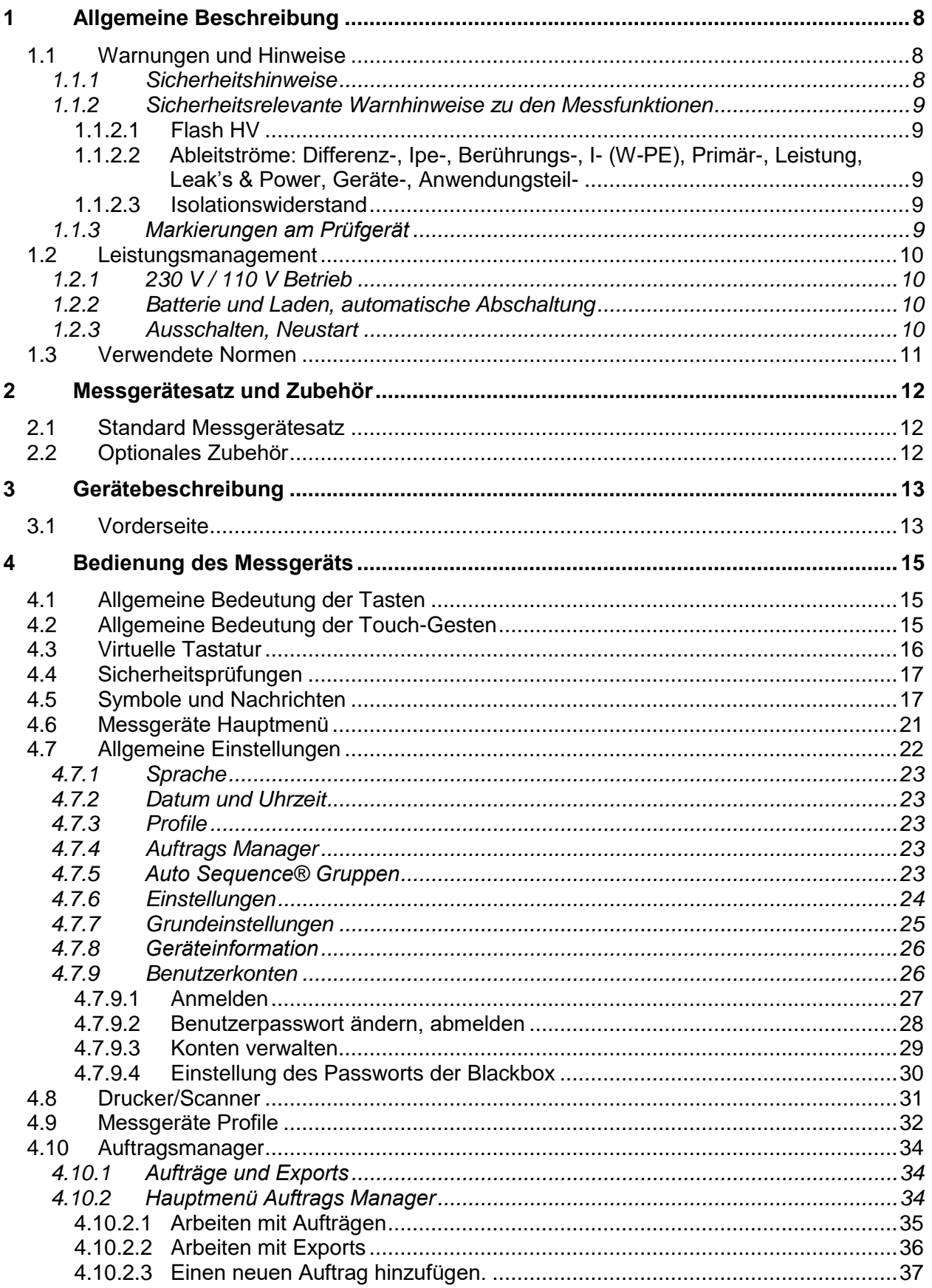

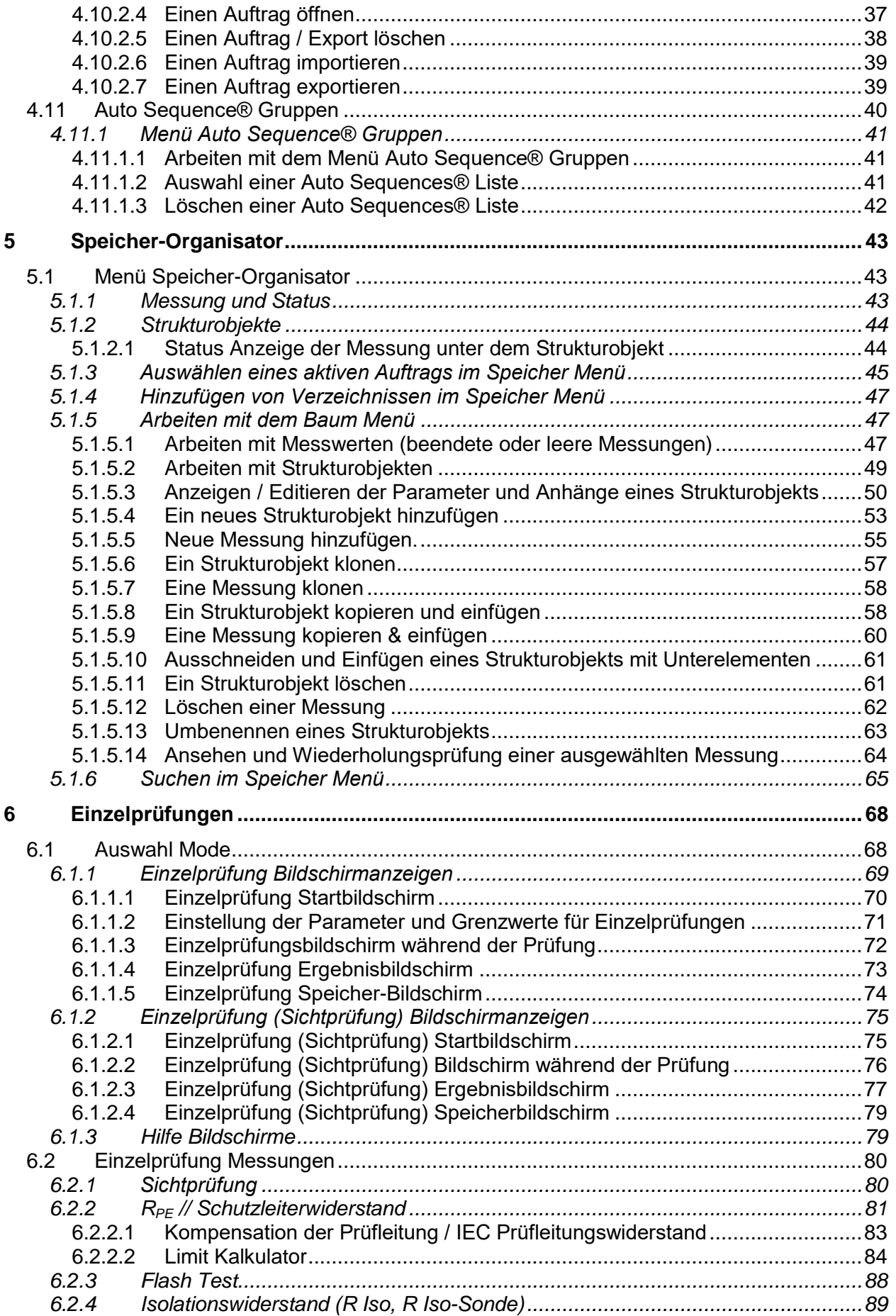

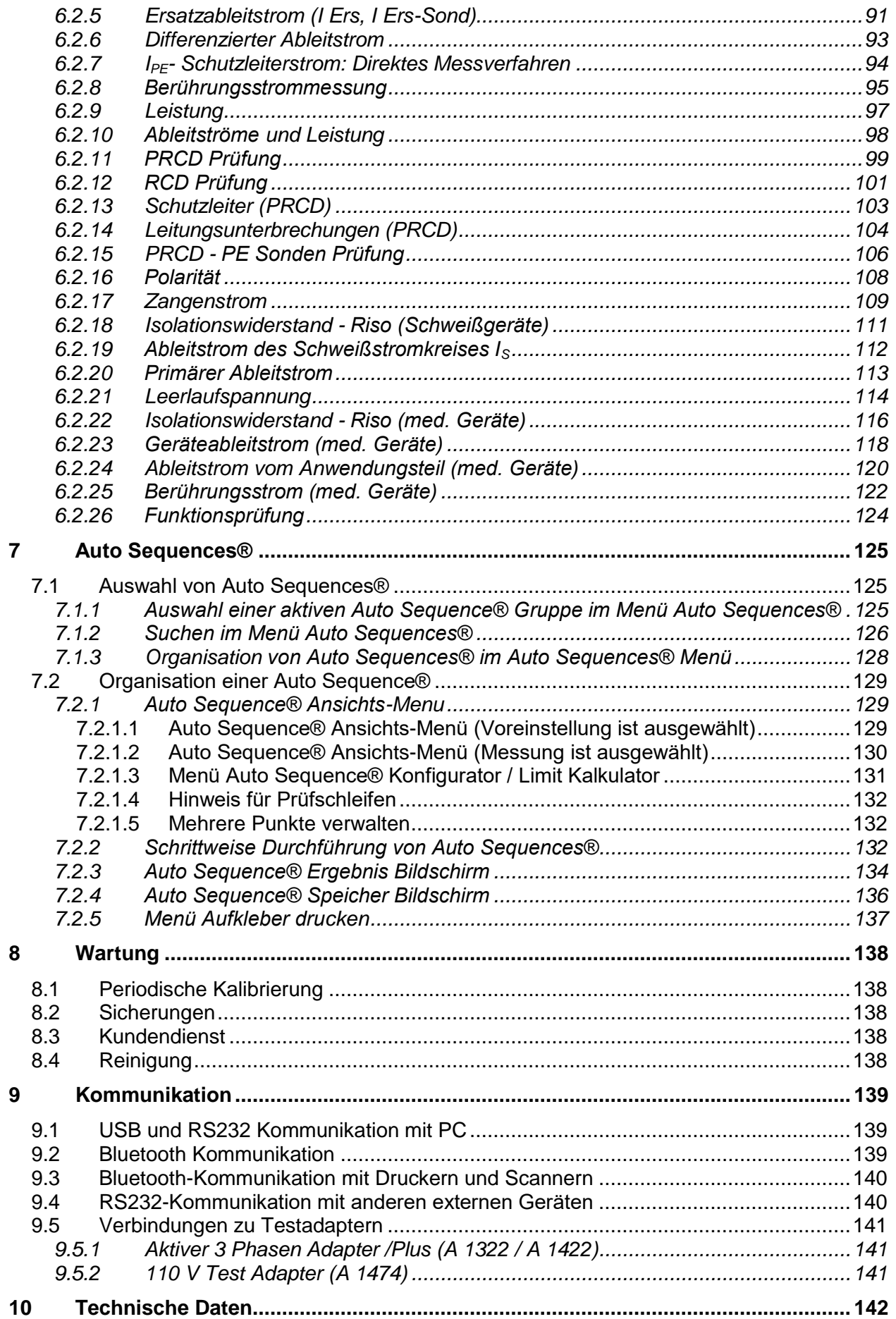

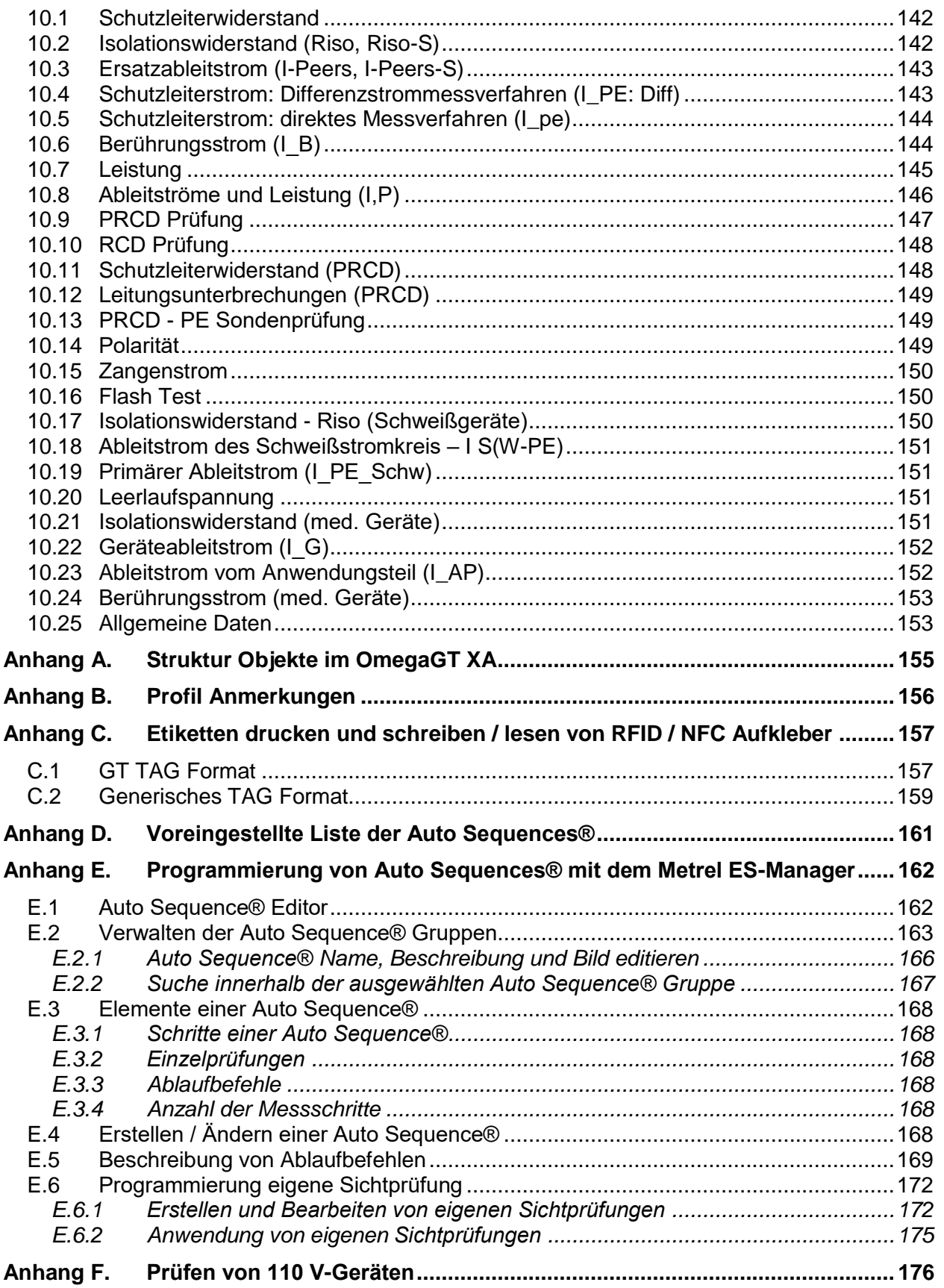

# <span id="page-7-0"></span>**1 Allgemeine Beschreibung**

### **1.1 Warnungen und Hinweise**

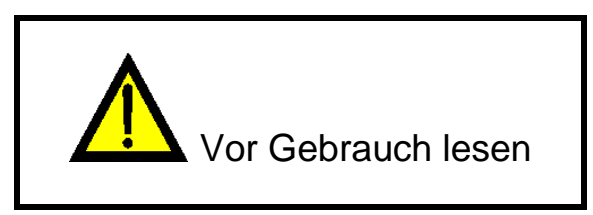

### **1.1.1 Sicherheitshinweise**

Um ein hohes Maß an der Bediensicherheit bei der Durchführung verschiedener Messungen mit dem OmegaGT XA Messgerät zu erreichen und auch die Schäden an der Prüfausrüstung zu vermeiden, müssen die folgenden allgemeinen Warnhinweise beachtet werden:

- **Lesen Sie dieses Benutzerhandbuch sorgfältig durch, sonst kann der Gebrauch des Prüfgeräts sowohl für den Bediener als auch für das Prüfgerät und den Prüfling gefährlich sein!**
- **Beachten Sie die Warnaufkleber auf dem Prüfgerät**
- **Wenn das Prüfgerät nicht in der Art und Weise benutzt wird, wie in dieser Bedienungsanleitung vorgeschrieben wird, kann der durch das Prüfgerät bereitgestellte Schutz beeinträchtigt werden!**
- **Benutzen Sie das Prüfgerät oder das Zubehör nicht, wenn Sie eine Beschädigung bemerkt haben!**
- **Überprüfen Sie regelmäßig das Messgerät und das Zubehör auf fehlerfreie Funktion, um Gefahren zu vermeiden, die durch irreführende Ergebnisse entstehen könnten.**
- **Beachten Sie alle allgemein bekannten Vorsichtsmaßnahmen, um das Risiko eines Stromschlags beim Umgang mit gefährlichen Spannungen zu vermeiden!**
- **Verwenden Sie ausschließlich Standard- und optionales Zubehör, das Sie von Ihrem autorisierten Händler erhalten haben!**
- **Nur ein von Metrel geliefertes oder zugelassenes Prüfgerät darf an den 3-PHASEN ADAPTER angeschlossen werden.**
- **Schließen Sie keine externe Spannung an den Stromzangeneingängen an. Sie sind nur für den Anschluss von Metrel zugelassenen Stromzangen vorgesehen.**
- **Schließen Sie das Gerät nur an geerdeten Netzsteckdosen an!**
- **Bei Arbeiten an anderen, als 230V TN / TT-Spannungssystemen siehe Kapitel** *[1.2.1](#page-9-0) [230 V / 110 V Betrieb.](#page-9-0)*
- **Falls eine Sicherung ausgefallen ist, für den Austausch siehe Kapitel** *[8.2](#page-137-0) [Sicherungen](#page-137-0)***!**
- **Die Wartung, Kalibrierung und Reparatur des Geräts darf nur von kompetenten und befugten Personen durchgeführt werden.**

 **Die Metrel Auto Sequences® wurden als Leitfaden für Prüfungen entwickelt, um die Prüfzeit signifikant zu reduzieren, den Prüfungsbereich zu verbessern und die Rückverfolgbarkeit der durchgeführten Prüfungen erhöhen. METREL übernimmt keinerlei Verantwortung für die Auto Sequence®. Es liegt in der Verantwortung des Benutzers, die Eignung für den Verwendungszweck der ausgewählten Auto Sequence® zu überprüfen. Dazu gehören Typ und Anzahl der Prüfungen, Sequenzablauf, Prüfparameter und Grenzwerte.**

### **1.1.2 Sicherheitsrelevante Warnhinweise zu den Messfunktionen**

### **1.1.2.1 Flash HV**

 **Während der Prüfung wird an die Ausgänge des Geräts eine Spannung von bis zu 3 kVAC zwischen den FLASH- und den Netzsteckdosenbuchsen LN / 1,5 kVAC, zwischen den LN-und PE Buchsen / 1,5 kVAC zwischen FLASH- und der PE Buchse der Netzsteckdose angelegt. Obwohl der Strom der HV-Quelle auf einen sicheren Wert begrenzt ist, ist bei der Durchführung dieser Prüfungen auf besondere Sicherheit zu achten!**

### **1.1.2.2 Ableitströme: Differenz-, Ipe-, Berührungs-, I- (W-PE), Primär-, Leistung, Leak's & Power, Geräte-, Anwendungsteil-**

 **Lastströme höher als 10A können zu hohen Temperaturen an den Sicherungshaltern führen. Es ist nicht ratsam, Prüflinge mit Lastströmen über 10 A, für mehr als 15 Minuten laufen zulassen. Eine Erholungsphase für die Kühlung ist erforderlich, bevor Sie mit den Prüfungen fortfahren! Das maximale periodische Tastverhältnis für Messungen mit Lastströmen über 10 A beträgt 50%.**

### **1.1.2.3 Isolationswiderstand**

 **Berühren Sie den Prüfling nicht während der Messung, oder bevor er vollständig entladen ist! Gefahr durch Stromschlag!**

### **1.1.3 Markierungen am Prüfgerät**

- **Lesen Sie die Bedienungsanleitung besonders aufmerksam «. Das Symbol erfordert Handlung!**
- **Während der Prüfung liegt an den Ausgangsbuchsen gefährliche Hochspannung. Beachten Sie alle Vorsichtsmaßnahmen, um die Gefahr eines Stromschlags zu vermeiden.**

 **Das Kennzeichen auf Ihrem Gerät bescheinigt, dass dieses Gerät die Anforderungen aller EU Vorschriften erfüllt.**

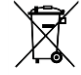

**Das Messgerät ist gemäß dem Elektrogesetz (ElektroG) zu entsorgen.**

### **1.2 Leistungsmanagement**

### <span id="page-9-0"></span>**1.2.1 230 V / 110 V Betrieb**

Das Prüfgerät kann an 110 V und 230 V Netzspannung betrieben werden. 110 V und 230 V Geräte können vollständig geprüft werden, außer bei der Prüfung von 110 V Geräten in einem IT oder CT Stromversorgungssystem; siehe *[Anhang F](#page-175-0)* für Einschränkungen.

Bei UK- und Aus/Nz-Modellen wird bei Anschluss des 110 V-Prüfadapters (A1474) an das Gerät, nur die 110 V Netzspannung an die Netzsteckdose angelegt.

### **1.2.2 Batterie und Laden, automatische Abschaltung**

Das Prüfgerät verfügt über ein eingebautes Batteriepack. Die Batterie wird immer dann geladen, wenn das Messgerät am Netz angeschlossen ist. Wird das Prüfgerät vom Stromnetz getrennt, wird das Prüfgerät noch 1 Minute von der Batterie versorgt. Dies wird durch das Batteriesymbol in der oberen rechten Ecke des LCD-Displays angezeigt. Der Betrieb des Prüfgeräts ist nicht möglich, außer das Netz wurde während der RCD Prüfung abgetrennt. Solange das Gerät eingeschaltet ist, ist es sofort wieder betriebsbereit, wenn es wieder an die Netzspannung angeschlossen wird. Dies ermöglicht eine schnellere Prüfung von Geräten.

Wenn das Prüfgerät nicht innerhalb von 1 Minute an das Netz angeschlossen wird, schaltet es vollständig ab. Bei erneutem Anschluss ans Netz wird ein normaler Einschaltvorgang durchgeführt.

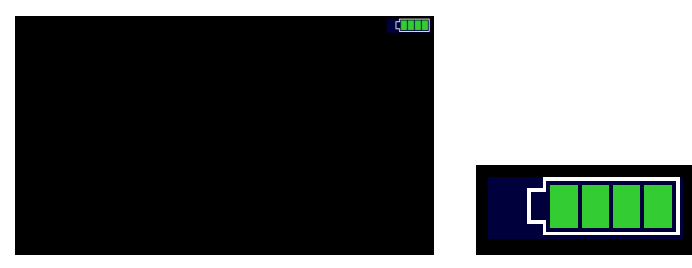

**Abbildung 1.1: Anzeige des Batterie Status** 

#### **Hinweise:**

- Eine leere oder defekte Batterie führt zum sofortigen Ausschalten, nachdem das Prüfgerät vom Netz getrennt wurde.
- Die Ladezeit der Batterie beträgt ca. 14 Stunden.

### **1.2.3 Ausschalten, Neustart**

Das Messgerät wird vom Akku versorgt:

 Wenn die ESC-Taste für ca. 5 s gedrückt wird, schaltet das Gerät aus. Gerät ist mit dem Netz verbunden:

Wenn die ESC-Taste für ca 5 s gedrückt wird, schaltet das Gerät aus.

### **1.3 Verwendete Normen**

Der OmegaGT XA ist gemäß den folgenden Vorschriften hergestellt und geprüft.

#### **Elektromagnetische Verträglichkeit (EMV)**

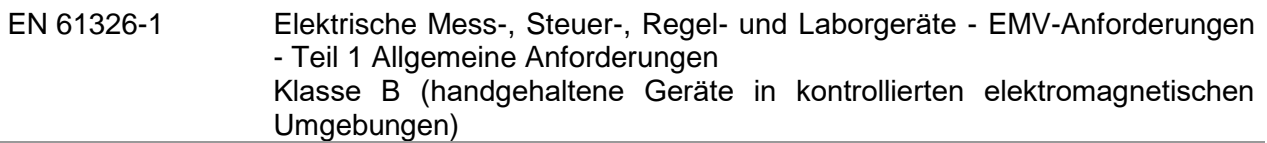

### **Sicherheit (Niederspannungsrichtlinie)**

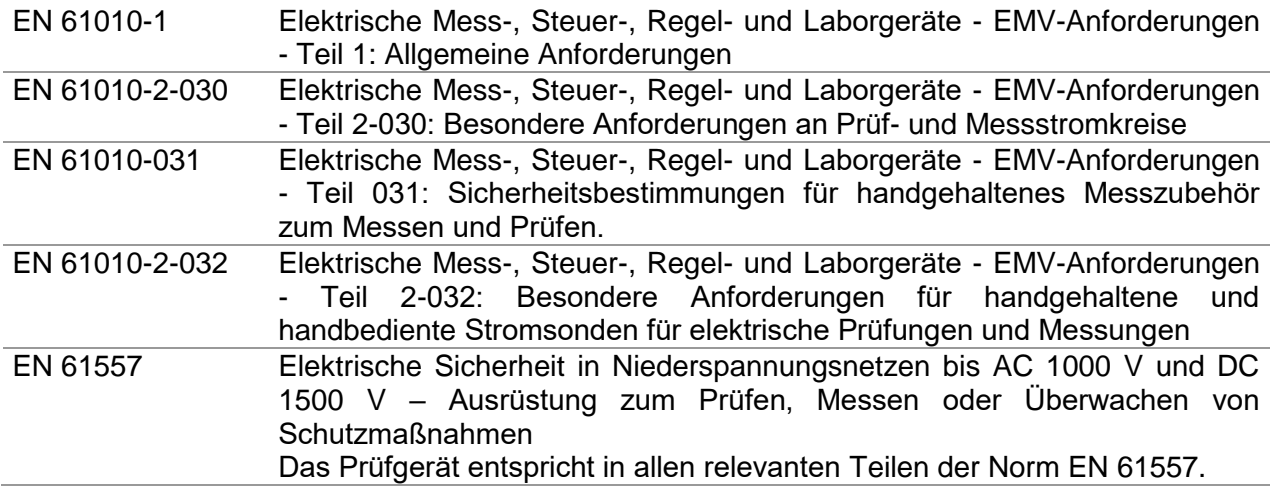

### **Funktionalität**

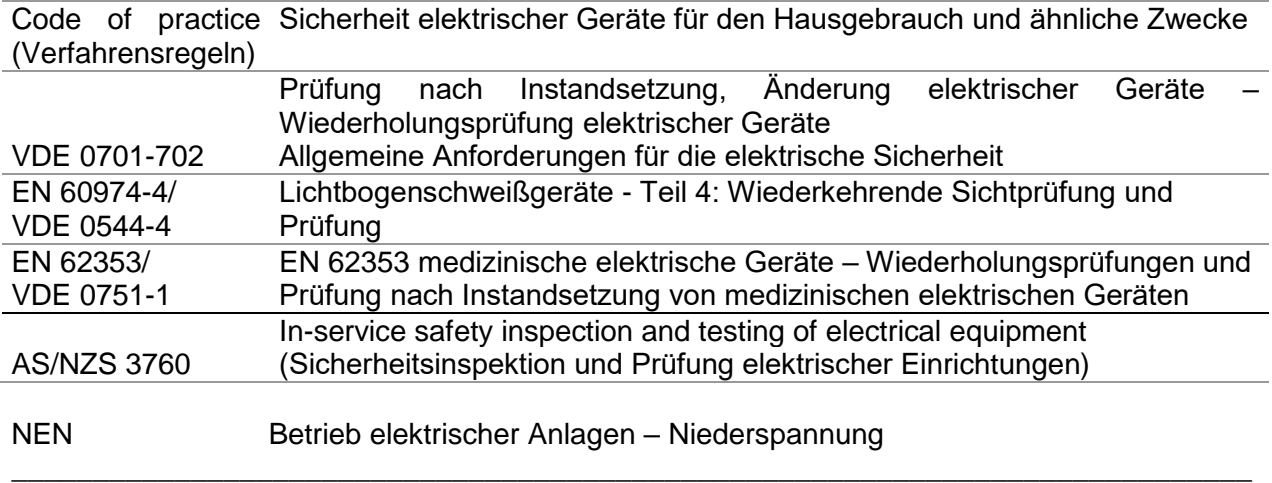

# <span id="page-11-0"></span>**2 Messgerätesatz und Zubehör**

## **2.1 Standard Messgerätesatz**

- Prüfgerät MI 3360 OmegaGT XA
- Tasche für Zubehör
- Flash Prüfspitze (nur MI 3360 F)
- $\blacktriangleright$  IEC Prüfkabel 3 x 1.5 mm $^2$ , 2 m
- Prüfleitung (schwarz)
- Prüfspitze (schwarz)
- Krokodilklemme (schwarz)
- Netzkabel 3 x 1.5 mm<sup>2</sup>, 2 m
- USB Kabel
- Kalibrierzertifikat
- Kurzbedienungsanleitung
- CD mit Bedienungsanleitung (Vollversion) und PC SW Metrel ES Manager

## **2.2 Optionales Zubehör**

Eine Liste des optionalen Zubehörs, das auf Anfrage bei Ihrem Händler erhältlich ist, finden Sie im Anhang.

# <span id="page-12-0"></span>**3 Gerätebeschreibung**

## **3.1 Vorderseite**

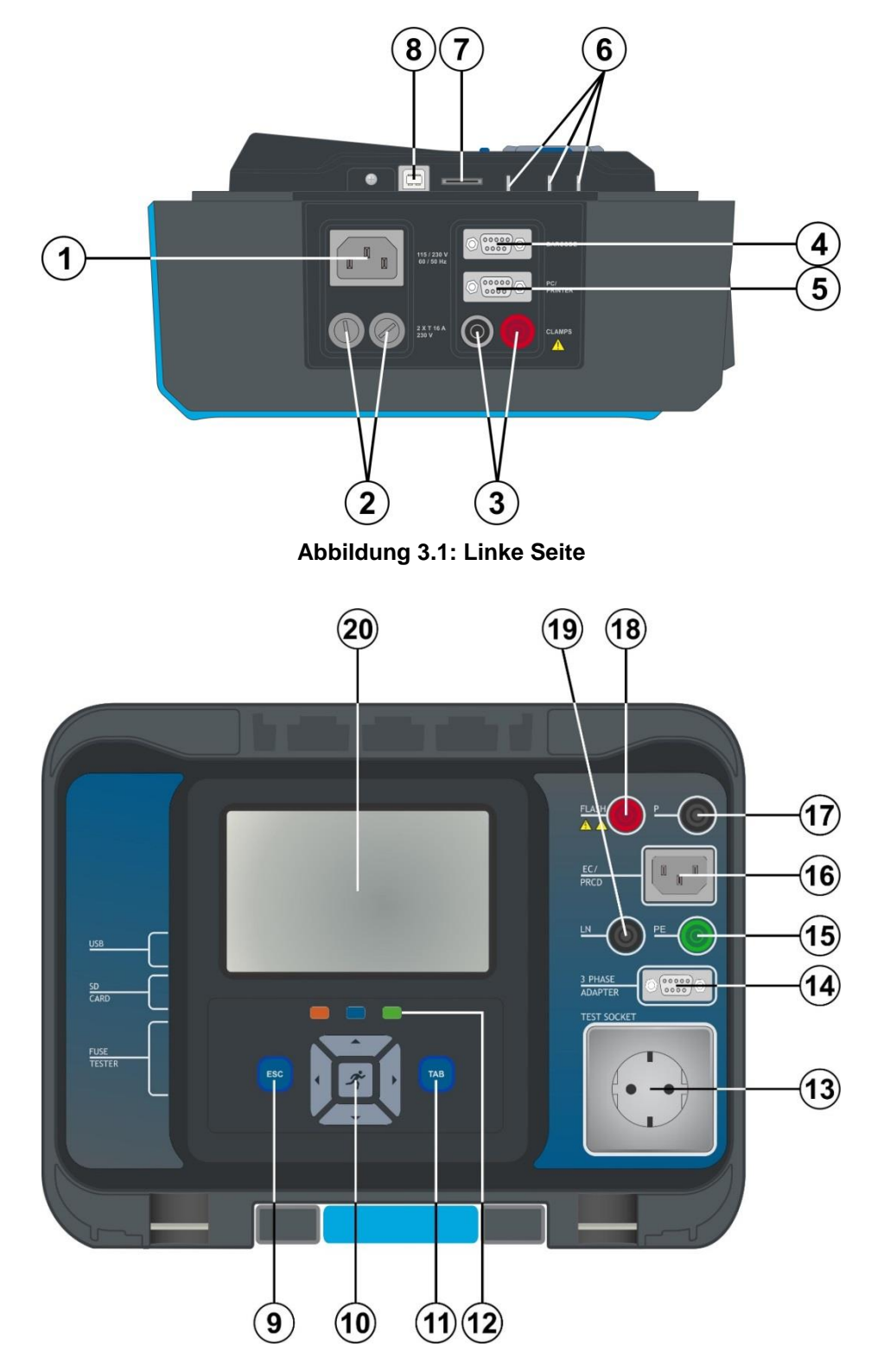

**Abbildung 3.2: Vorderseite**

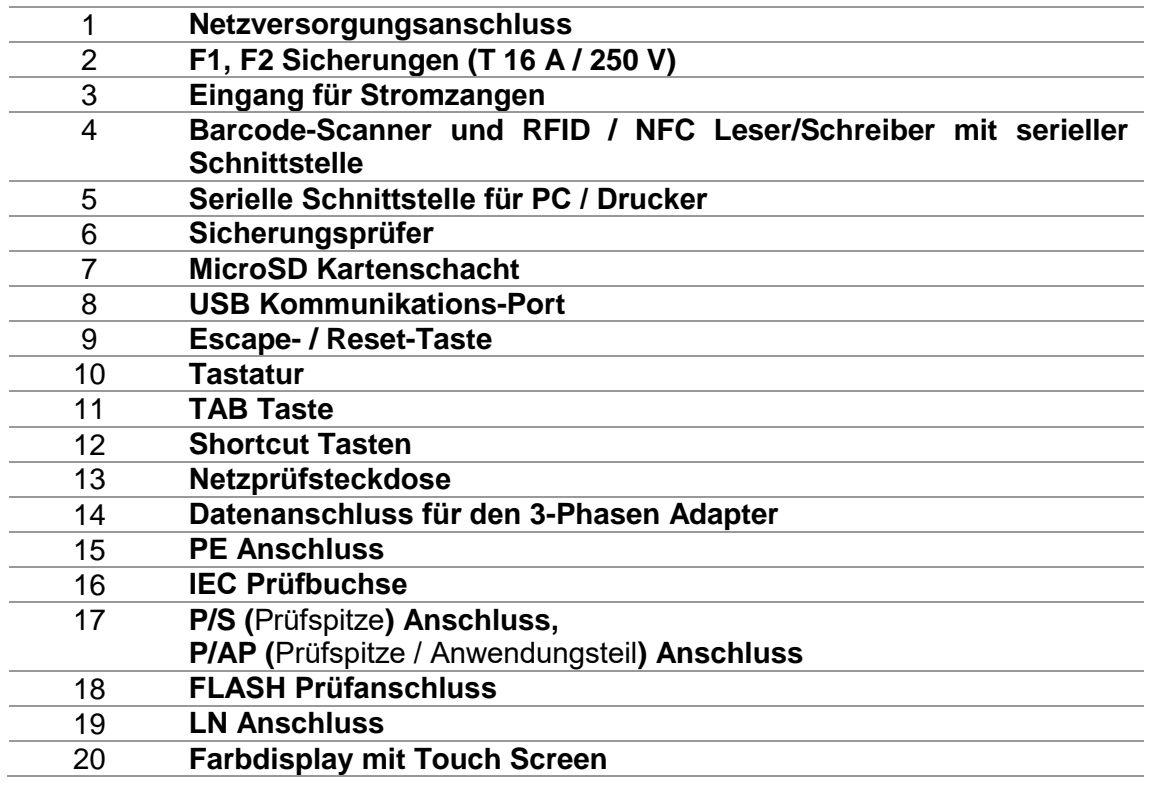

# <span id="page-14-0"></span>**4 Bedienung des Messgeräts**

Die Bedienung des Prüfgeräts kann über eine Tastatur oder Touch Screen erfolgen.

## **4.1 Allgemeine Bedeutung der Tasten**

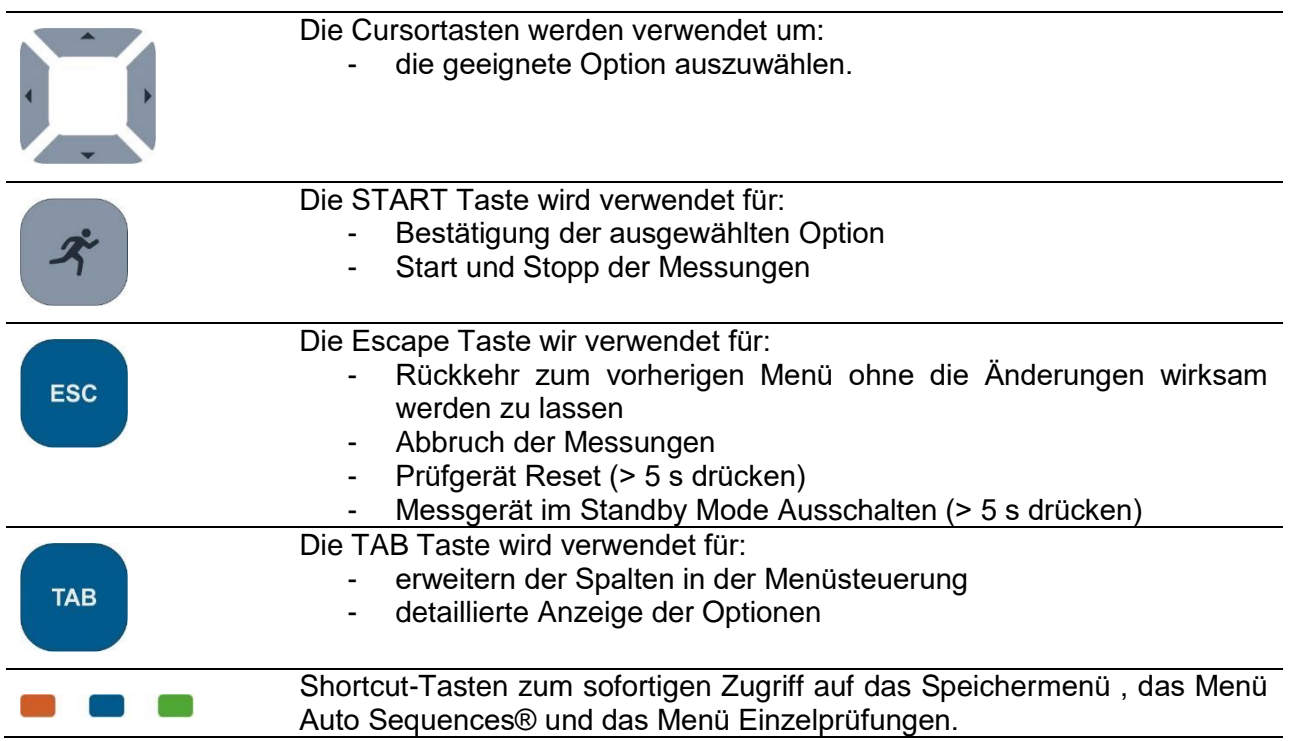

## **4.2 Allgemeine Bedeutung der Touch-Gesten**

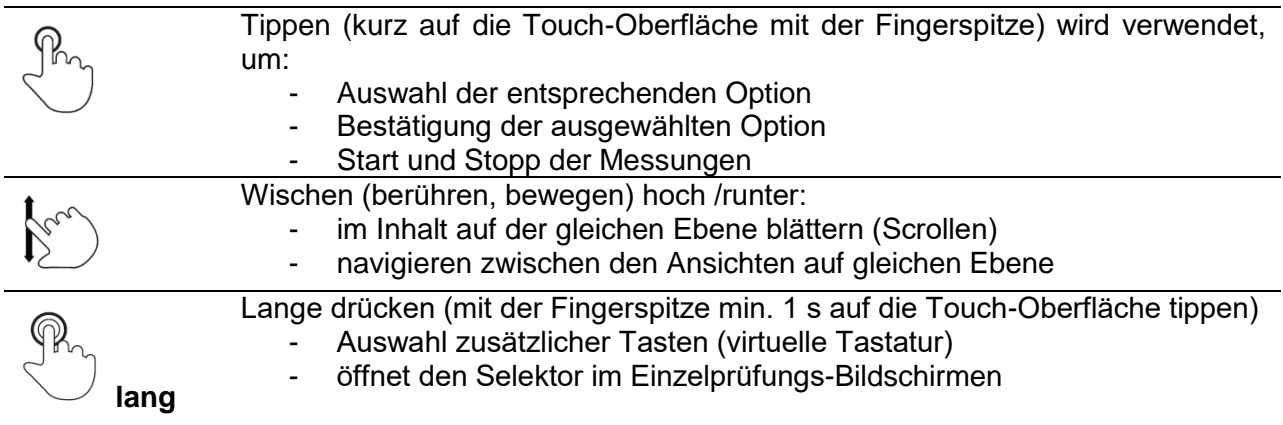

### Antippen des Escape Symbols wird verwendet für:

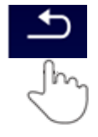

- Rückkehr zum vorherigen Menü ohne die Änderungen wirksam werden zu lassen;
- Abbruch / Stopp der Messungen

## **4.3 Virtuelle Tastatur**

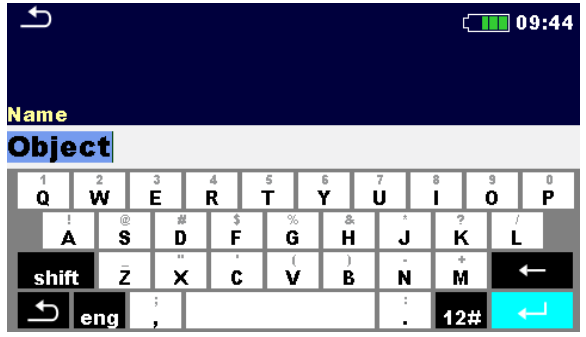

**Abbildung 4.1: Virtuelle Tastatur**

#### Auswahl:

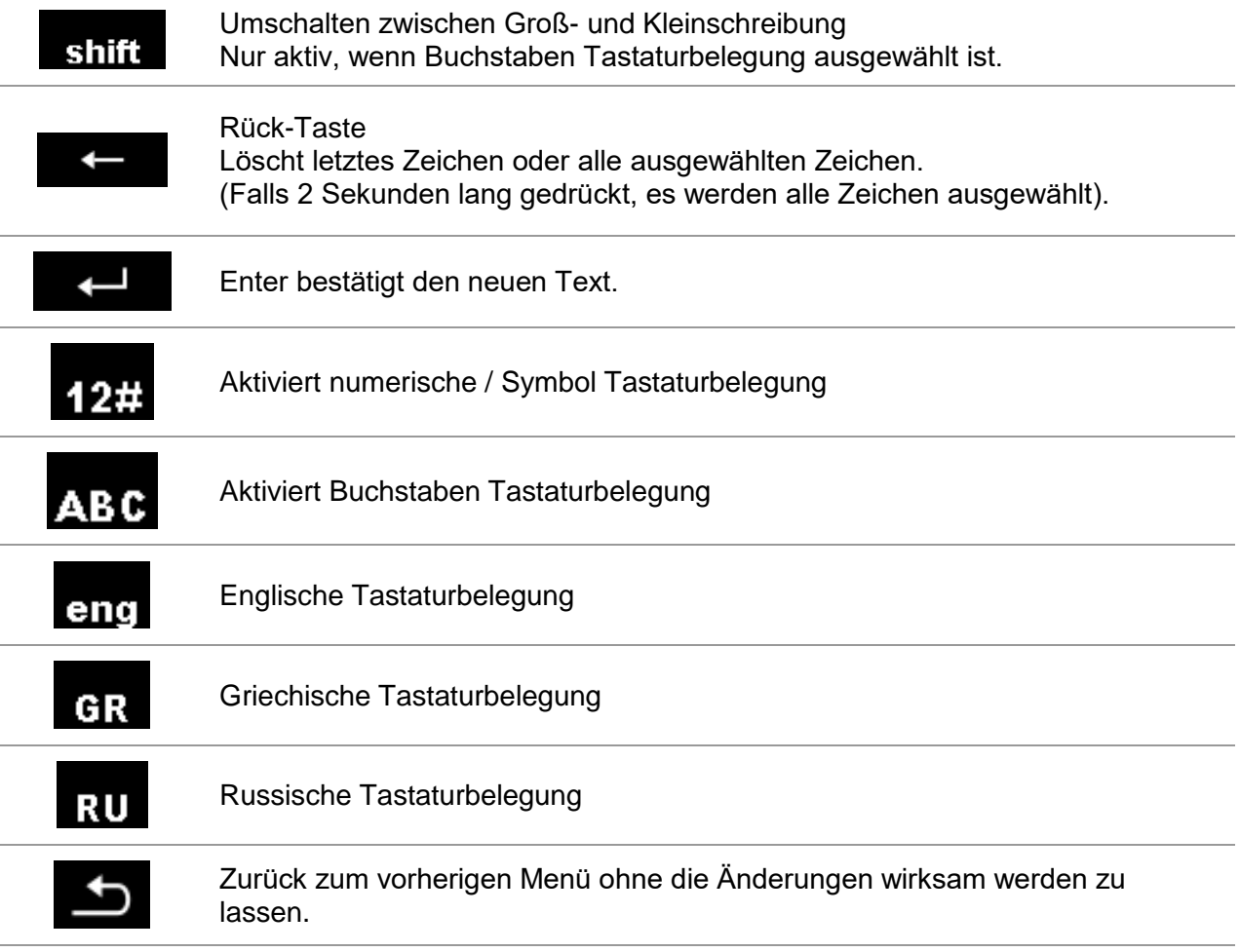

## **4.4 Sicherheitsprüfungen**

Bei der Inbetriebnahme und während des Betriebs führt das Prüfgerät verschiedene Sicherheitsprüfungen durch, um die Sicherheit zu gewährleisten und Schäden zu vermeiden. Folgende Vorprüfungen werden durchgeführt:

- Ist die korrekte Netzspannung vorhanden
- Ist PE-Verbindung vorhanden,
- Ist irgendeine (zufällige) externe Spannung gegen Erde an der Prüfsteckdose
- Es sind übermäßig hohe Leckströme durch Messung des I/Os aufgetreten,
- Zu niedriger Widerstand zwischen L und N des Prüflings,
- Ordnungsgemäße Funktion der sicherheitsrelevanten internen elektronischen **Schaltungen**

Wenn eine Sicherheitsüberprüfung fehlschlägt, wird eine entsprechende Warnnachricht angezeigt und Sicherheitsmaßnahmen ergriffen. Die Warnhinweise und Sicherheitsmaßnahmen sind im Kapitel [4.5](#page-16-0) [Symbole und Nachrichten](#page-16-0) beschrieben.

## <span id="page-16-0"></span>**4.5 Symbole und Nachrichten**

N<sub>0</sub>

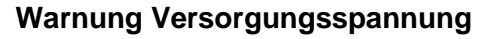

Mögliche Ursachen:

- Keine Erdverbindung.
- Prüfgerät ist an einem IT Erdungssystem angeschlossen. Drücken Sie JA um normal fortzufahren, oder NEIN um in einem limitierten Modus (Messungen gesperrt) fortzufahren.

#### **Warnung:**

#### **Das Prüfgerät muss vorschriftsmäßig geerdet sein, damit es sicher arbeitet!**

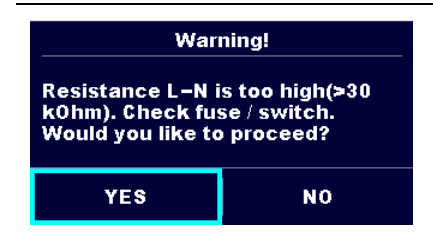

**Warning!** Instrument is connected to an IT earthing / centre tapped system or PE is not connected. Some measurements will not be available.<br>Would you like to proceed?

**YFS** 

#### **Widerstand L-N > 30 kΩ**

In der Vorprüfung wurde ein hoher Eingangswiderstand gemessen. Mögliche Ursachen:

- Der Prüfling ist nicht angeschlossen oder nicht eingeschaltet
- Eingangssicherung des Prüflings ist defekt.

Wählen Sie **JA**, um fortzufahren, oder **NEIN**, um die Messung abzubrechen.

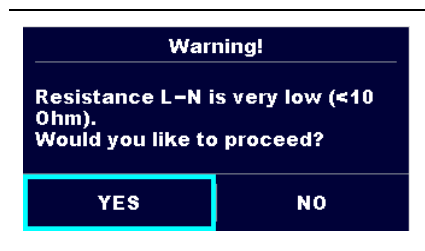

#### **Widerstand L-N < 10 Ω**

Bei der Vorprüfung wurde ein sehr geringer Widerstand am Versorgungseingang des Prüflings gemessen. Dies kann durch einen hohen Strom nach dem Einschalten des Prüflings verursacht werden. Wenn der zu hohe Strom nur von kurzer Dauer ist (verursacht durch einen kurzen Einschaltstrom), kann die Prüfung durchgeführt werden, ansonsten nicht.

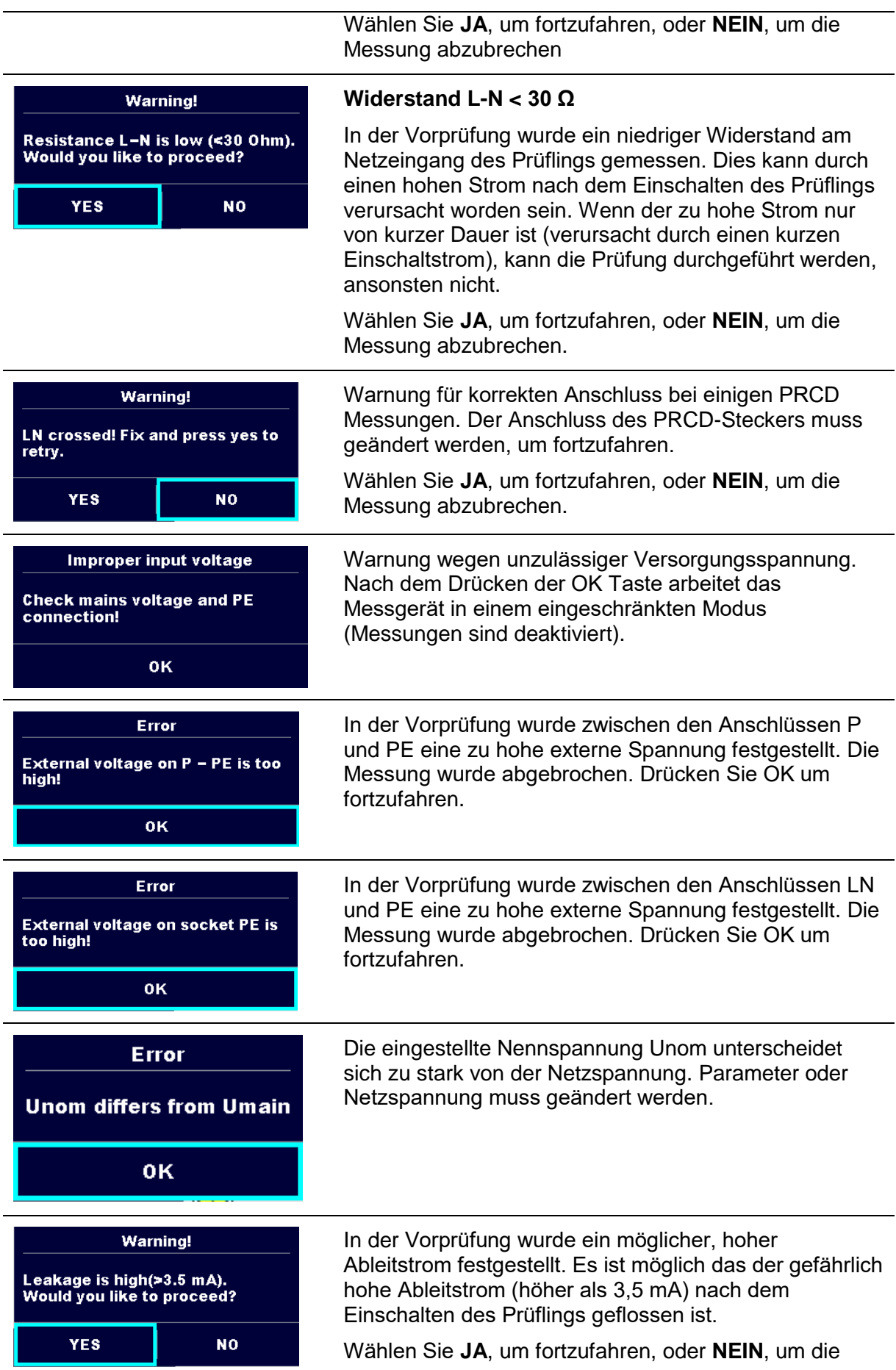

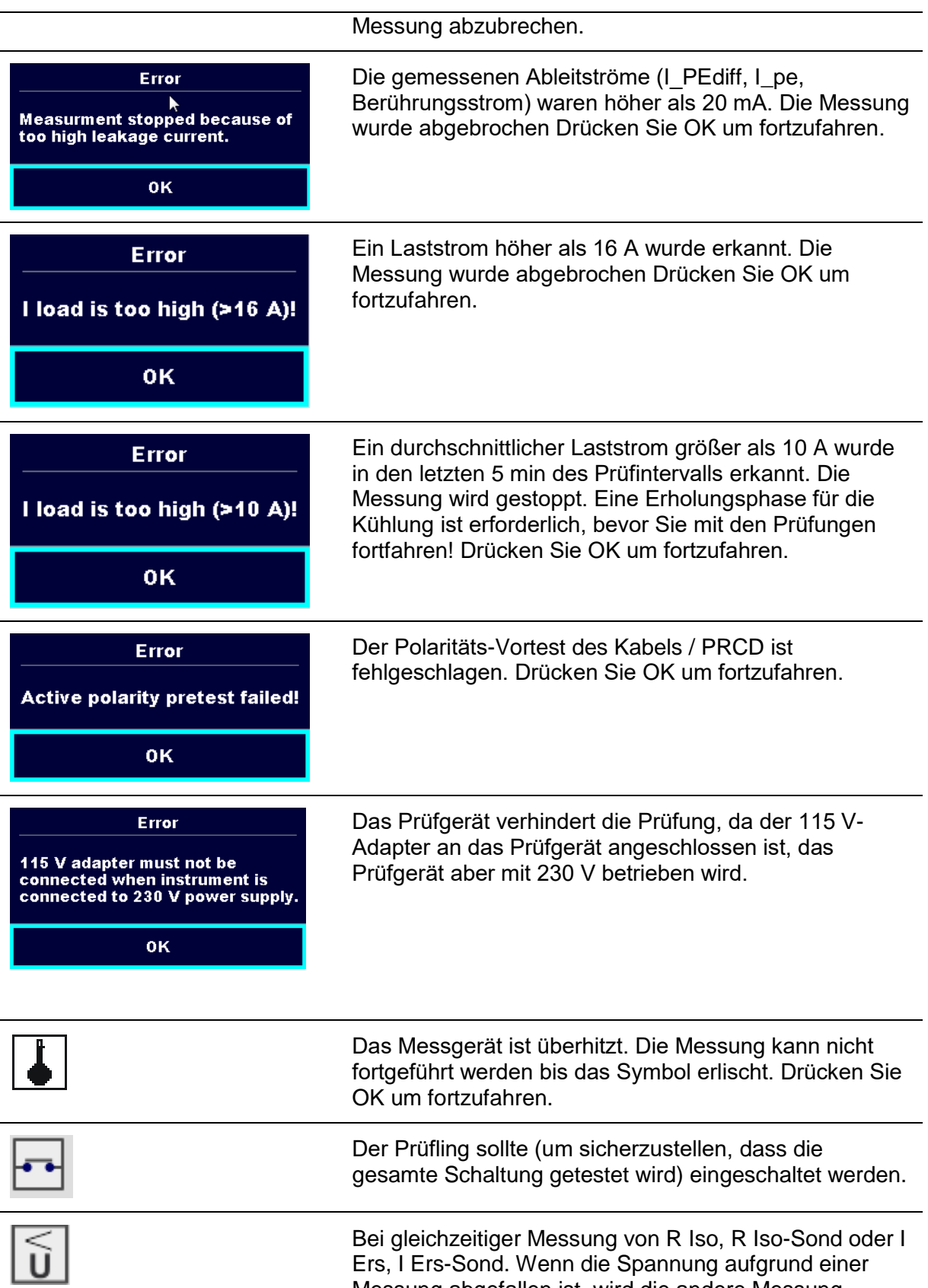

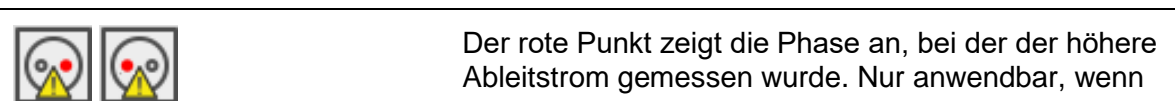

ebenfalls beeinträchtigt.

Messung abgefallen ist, wird die andere Messung

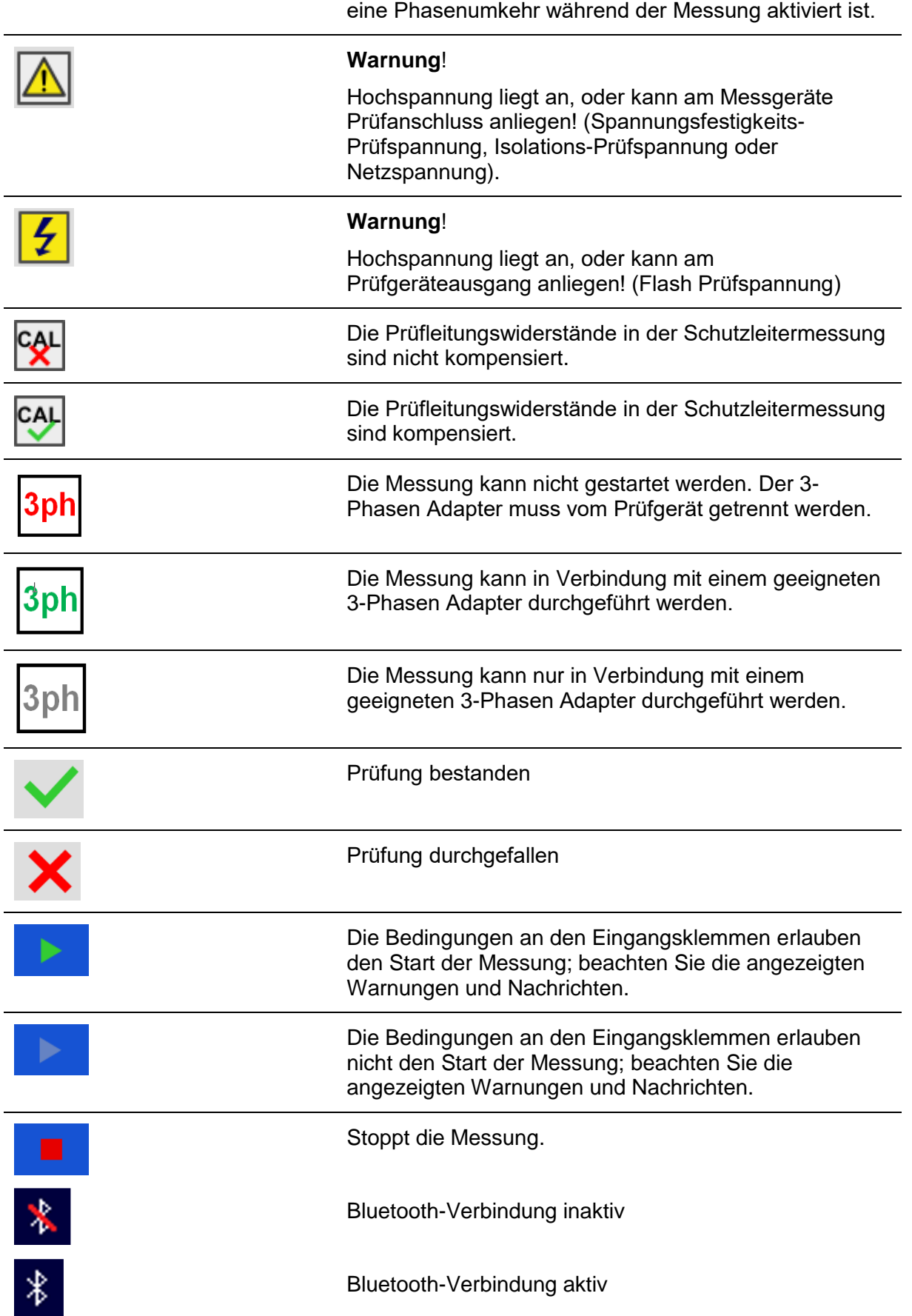

## **4.6 Messgeräte Hauptmenü**

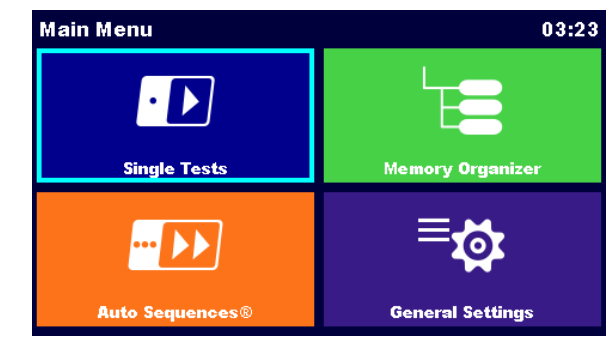

Im Hauptmenü können verschiedene Hauptbedienmenüs ausgewählt werden.

**Abbildung 4.2: Hauptmenü**

#### Auswahl

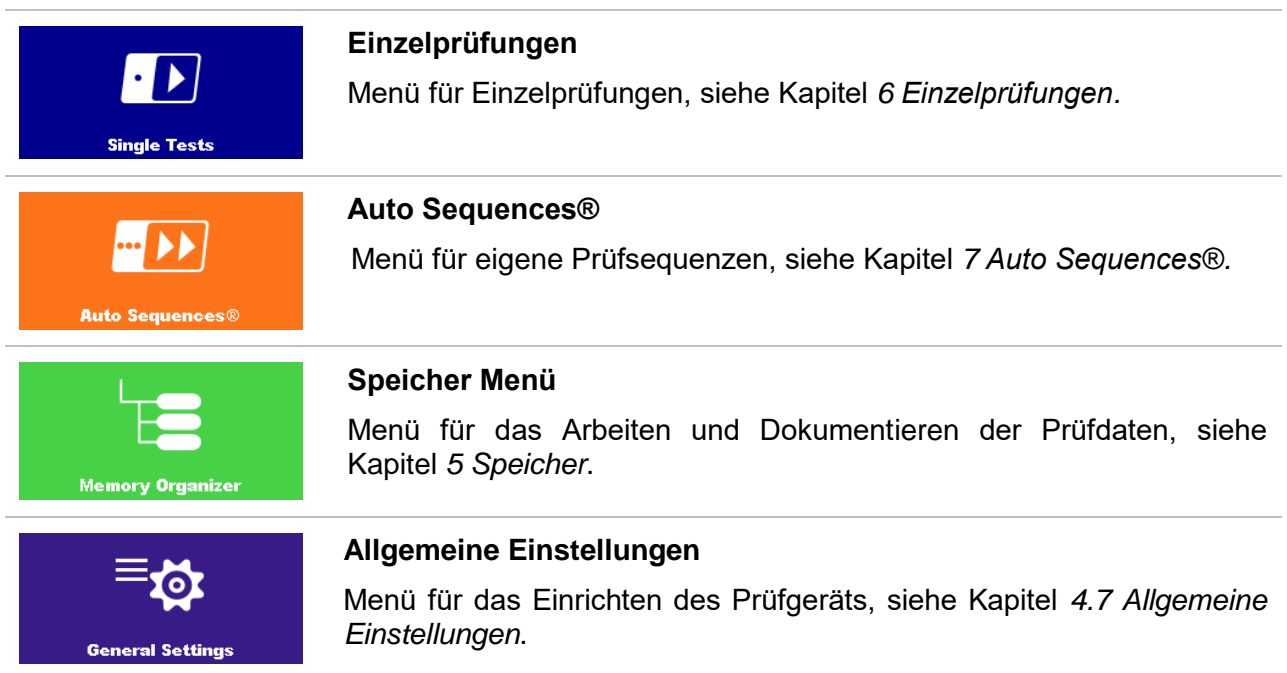

## <span id="page-21-0"></span>**4.7 Allgemeine Einstellungen**

Im Menü Allgemeine Einstellungen können die allgemeinen Parameter und Einstellungen eingegeben oder angezeigt werden.

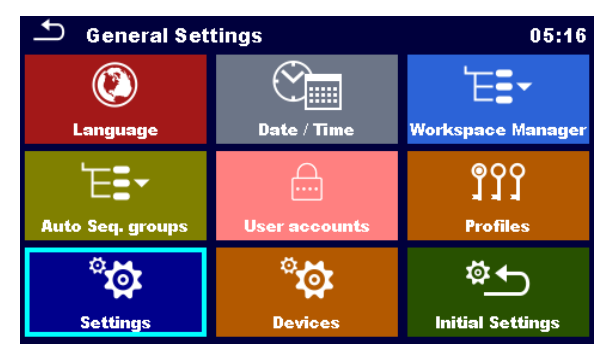

**Abbildung 4.3: Menü Einstellungen**

Auswahl im Menü Allgemeine Einstellungen

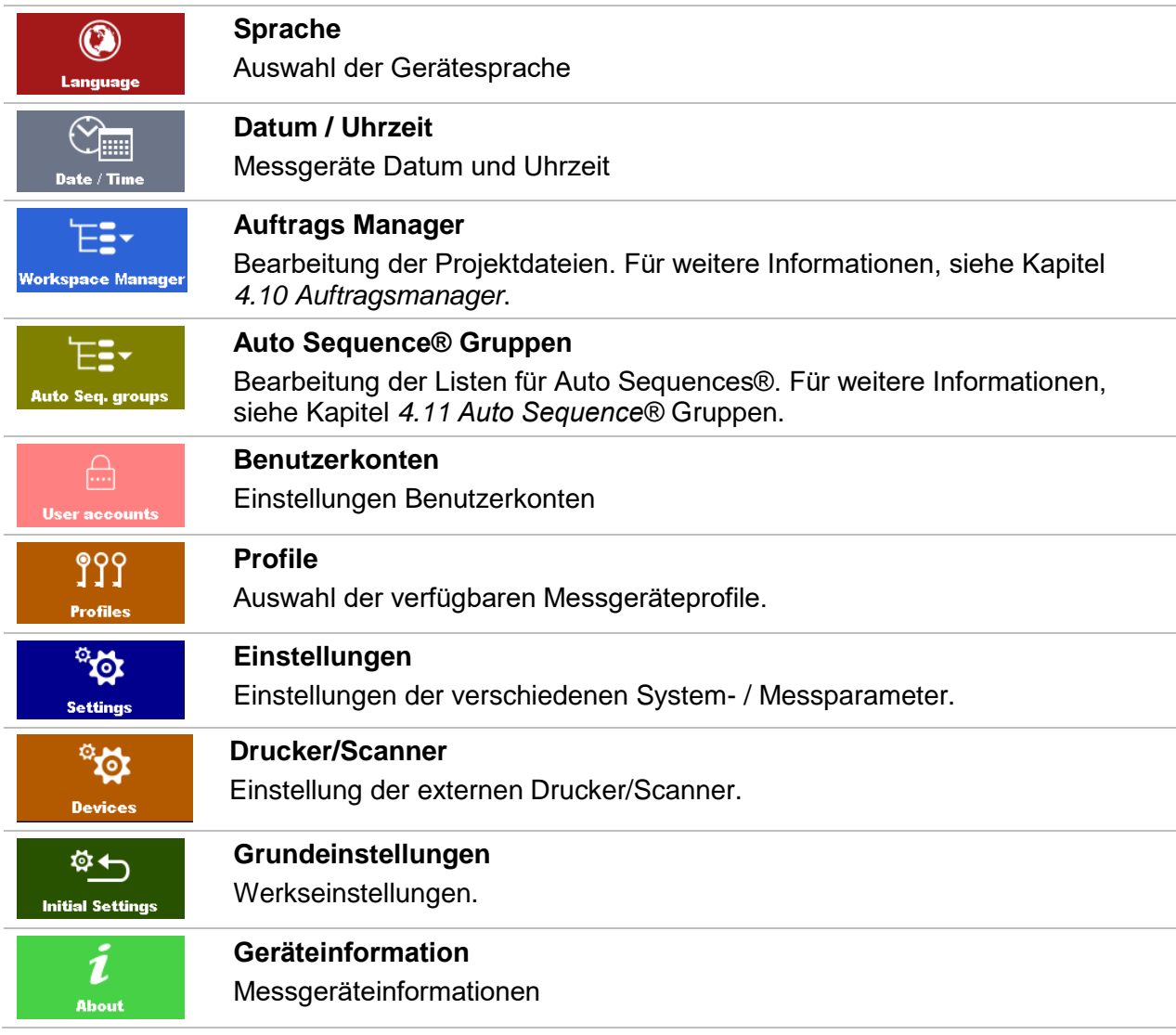

### **4.7.1 Sprache**

In diesem Menü kann die Prüfgerätesprache eingestellt werden.

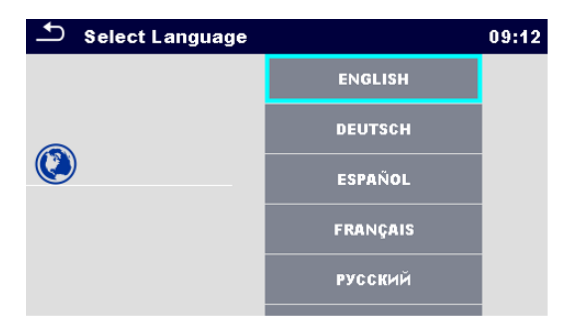

**Abbildung 4.4: Menü Sprachauswahl**

### **4.7.2 Datum und Uhrzeit**

In diesem Menü können das Datum und die Uhrzeit eingestellt werden.

| Date / Time<br>02:12 |     |          |  |        |    |  |
|----------------------|-----|----------|--|--------|----|--|
| 1.                   |     | Dec 2014 |  | 10     | 32 |  |
|                      |     |          |  |        |    |  |
|                      |     |          |  |        |    |  |
|                      | Set |          |  | Cancel |    |  |

**Abbildung 4.5: Menü Datum und Uhrzeit**

### **4.7.3 Profile**

Für weitere Informationen siehe Kapitel *[4.9](#page-31-0) [Messgeräte Profile.](#page-31-0)*

### **4.7.4 Auftrags Manager**

Für weitere Informationen siehe Kapitel *[4.10](#page-33-0) [Auftragsmanager.](#page-33-0)*

### **4.7.5 Auto Sequence® Gruppen**

Für weitere Informationen siehe Kapitel *[4.11](#page-39-0) [Auto Sequence® Gruppen.](#page-39-0)*

### **4.7.6 Einstellungen**

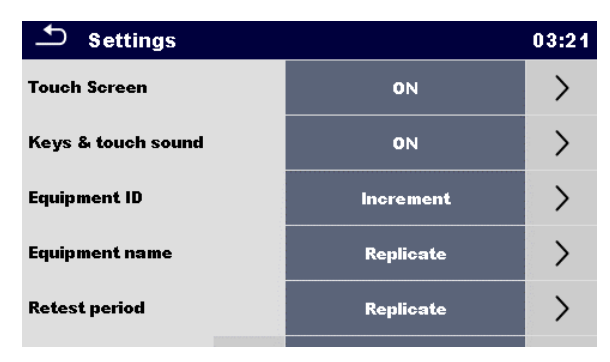

**Abbildung 4.6: Menü Einstellungen**

### **Einstellungsoptionen:**

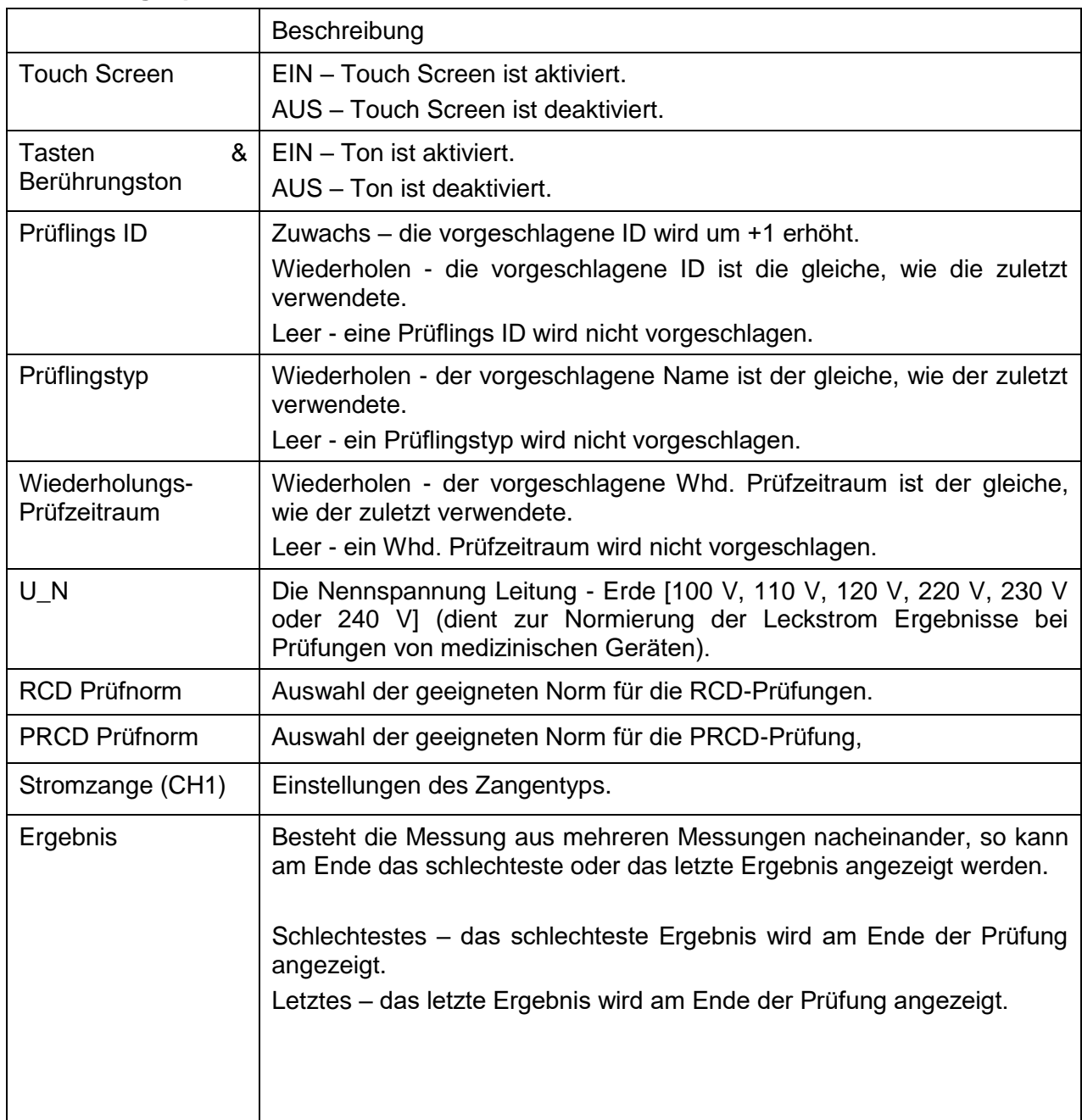

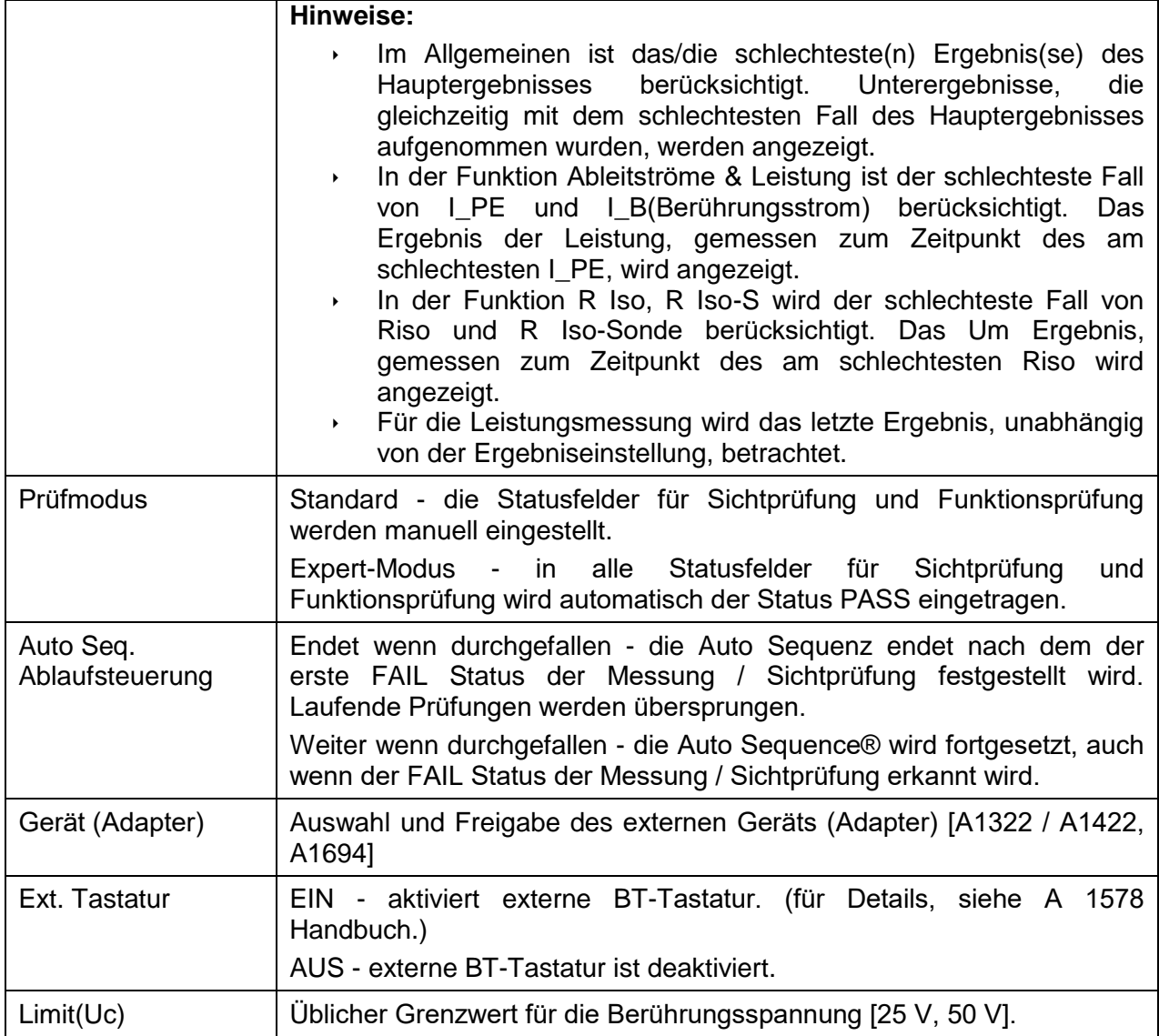

### **4.7.7 Grundeinstellungen**

In diesem Menü kann das interne Bluetooth Modul initialisiert werden. Die Geräteeinstellungen, Messparameter und Grenzwerte können auf die Werkseinstellungen zurückgesetzt werden.

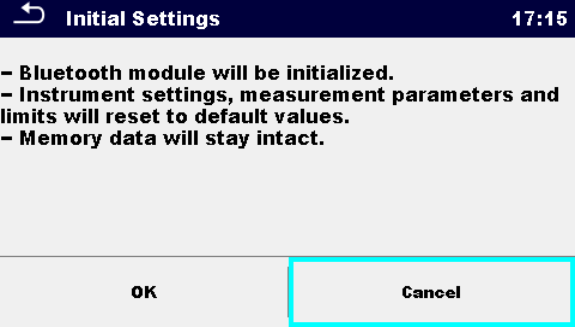

**Abbildung 4.7: Menü Grundeinstellung**

#### **Warnung!**

Folgende kundenspezifischen Einstellungen gehen verloren, wenn das Prüfgerät auf die Grundeinstellungen zurückgesetzt wird:

- Messwertgrenzen und Parameter
- Globale Parameter, Systemeinstellungen und Drucker/Scanner im Menü Allgem.Einstellungen.
- Geöffneter Auftrag und Auto Sequence® Gruppe werden deaktiviert.
- Der Prüfer wird abgemeldet.

#### **Hinweis:**

Folgende kundenspezifischen Einstellungen bleiben unberührt:

- Profileinstellungen
- Daten im Speicher (Daten im Speicher Menü, Aufträge, Auto Sequence® Gruppen und Auto Sequence®)
- Benutzerkonten

### **4.7.8 Geräteinformation**

In diesem Menü können die Gerätedaten (Name, Seriennummer, FW und HW Version, Kalibrierdatum) angezeigt werden.

| About                                       | 14:14                |  |  |
|---------------------------------------------|----------------------|--|--|
| Name                                        | MI 3360 OmegaPAT XA  |  |  |
| S/N                                         | 12344321             |  |  |
| <b>FW</b> version                           | $0.14.0.6774 - A0AA$ |  |  |
| <b>HW</b> version                           | 1.0                  |  |  |
| Date of calibration                         | 19.Jul.2016          |  |  |
| (C) Metrel d.d., 2016, http://www.metrel.si |                      |  |  |

**Abbildung 4.8: Bildschirm Messgeräte Info**

#### **Hinweis:**

Wenn der Adapter angeschlossen ist, wird seine Information auch angezeigt.

### **4.7.9 Benutzerkonten**

Die Aufforderung Anmelden schützt davor, dass unbefugte Personen mit dem Prüfgerät arbeiten können.

In diesem Menü können die Benutzerkonten verwaltet werden.

- Die Einstellungen für die Anmeldung zum Arbeiten mit dem Prüfgerät ist erforderlich oder nicht.
- Hinzufügen und Löschen von neuen Benutzern, Festlegen von Benutzernamen und Passwörtern.

Die Benutzerkonten können vom Administrator verwaltet werden.

Das werksseitig eingestellte Administrator Passwort ist: **ADMIN**

Es wird empfohlen, das werksseitige Administrator Passwort nach dem ersten Gebrauch zu ändern. Wenn das eigene Passwort vergessen worden ist, kann das zweite Administrator Passwort verwendet werden. Dieses Passwort entsperrt immer den Geräteadmin, es wird mit dem Prüfgerät ausgeliefert.

Wenn ein Benutzerkonto eingerichtet und der Benutzer angemeldet ist, wird der Benutzername (Name des Prüfers) bei jeder Messung im Speicher abgelegt. Die einzelnen Benutzer können ihre Passwörter ändern.

### **4.7.9.1 Anmelden**

Wenn eine Anmeldung erforderlich ist, muss der Prüfer das Passwort eingeben, um mit dem Prüfgerät arbeiten zu können.

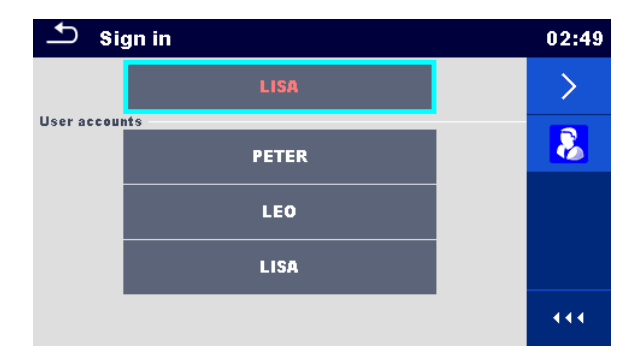

**Abbildung 4.9: Menü Anmelden**

#### **Auswahl**

#### **Benutzer Anmeldung**

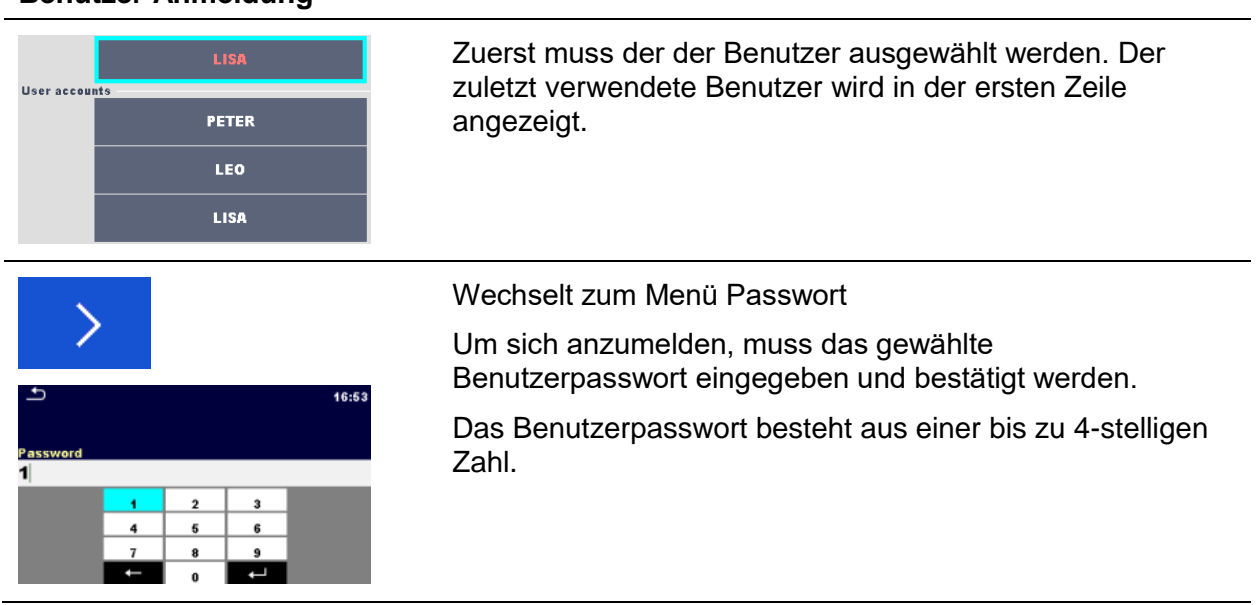

#### **Administrator Anmeldung**

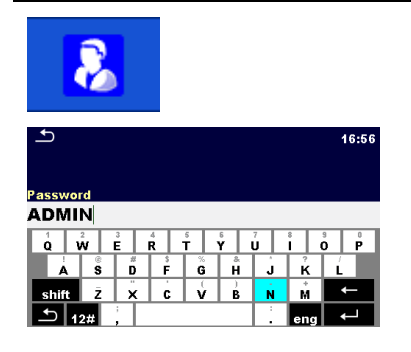

Öffnet das Menü Geräteadmin.

Das Administrator Passwort muss zuerst eingegeben und bestätigt werden.

Das Administrator Passwort besteht aus Buchstaben und / oder Ziffern. Buchstaben sind case sensitive (Groß- / Kleinschreibung-unterscheidend)

### **4.7.9.2 Benutzerpasswort ändern, abmelden**

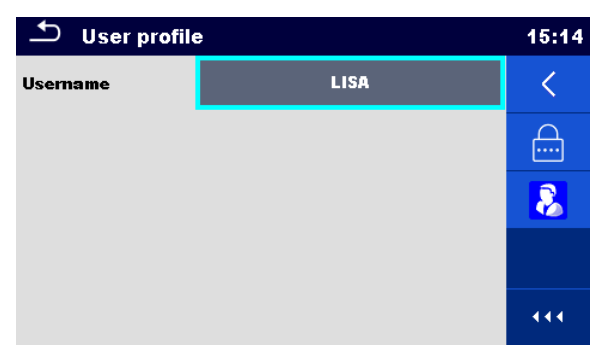

**Abbildung 4.10: Menü Benutzerprofil**

#### **Auswahl**

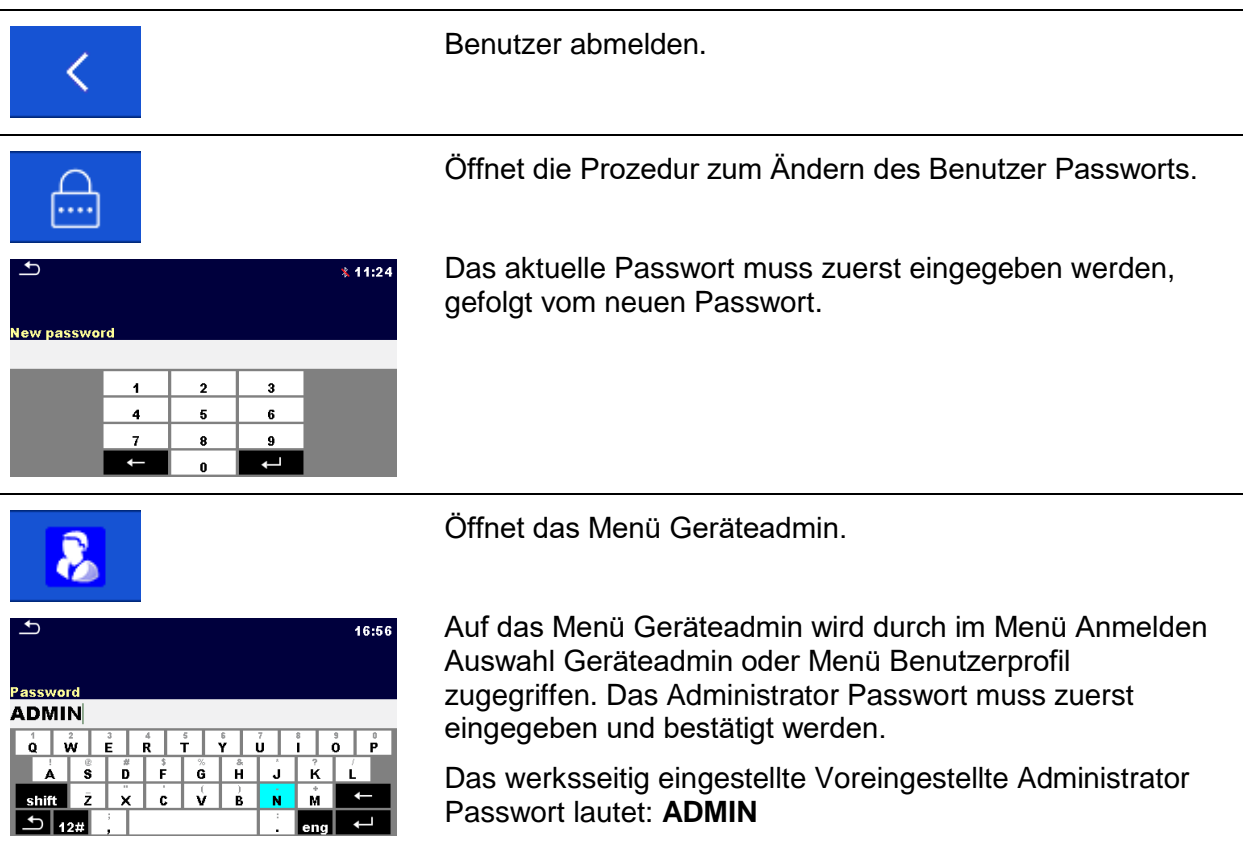

### **4.7.9.3 Konten verwalten**

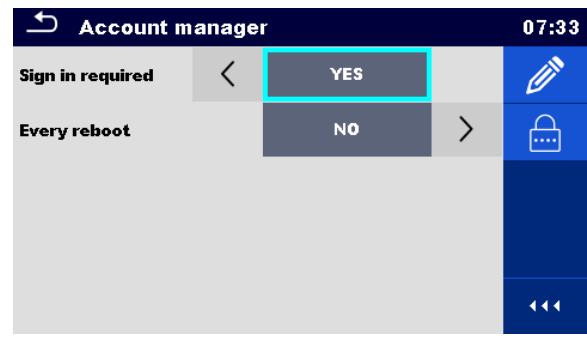

**Abbildung 4.11: Menü Geräteadmin**

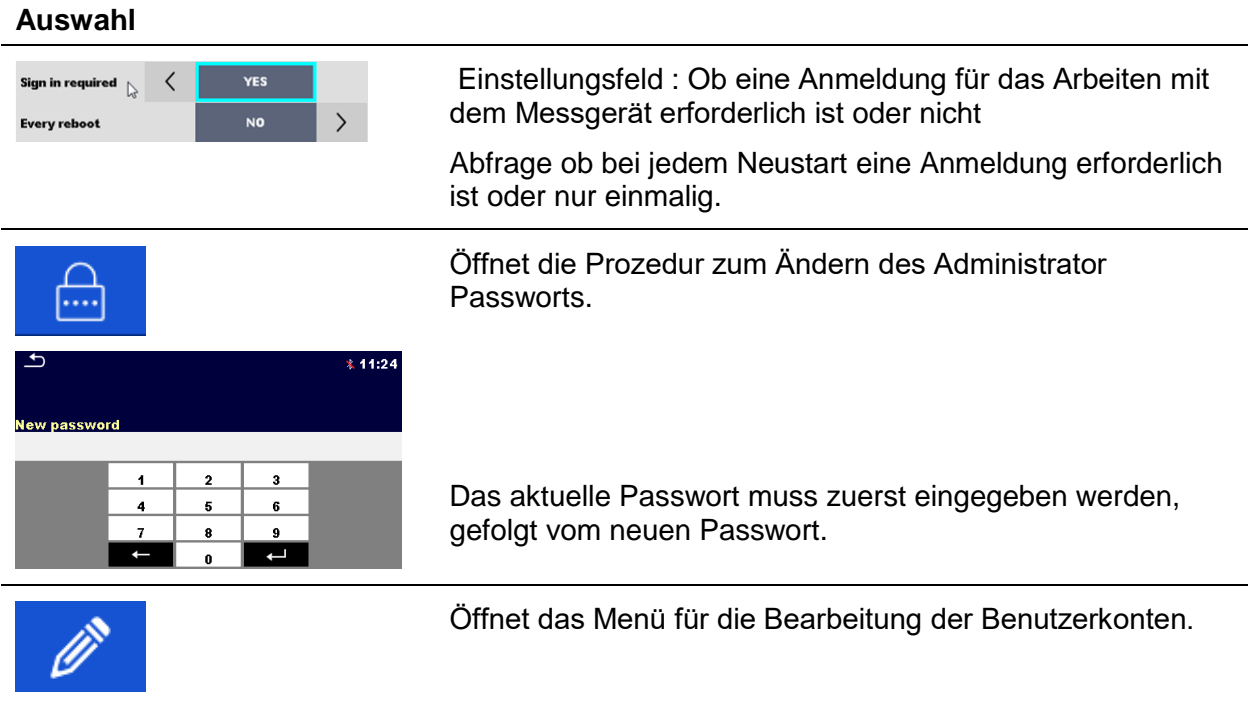

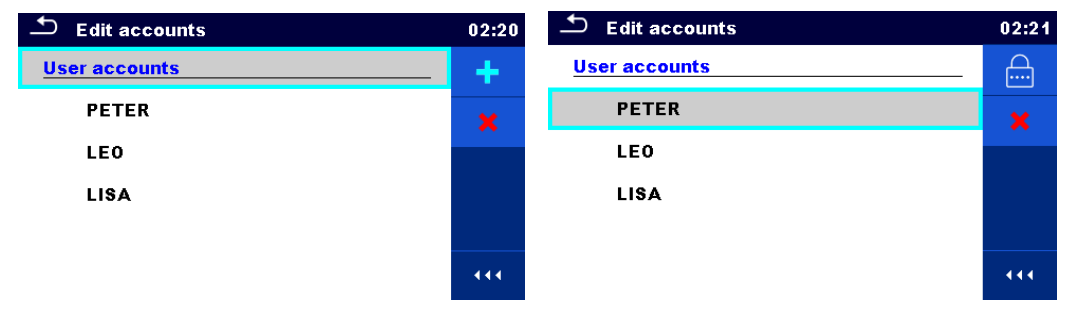

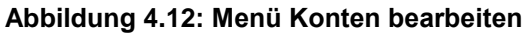

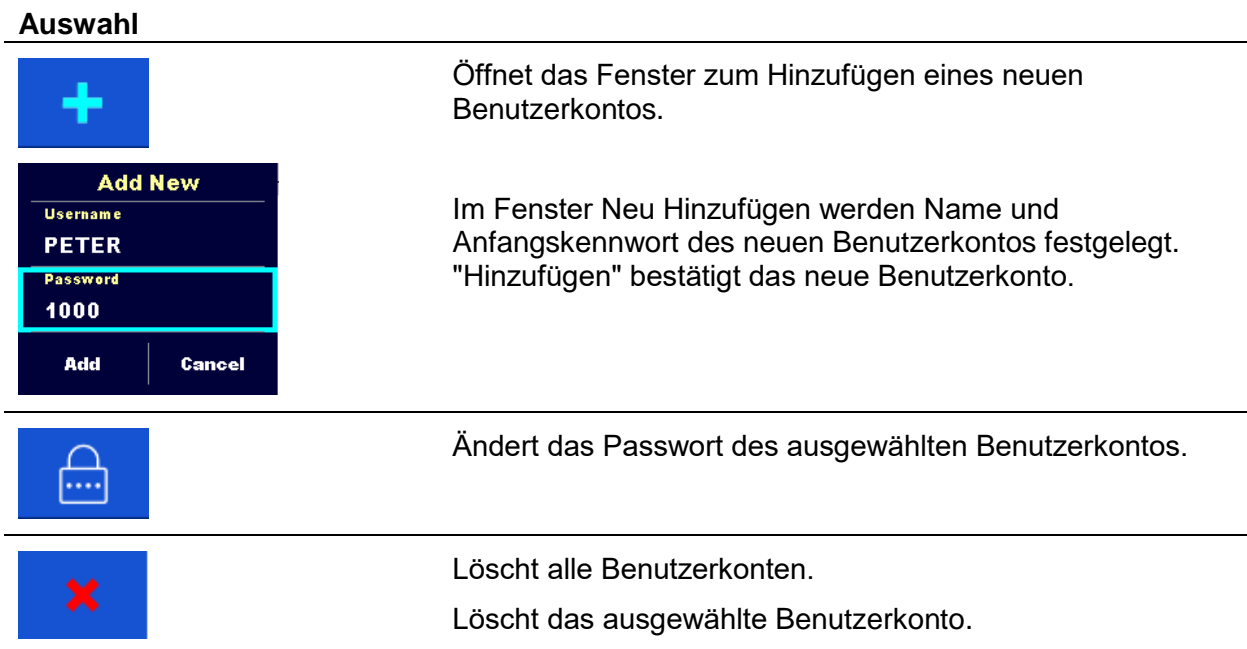

### **4.7.9.4 Einstellung des Passworts der Blackbox**

Das Blackbox-Passwort kann vom Administrator über das Menü Account Manager festgelegt werden. Das festgelegte Black-Box-Passwort ist für alle Benutzer gültig. Das Standard-Blackbox-Passwort ist leer (deaktiviert).

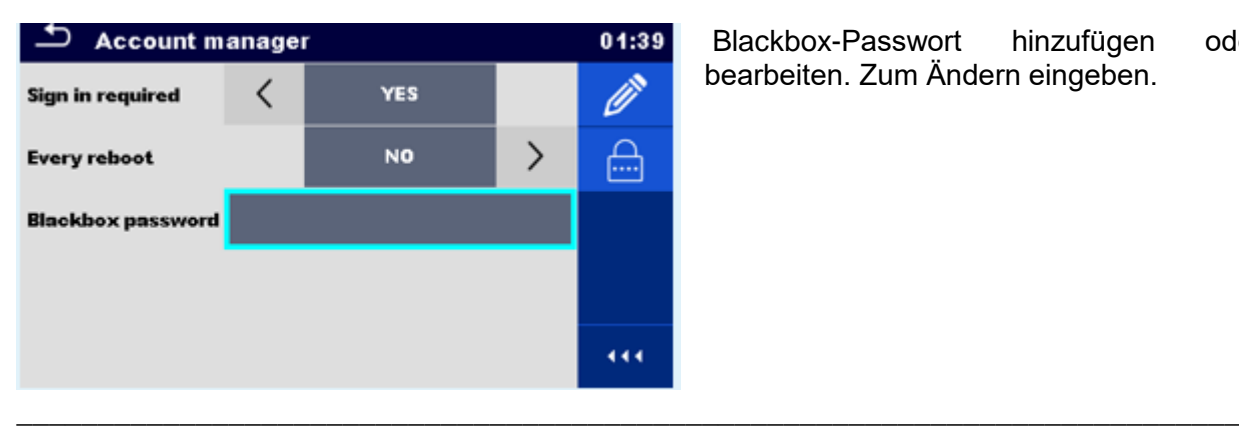

Blackbox-Passwort hinzufügen oder bearbeiten. Zum Ändern eingeben.

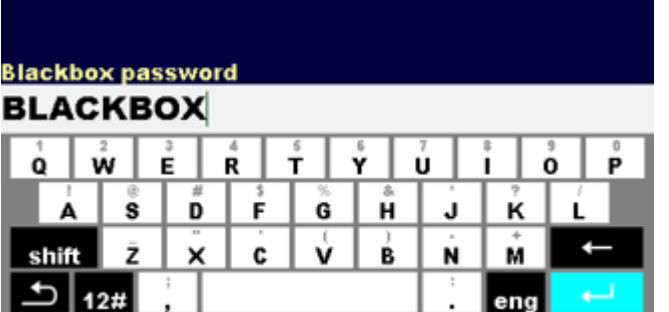

ٹ

Die Tastatur zur Eingabe eines neuen Blackbox-Passworts wird geöffnet. Leere Zeichenfolge deaktiviert das Kennwort. Eingabe bestätigen.

\_\_\_\_\_\_\_\_\_\_\_\_\_\_\_\_\_\_\_\_\_\_\_\_\_\_\_\_\_\_\_\_\_\_\_\_\_\_\_\_\_\_\_\_\_\_\_\_\_\_\_\_\_\_\_\_\_\_\_\_\_\_\_\_\_\_\_\_\_\_\_\_\_\_\_

 $01:40$ 

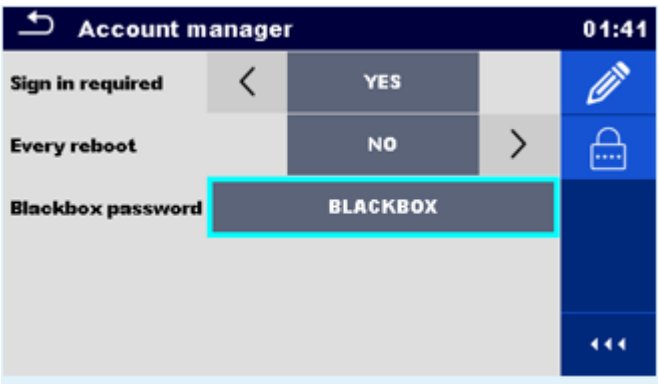

Das Blackbox-Passwort wurde geändert.

## **4.8 Drucker/Scanner**

In diesem Menü wird der Betrieb mit externen Druckern/Scannern konfiguriert.

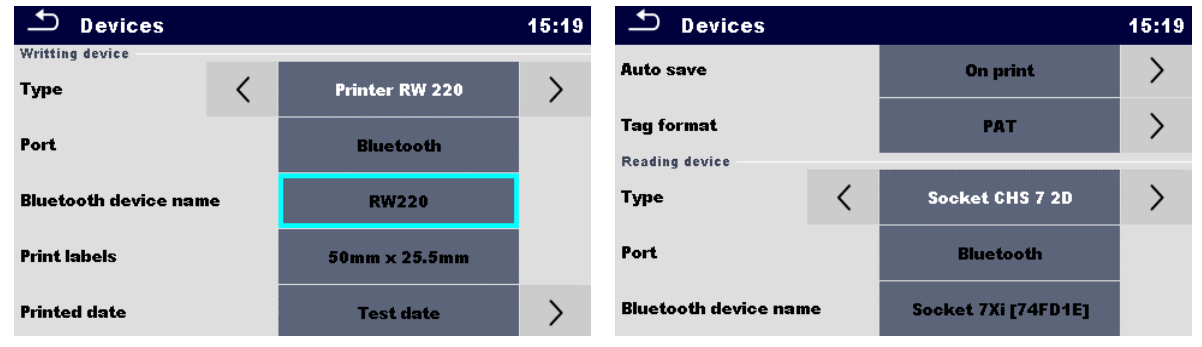

#### **Abbildung 4.13: Menü Drucker/Scanner Einstellungen**

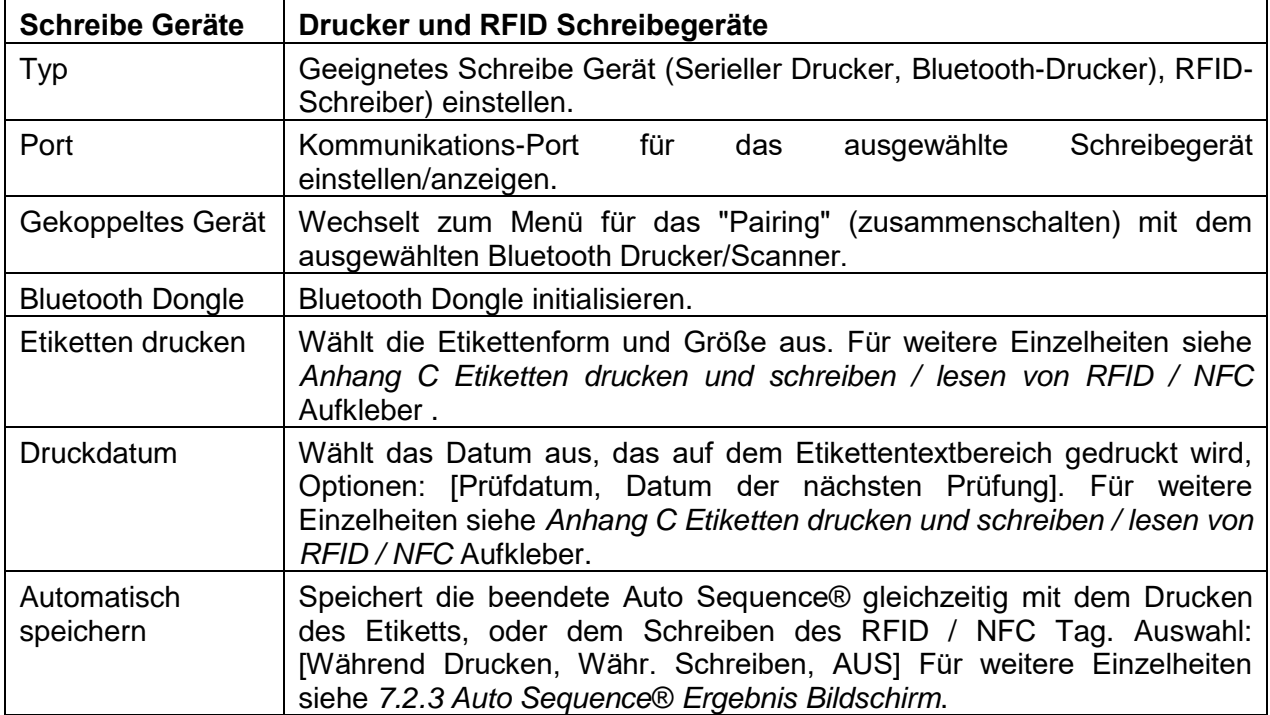

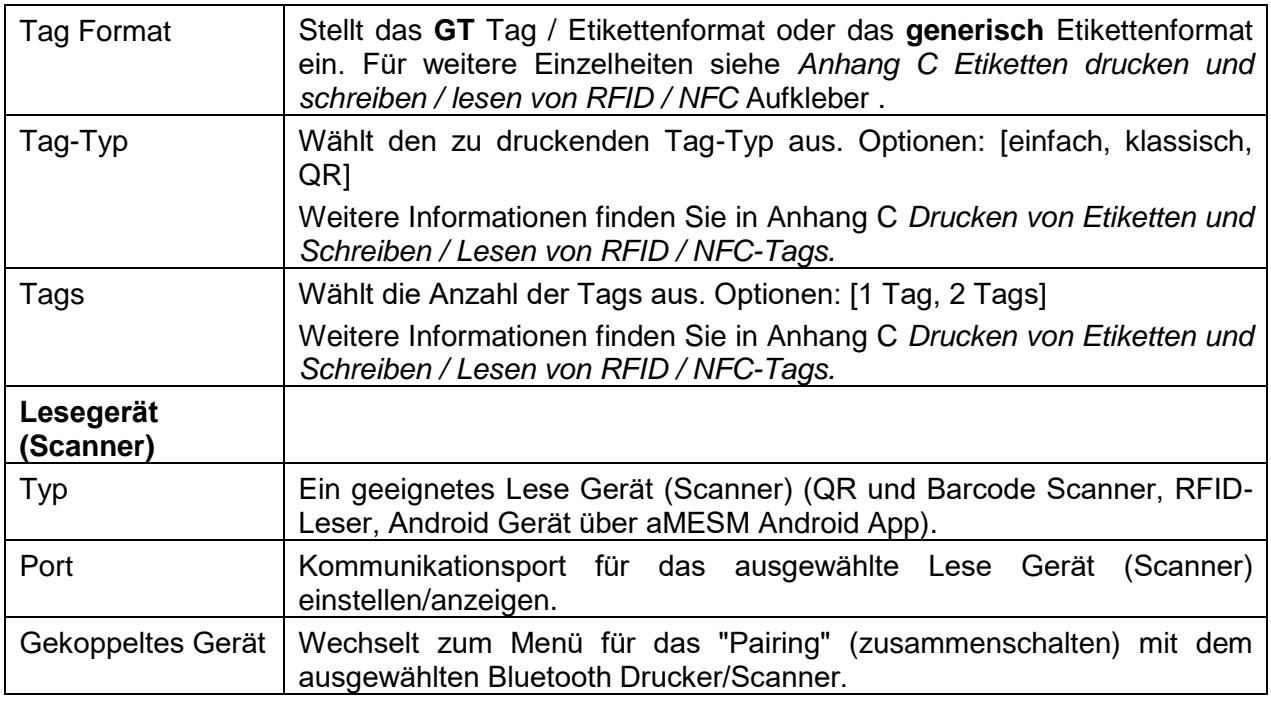

## <span id="page-31-0"></span>**4.9 Messgeräte Profile**

In diesem Menü kann ein Prüfgerät aus den verfügbaren Profilen ausgewählt werden.

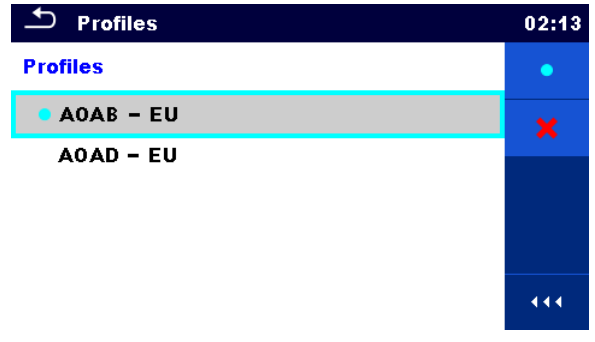

**Abbildung 4.14: Menü Messgeräteprofil**

Das Messgerät verwendet unterschiedliche spezifische System- und Messeinstellungen in Bezug auf den Umfang der Tätigkeit oder das Land, in dem es verwendet wird. Diese spezifischen Einstellungen sind in Messgeräteprofilen gespeichert.

Standardmäßig ist in jedem Messgerät mindestens ein Profil aktiviert. Um weitere Profile dem Messgerät hinzufügen zu können, ist der richtige Lizenzschlüssel erforderlich.

Wenn verschiedene Profile vorhanden sind, können sie in diesem Menü ausgewählt werden.

Siehe auch *[Anhang B](#page-155-0) [Profil Anmerkungen](#page-155-0)* für weitere Informationen zu Funktionen die durch Profile spezifiziert werden.

#### **Auswahl**

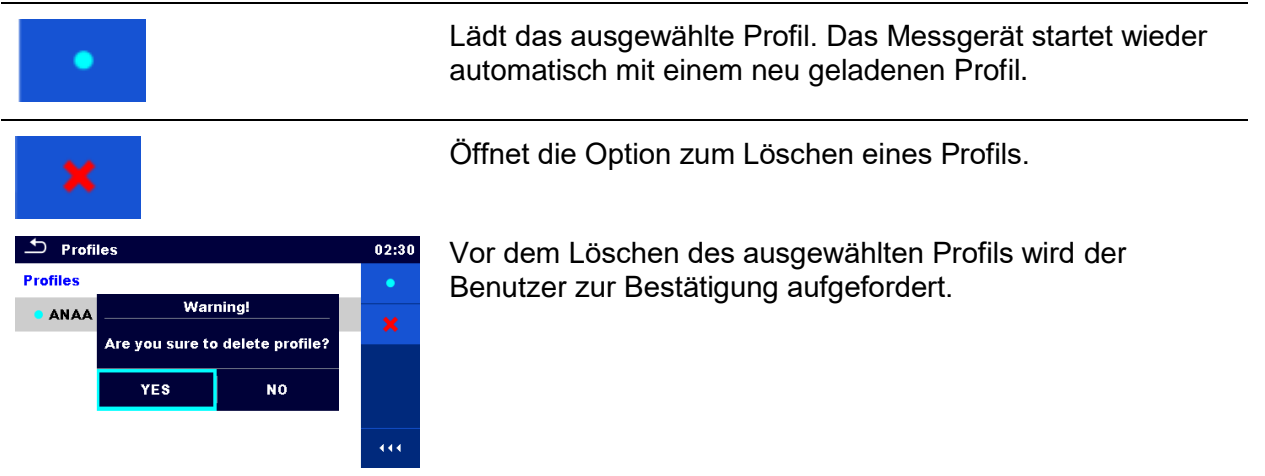

### <span id="page-33-0"></span>**4.10 Auftragsmanager**

Mit dem Auftrags Manager werden die verschiedenen Aufträge und Exports, die auf der microSD Karte gespeichert sind, verwaltet.

### **4.10.1 Aufträge und Exports**

Das Arbeiten mit dem OmegaGT XA MI 3360 kann mit Hilfe von Aufträgen und Exports organisiert werden. Die Aufträge und Exports enthalten alle relevanten Daten (Messungen, Parameter, Grenzwerte, Strukturobjekte) der einzelnen Tätigkeit.

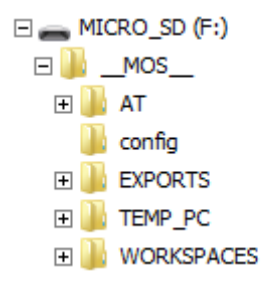

#### **Abbildung 4.15: Organisation der Aufträge und Exports auf der microSD-Karte**

Aufträge werden auf der microSD Karte im Verzeichnis AUFTRÄGE gespeichert, während Exports im Verzeichnis EXPORTIEREN gespeichert werden. Export Dateien können von Metrel-Anwendungen, die auf anderen Geräten laufen gelesen werden. Die Exports eignen sich für die Erstellung von Backups wichtiger Arbeiten oder können zur Aufbewahrung von Arbeiten verwendet werden, wenn die herausnehmbare microSD-Karte als Massenspeichergerät eingesetzt ist Um auf dem Prüfgerät bearbeitet zu werden, muss zuerst ein Export aus der Liste der Exportieren importiert und in einen Auftrag umgewandelt werden. Um als Export Datei gespeichert zu werden, muss sie zuerst aus der Liste der Aufträge exportiert und in einen Export umgewandelt werden.

### **4.10.2 Hauptmenü Auftrags Manager**

Im Auftrags Manager werden Aufträge und Exports in zwei getrennten Listen angezeigt.

| Workspace Manager          | 00:02      | ≛<br>Workspace Manager     | 06:19      |
|----------------------------|------------|----------------------------|------------|
| <b>WORKSPACES:</b>         | <b>HHO</b> | <b>EXPORTS:</b>            | <b>THO</b> |
| <b>Grand hotel Union</b>   | 47         | <b>Grand hotel Union</b>   |            |
| <b>Hotel Cubo</b>          |            | <b>Hotel Cubo</b>          |            |
| <b>Hotel Slon</b>          |            | <b>Hotel Slon</b>          |            |
| <b>Grand hotel Toplice</b> |            | <b>Grand hotel Toplice</b> |            |
|                            | 444        |                            | 444        |

**Abbildung 4.16: Hauptmenü Auftrags Manager**

#### **Auswahl**

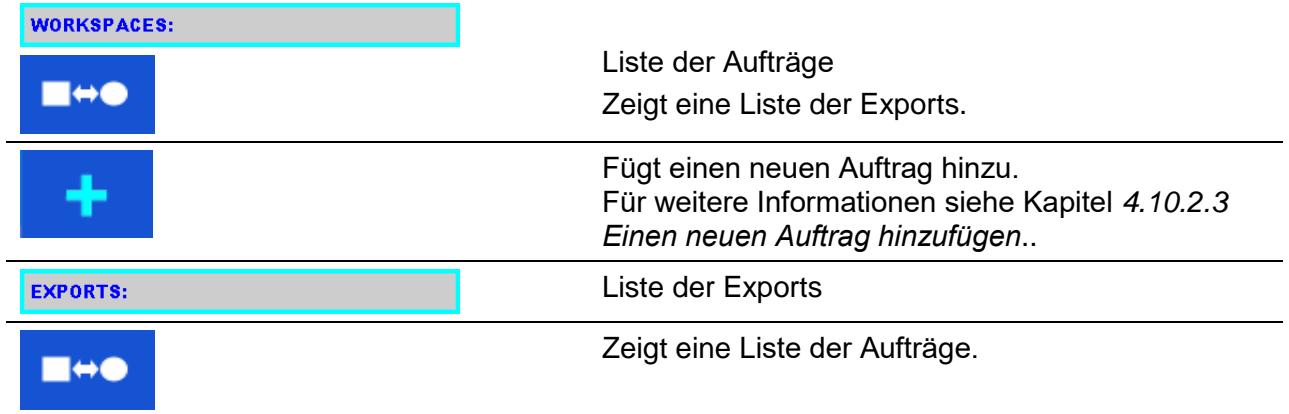

### **4.10.2.1 Arbeiten mit Aufträgen**

Im Messgerät kann immer nur ein Auftrag zur selben Zeit geöffnet sein. Der im Auftragsmanager ausgewählte Auftrag wird im Speicher Menü geöffnet.

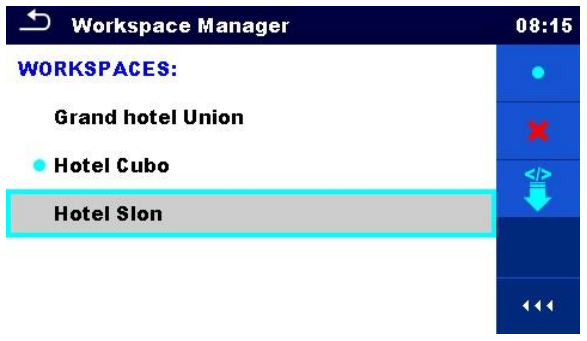

**Abbildung 4.17: Menü Aufträge**

#### **Auswahl**

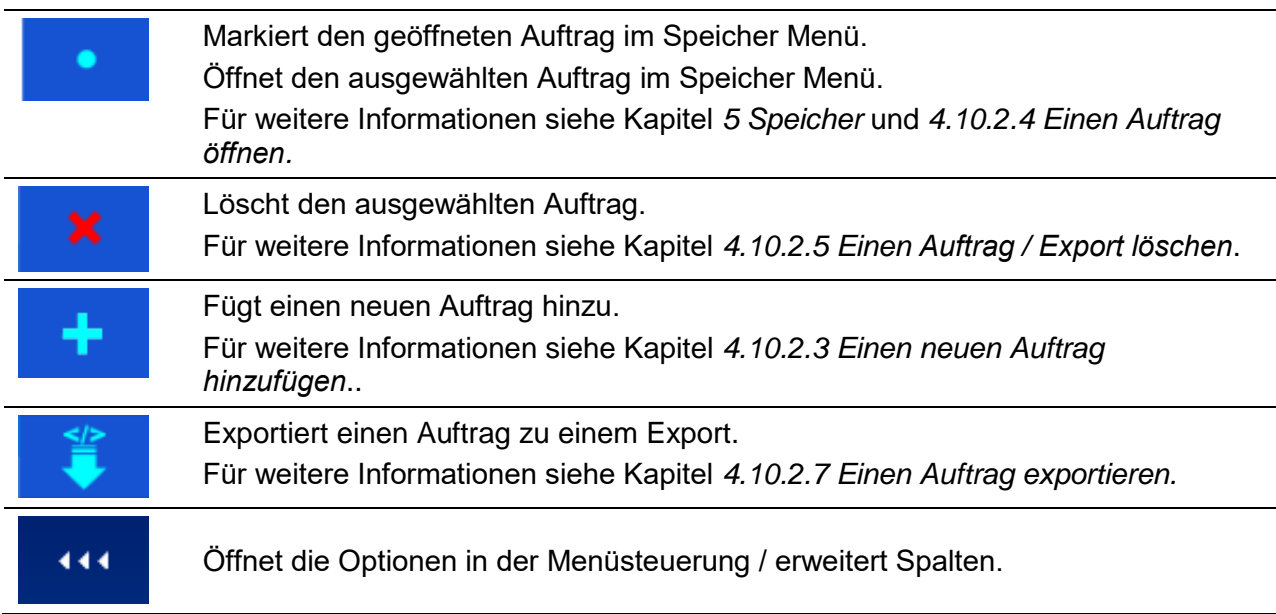

### **4.10.2.2 Arbeiten mit Exports**

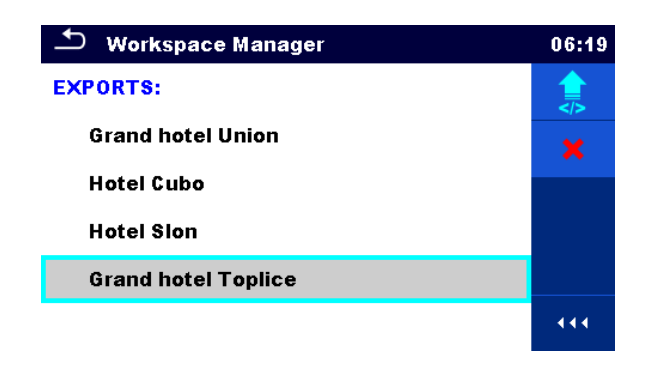

#### **Abbildung 4.18: Menü Auftrags Manager Dateien**

#### **Auswahl**

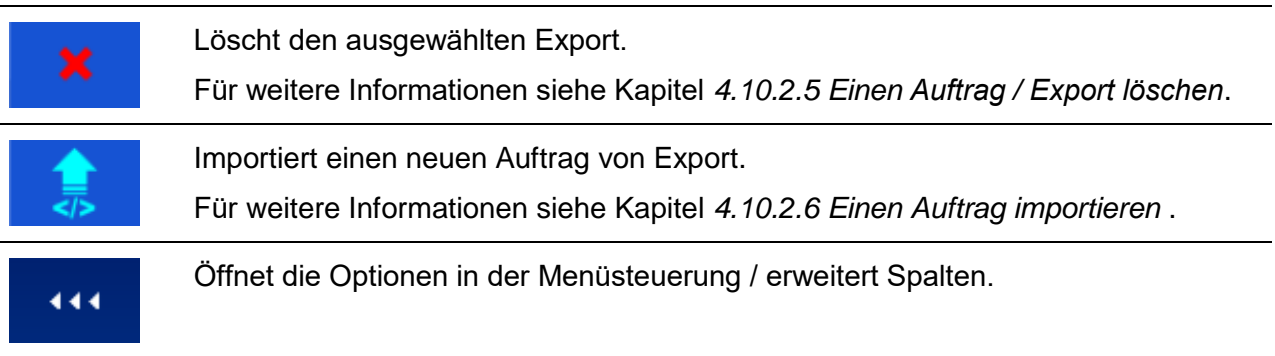
### **4.10.2.3 Einen neuen Auftrag hinzufügen.**

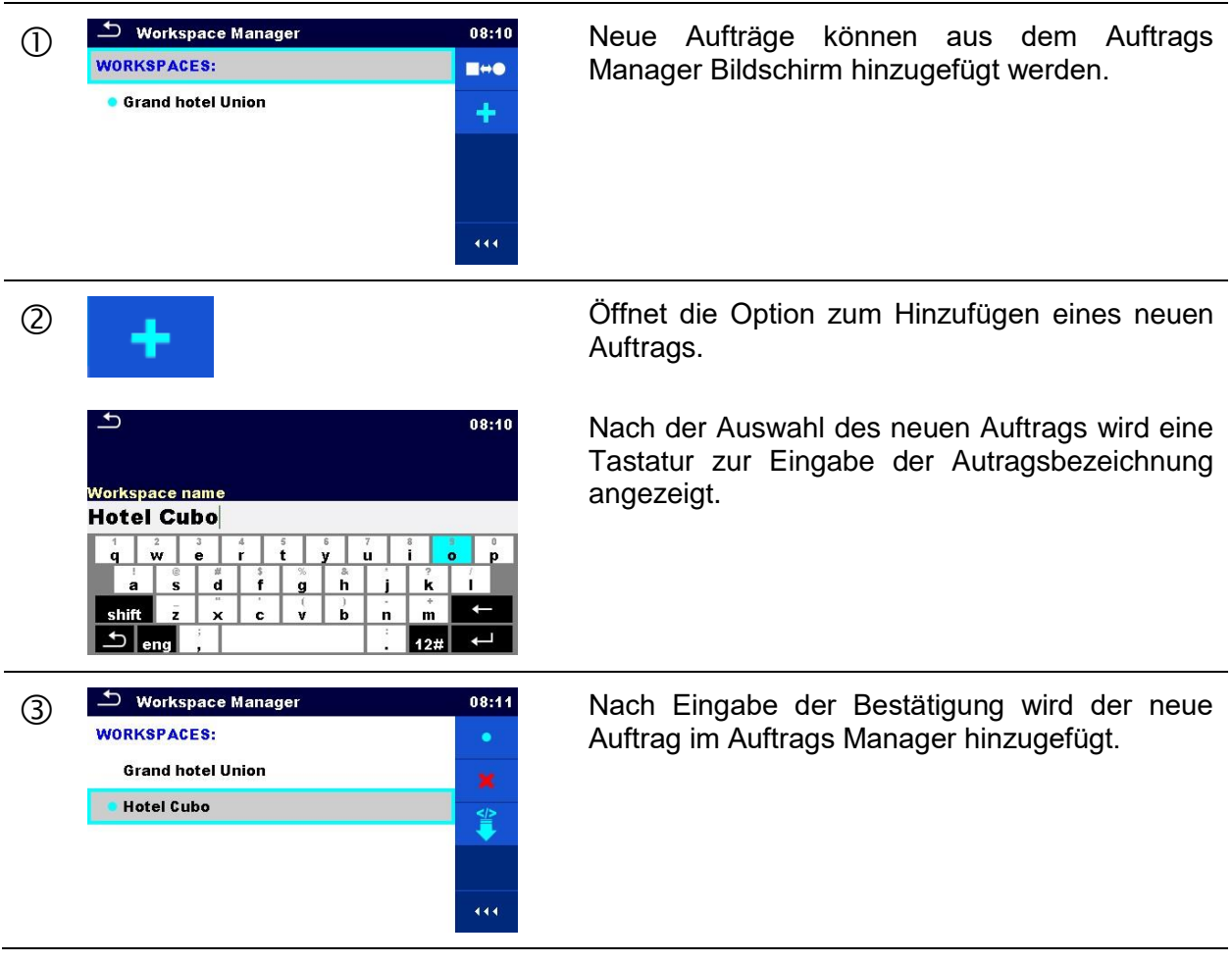

## **4.10.2.4 Einen Auftrag öffnen**

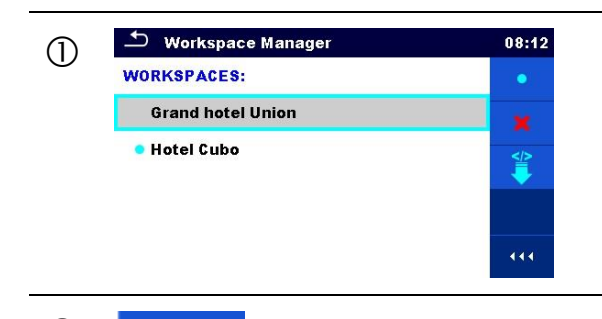

O <sup>b</sup> Workspace Manager (1) and the USE of Auftrag kann aus einer Liste im Auftrags workspaces: Manager ausgewählt werden.

Öffnet einen Auftrag im Auftrags Manager.

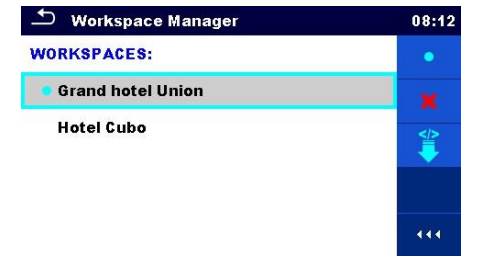

Der geöffnete Auftrag ist mit einem blauen Punkt markiert. Der zuvor im Speicher Menü geöffnete Auftrag wird automatisch geschlossen.

## **4.10.2.5 Einen Auftrag / Export löschen**

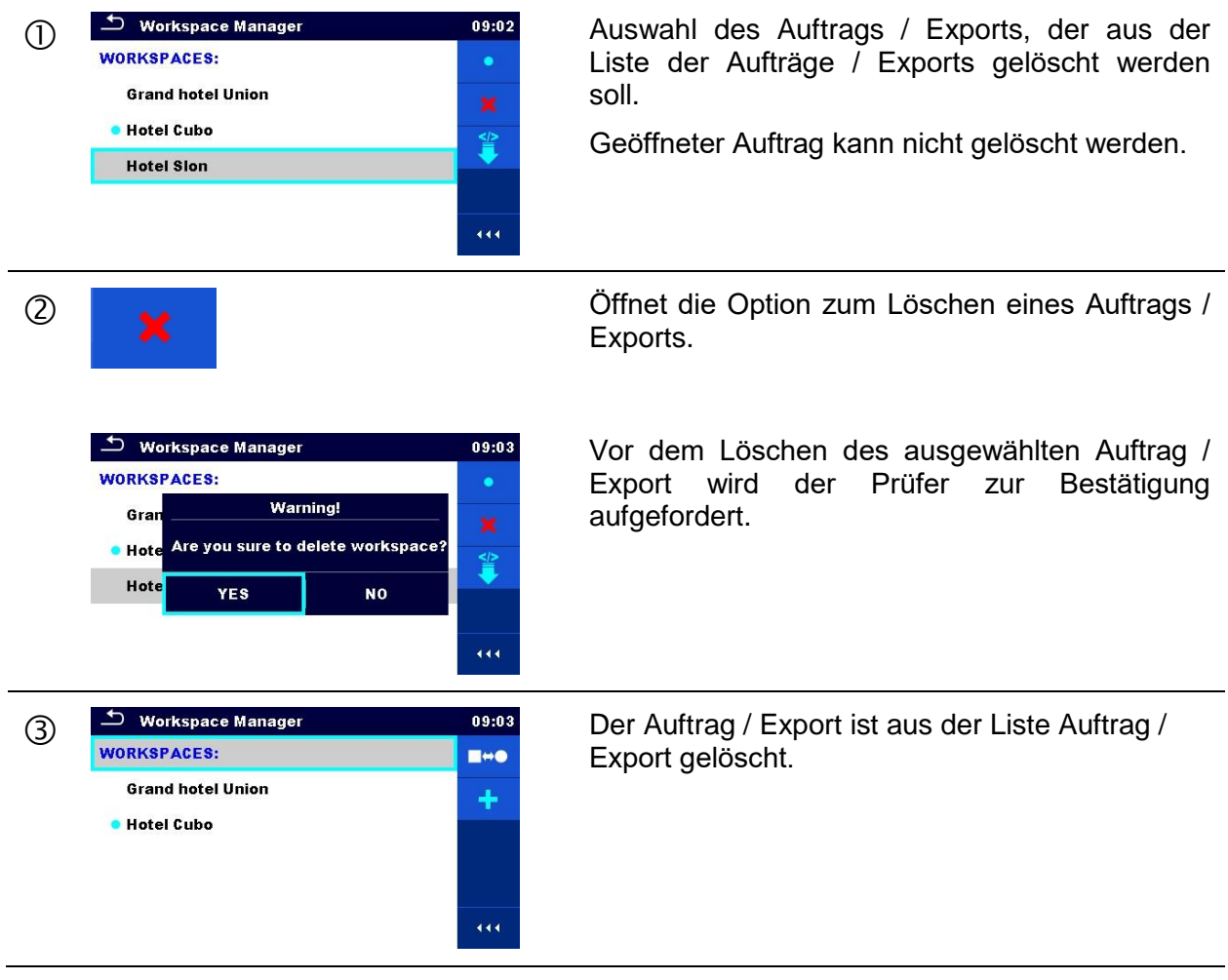

## **4.10.2.6 Einen Auftrag importieren**

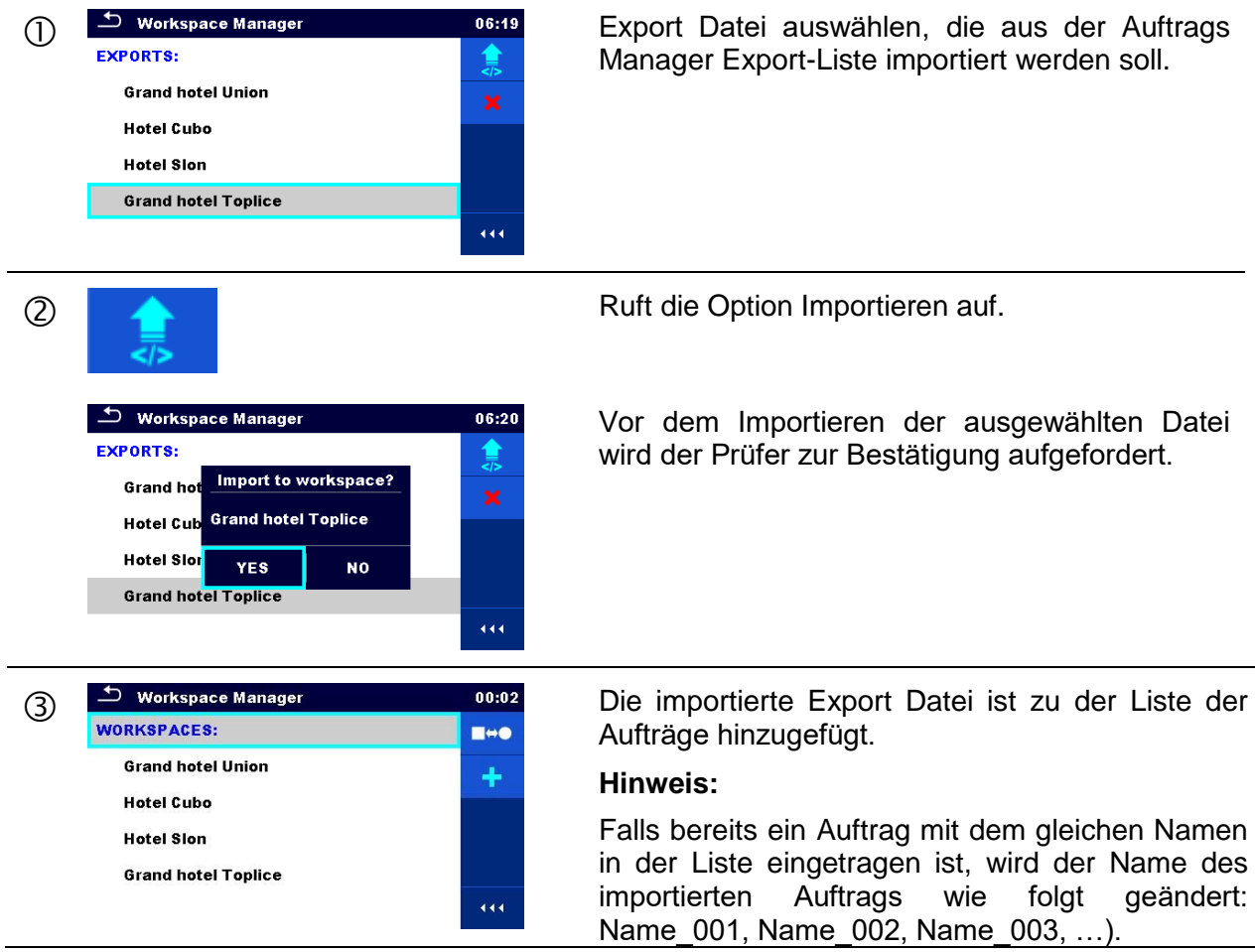

## **4.10.2.7 Einen Auftrag exportieren**

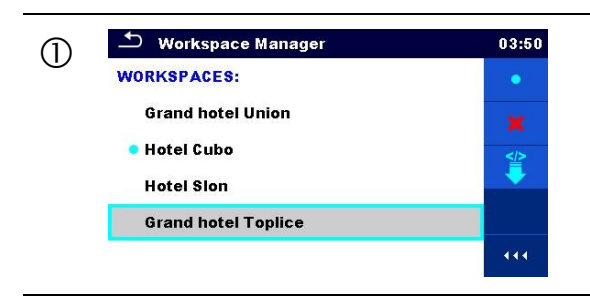

Einen Auftrag von Auftrag-Manager-Liste<br> **Einen Auftrag von Auftrag-Manager-Liste**<br>
auswählen der in eine Export Datei exportiert auswählen, der in eine Export Datei exportiert werden soll.

O <sup>S</sup>inet die Option Export.

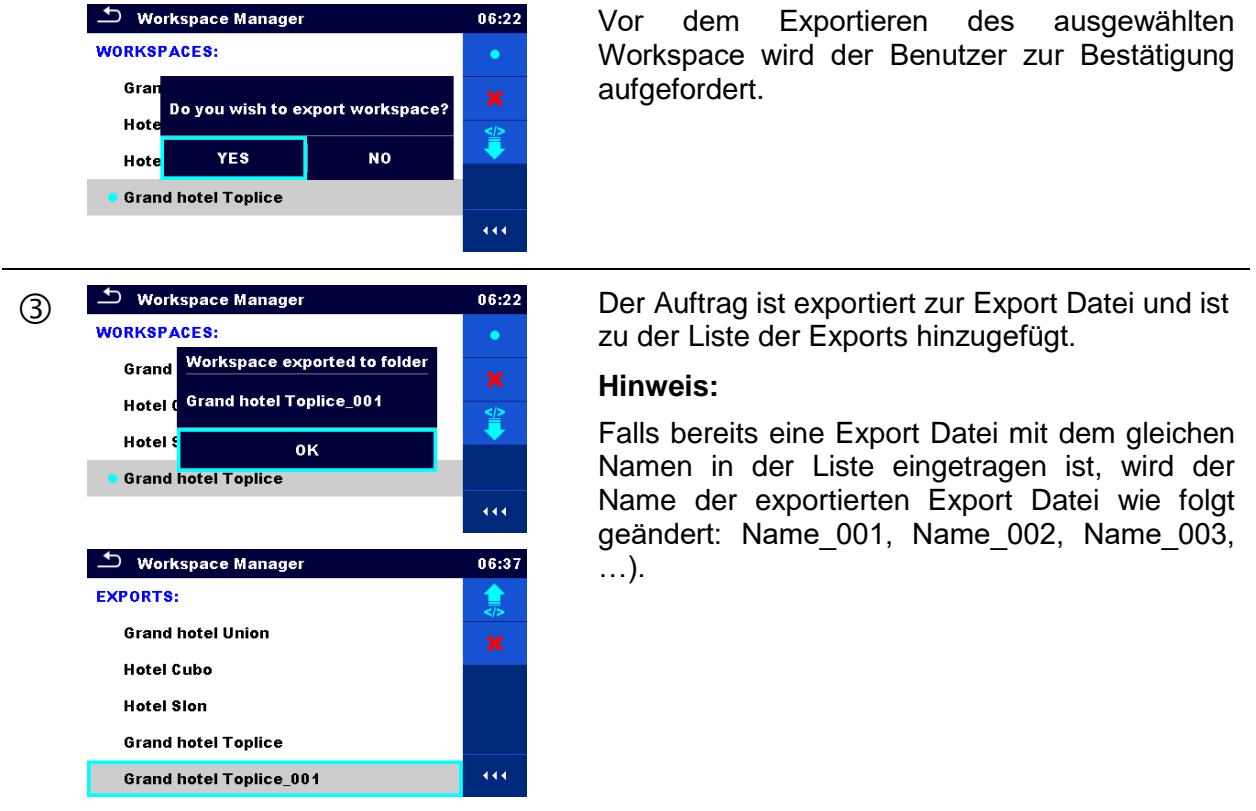

## **4.11 Auto Sequence® Gruppen**

Im OmegaGT XA MI 3360 können die Auto Sequences® mit Hilfe von Listen organisiert werden. In einer Liste ist eine Gruppe ähnlicher Auto Sequences® gespeichert. Das Menü Auto Sequence® Gruppen ist vorgesehen für die Verwaltung der verschiedenen Listen der Auto Sequence®, die auf der microSD-Karte gespeichert sind.

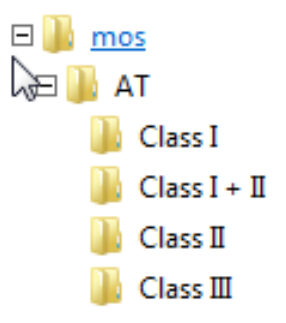

#### **Abbildung 4.19: Struktur der Auto Sequence® auf der microSD Karte**

Die Ordner mit den Listen der Auto Sequences® sind auf der microSD Karte in Root\\_\_MOS\_\_\AT gespeichert.

### **4.11.1 Menü Auto Sequence® Gruppen**

Im Menü Auto Sequence® Gruppen werden die Listen der Auto Sequence® angezeigt. Im Messgerät kann immer nur eine Gruppe zur selben Zeit geöffnet sein. Die ausgewählte Liste im Menü Auto Sequence® Gruppen wird im Auto Sequence®-Hauptmenü geöffnet.

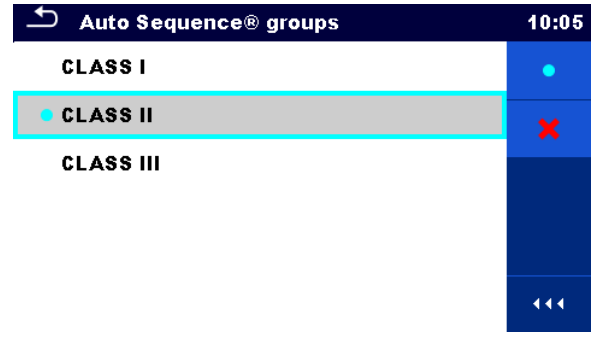

**Abbildung 4.20: Menü Auto Sequence® Gruppen**

#### **4.11.1.1 Arbeiten mit dem Menü Auto Sequence® Gruppen**

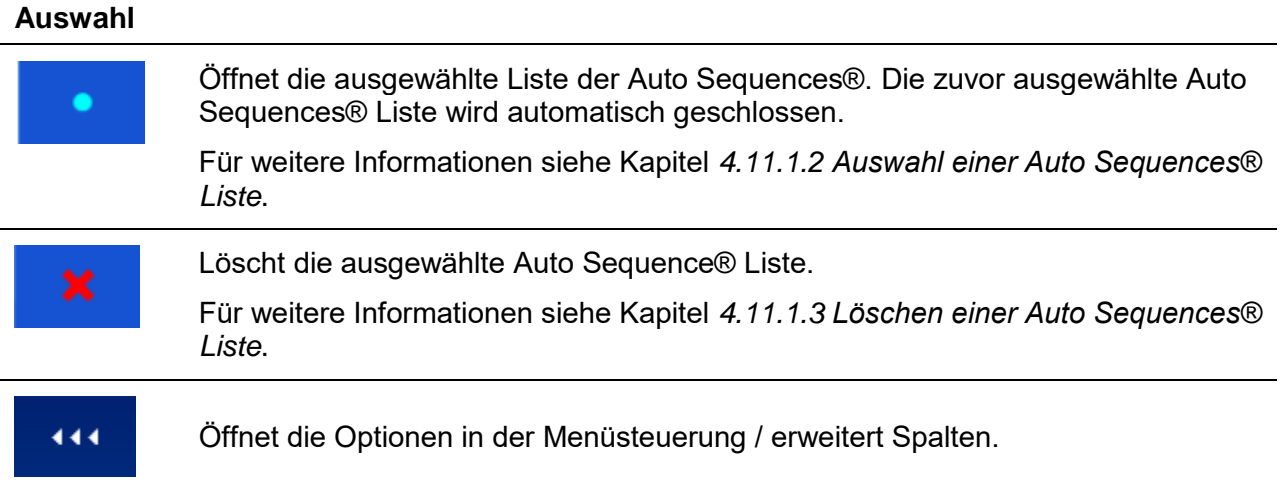

#### <span id="page-40-0"></span>**4.11.1.2 Auswahl einer Auto Sequences® Liste**

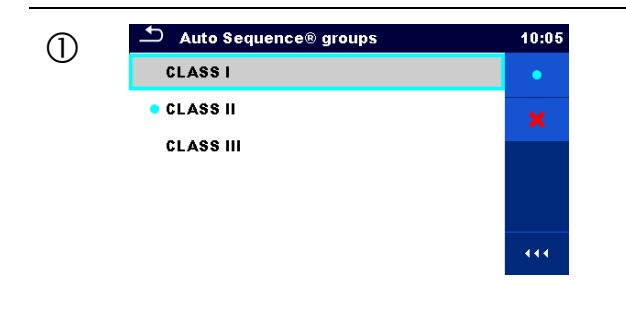

C <sup>D</sup> Auto Sequence® groups 19:05 Eine Auto Sequences® Liste kann im Menü<br> **External CLASS I** CLASS I Liste in Auto Sequence® Gruppen ausgewählt Sequence® Gruppen werden.

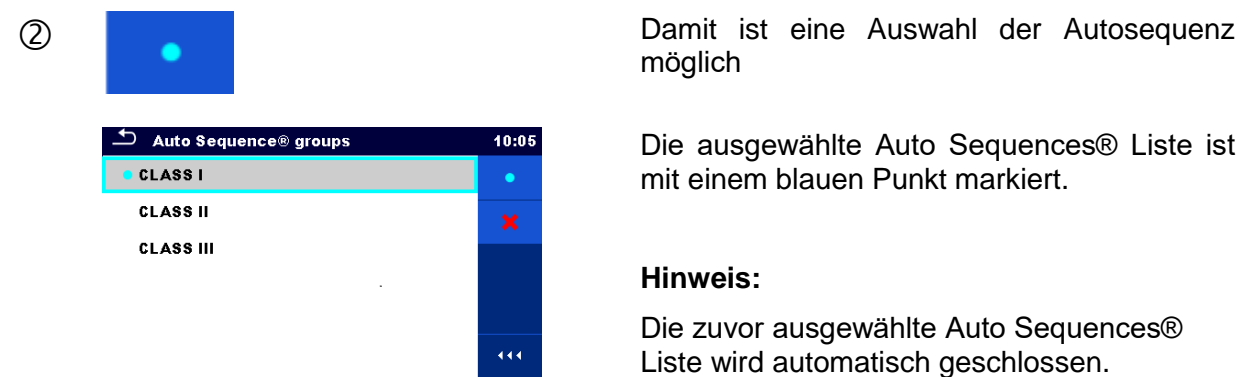

## <span id="page-41-0"></span>**4.11.1.3 Löschen einer Auto Sequences® Liste**

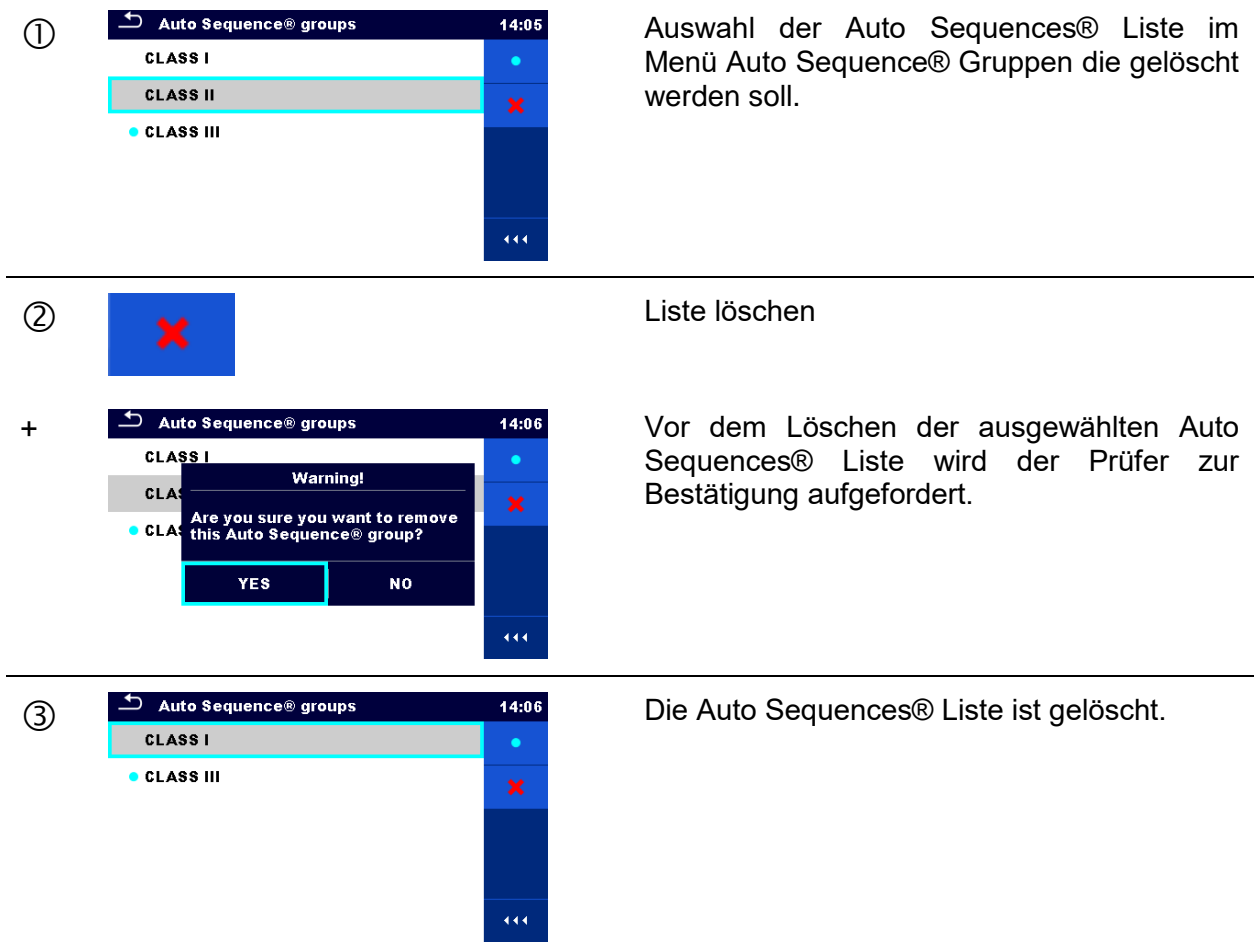

# <span id="page-42-0"></span>**5 Speicher-Organisator**

Das Speicher Menü ist ein Werkzeug zum Speichern und Arbeiten mit Prüfdaten.

## **5.1 Menü Speicher-Organisator**

Die Daten sind in einer Baumstruktur mit Strukturobjekten und Messwerten organisiert. Der OmegaGT XA verfügt über eine mehrstufige Struktur. Die Hierarchie der Strukturobjekte im Baum ist in *[Abbildung 5.1](#page-42-1)* dargestellt. In *[Anhang A](#page-154-0) [Struktur Objekte im OmegaGT XA](#page-154-0)* ist eine Liste der verfügbaren Strukturobjekte.

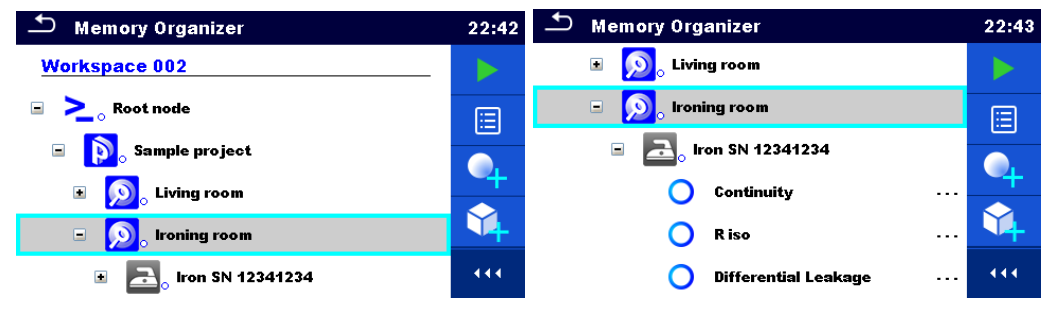

**Abbildung 5.1: Baumstruktur und ihre Hierarchie**

### <span id="page-42-1"></span>**5.1.1 Messung und Status**

Jede Messung hat:

- einen Status (PASS, FAIL, kein Status)
- einen Namen
- **Ergebnisse**
- Grenzwerte und Parameter

Eine Messung kann eine Einzelprüfung oder eine Auto Sequence® sein. Für weitere Informationen siehe Kapitel *[6](#page-67-0) [Einzelprüfungen](#page-67-0)* und *[7](#page-124-0) [Auto Sequences®](#page-124-0)*.

#### **Status der Einzelprüfungen:**

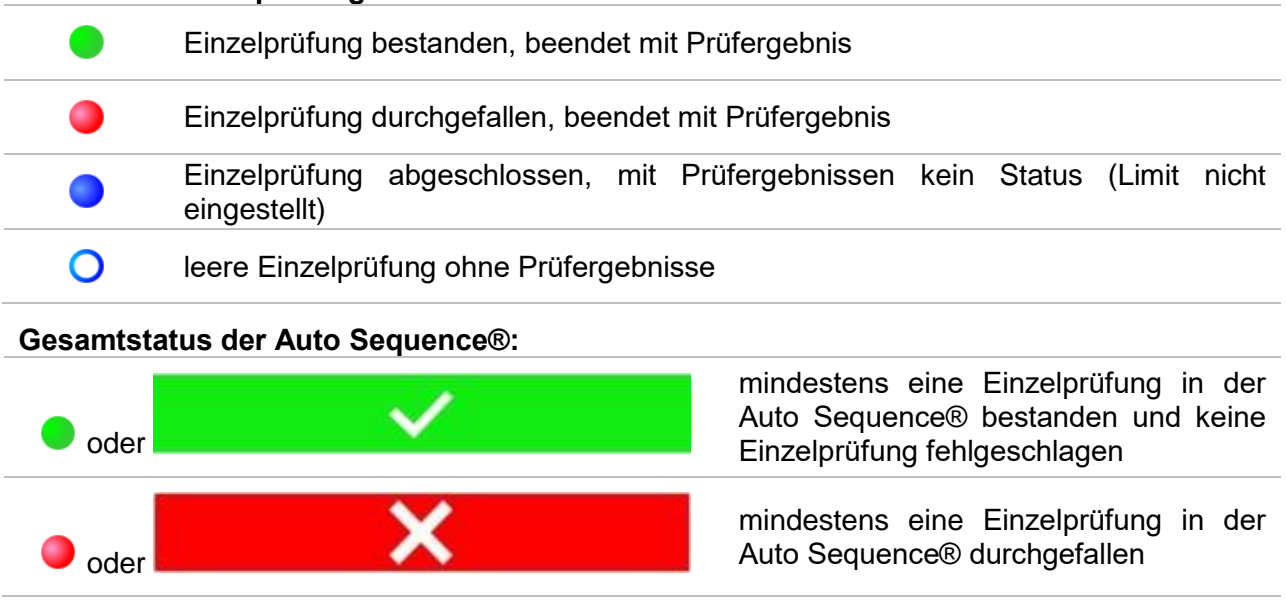

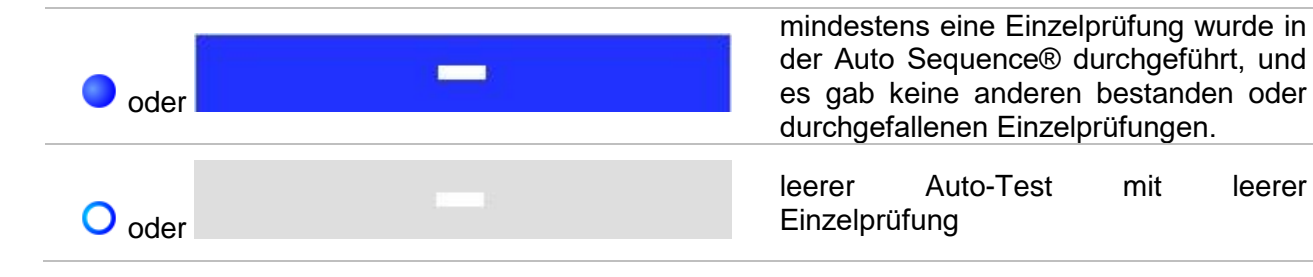

#### **5.1.2 Strukturobjekte**

Jedes Strukturobjekt hat:

- ein Symbol
- einen Namen
- Parameter

Optional:

- eine Angabe des Status der Messungen unter dem Strukturobjekt
- einen Kommentar oder eine Datei angehängt

Die Strukturobjekte, die unterstützt werden, sind in *[Anhang A](#page-154-0) [Struktur Objekte im OmegaGT XA](#page-154-0)* beschrieben.

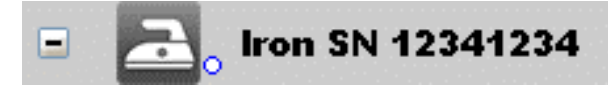

**Abbildung 5.2: Strukturobjekt im Baum-Menü**

#### **5.1.2.1 Status Anzeige der Messung unter dem Strukturobjekt**

Der Gesamtstatus der Messungen unter jedem Strukturelement / Unterelement kann ohne aufspreizen des Baummenüs angezeigt werden. Diese Funktion ist für eine schnelle Auswertung der Status und als Orientierung für die Messungen hilfreich.

Auswahl

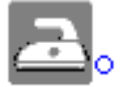

Es gibt keine Messergebnisse unt dem ausgewählten Strukturobjekt. D Messungen sollten durchgefül werden.

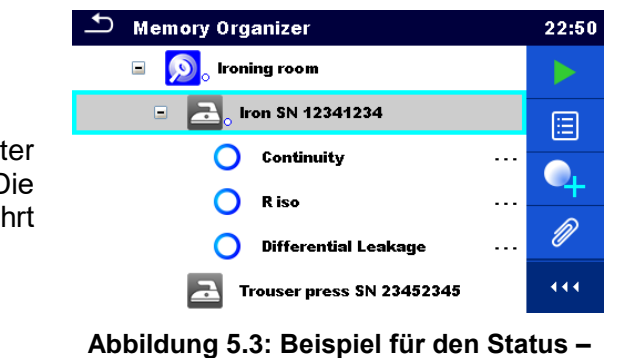

**Keine Messergebnisse**

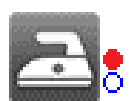

Ein oder mehrere Messergebnisse des ausgewählten Strukturobjekts sind durchgefallen. Nicht alle Messungen des ausgewählten Strukturobjekts wurden durchgeführt.

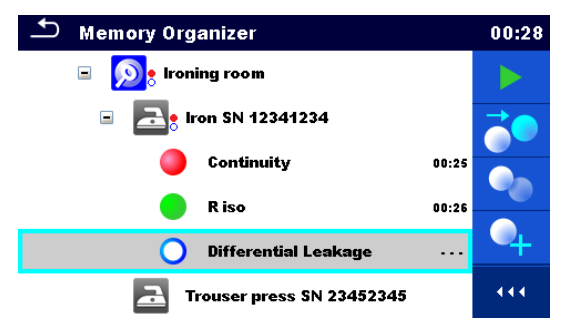

**Abbildung 5.4: Beispiel für den Status – Messungen nicht abgeschlossen mit Ergebnissen durchgefallen**

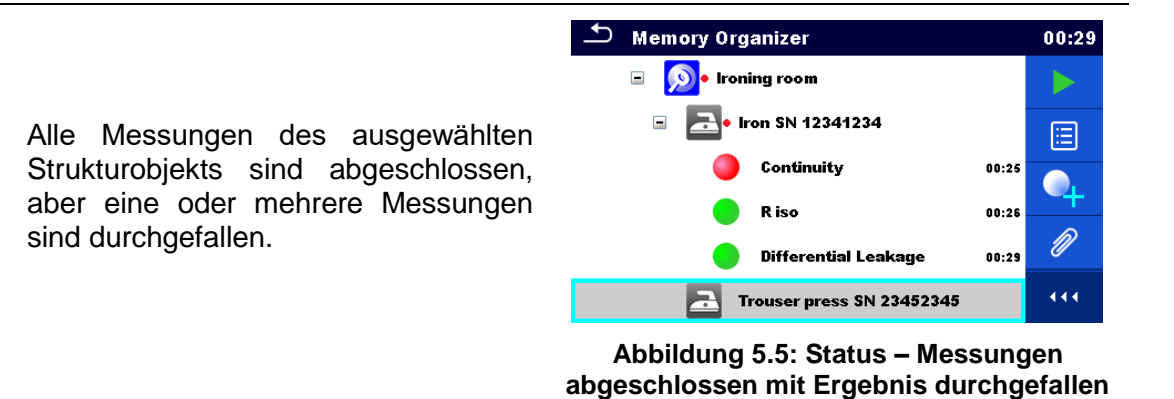

#### **Hinweis:**

 Es gibt keine Status Anzeige, wenn alle Messergebnisse in jedem Strukturelement / Unterelement durchgeführt sind oder wenn es leere Strukturelemente / Unterelemente (ohne Messungen) gibt.

#### **5.1.3 Auswählen eines aktiven Auftrags im Speicher Menü**

Speicher Menü und Auftrags Manager sind miteinander verbunden, so dass ein aktiver Auftrag auch im Speicher Menü-Menü ausgewählt werden kann.

#### **Verfahren**

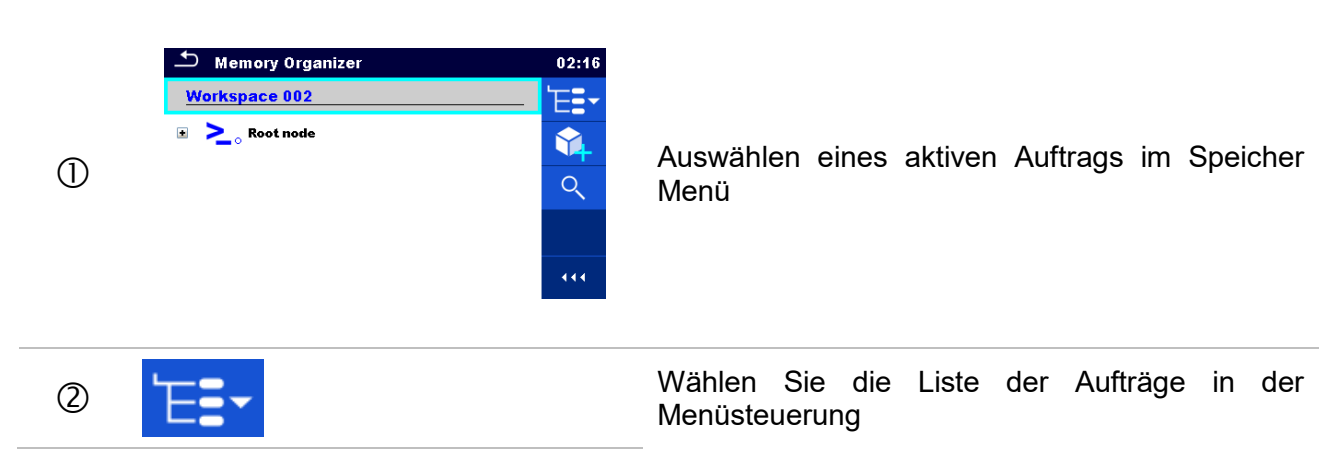

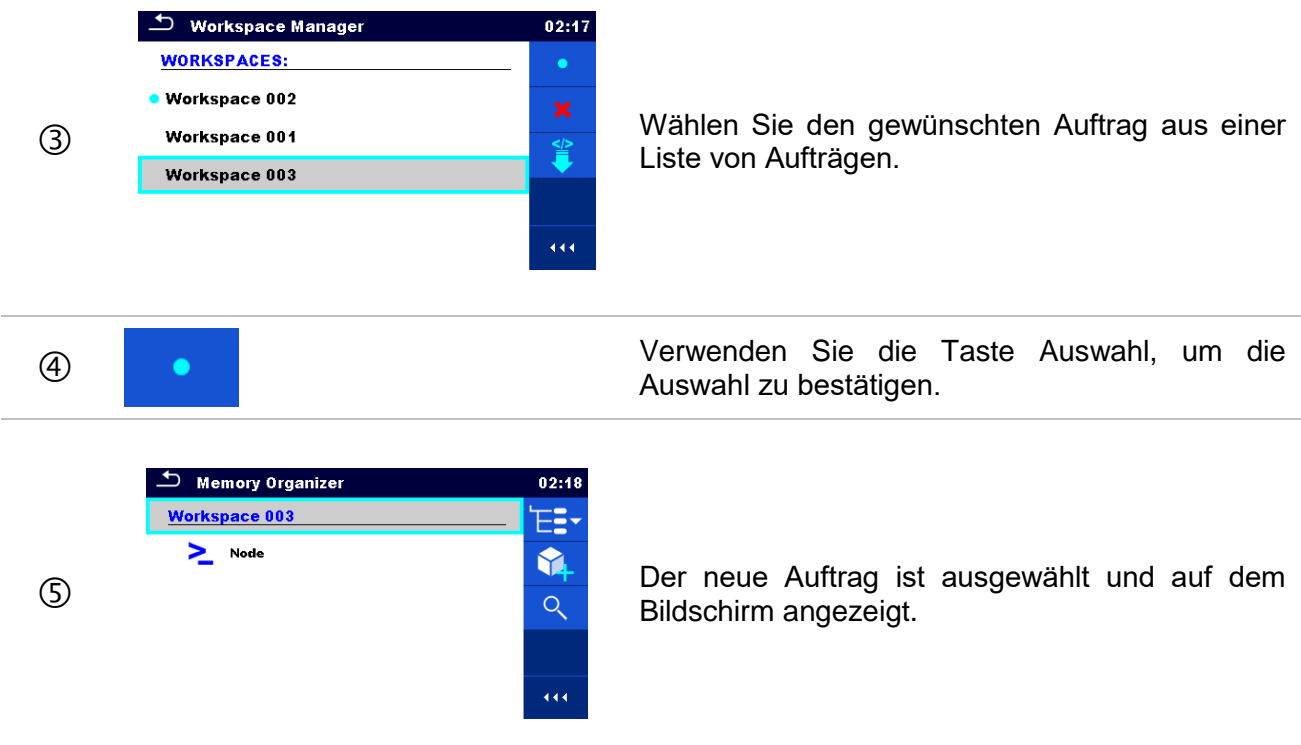

### **5.1.4 Hinzufügen von Verzeichnissen im Speicher Menü**

Strukturelemente (Verzeichnisse) werden verwendet, um die Organisation der Daten im Speicher Menü zu erleichtern. Ein Verzeichnis ist ein Muss, weitere sind optional und können frei erstellt oder gelöscht werden.

#### **Verfahren**

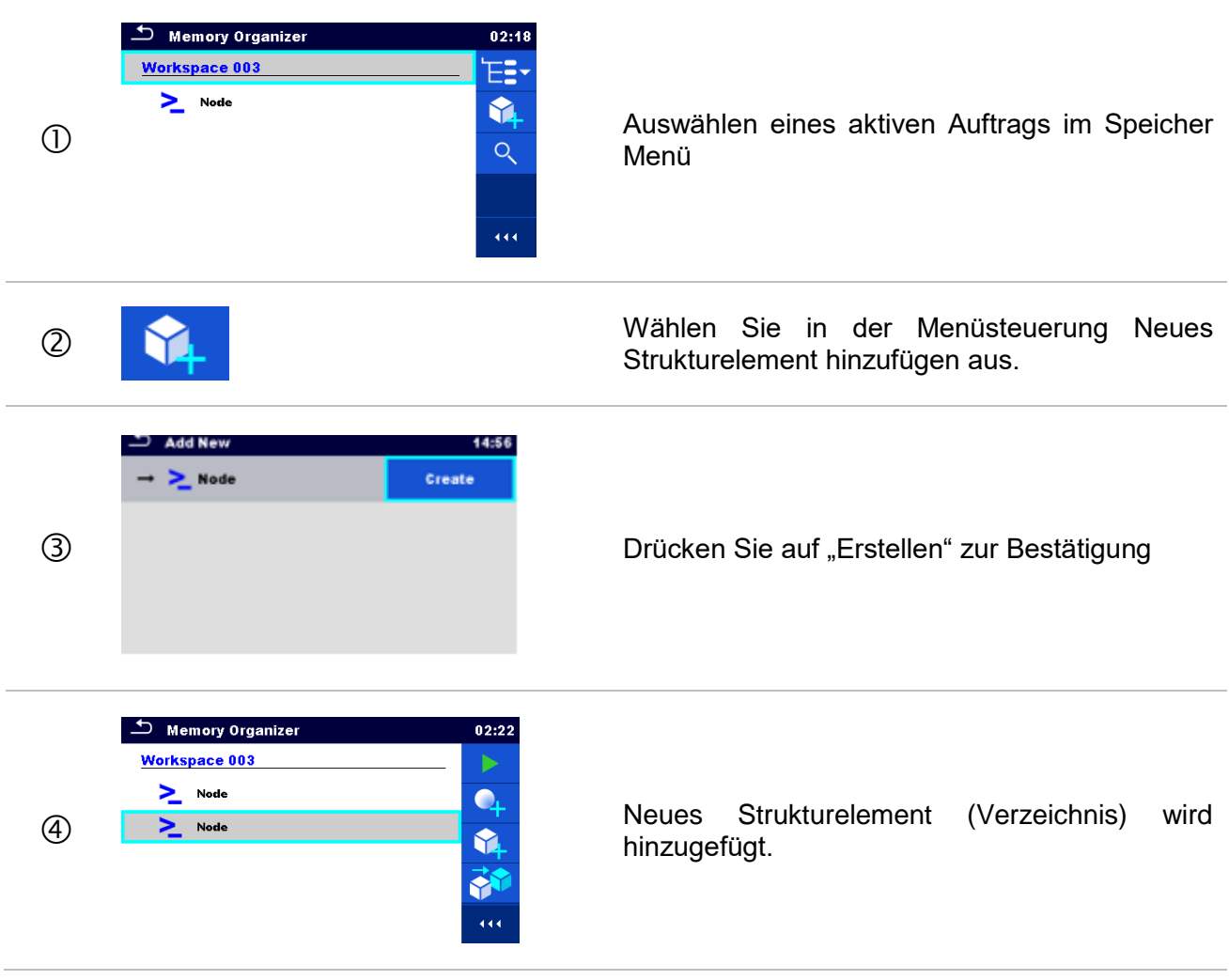

#### **5.1.5 Arbeiten mit dem Baum Menü**

Im Speicher Menü können mit Hilfe der Menüsteuerung, auf der rechten Seite des Displays, verschiedene Aktionen ausgeführt werden. Die möglichen Aktionen sind abhängig vom ausgewählten Element.

#### **5.1.5.1 Arbeiten mit Messwerten (beendete oder leere Messungen)**

Zuerst muss eine Messung ausgewählt werden. Die Funktionen können im Menü auf der rechten Seite des Bildschirms ausgewählt werden. Die Menüoptionen werden zum Status der Messung übernommen, leer, fertig, fertig und gespeichert, wie dargestellt in *[Abbildung](#page-47-0) 5.6*.

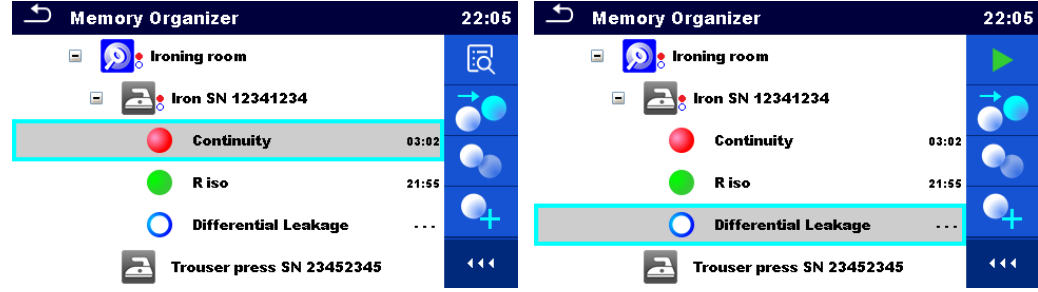

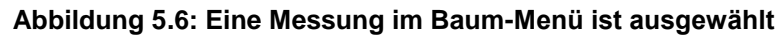

<span id="page-47-0"></span>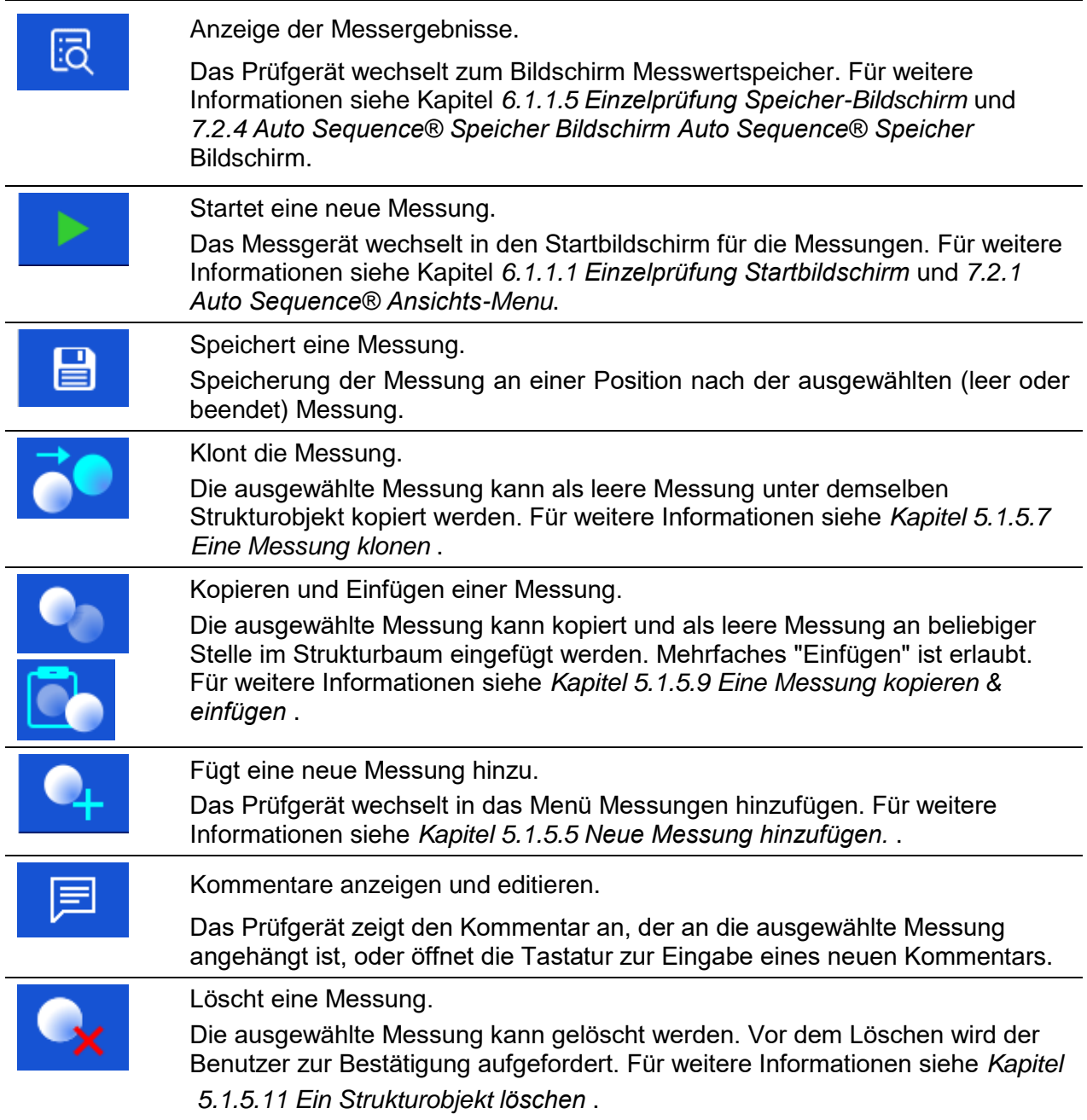

## **5.1.5.2 Arbeiten mit Strukturobjekten**

Zuerst muss das Strukturobjekt ausgewählt werden.

| <b>Memory Organizer</b>                                  |                      | 22:11         | <b>Memory Organizer</b>            | 22:46  |
|----------------------------------------------------------|----------------------|---------------|------------------------------------|--------|
| $\square$<br>Living room                                 |                      |               | $\square$<br><b>Living room</b>    | ш<br>▤ |
| ⊟<br>Ironing room                                        |                      | Ξ             | ⊟<br>Ironing room                  |        |
| Iron SN 12341234<br>▣                                    |                      |               | Iron SN 12341234<br>$\blacksquare$ |        |
| $\blacksquare$<br>Trouser press SN 23452345<br>$\bullet$ |                      |               | G<br>Trouser press SN 23452345     |        |
| R iso                                                    | $\sim$ $\sim$ $\sim$ | $\mathscr{D}$ | R iso<br>$\cdots$                  |        |
| <b>Touch Leakage</b>                                     | .                    | 444           | <b>Touch Leakage</b><br>$- - -$    | 444    |

**Abbildung 5.7: Ein Strukturobjekt im Baum-Menü ist ausgewählt**

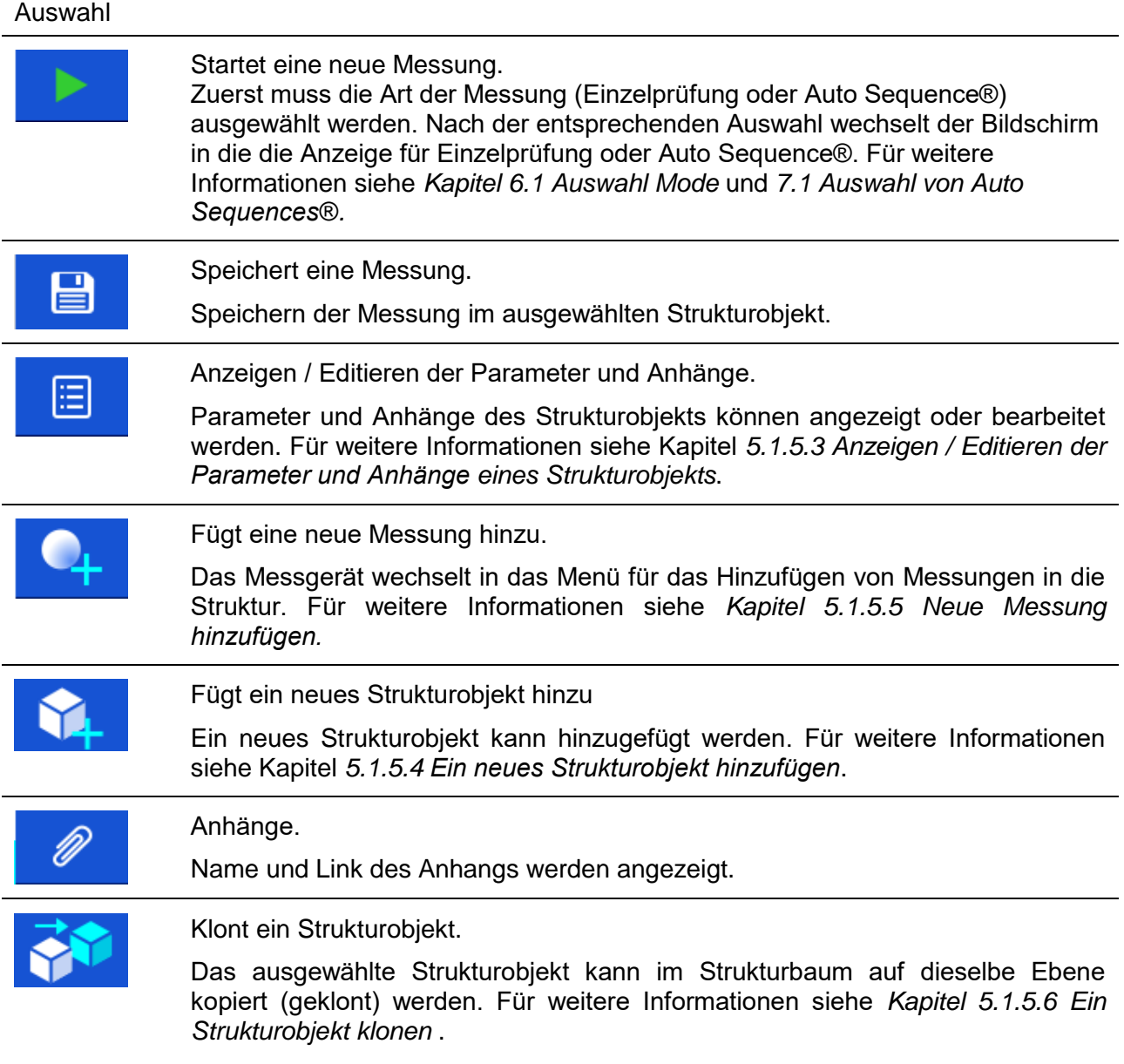

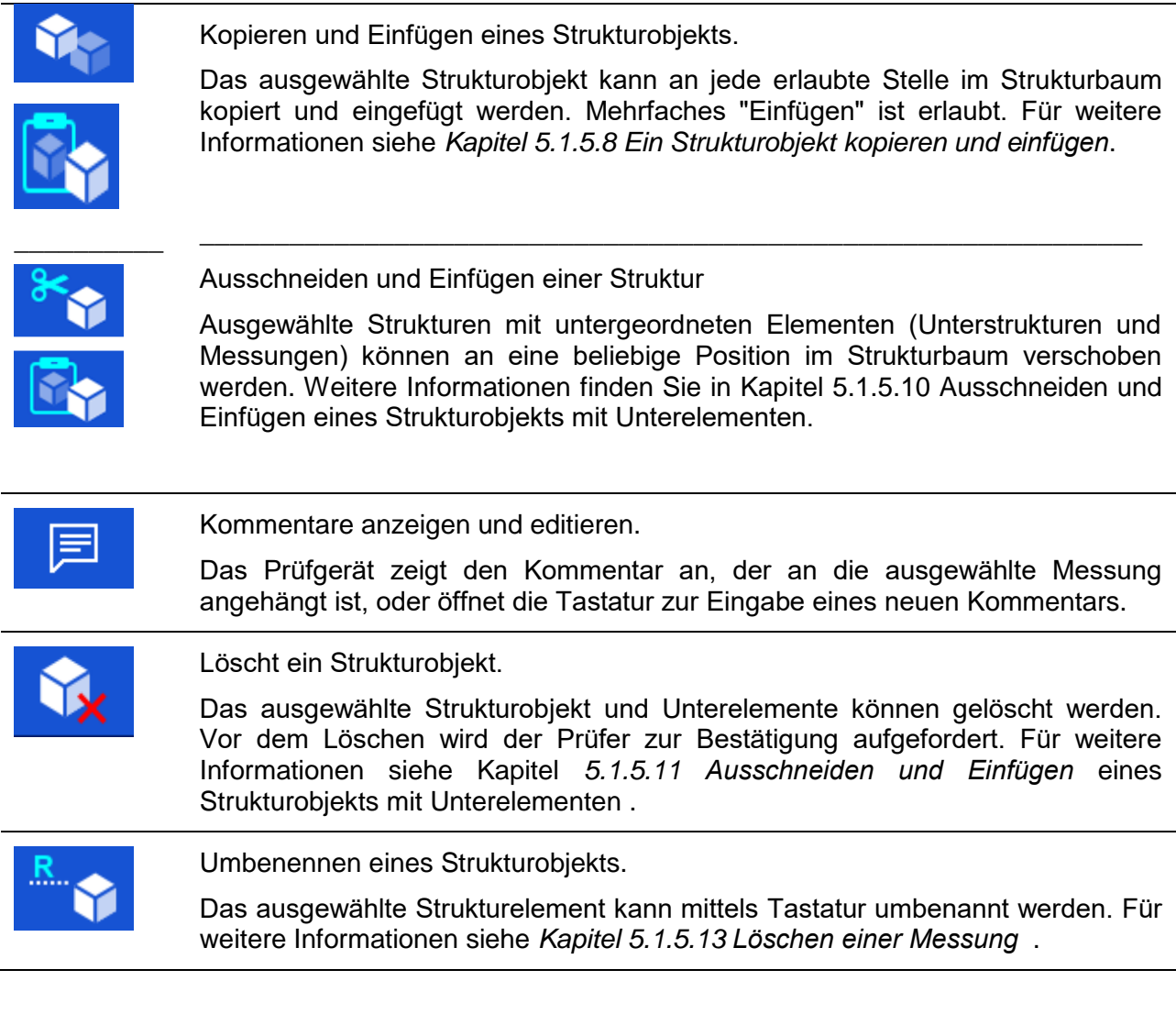

#### <span id="page-49-0"></span>**5.1.5.3 Anzeigen / Editieren der Parameter und Anhänge eines Strukturobjekts**

Die Parameter und deren Inhalt werden in diesem Menü angezeigt. Um den ausgewählten Parameter zu bearbeiten, tippen Sie darauf oder drücken Sie die START Taste, um das Menü zum Editieren der Parameter zu öffnen.

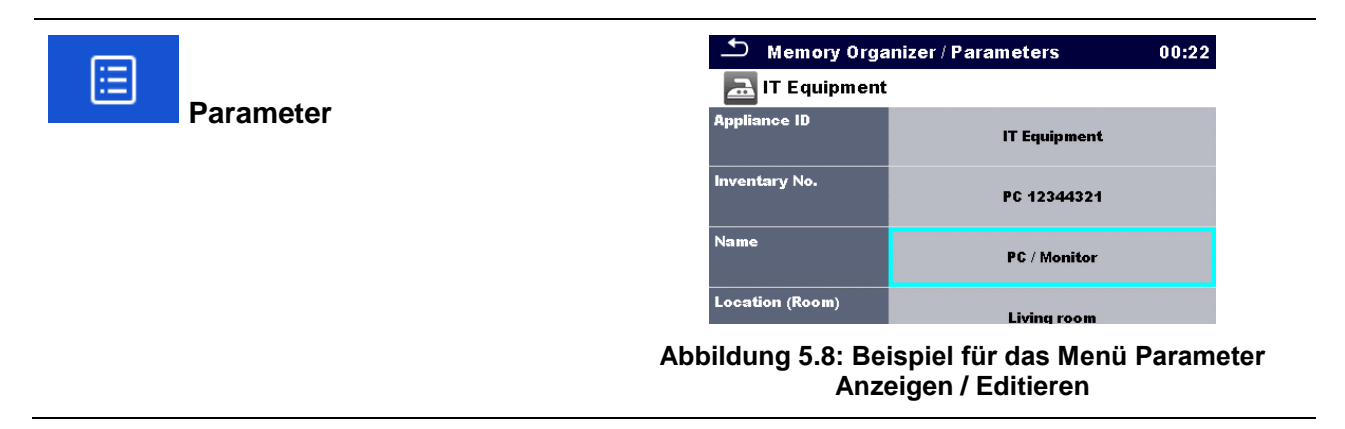

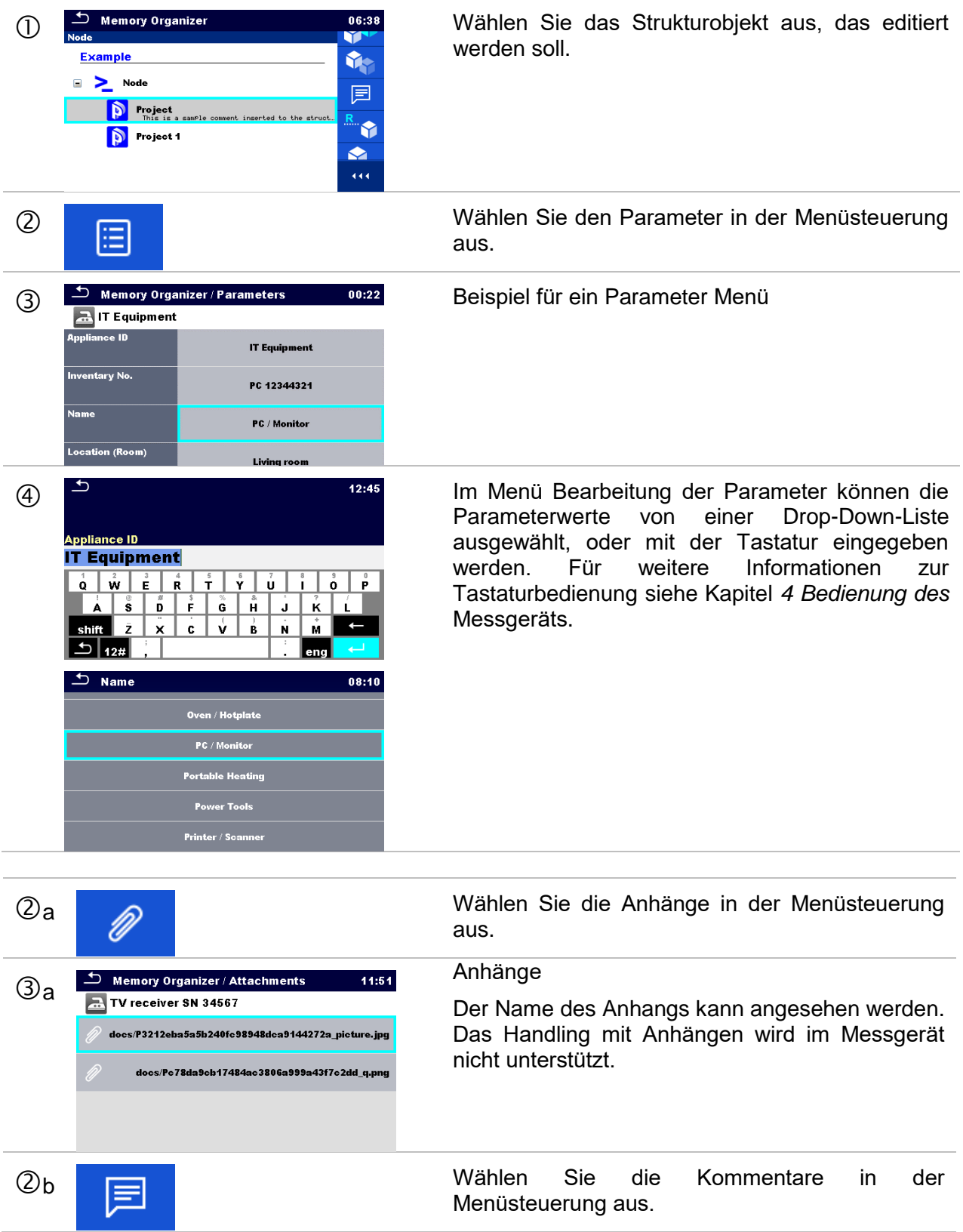

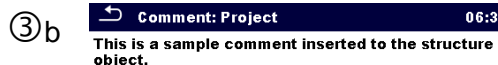

Kommentare anzeigen und editieren.

Der komplette Kommentar (wenn vorhanden), der dem Strukturobjekt beigefügt ist, kann auf diesem Bildschirm angezeigt werden.

Drücken Sie die START Taste oder tippen Sie auf den Bildschirm, um die Tastatur für die Eingabe eines neuen Kommentars zu öffnen.

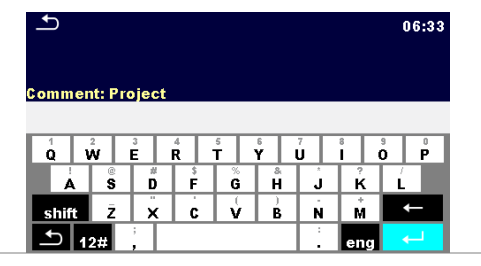

 $06:39$ 

## <span id="page-52-0"></span>**5.1.5.4 Ein neues Strukturobjekt hinzufügen**

Dieses Menü ist vorgesehen um ein neues Strukturobjekt im Baum-Menü hinzu zufügen. Ein neues Strukturobjekt kann ausgewählt und im Baum-Menü hinzugefügt werden.

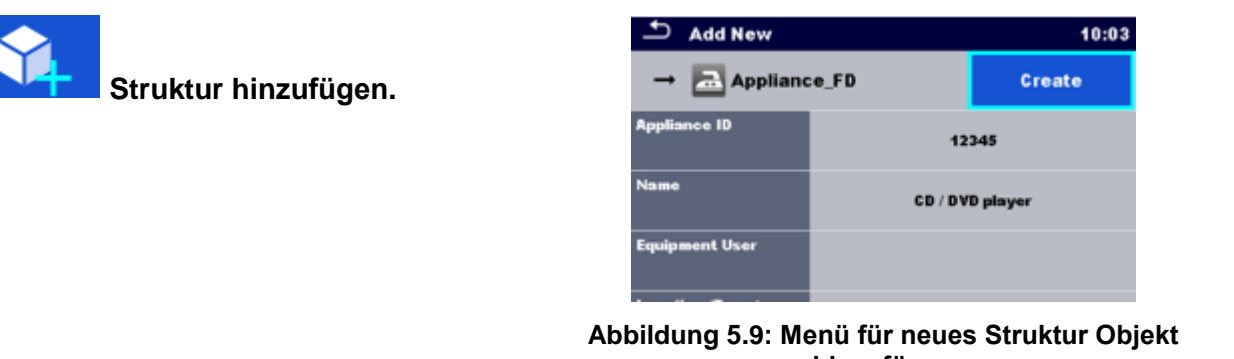

**hinzufügen**

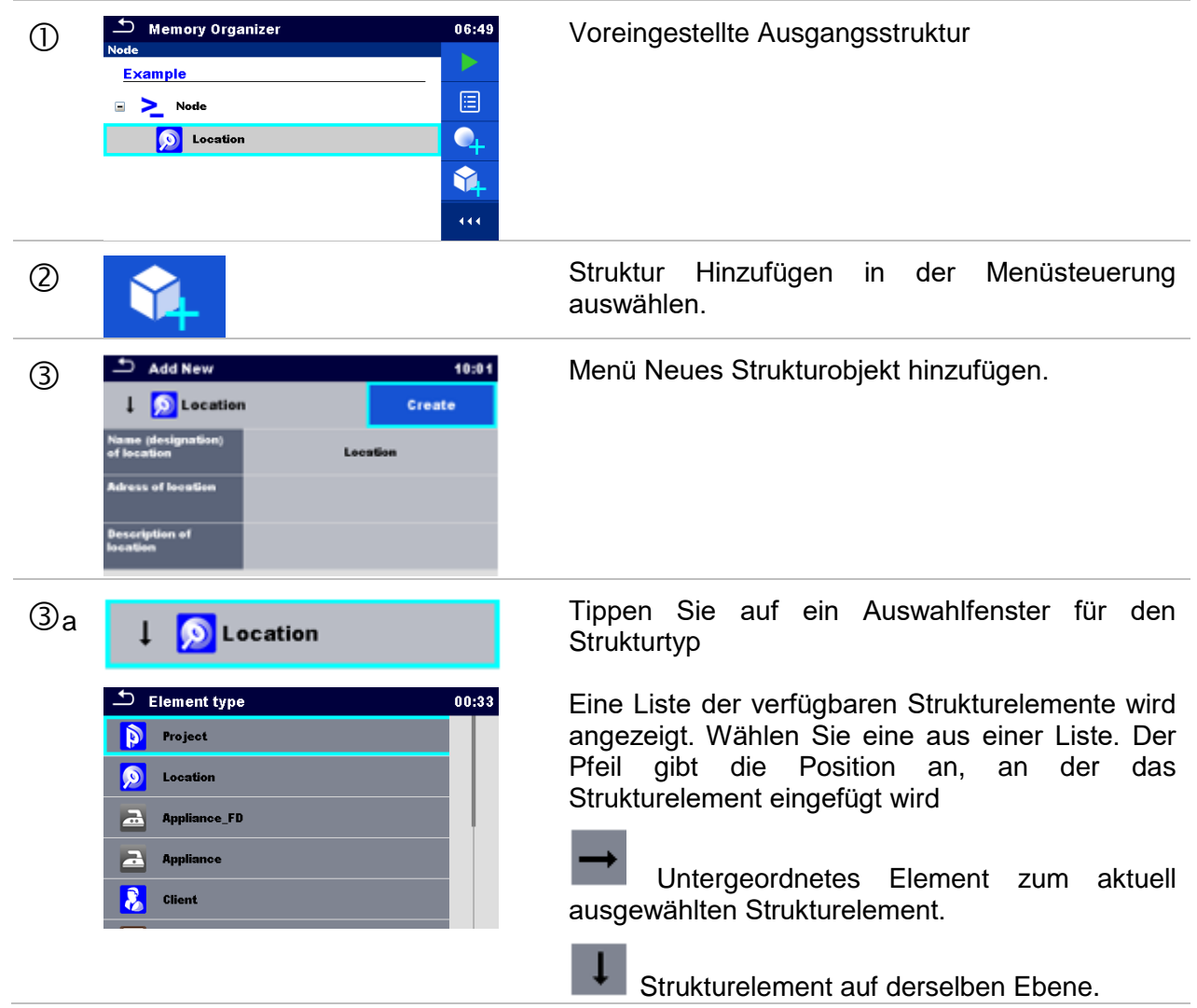

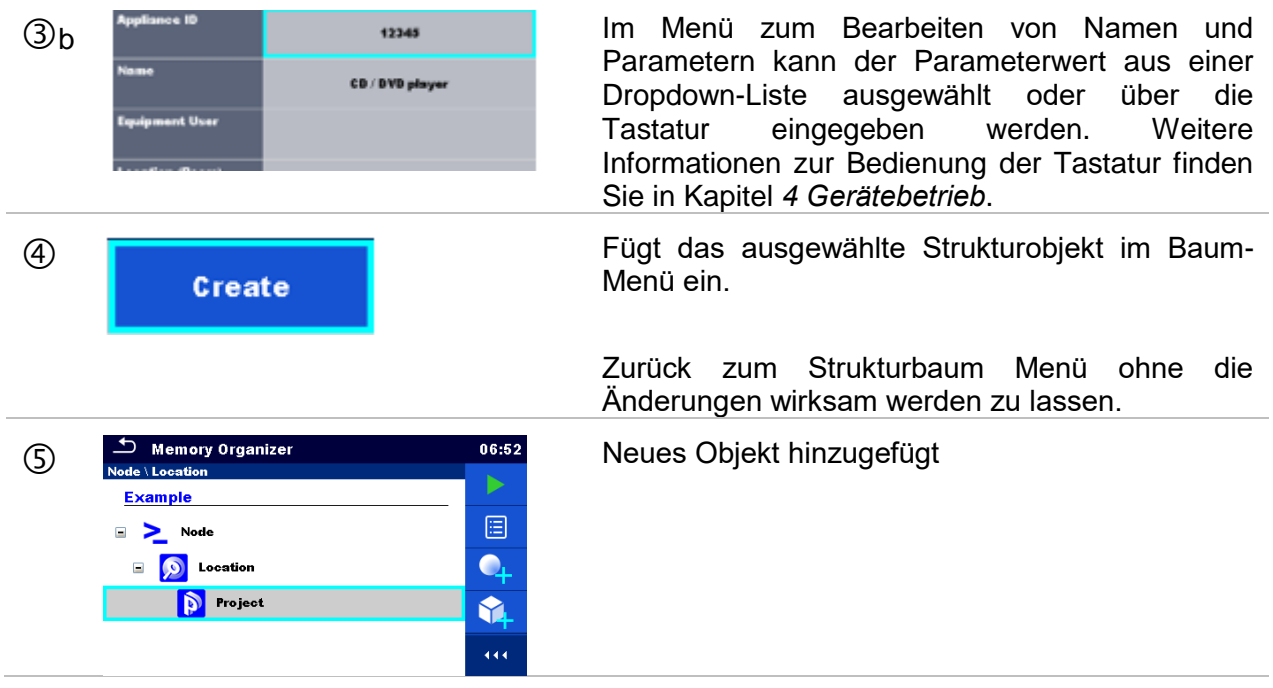

### <span id="page-54-0"></span>**5.1.5.5 Neue Messung hinzufügen.**

In diesem Menü können neue leere Messungen festgelegt und dann im Strukturbaum hinzugefügt werden. Der Typ der Messung, die Messfunktion und ihre Parameter werden zuerst ausgewählt und dann unter dem ausgewählten Strukturobjekt hinzugefügt.

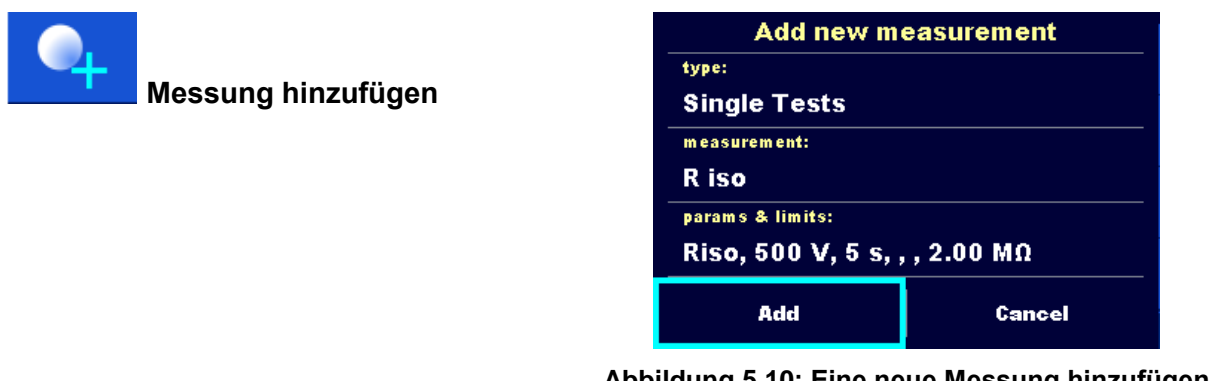

**Abbildung 5.10: Eine neue Messung hinzufügen**

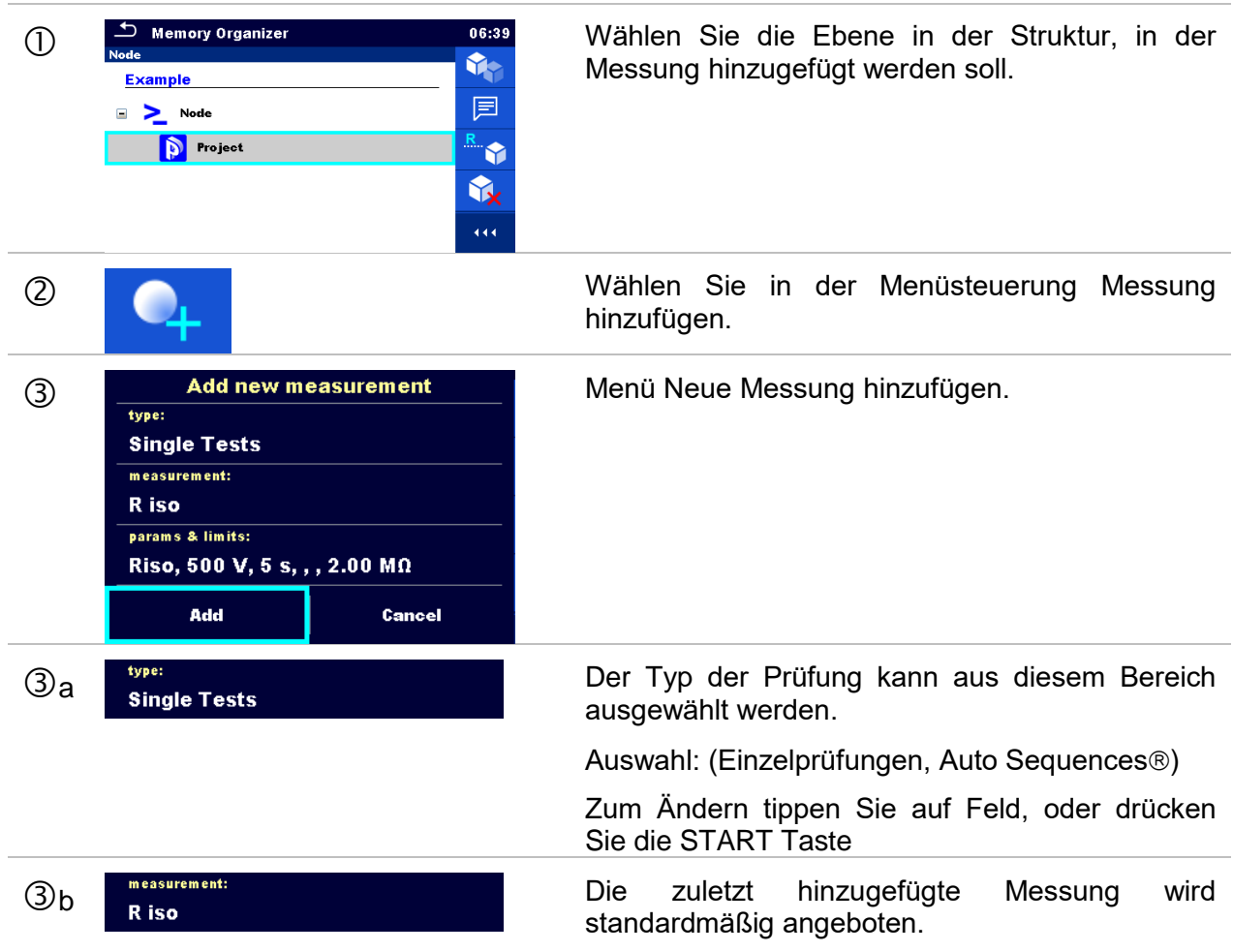

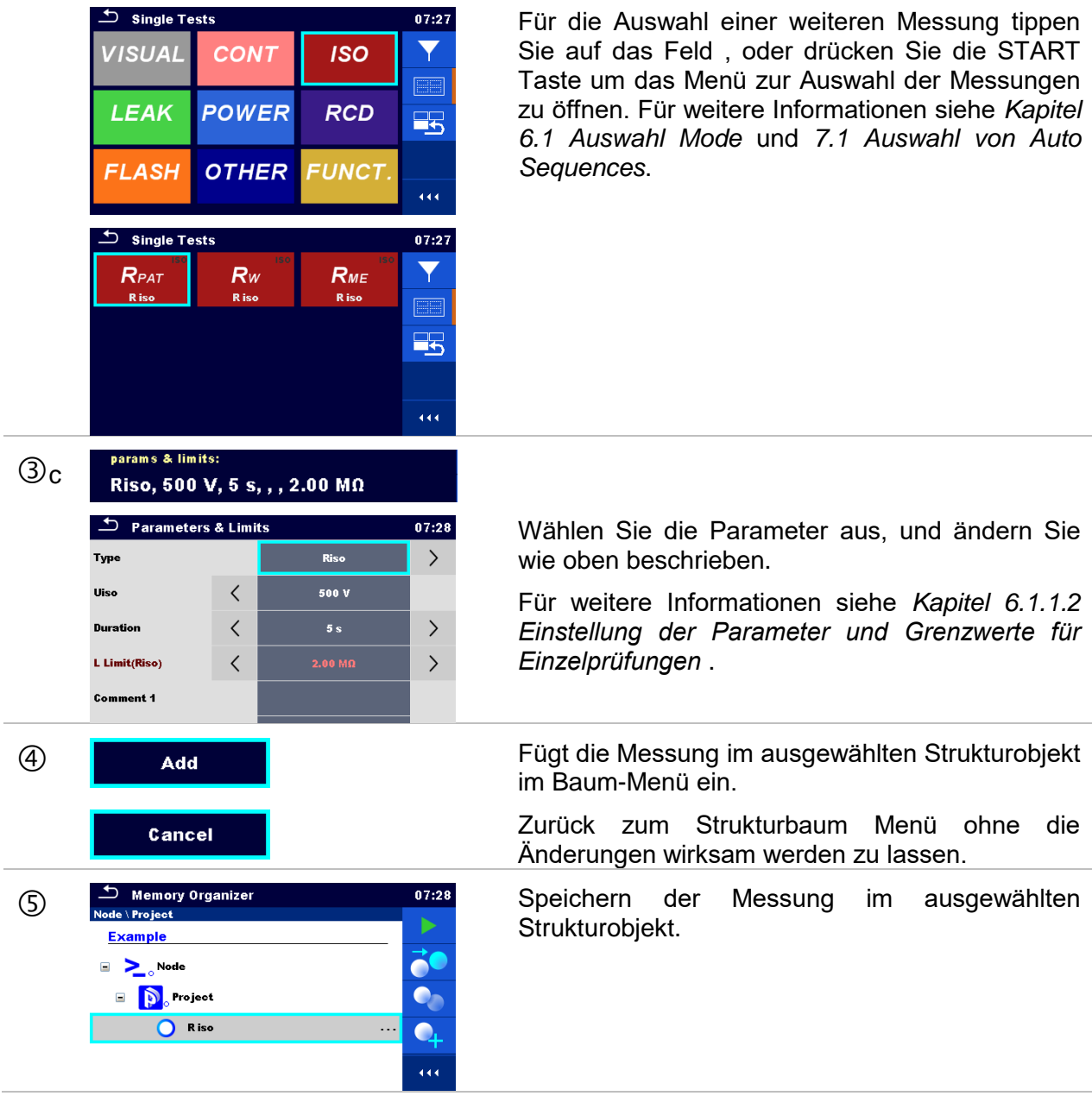

## <span id="page-56-0"></span>**5.1.5.6 Ein Strukturobjekt klonen**

Das in diesem Menü ausgewählte Strukturobjekt kann auf derselben Ebene in der Baumstruktur kopiert (geklont) werden. Das geklonte Strukturobjekt hat denselben Namen wie das Original.

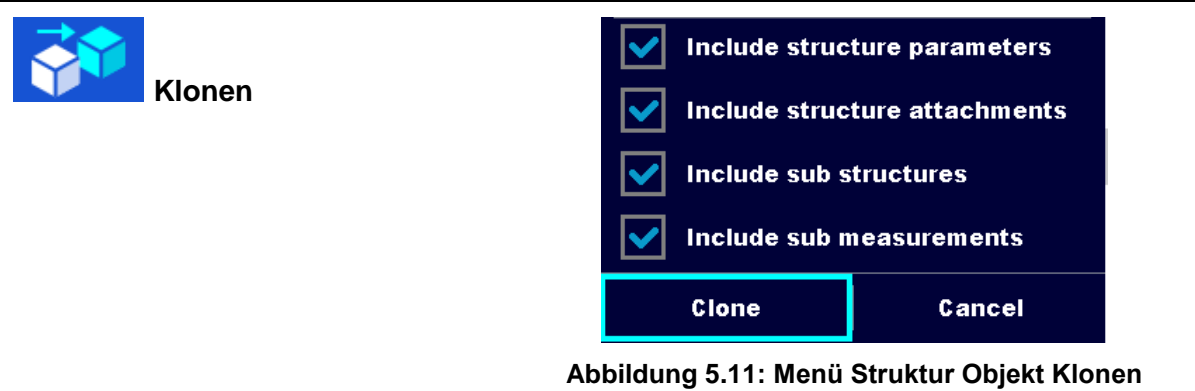

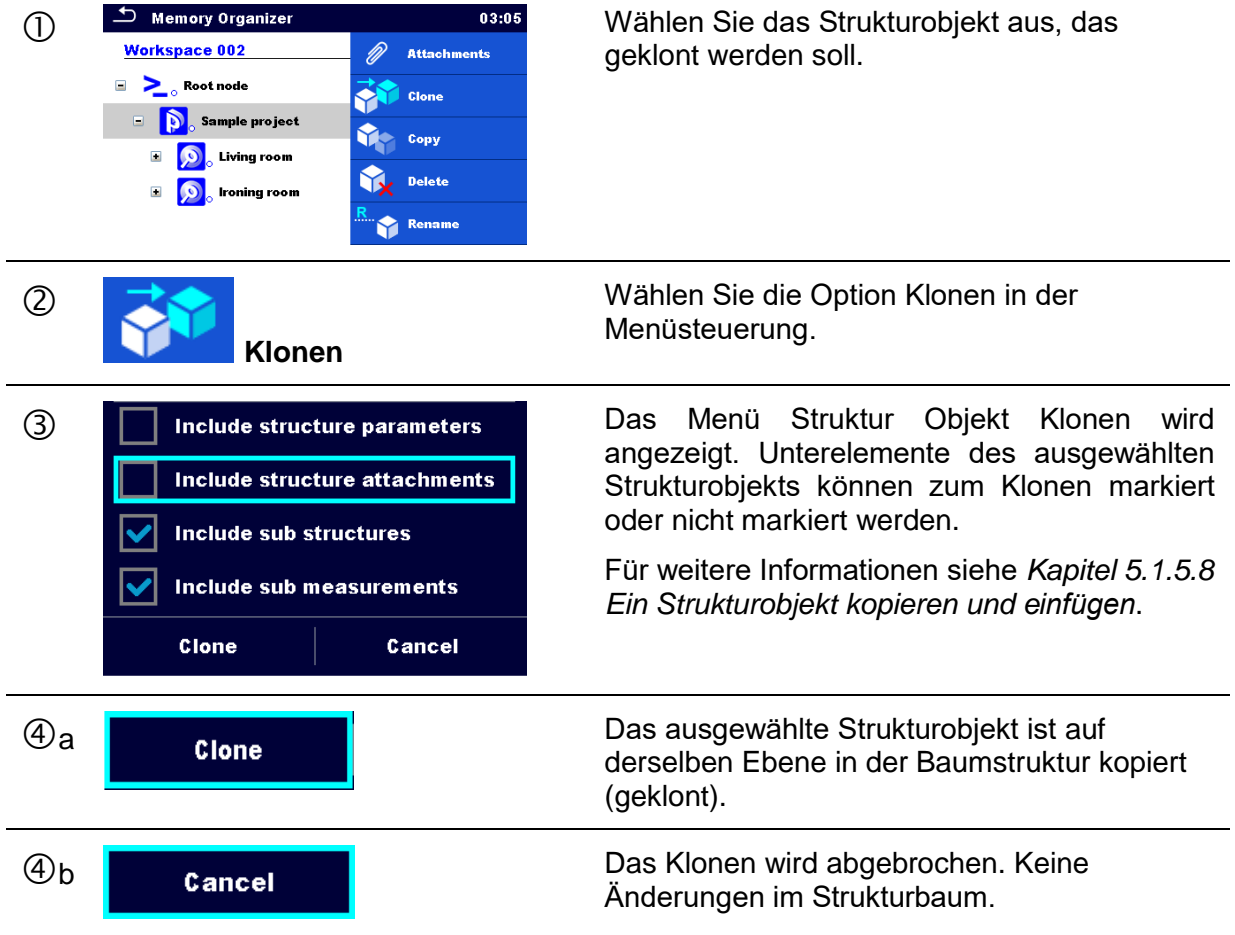

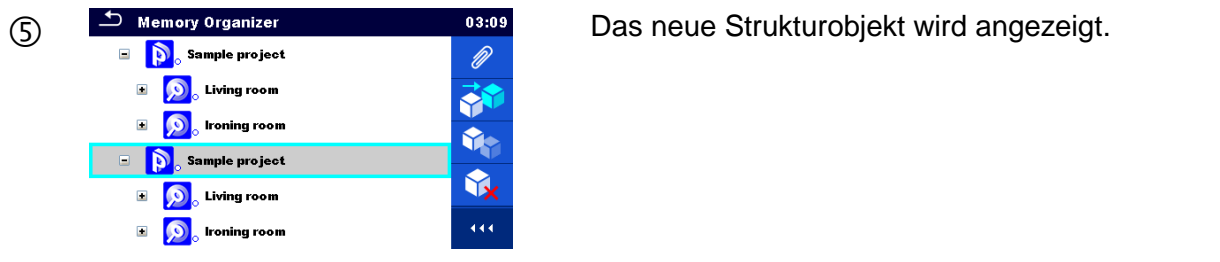

### <span id="page-57-0"></span>**5.1.5.7 Eine Messung klonen**

Durch die Verwendung dieser Funktion kann eine ausgewählte leere oder beendete Messung als leere Messung auf derselben Ebene im Strukturbaum kopiert (geklont) werden.

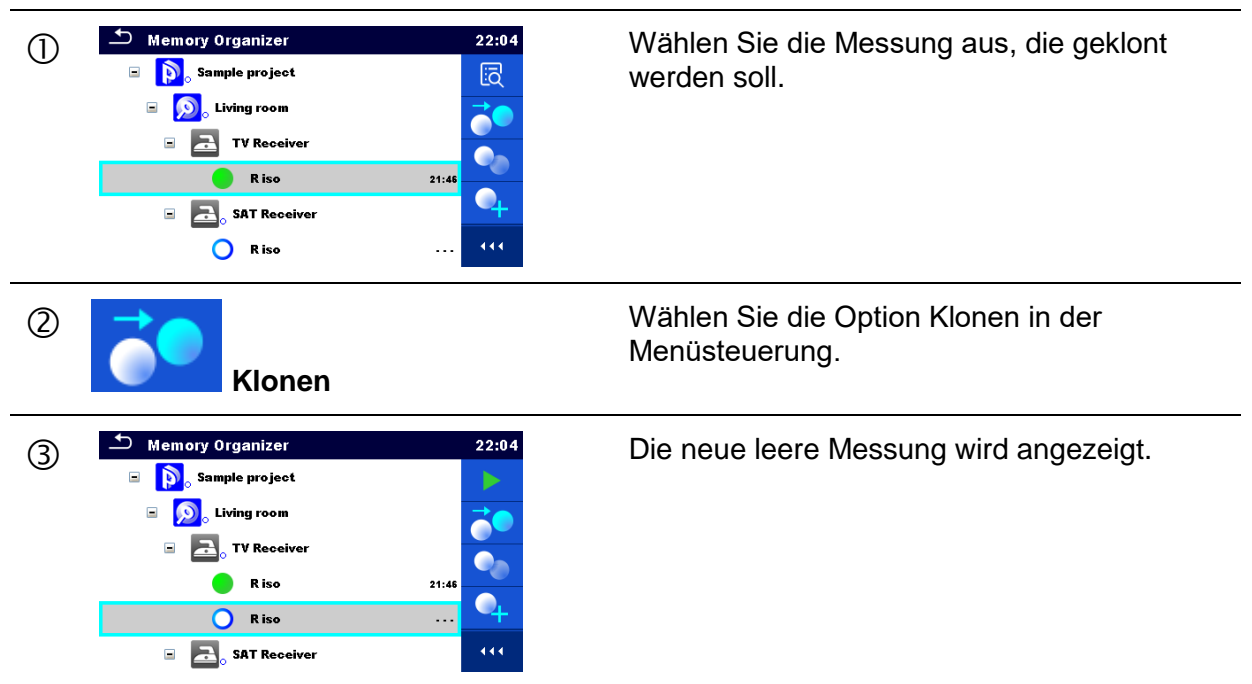

Vorgehensweise und Optionen

### <span id="page-57-1"></span>**5.1.5.8 Ein Strukturobjekt kopieren und einfügen**

Das in diesem Menü ausgewählte Strukturobjekt kann an jede erlaubte Stelle im Strukturbaum kopiert und eingefügt werden.

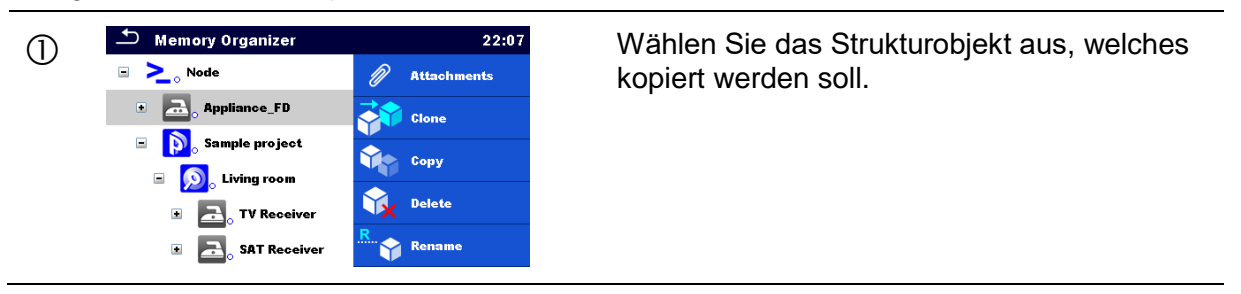

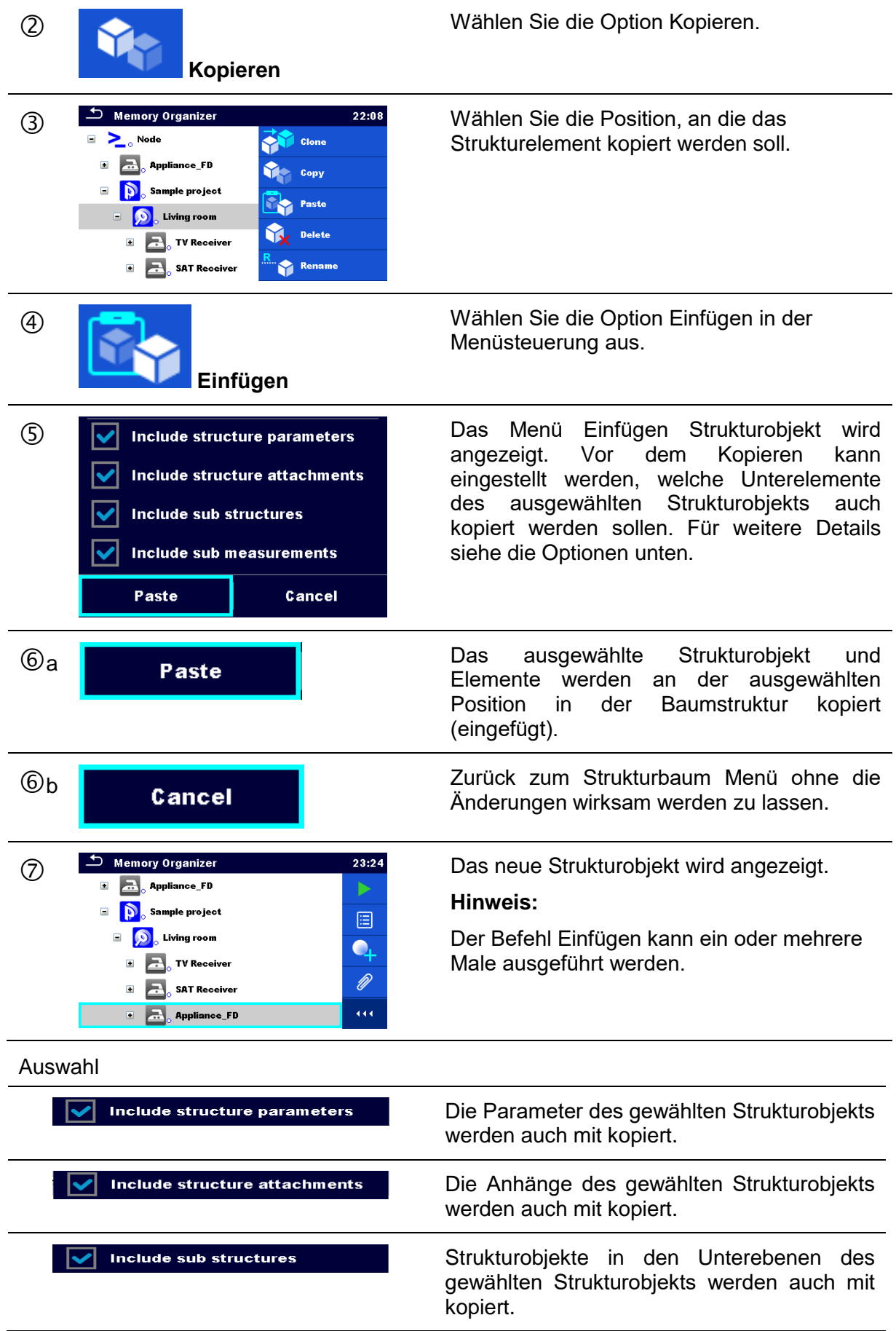

 $\sqrt{\sqrt{ }}$  Include sub measurements

Die Messungen in den gewählten Strukturobjekten und Unterebenen werden auch mit kopiert.

### <span id="page-59-0"></span>**5.1.5.9 Eine Messung kopieren & einfügen**

Die in diesem Menü ausgewählte Messung kann an jede erlaubte Stelle im Strukturbaum kopiert werden.

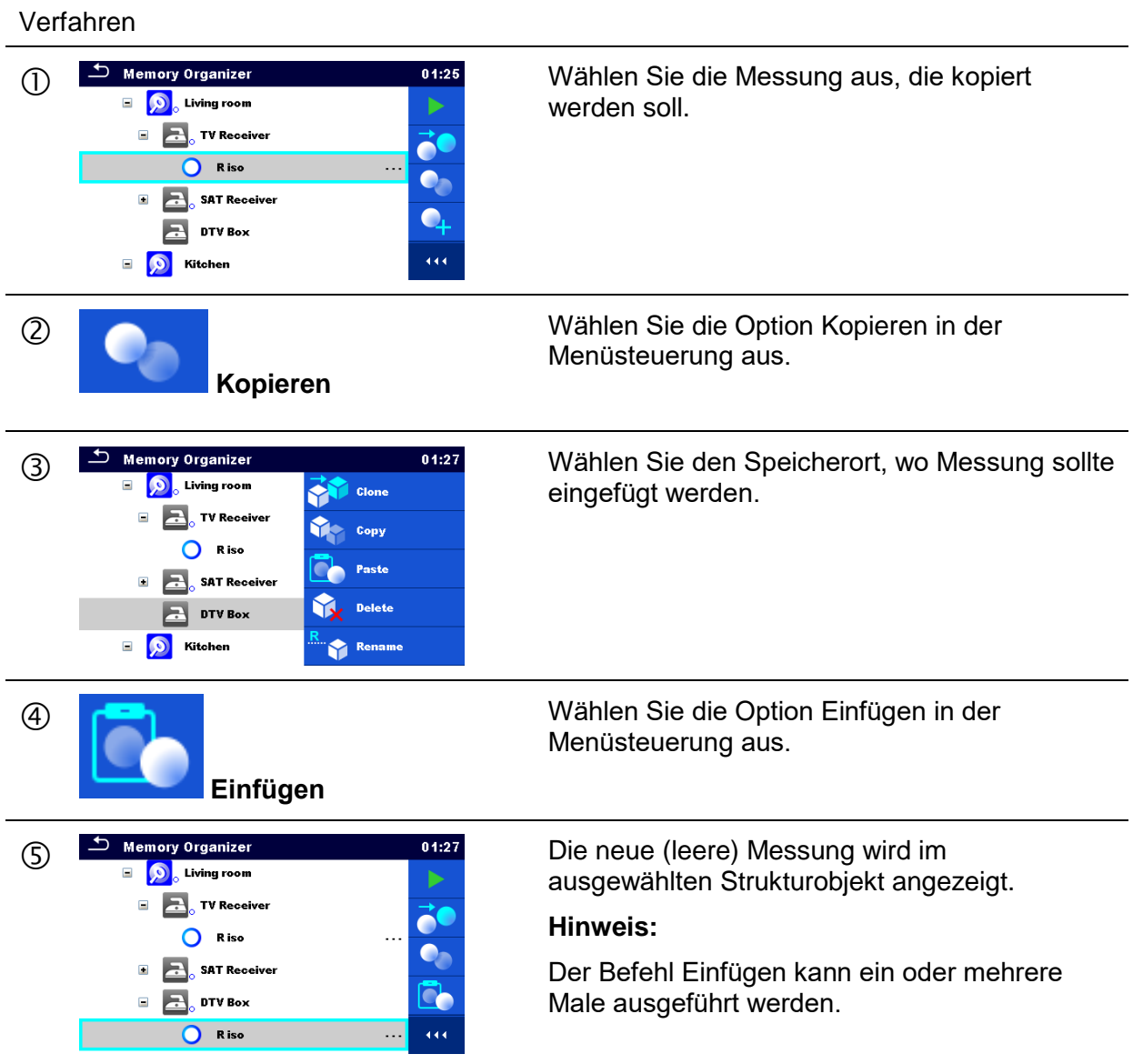

#### <span id="page-60-1"></span>**5.1.5.10 Ausschneiden und Einfügen eines Strukturobjekts mit Unterelementen**

In diesem Menü kann ein ausgewähltes Strukturobjekt gelöscht werden.

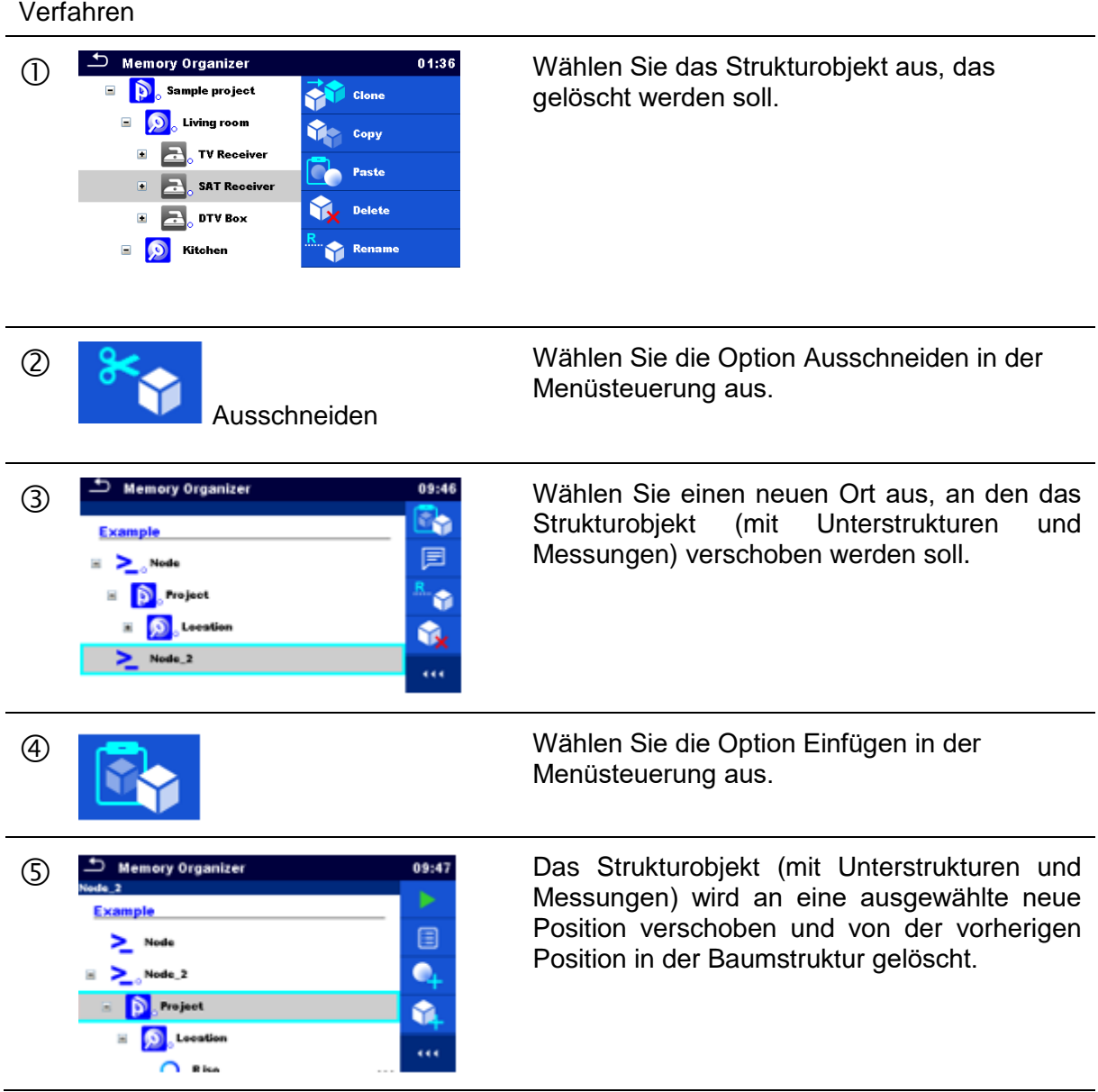

## <span id="page-60-0"></span>**5.1.5.11 Ein Strukturobjekt löschen**

In diesem Menü kann eine ausgewählte Messung gelöscht werden.

Verfahren

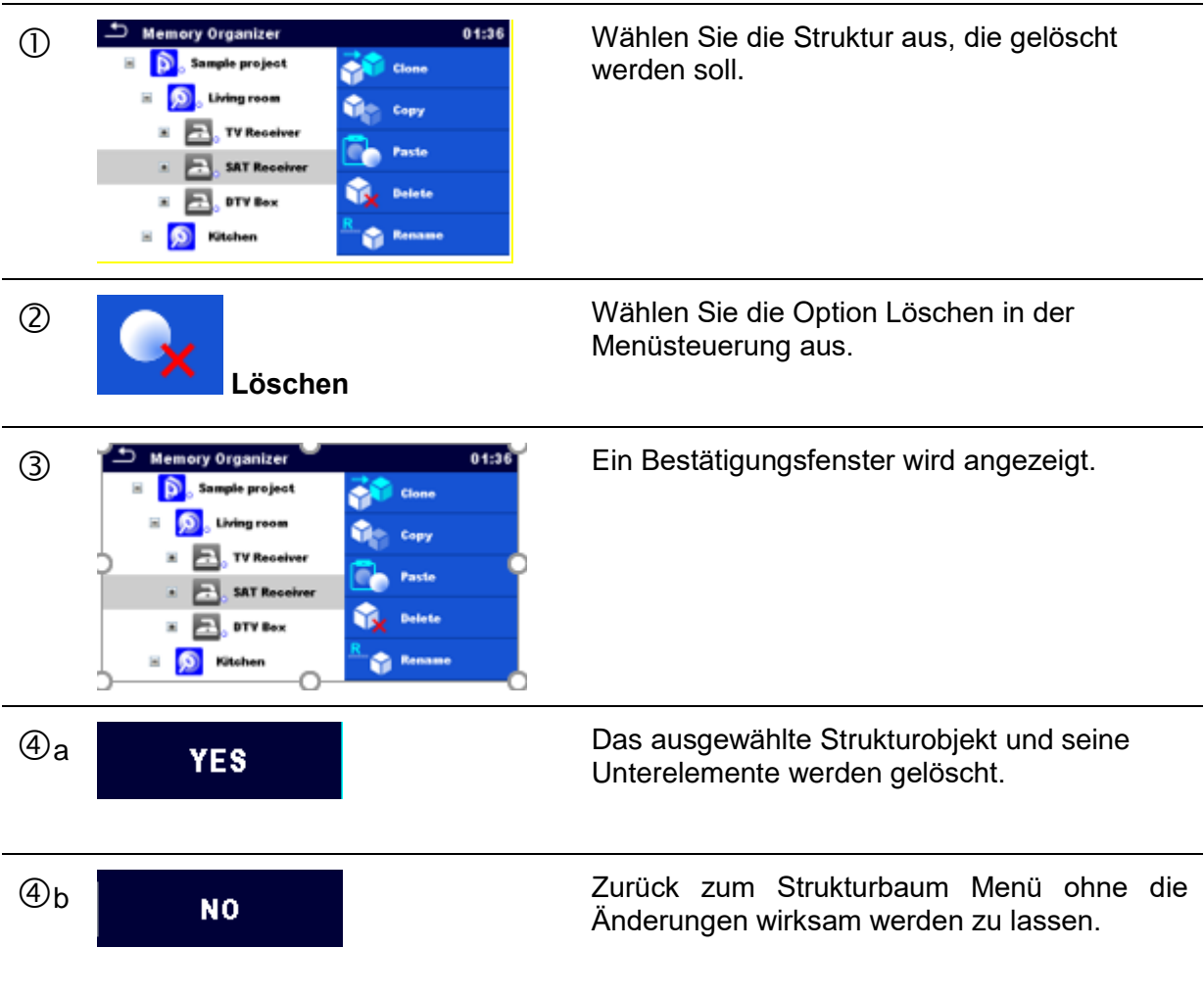

## <span id="page-61-0"></span>**5.1.5.12 Löschen einer Messung**

In diesem Menü kann ein ausgewähltes Strukturobjekt umbenannt werden.

Verfahren

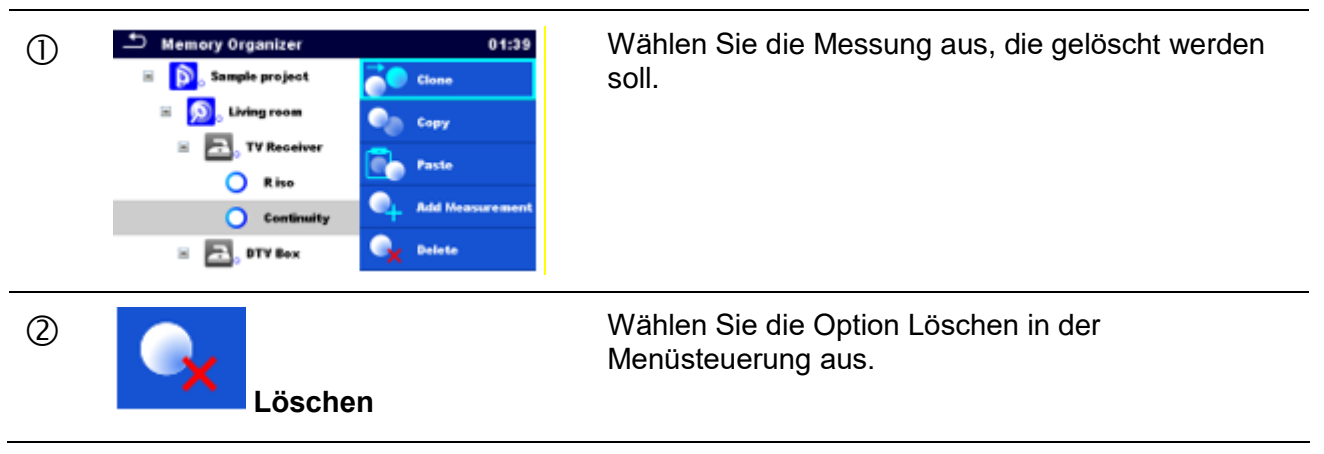

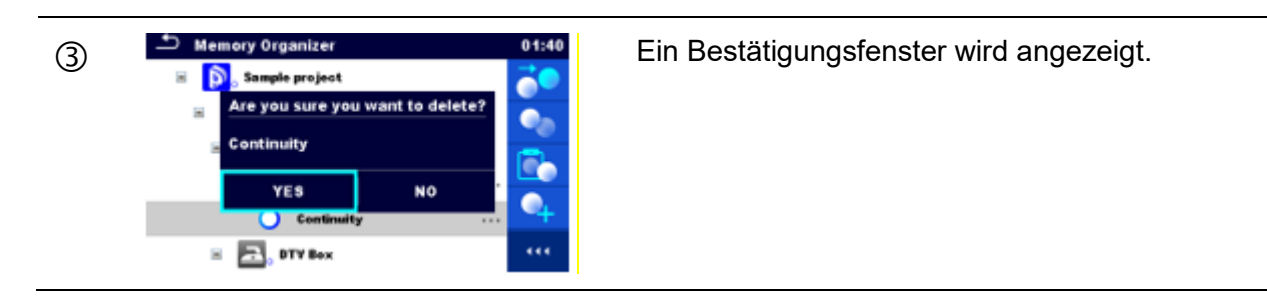

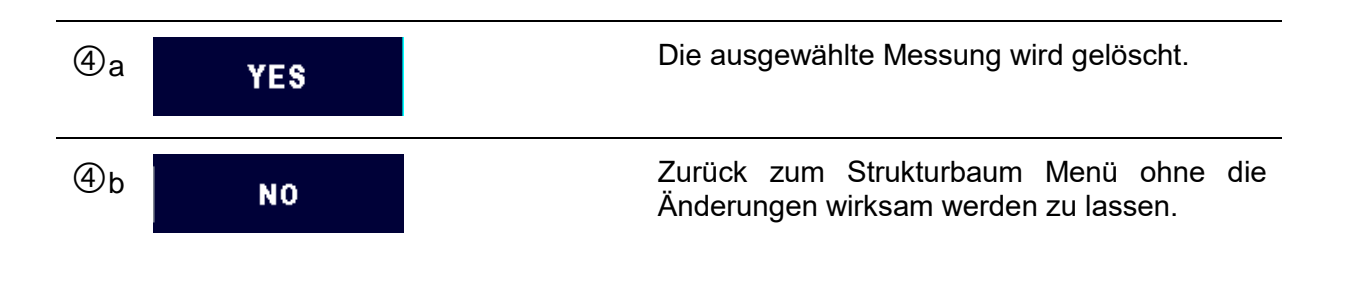

### **5.1.5.13 Umbenennen eines Strukturobjekts**

In diesem Menü kann ein Strukturobjekt umbenannt werden.

Verfahren

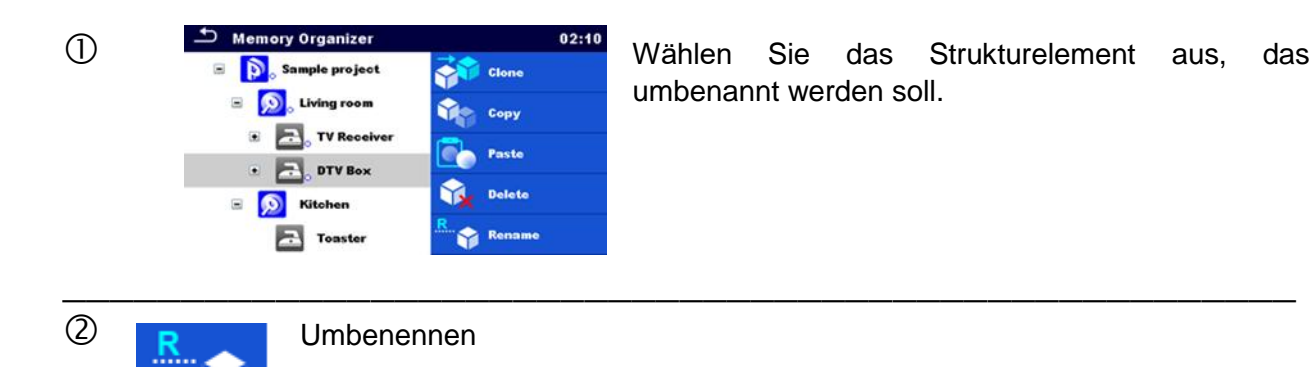

\_\_\_\_\_\_\_\_\_\_\_\_\_\_\_\_\_\_\_\_\_\_\_\_\_\_\_\_\_\_\_\_\_\_\_\_\_\_\_\_\_\_\_\_\_\_\_\_\_\_\_\_\_\_\_\_\_\_\_\_\_\_\_\_\_\_\_\_\_\_\_\_\_\_\_\_

\_\_\_\_\_\_\_\_\_\_\_\_\_\_\_\_\_\_\_\_\_\_\_\_\_\_\_\_\_\_\_\_\_\_\_\_\_\_\_\_\_\_\_\_\_\_\_\_\_\_\_\_\_\_\_\_\_\_\_\_\_\_\_\_\_\_\_\_\_\_\_\_\_\_

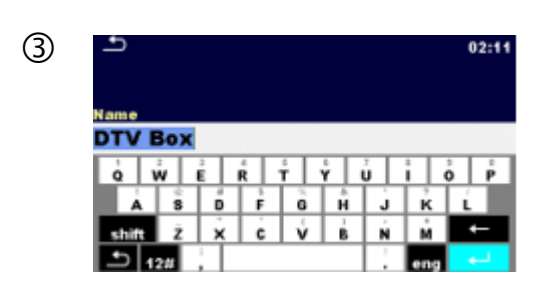

 Die virtuelle Tastatur wird auf dem Bildschirm angezeigt. Geben Sie neuen Text ein und bestätigen Sie.

### **5.1.5.14 Ansehen und Wiederholungsprüfung einer ausgewählten Messung**

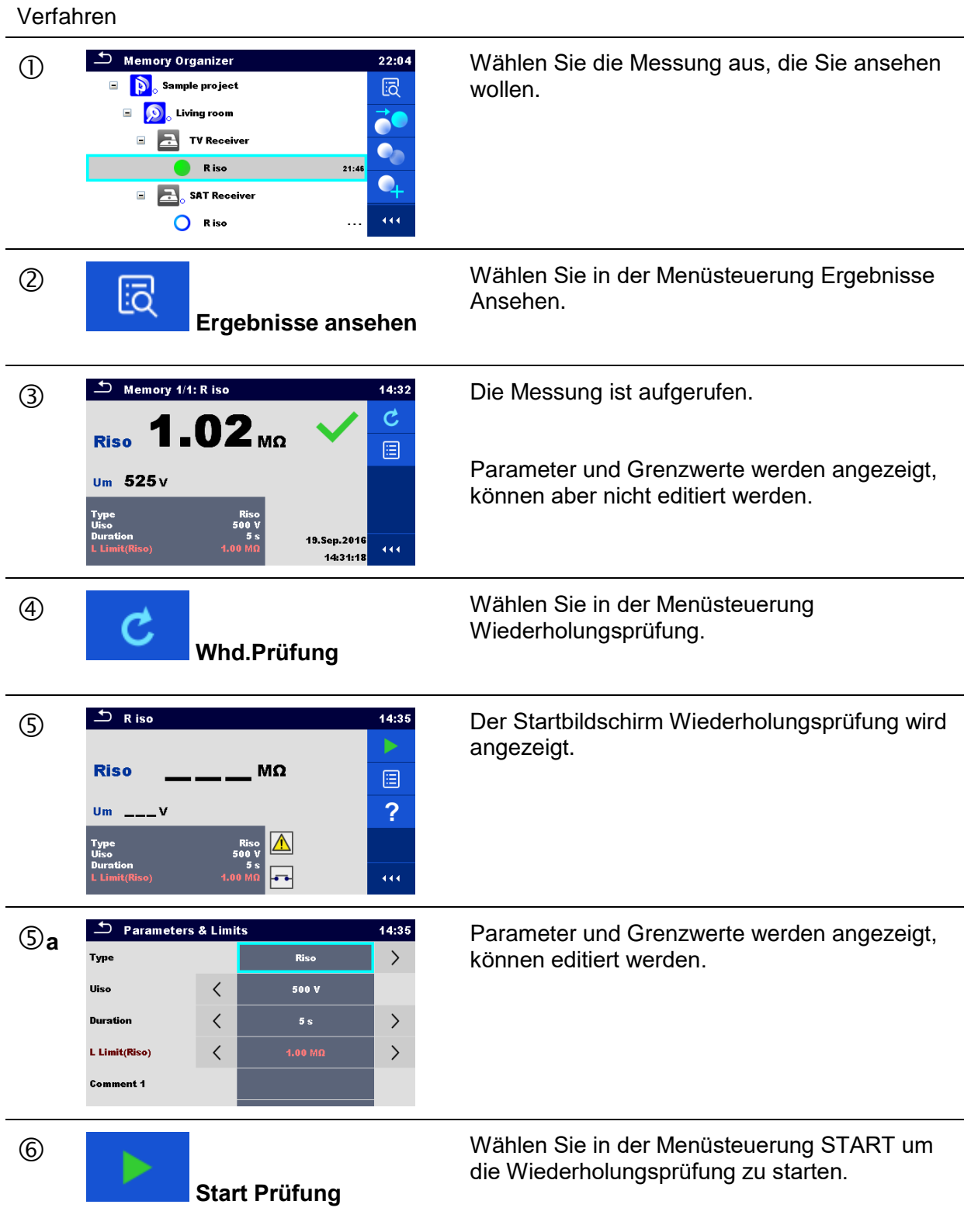

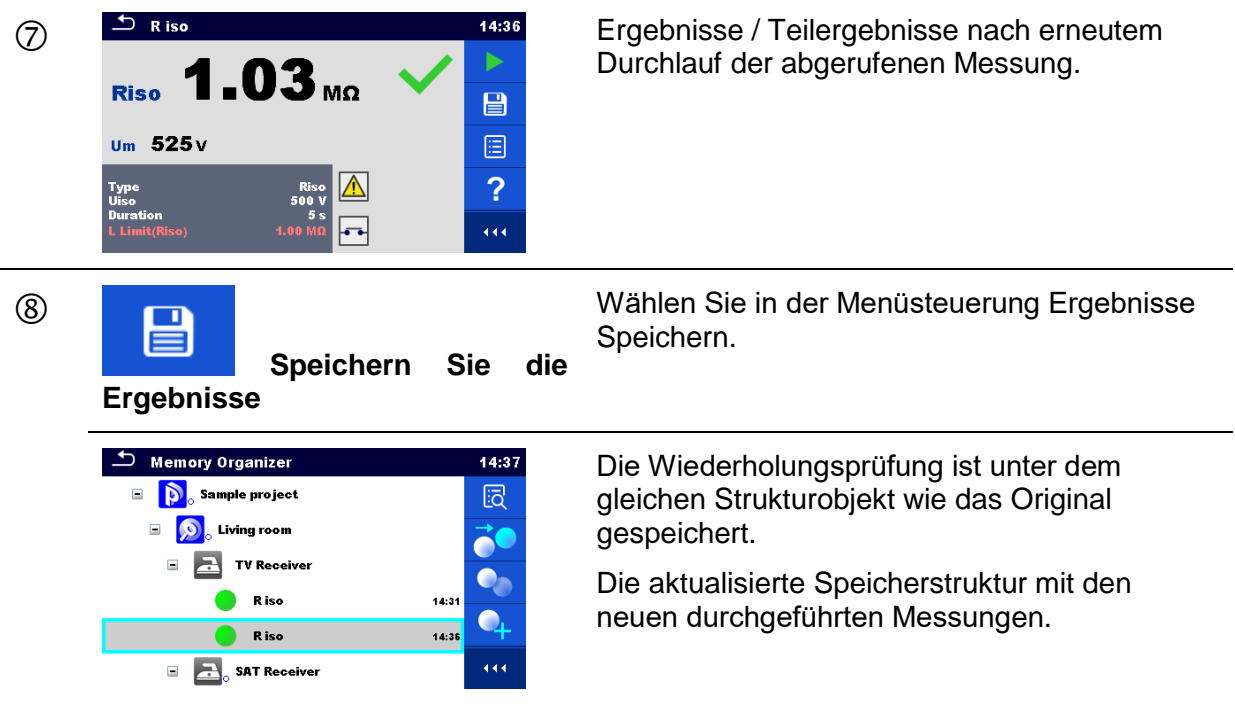

## **5.1.6 Suchen im Speicher Menü**

Im Speicher Menü können verschiedene Strukturobjekte und Parameter gesucht werden.

Verfahren

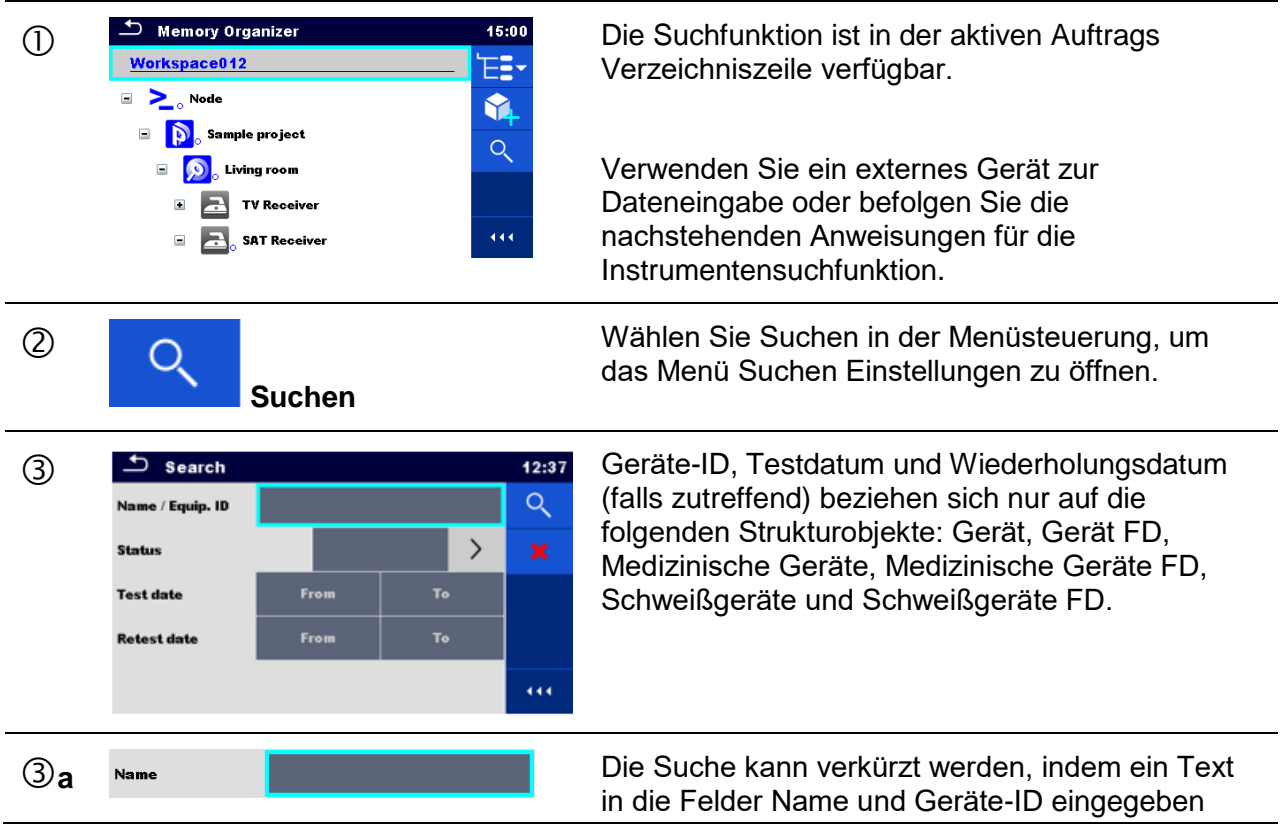

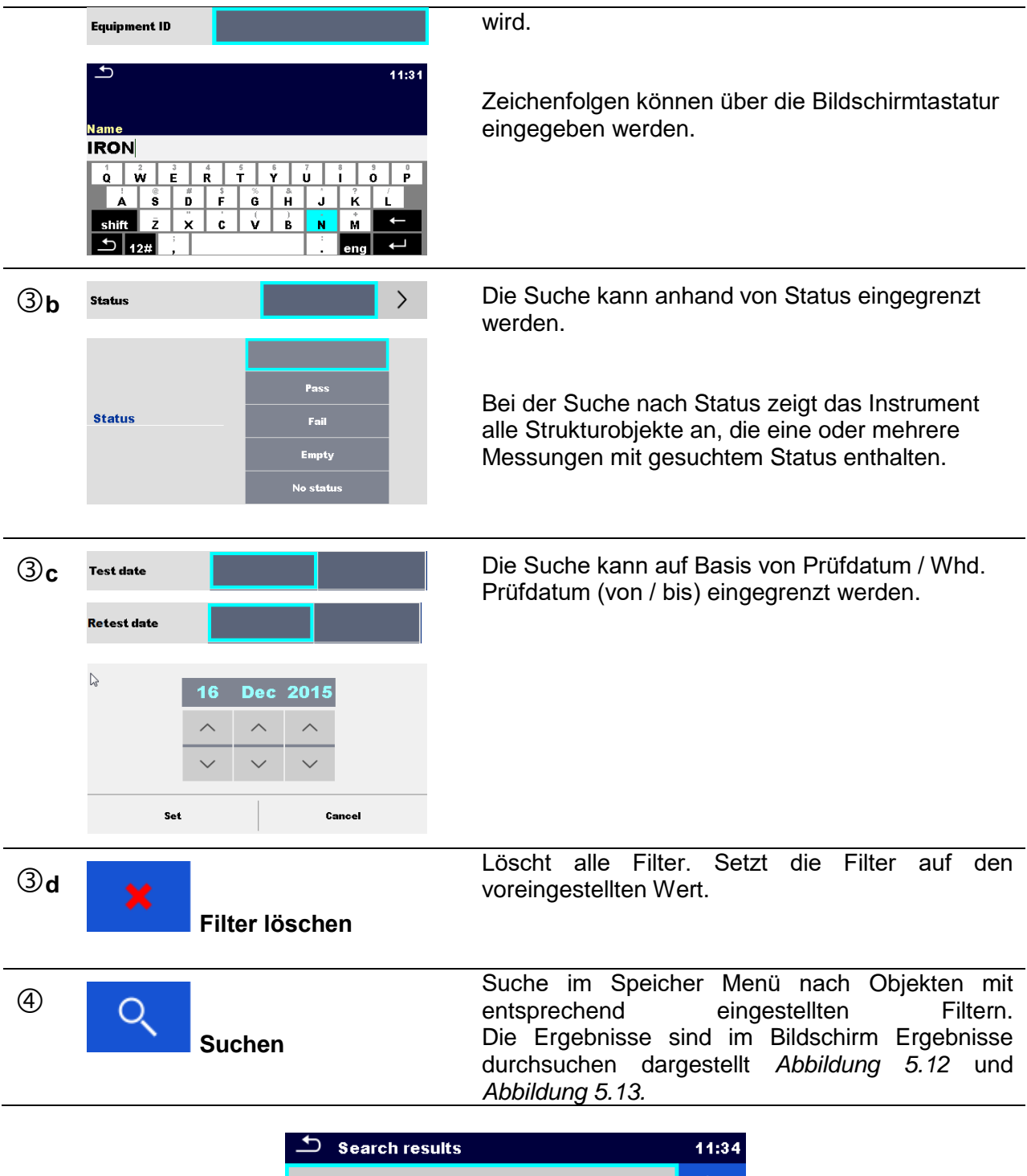

<span id="page-65-0"></span>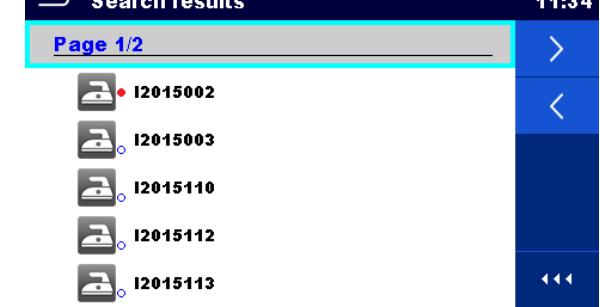

**Abbildung 5.12: Bildschirm Ergebnisse durchsuchen - Seitenansicht**

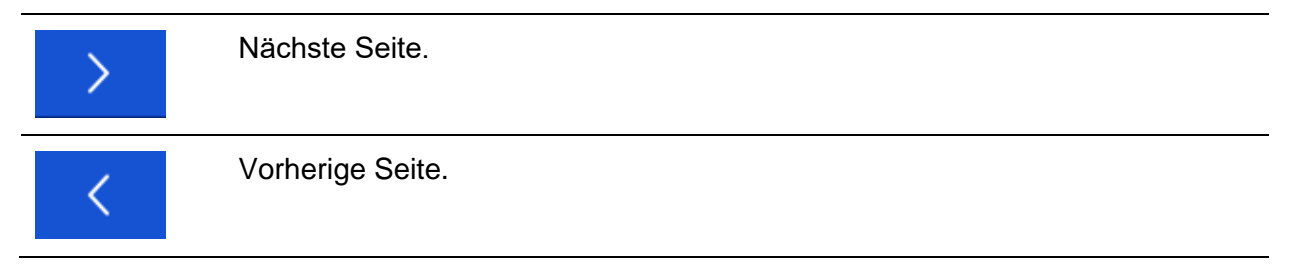

#### **Hinweis:**

Die Seite Ergebnisse durchsuchen kann bis zu 50 Ergebnisse enthalten.

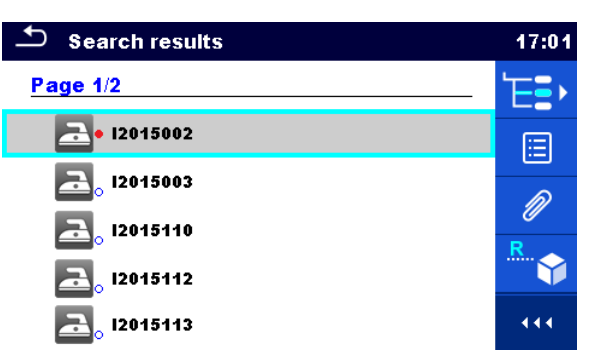

<span id="page-66-0"></span>**Abbildung 5.13: Bildschirm Ergebnisse durchsuchen mit ausgewähltem Strukturobjekt**

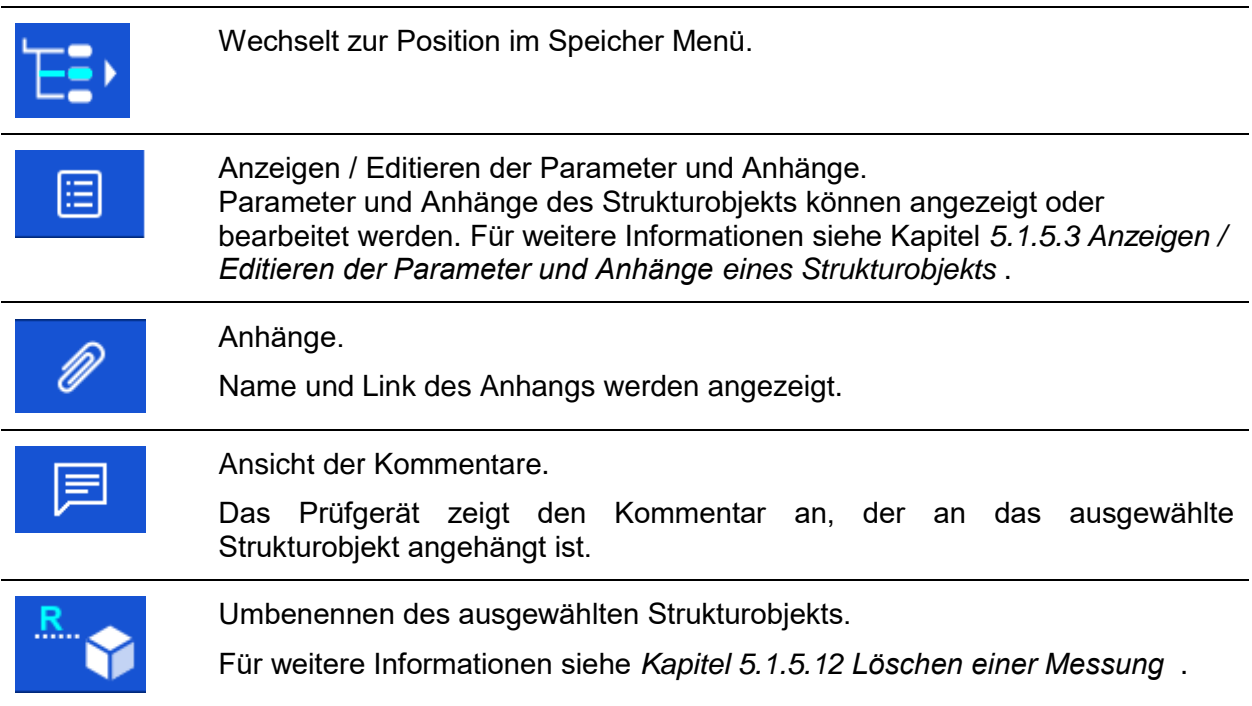

# <span id="page-67-0"></span>**6 Einzelprüfungen**

Die Einzelprüfungen können im Hauptmenü Einzelprüfungen oder im Speicher Menü im Hauptund in den Untermenüs ausgewählt werden.

## <span id="page-67-1"></span>**6.1 Auswahl Mode**

Im Hauptmenü Einzelprüfungen sind die Arbeitsbereiche und zwei verschiedene Mode für die Auswahl Einzelprüfungen verfügbar.

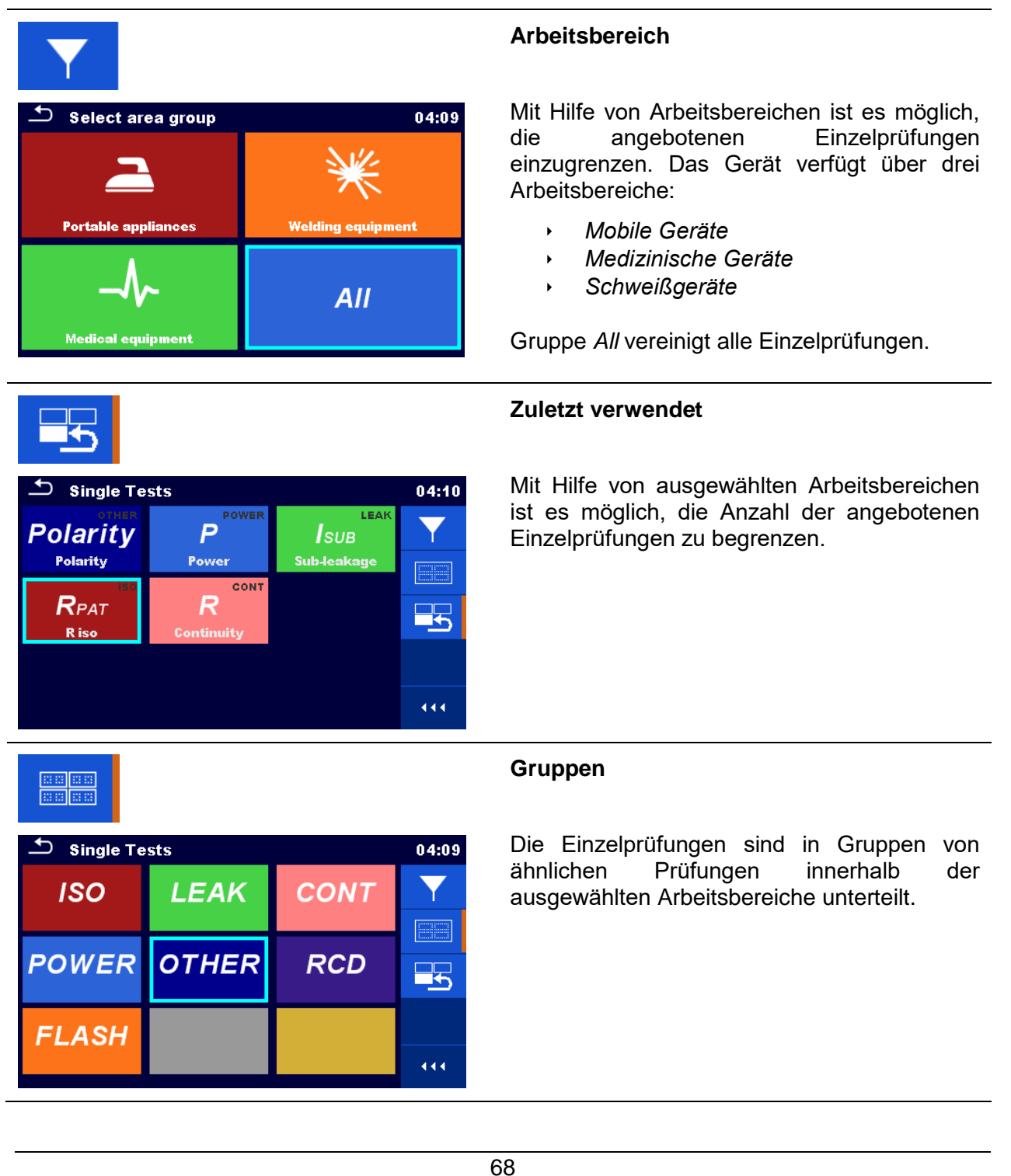

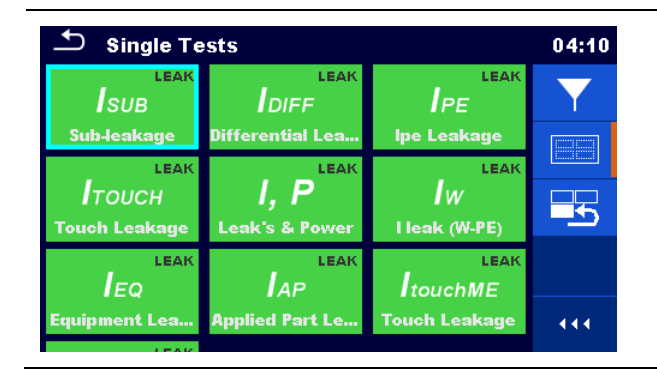

Für die ausgewählte Gruppe wird ein Untermenü mit allen Einzelprüfungen, die zur ausgewählten Gruppe gehören, angezeigt.

### **6.1.1 Einzelprüfung Bildschirmanzeigen**

In den Einzelprüfungsbildschirmanzeigen werden Messergebnisse, Teilergebnisse, Grenzwerte und Parameter der Messung angezeigt. Neben der Online-Bewertung werden auch Warnungen und andere Informationen angezeigt.

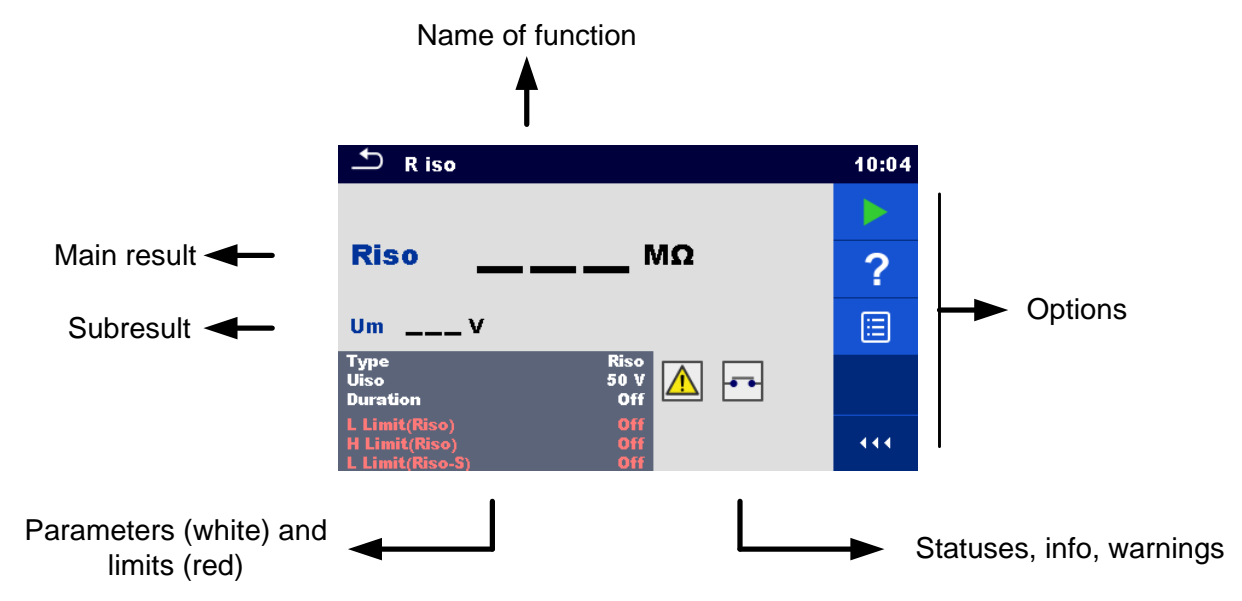

**Abbildung 6.1: Aufbau Einzelprüfungsbildschirm**

## <span id="page-69-0"></span>**6.1.1.1 Einzelprüfung Startbildschirm**

Der Startbildschirm Einzelprüfung kann aus dem Speicher Menü oder aus dem Hauptmenü Einzelprüfungen geöffnet werden.

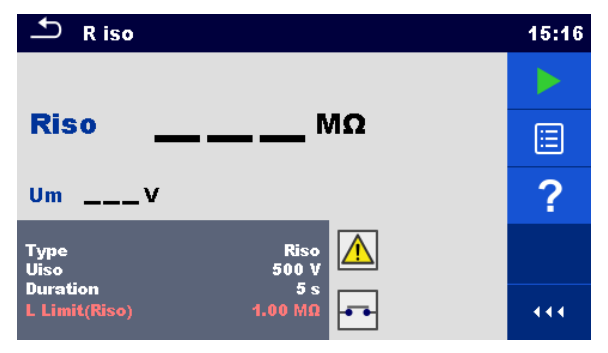

**Abbildung 6.2: Einzelprüfung Startbildschirm**

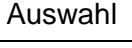

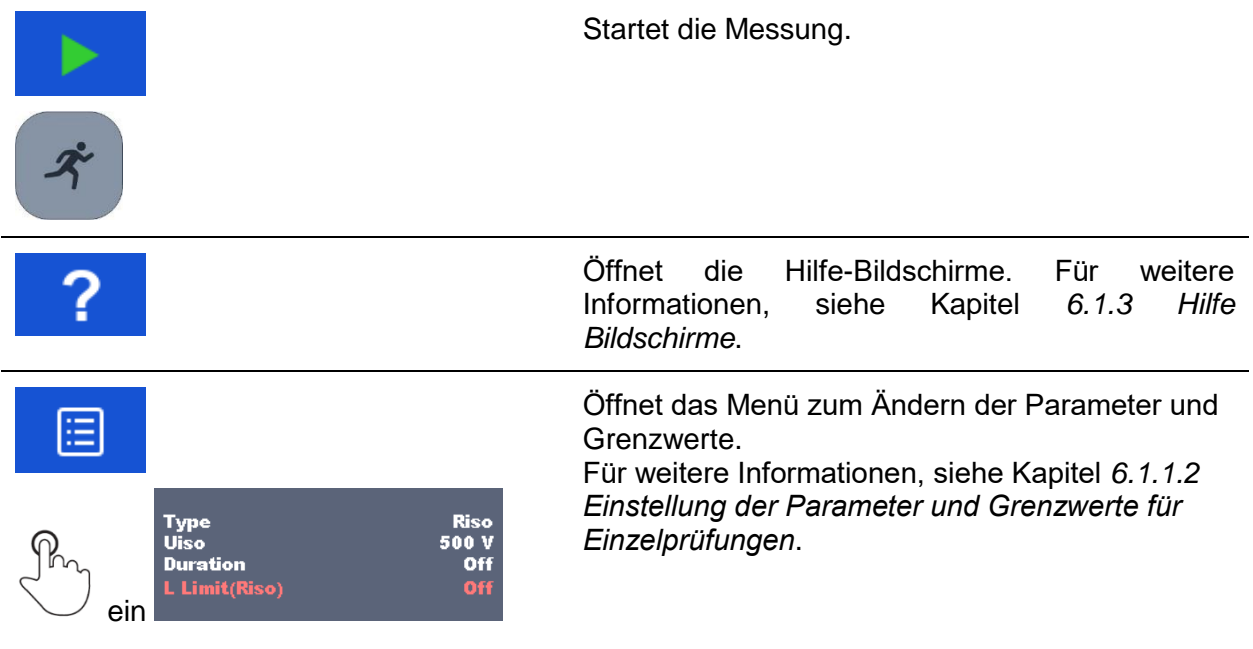

#### <span id="page-70-0"></span>**6.1.1.2 Einstellung der Parameter und Grenzwerte für Einzelprüfungen**

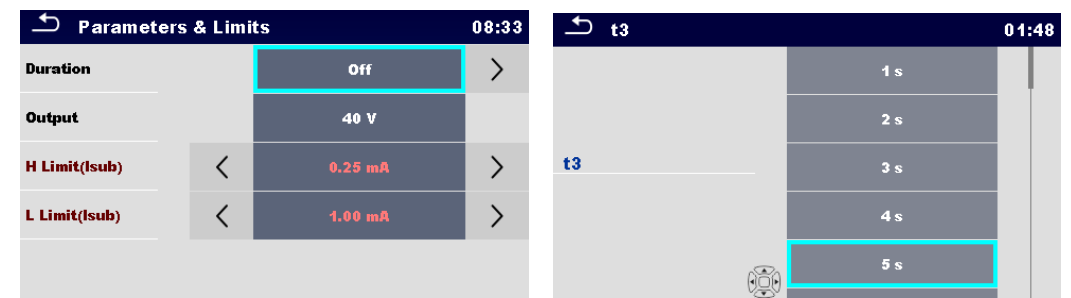

**Abbildung 6.3: Einzelprüfung Bildschirme im Menü Einstellungen Parameter und Grenzwerte**

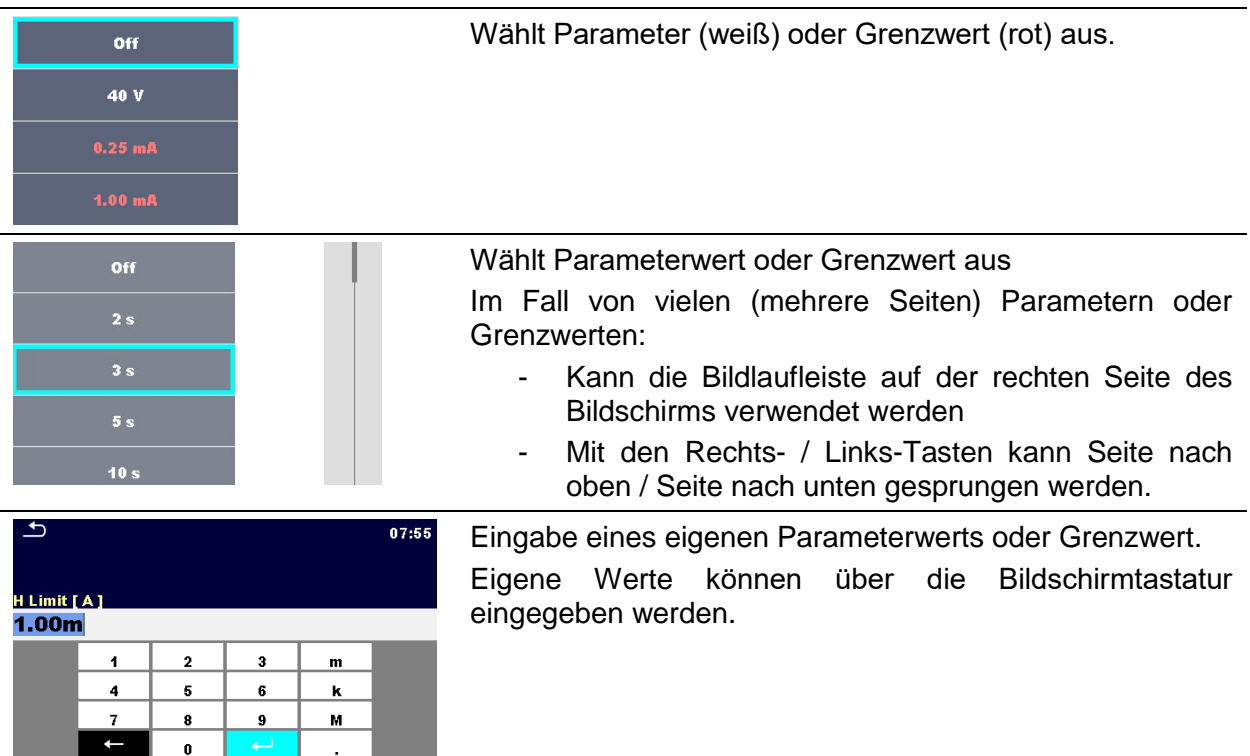

## **6.1.1.3 Einzelprüfungsbildschirm während der Prüfung**

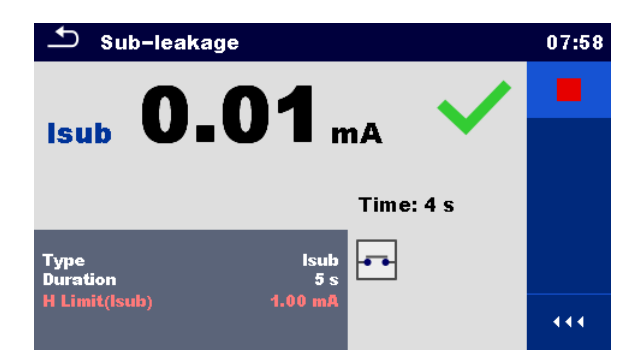

#### **Abbildung 6.4: Einzelprüfung Bildschirm (während der Messung)**

Auswahl (während der Prüfung)

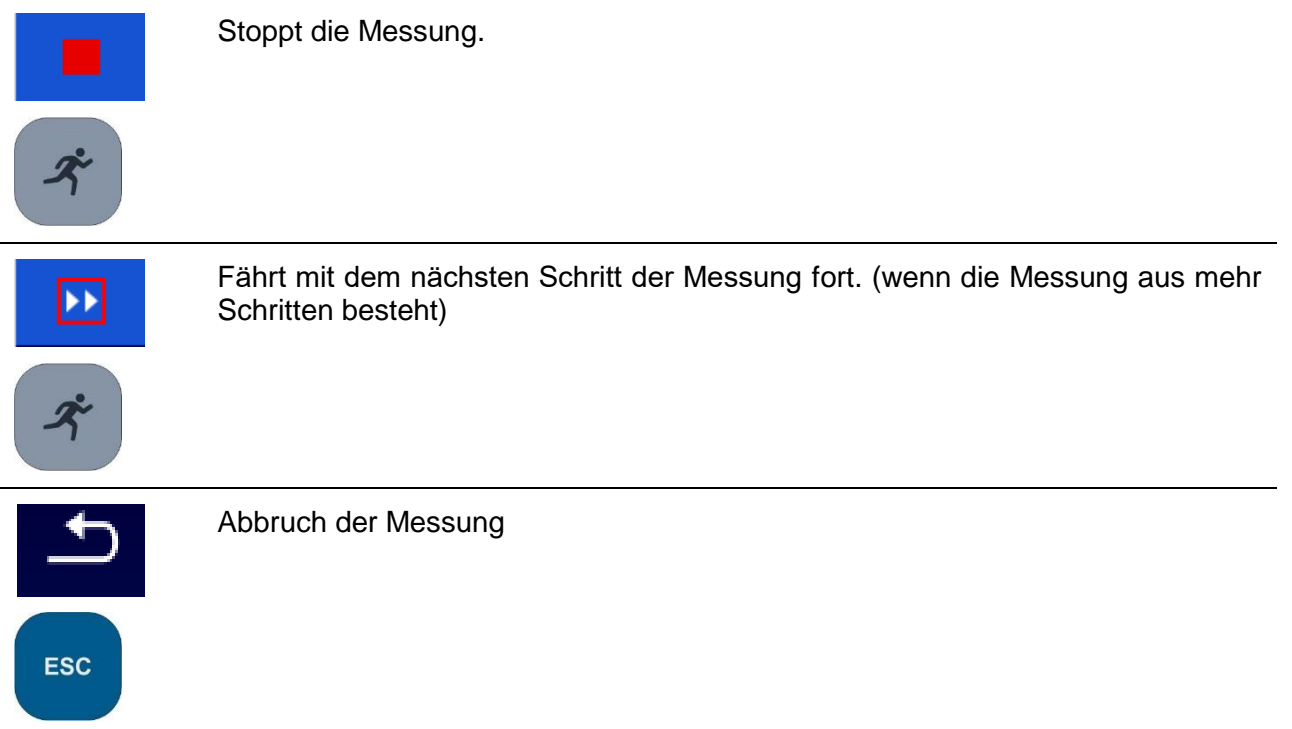
## **6.1.1.4 Einzelprüfung Ergebnisbildschirm**

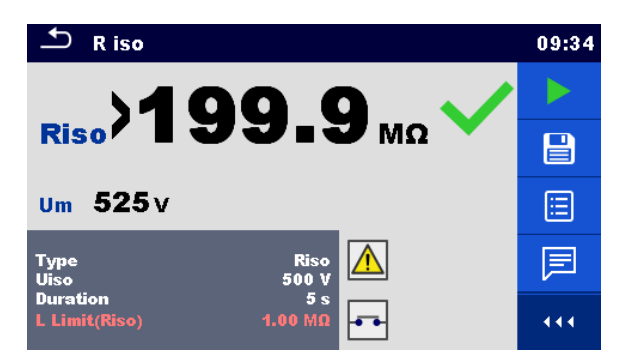

**Abbildung 6.5: Einzelprüfung Ergebnisbildschirm**

Auswahl (nachdem die Messung beendet ist)

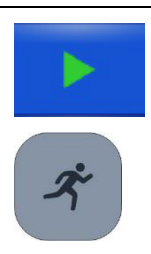

Startet eine neue Messung.

Speichert die Ergebnisse.

Eine neue Messung wurde ausgewählt und von einem Strukturobjekt im Strukturbaum gestartet:

- Die Messung wird unter dem ausgewählten Strukturobjekt gespeichert.

Eine neue Messung wurde im Hauptmenü Einzelprüfung gestartet:

Das Speichern unter dem zuletzt gewählten Strukturobjekt wird standardmäßig angeboten. Der Prüfer kann ein anderes Strukturobjekt auswählen oder ein neues Strukturobjekt anlegen. Durch Drücken der

Taste im Speicher Menü wird die Messung unter ausgewählten Speicherort gespeichert.

Eine leere Messung wurde in Strukturbaum ausgewählt und gestartet:

Das Ergebnis wird der Messung hinzugefügt. Der Status der Messung wird von "Leer" in "Beendet" geändert.

Eine bereits durchgeführte Messung wurde im Strukturbaum ausgewählt, angesehen und neu gestartet:

Die Messung wird unter dem ausgewählten Strukturobjekt gespeichert.

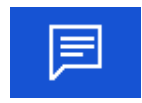

Fügt der Messung einen Kommentar hinzu. Das Instrument öffnet die Tastatur für die Eingabe eines Kommentars.

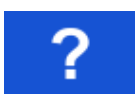

Öffnet die Hilfe-Bildschirme. Für weitere Informationen, siehe Kapitel *[6.1.3](#page-78-0) [Hilfe](#page-78-0) [Bildschirme](#page-78-0)*.

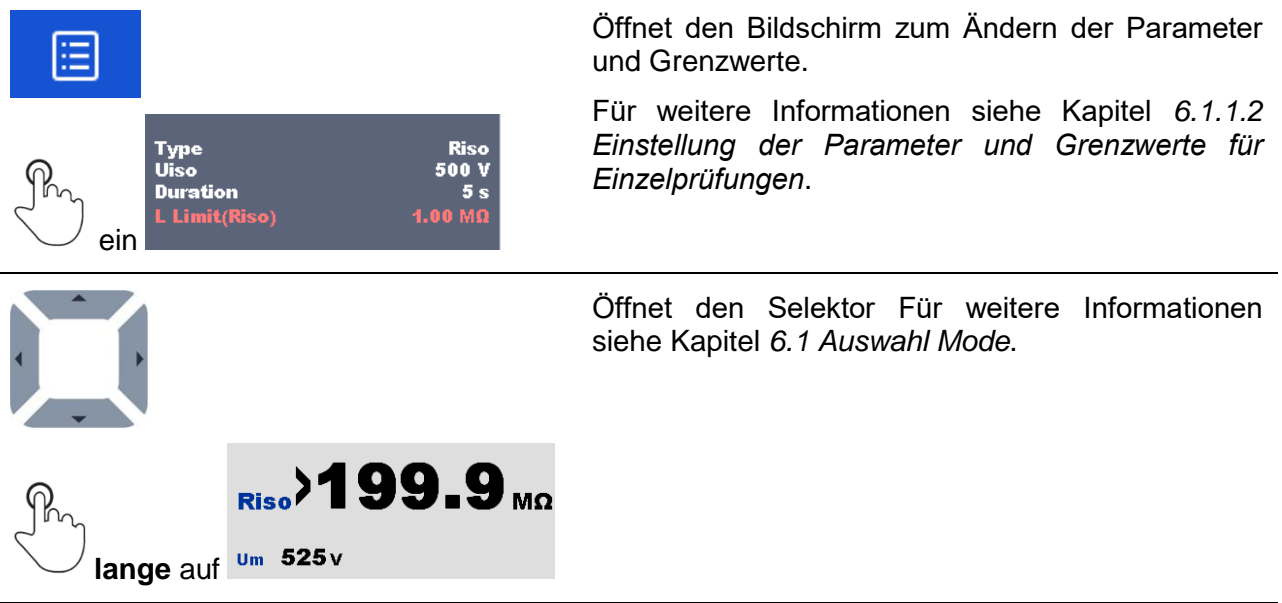

## **6.1.1.5 Einzelprüfung Speicher-Bildschirm**

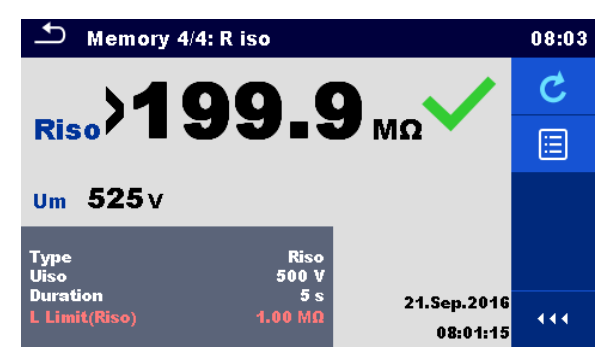

**Abbildung 6.6: Einzelprüfung Speicher-Bildschirm**

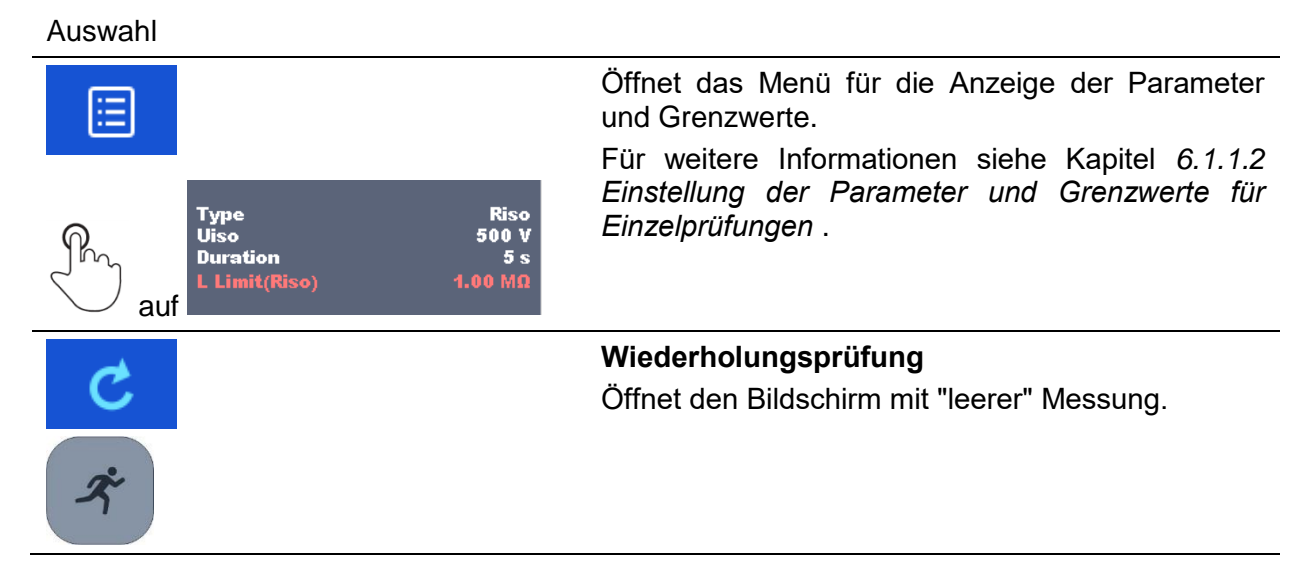

## **6.1.2 Einzelprüfung (Sichtprüfung) Bildschirmanzeigen**

Sichtprüfungen und Funktionsprüfungen können als eine spezielle Kategorie von Prüfungen behandelt werden. Die Elemente für eine Sichtprüfung oder Funktionsprüfung werden angezeigt. Neben dem Online-Status werden auch weitere Informationen angezeigt.

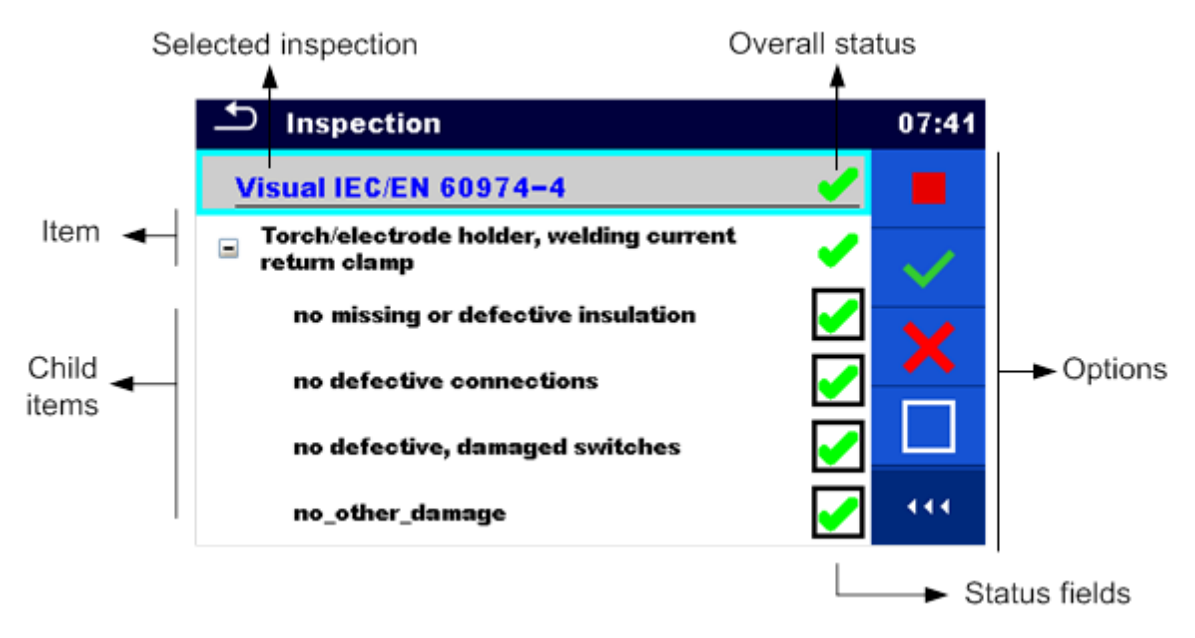

**Abbildung 6.7: Aufbau des Bildschirms Sichtprüfung**

## **6.1.2.1 Einzelprüfung (Sichtprüfung) Startbildschirm**

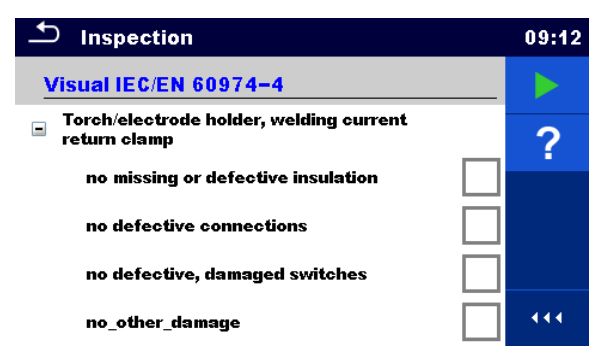

**Abbildung 6.8: Startbildschirm Sichtprüfung**

Auswahl (der Bildschirm Sichtprüfung wurde im Speicher Menü oder im Hauptmenü Einzelprüfungen geöffnet).

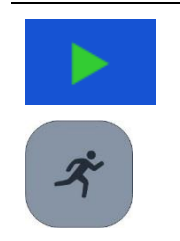

Startet die Sichtprüfung.

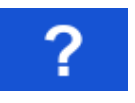

Öffnet die Hilfe-Bildschirme. Für weitere Informationen siehe Kapitel *[6.1.3](#page-78-0) Hilfe [Bildschirme](#page-78-0)*.

## **6.1.2.2 Einzelprüfung (Sichtprüfung) Bildschirm während der Prüfung**

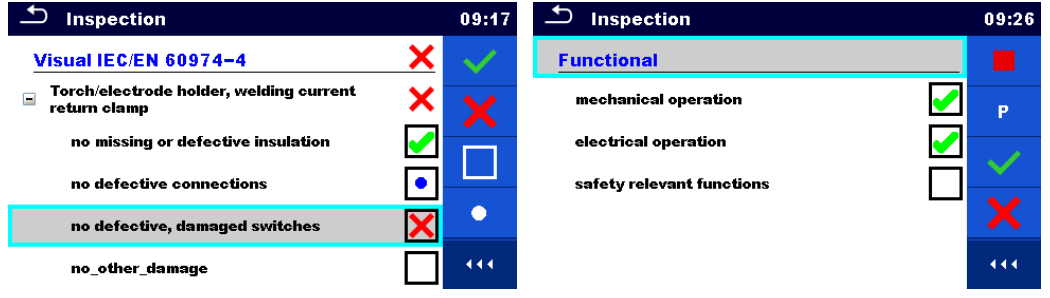

**Abbildung 6.9: Bildschirm Sichtprüfung (während der Sichtprüfung)**

Auswahl (während der Prüfung)

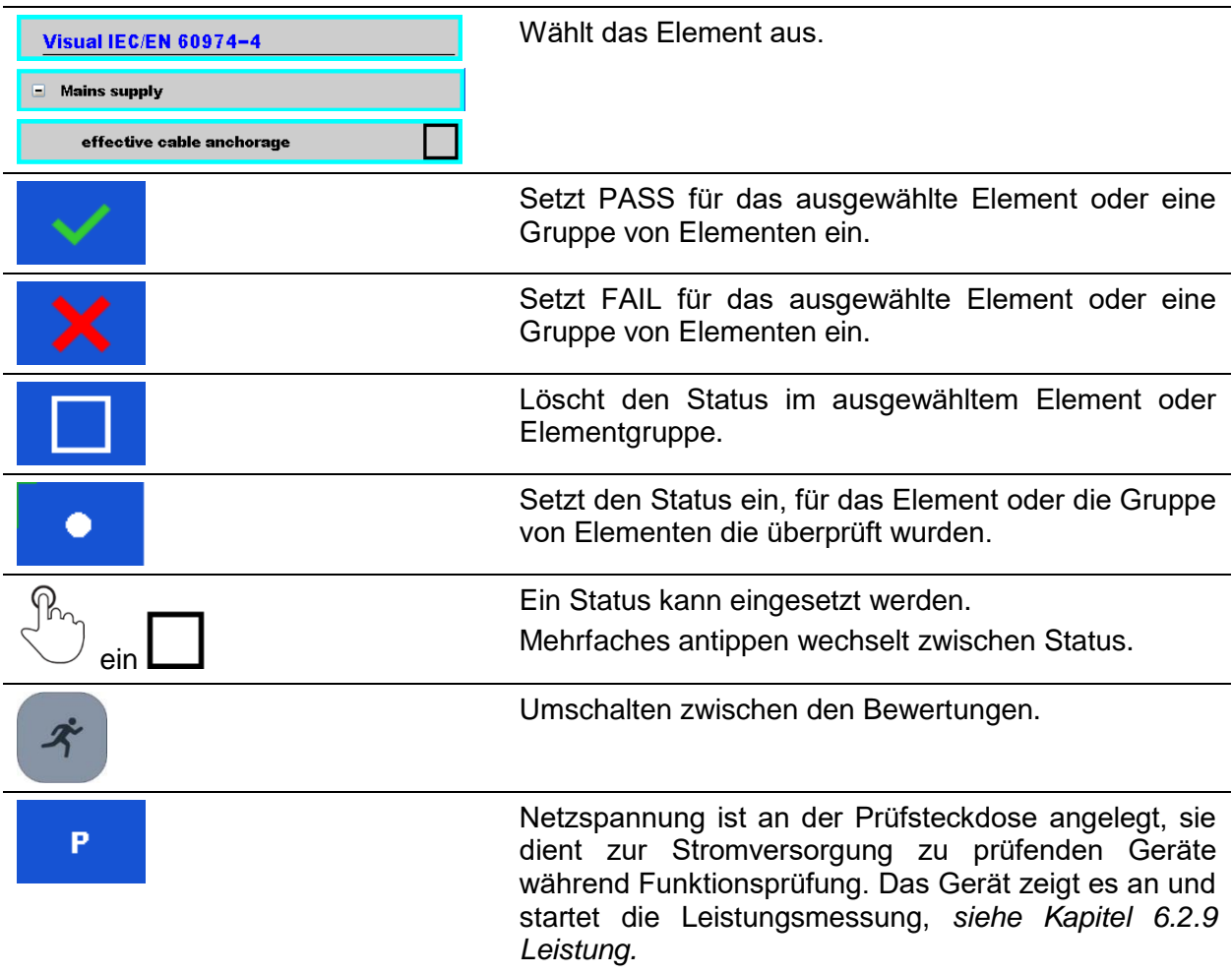

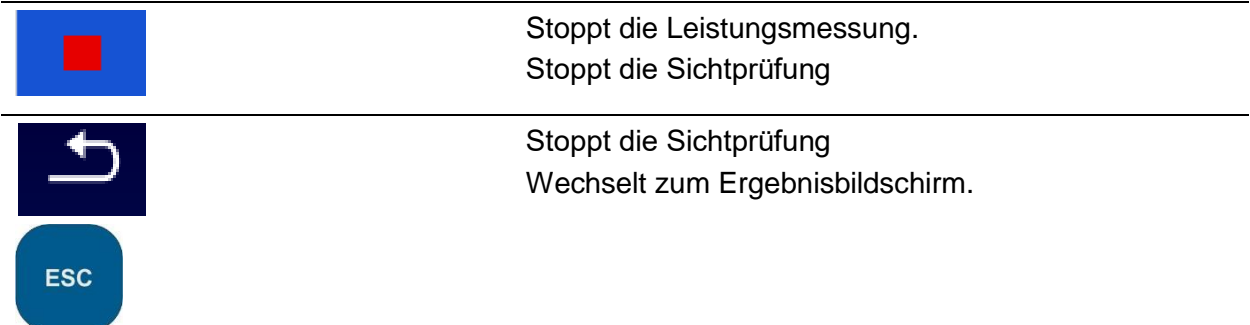

#### **Regeln für automatisches Eintragen des Status:**

- Die übergeordneten Elemente können automatisch einen Status auf Basis von der Bewertung in den untergeordneten Elementen erhalten.
	- der Status FAIL hat die höchste Priorität. Ein Status FAIL für irgendein Element führt zu einem FAIL Status in allen übergeordneten Elementen und zu einem durchgefallen im Gesamtergebnis.
	- Wenn in untergeordneten Elementen kein FAIL Status vorhanden ist, erhält das übergeordnete Element nur dann einen Status, wenn alle untergeordneten Elemente einen Status haben.
	- Der Status PASS hat Vorrang vor dem Status NICHT VORHANDEN.
- Die untergeordneten Elemente erhalten automatisch einen Status auf Basis des Status im übergeordneten Element.
	- Alle untergeordneten Elemente erhalten denselben Status, wie das übergeordnete Element.

#### **Hinweis**

- Sichtprüfungen und sogar Sichtprüfungselemente innerhalb einer Sichtprüfung können unterschiedliche Statustypen haben. Beispielsweise haben einige Basis Sichtprüfungen nicht den Status "nicht vorh.".
- Nur Sichtprüfungen mit einem Gesamtstatus können gespeichert werden.

## **6.1.2.3 Einzelprüfung (Sichtprüfung) Ergebnisbildschirm**

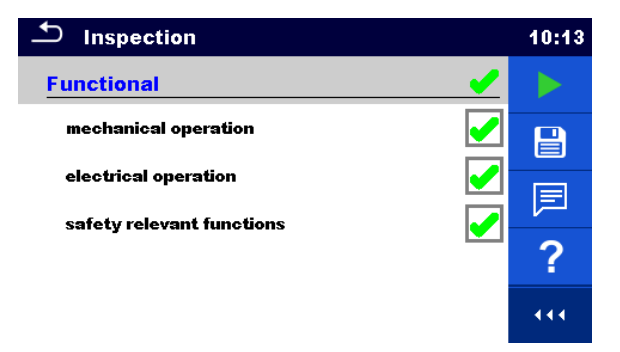

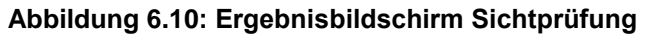

### Auswahl (nachdem die Sichtprüfung abgeschlossen ist)

Startet eine neue Sichtprüfung.

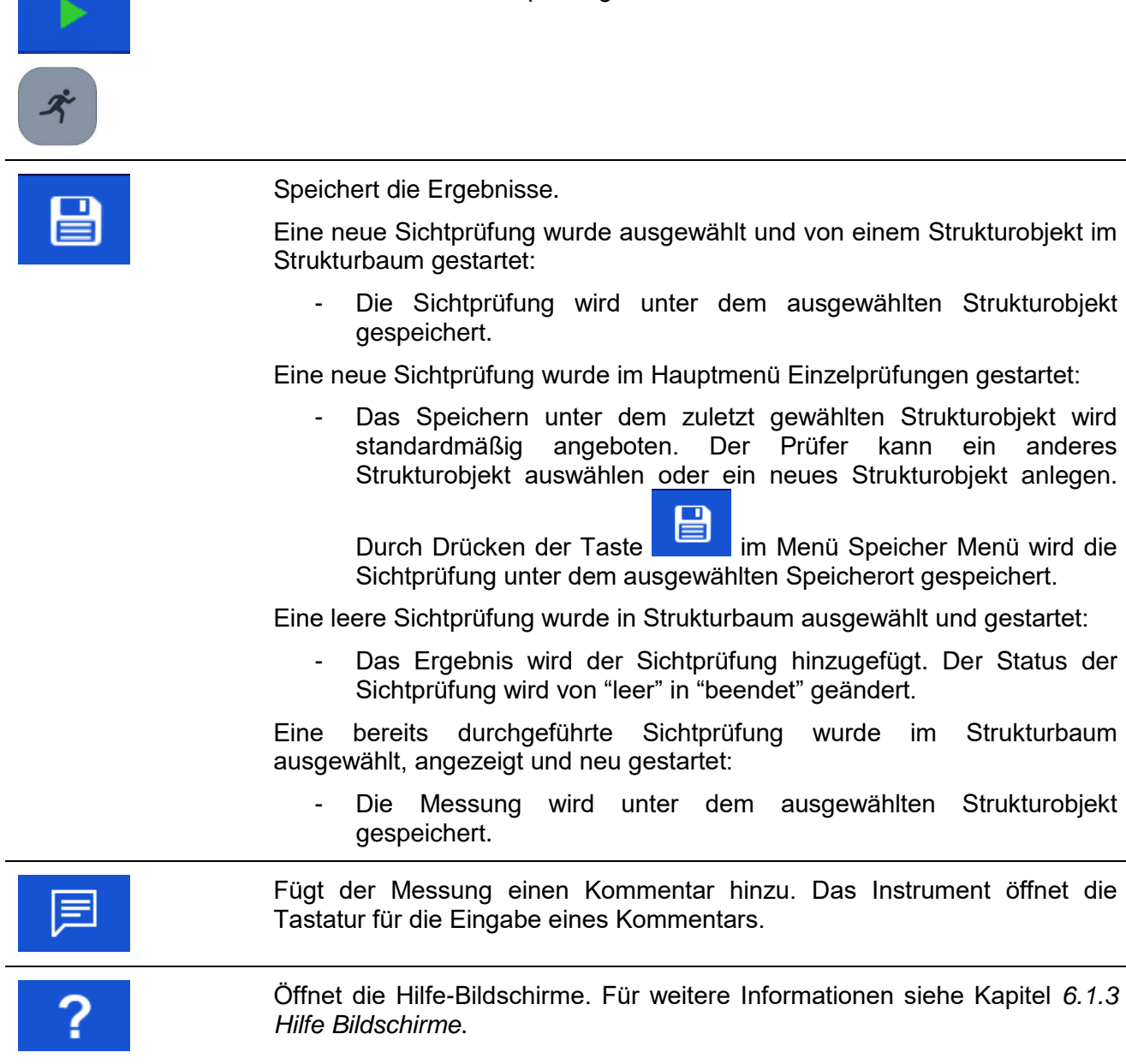

# **6.1.2.4 Einzelprüfung (Sichtprüfung) Speicherbildschirm**

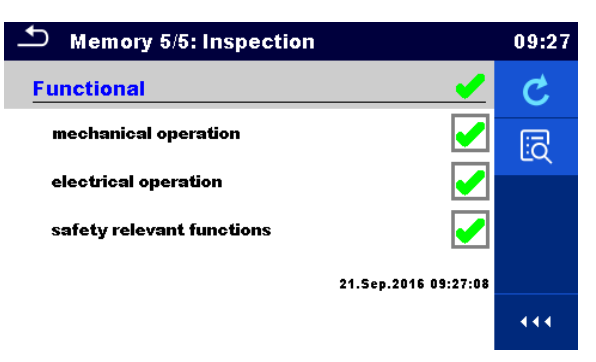

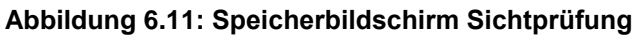

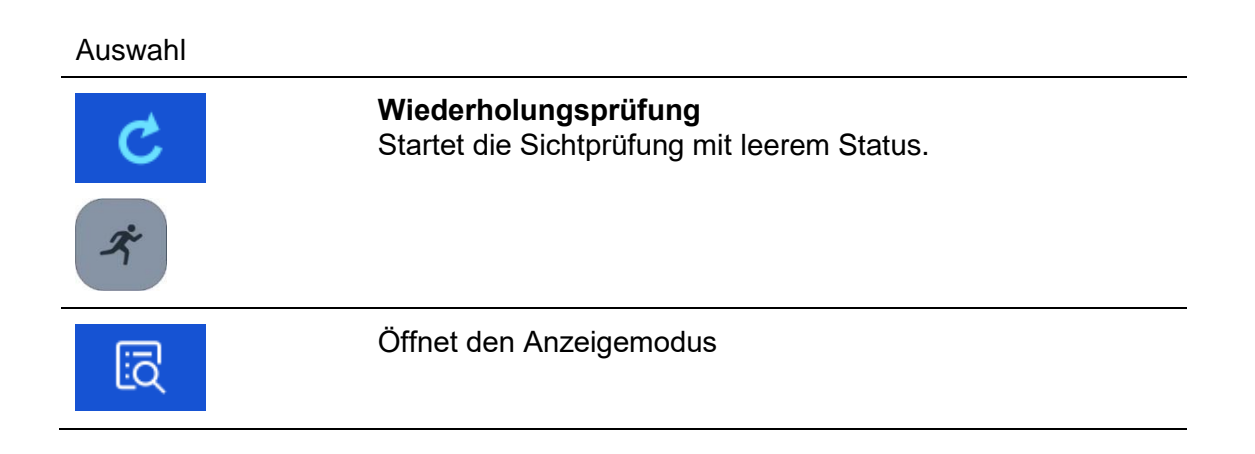

## <span id="page-78-0"></span>**6.1.3 Hilfe Bildschirme**

Die Hilfe Bildschirme enthalten Diagramme für den richtigen Anschluss des Messgerätes.

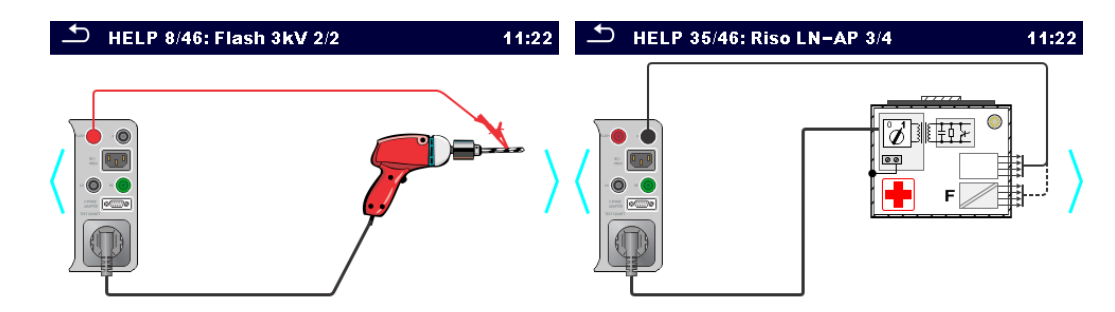

### **Abbildung 6.12: Beispiele für Hilfe-Bildschirme**

Auswahl:

?

Öffnet den Hilfe-Bildschirm.

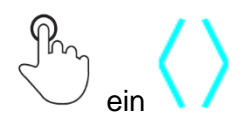

Wechsel zum vorherigen / nächsten Hilfe-Bildschirm.

# **6.2 Einzelprüfung Messungen**

## **6.2.1 Sichtprüfung**

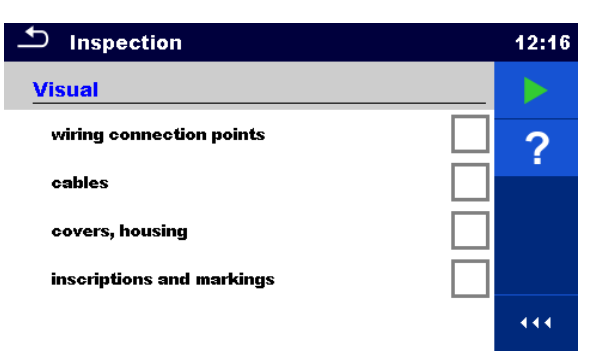

**Abbildung 6.13: Menü Sichtprüfung**

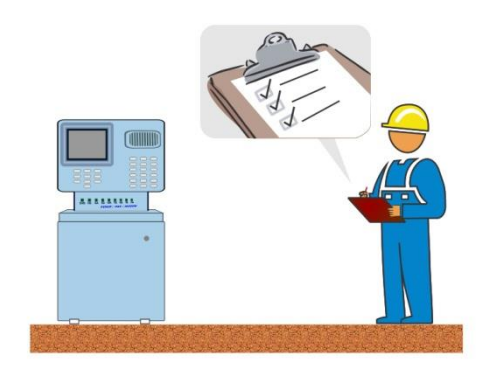

**Abbildung 6.14: Sichtprüfung Prüfanordnung**

### **Sichtprüfung Verfahren**

- Wählen Sie die entsprechende Funktion für die **Sichtprüfung** aus.
- Starten Sie die Prüfung.
- Führen Sie die Sichtprüfung des Gerätes / der Ausrüstung durch.
- Übernehmen Sie die entsprechenden Kennzeichnungen für die Elemente der Sichtprüfung.
- Ende Sichtprüfung
- Ergebnis speichern (optional)

### **Prüfschaltung**

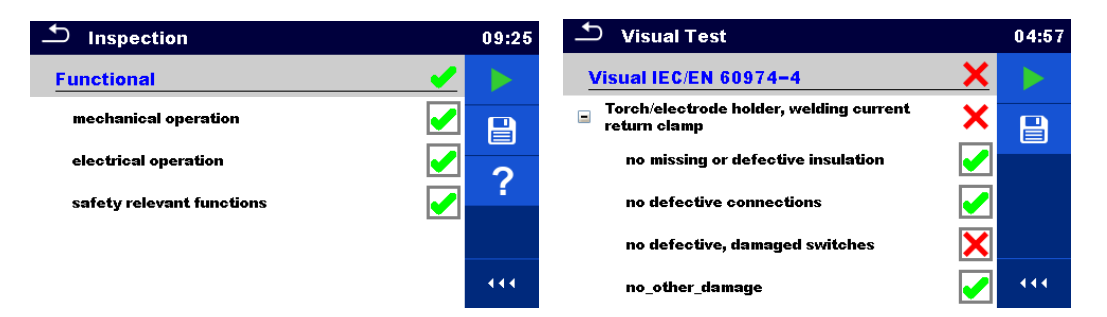

**Abbildung 6.15: Beispiele für Ergebnisse Sichtprüfung**

## **6.2.2 RPE // Schutzleiterwiderstand**

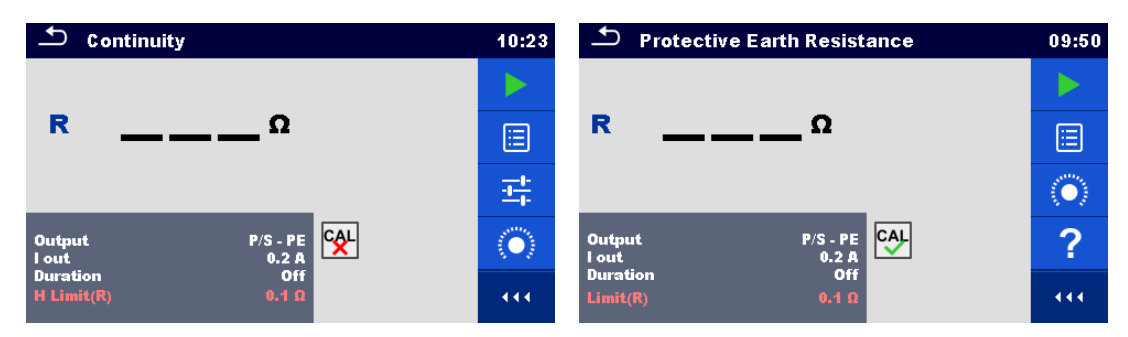

**Abbildung 6.16: Menü Schutzleiterwiderstand**

### **Testergebnisse / Teilergebnisse**

R............... Widerstand

### **Prüfparameter**

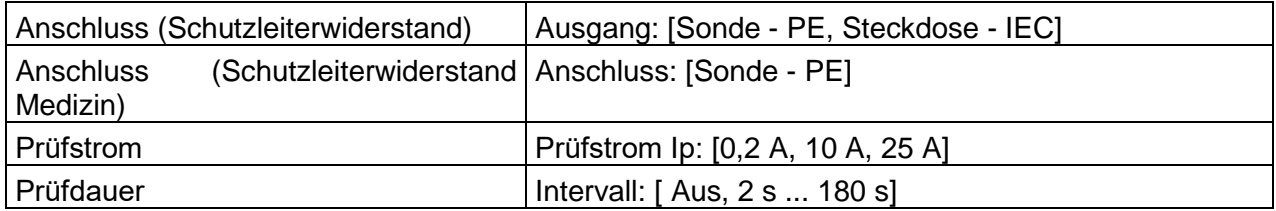

#### **Prüfgrenzwerte**

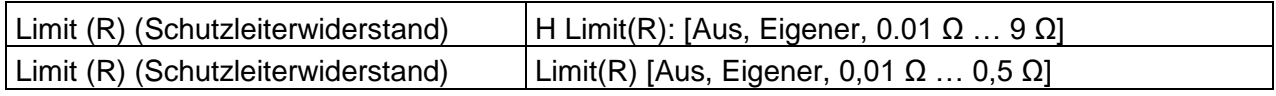

#### **Spezifische Optionen**

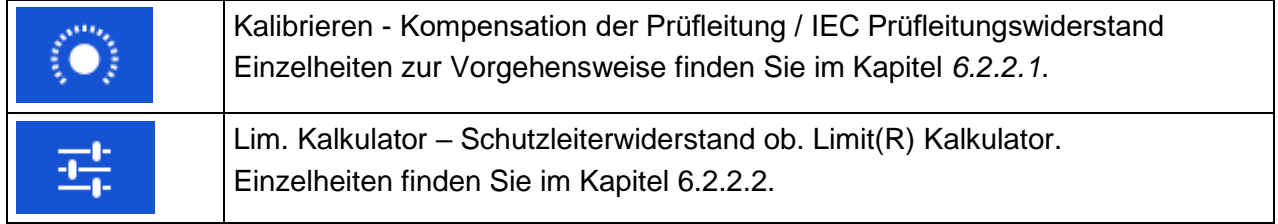

### **Prüfschaltungen**

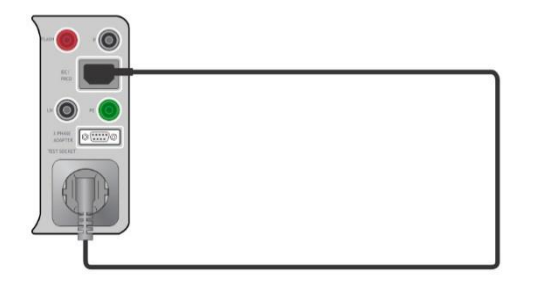

**Abbildung 6.17:** Schutzleiterwiderstand **Steckdose – IEC**

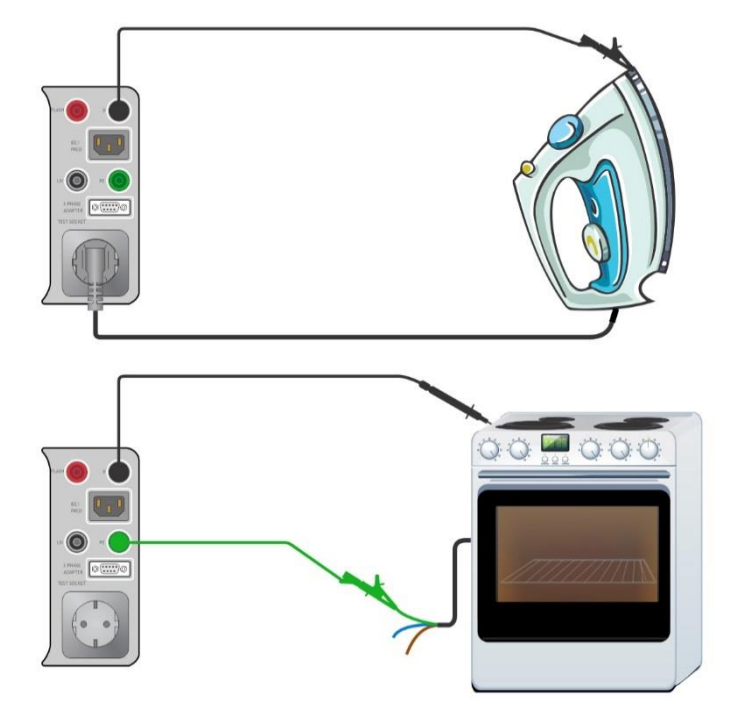

**Abbildung 6.18: Schutzleiterwiderstand Sonde - PE**

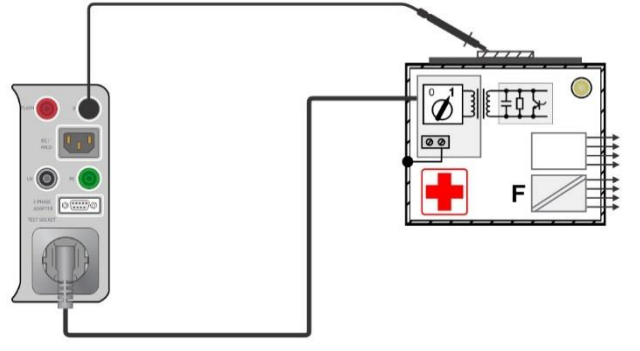

**Abbildung 6.19: Schutzleiterwiderstand**

### **Messverfahren** RPE **// Schutzleiterwiderstand**

- Wählen Sie die Funktion **RPE // Schutzleiterwiderstand**
- Stellen Sie die Prüfparameter / Grenzwerte ein.
- Schließen Sie den Prüfling an das Messgerät an (siehe Prüfschaltungen oben).
- Starten Sie die Prüfung.
- Die Prüfung kann manuell oder durch einen Timer gestoppt werden.
- Ergebnis speichern (optional)

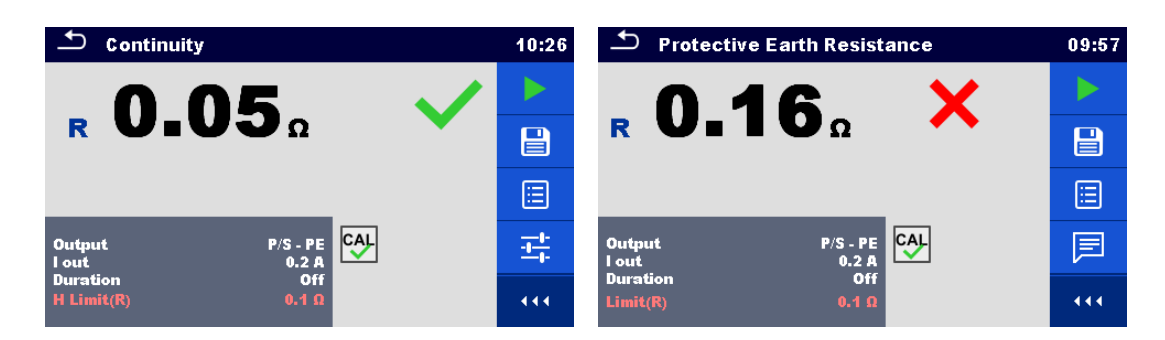

**Abbildung 6.20: Beispiel für Ergebnisse der Messung von Durchgangs- und Schutzleiterwiderständen**

### <span id="page-82-0"></span>**6.2.2.1 Kompensation der Prüfleitung / IEC Prüfleitungswiderstand**

In diesem Kapitel wird beschrieben, wie der Prüfleitungswiderstand bei **Schutzleiterwiderstand (Ausgang = Sonde - PE)** Funktion und wie der IEC - Prüfleitungswiderstand bei **(Ausgang = Steckdose - IEC)** und **PE-Leiter (PRCD)** Funktionen, kompensiert wird. Eine Kompensation ist notwendig, um den Einfluss des Widerstands der Prüfleitungen, der IEC Prüfleitung und der Innenwiderstände des Prüfgeräts und der Adapter auf den gemessenen Widerstand zu eliminieren.

#### **Schaltungen zur Kompensation des Widerstands der Prüfleitungen / IEC Prüfleitungen**

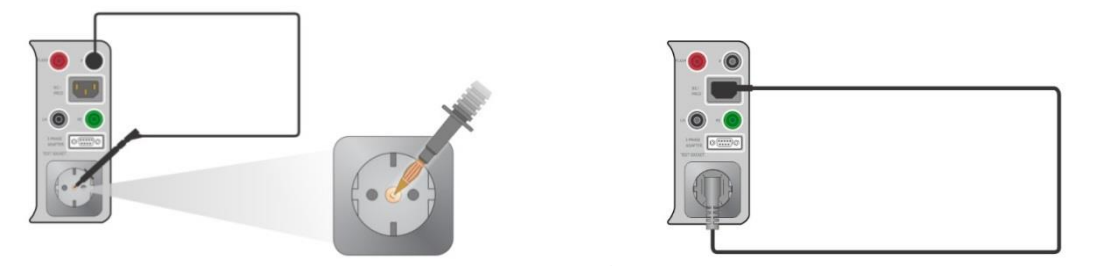

*Abbildung 6.21: Kurzgeschlossene Prüfleitung / IEC Prüfleitung*

#### <span id="page-82-1"></span>**Verfahren zur Kompensation des Widerstands der Prüfleitungen / IEC Prüfleitungen**

- Wählen Sie die Funktion R<sub>PE</sub> // Schutzleiterwiderstand
- Stellen Sie die Parameter (Ausgang, Prüfstrom) ein.
- Verbinden Sie die Prüfleitung mit dem Messgerät zwischen der P- / S-Klemme und der PE-Klemme an der Prüfsteckdose oder verbinden Sie das IEC-Prüfleitung zwischen IEC-Stecker und Prüfsteckdose, je nach Einstellung, siehe *[Abbildung](#page-82-1) 6.21*.
- Tippen Sie auf die **Taste um den Prüfleitungswiderstand** / IEC Prüfleitungswiderstand zu kompensieren.
- Nach erfolgreicher Durchführung der Kompensation wird das Symbol **1999** angezeigt.

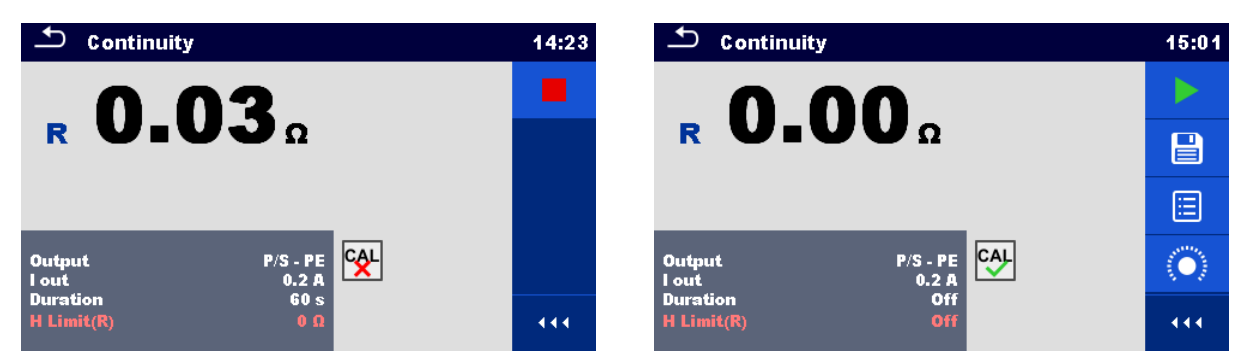

**Abbildung 6.22: Ergebnisse mit alten und neuen Kalibrierungswerten**

#### **Hinweis:**

 Der Kalibrierwert ist nur für den Prüfanschluss korrekt, an welchem die Kompensation ausgeführt wurde (z.B.: P/S – PE Buchse kalibriert, P/S – PE-Steckdose nicht Kalibriert)

## **6.2.2.2 Limit Kalkulator**

Es ist ein nützliches Werkzeug, um den oberen Grenzwert des Schutzleiterwiderstandes zu bestimmen, besonders wenn Verlängerungskabel mit oder ohne PRCDs geprüft werden.

Der Limit Kalkulator ist in den Funktionen Schutzleiterwiderstand (RPE) und PE-Widerstand (PRCD) enthalten und kann über das Optionsfeld aufgerufen werden.

Limit Kalkulator Bildschirme sind dargestellt in **[Abbildung](#page-83-0) 6.23**.

| ≏<br><b>Limit Calculator</b><br>13:55 |                 |  |      | ᅼ<br><b>Limit Calculator</b><br>13:17 |  |                   |           | ᅼ<br><b>Limit Calculator</b><br>13:55 |                |  |              |  |      |
|---------------------------------------|-----------------|--|------|---------------------------------------|--|-------------------|-----------|---------------------------------------|----------------|--|--------------|--|------|
| Limit rule                            | VDE / ln < 16 A |  |      | Limit rule                            |  | <b>Calculator</b> |           | д                                     | Limit rule     |  | Custom       |  | المه |
| Length                                | $L \le 5 m$     |  |      | Length                                |  | 5 <sub>m</sub>    | $\lambda$ |                                       | <b>H</b> Limit |  | $0.2 \Omega$ |  |      |
| <b>H</b> Limit                        | $0.3 \Omega$    |  |      | <b>Cross Section</b>                  |  | $1.50$ mm2        | 7         |                                       |                |  |              |  |      |
|                                       |                 |  |      | <b>H</b> Limit                        |  | $0.2 \Omega$      |           |                                       |                |  |              |  |      |
|                                       |                 |  | 444. |                                       |  |                   |           | 444.                                  |                |  |              |  | 444. |

**Abbildung 6.23: Limit Kalkulator Bildschirme**

### <span id="page-83-0"></span>**Vier Regeln für Grenzwerte werden angeboten:**

### **A: VDE / In < 16A**

Schutzleiter- und PE-Widerstand (PRCD) Widerstandsgrenzwert wird aus der Tabelle auf Basis der Kabellänge abgeleitet. Die Tabelle basiert auf der Norm VDE 0701/0702 für den Nennstrom  $In < 16A$ .

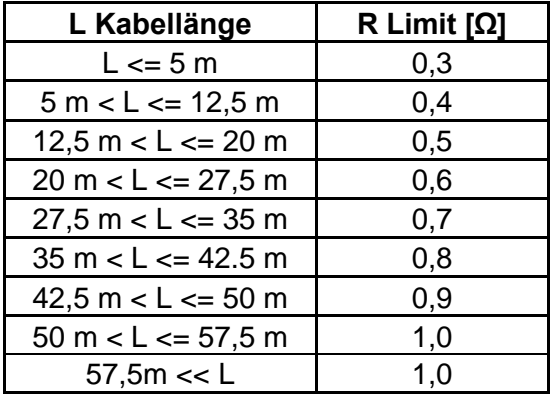

### **B: Kalkulator**

Schutzleiterwiderstand und PE-Widerstand (PRCD) Widerstandsgrenzwert wird mit der Formel berechnet:

$$
R = \rho \frac{L}{A} + 0.1 \Omega
$$

Dabei sind:

ρ ............... spezifischer Widerstand von Kupfer 1,68×10−8 Ωm L ............... Kabellänge ausgewählt aus einer Liste (1 m, 2 m, 3 m, ..., 100 m) ................. oder Eigene numerische Eingabe A............... Drahtquerschnitt (0.50 mm<sup>2</sup>, 0.75 mm<sup>2</sup>, 1.00 mm<sup>2</sup>, 1.50 mm<sup>2</sup> aus einer Liste ausgewählt,

2.5 mm<sup>2</sup>, 4.0 mm<sup>2</sup>, 10.0 mm<sup>2</sup>) oder Eigene numerische Eingabe

### **C: NEN 3140**

Die Widerstandsgrenze für Durchgang und PE\_conductor (PRCD) wird aus der Tabelle auf Drahtlängen- und Drahtquerschnittsbasis abgeleitet. Die Tabelle basiert auf dem Standard NEN 3140.

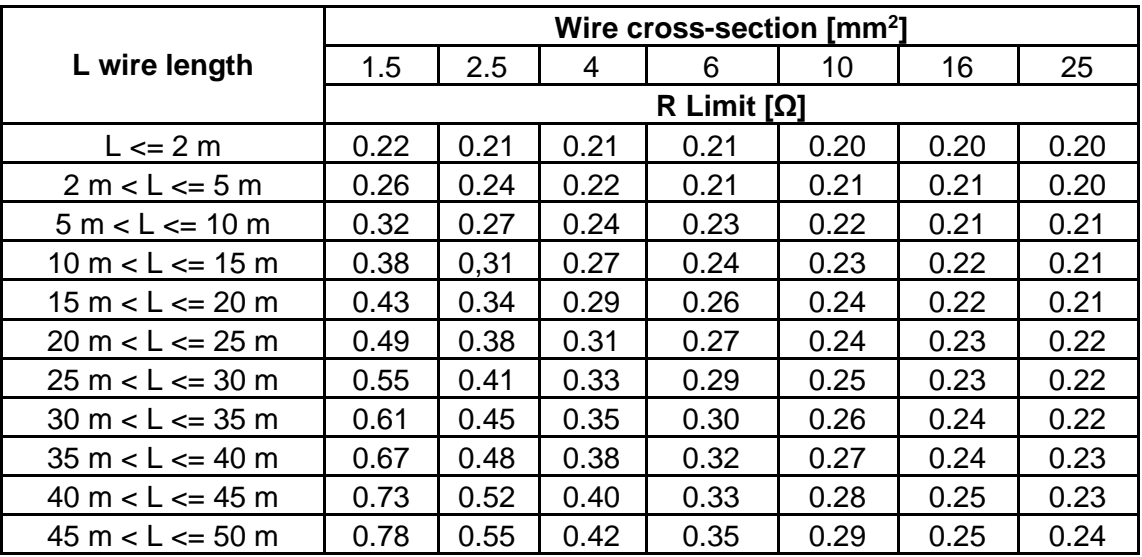

### **D: Eigener Grenzwert**

Der PE- (auch PRCD) Widerstandsgrenzwert wird direkt aus einer Liste ausgewählt (Aus, 0,01  $\Omega$ , ... 0,09 Ω, 0,1 Ω, ... 0,9 Ω, 1 Ω, ... 9 Ω) oder Eigener Grenzwerteingabe..

#### **Verfahren und Parameterauswahl**

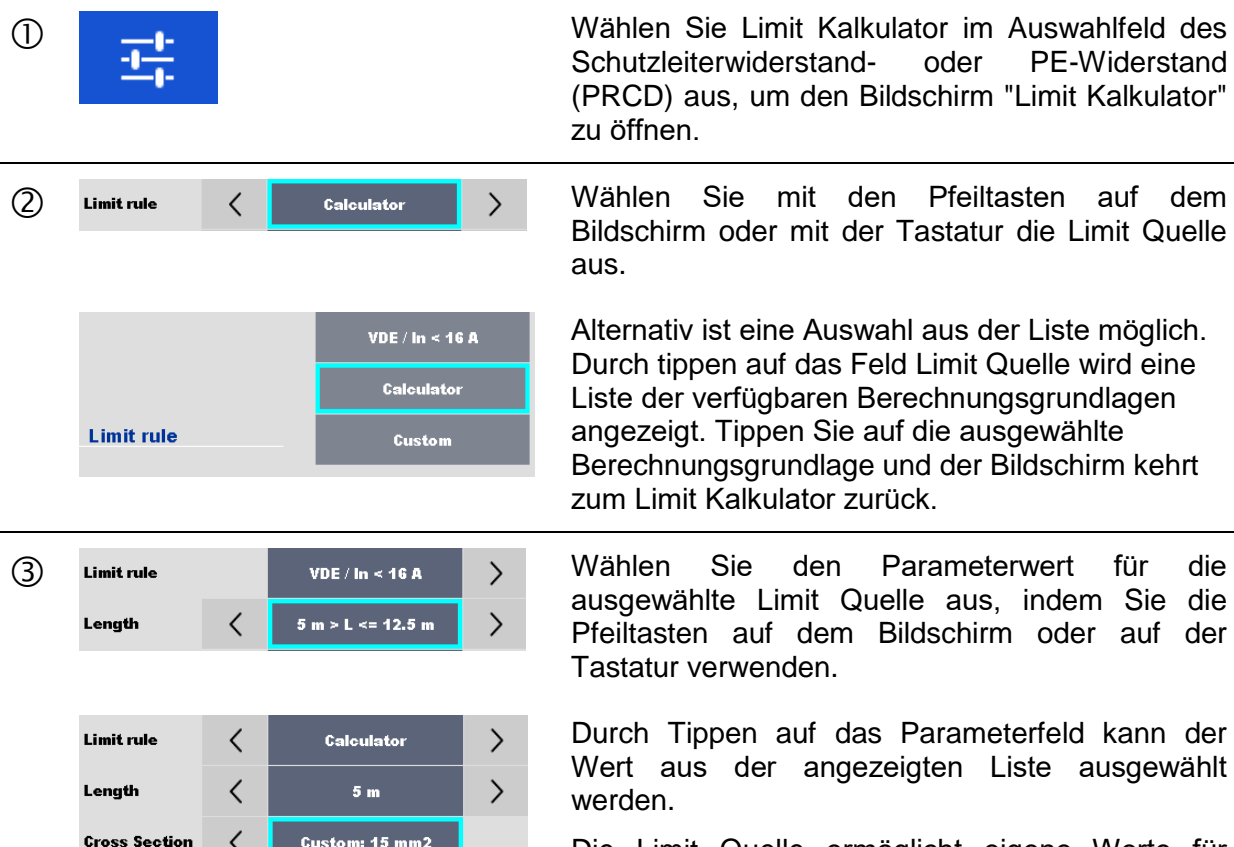

Custom: 15 mm2

Sie Limit Kalkulator im Auswahlfeld des<br>iterwiderstand- oder PE-Widerstand eiterwiderstandaus, um den Bildschirm "Limit Kalkulator"  $2n$ 

Sie mit den Pfeiltasten auf dem irm oder mit der Tastatur die Limit Quelle

tiv ist eine Auswahl aus der Liste möglich. ippen auf das Feld Limit Quelle wird eine r verfügbaren Berechnungsgrundlagen igt. Tippen Sie auf die ausgewählte aungsgrundlage und der Bildschirm kehrt nit Kalkulator zurück.

ten auf dem Bildschirm oder auf der r verwenden.

Tippen auf das Parameterfeld kann der aus der angezeigten Liste ausgewählt werden.

Die Limit Quelle ermöglicht eigene Werte für Längen und Querschnitt mit der Bildschirmtastatur einzugeben, wenn "Eigener" in der Werteliste ausgewählt ist.

Beispiele für Listen mit Parameterwerten:

- VDE Quelle in der Parameterliste
- Kalkulator Regel Länge in der Parameterliste

- Kalkulator Regel Querschnitt in der Parameterliste.

Schnellere Auswahl der Parameter mit:

- mit der Bildlaufleiste auf der rechten Seite des Bildschirms,

- Tastatur rechts / links Tasten für Seite hoch / runter.

Die Eigene Quelle ist für den direkten Eintrag des Limits vorgesehen.

Wählen Sie einen Wert aus der Liste:

- mit den Pfeiltasten,,

- Tippen Sie auf das Feld, um die Liste zu öffnen und den Wert auswählen,

- oder geben Sie den Wert mit der

Bildschirmtastatur ein, nachdem der Eigene Wert in der Liste ausgewählt wurde.

Beispiel für numerische Tastatur auf dem Bildschirm - direkter Eintrag Limit Eigener Wert.

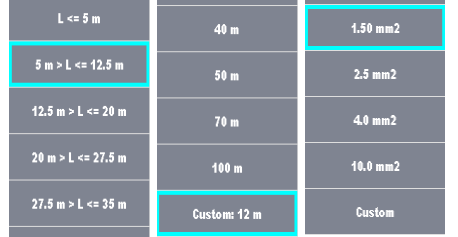

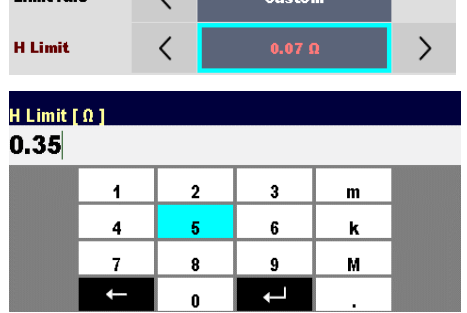

a<br>Tamah mulai

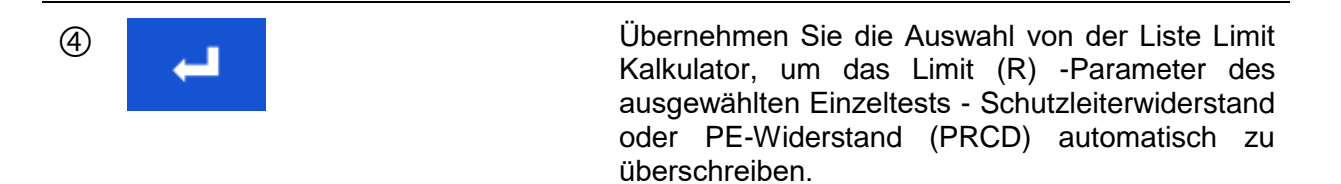

## **6.2.3 Flash Test**

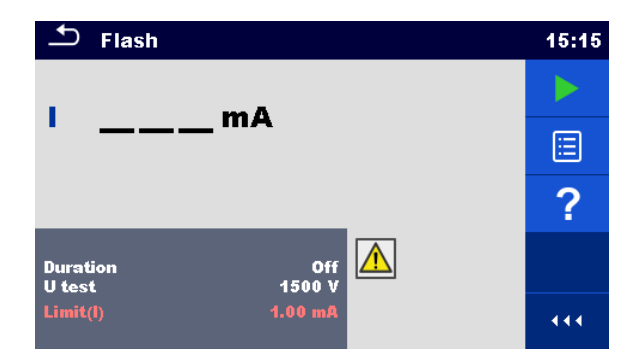

**Abbildung 6.24: Menü Flash Test**

### **Prüfergebnisse / Teilergebnisse**

I ................ gemessener AC Prüfstrom

#### **Prüfparameter**

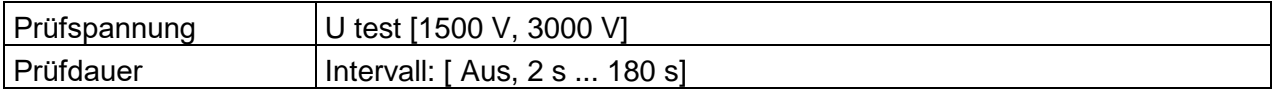

### **Prüfgrenzwerte**

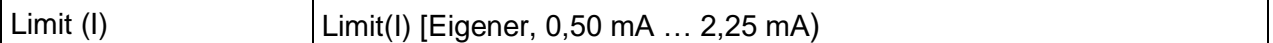

#### **Prüfschaltungen**

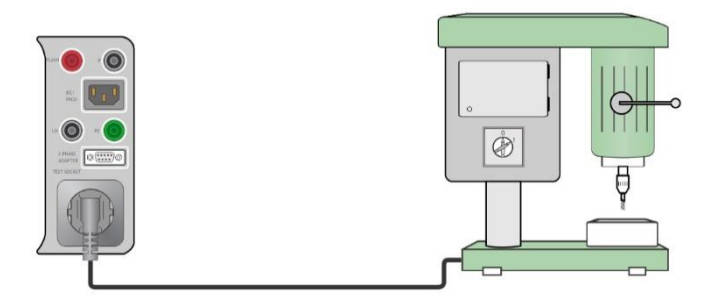

**Abbildung 6.25: Flash Test 1500 V**

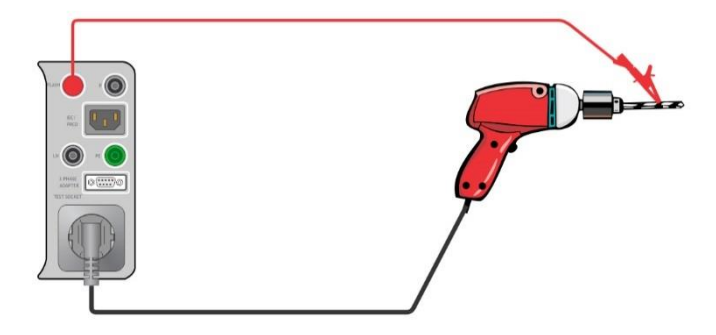

**Abbildung 6.26: Flash Test 3000 V**

### **Verfahren für die Flash Prüfung**

- Wählen Sie die Funktion **Flash**
- Stellen Sie die Prüfparameter / Grenzwerte ein.
- Schließen Sie den Prüfling an das Messgerät an (siehe Prüfschaltungen oben).
- Starten Sie die Prüfung.
- Die Prüfung kann manuell oder durch einen Timer gestoppt werden.
- Ergebnis speichern (optional)

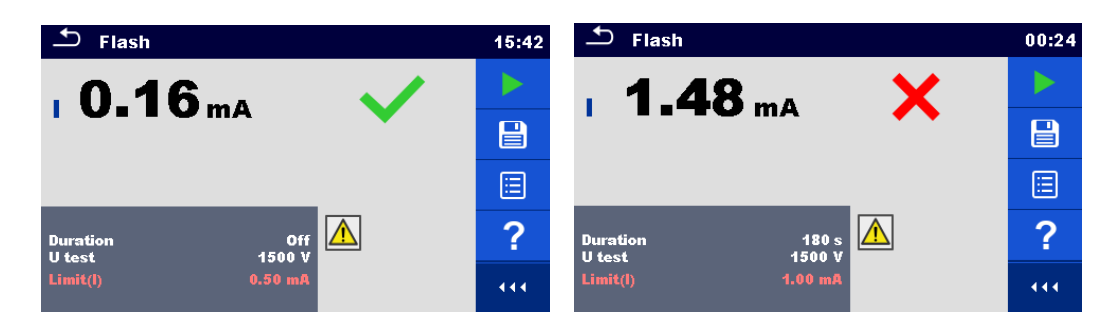

**Abbildung 6.27: Beispiele für Ergebnisse der Flash Messung**

#### **Hinweise:**

- Der Flash Test 1500 V ist für Geräte der KLASSE I vorgesehen.
- Der Flash Test 3000 V ist für Geräte der KLASSE II vorgesehen. Wenn der Flash Test 3000 V auf KLASSE I Geräten mit ungeerdeten leitfähigen Teilen durchgeführt wird, werden beide Tests (3000 V zwischen LN und ungeerdetem leitenden Teil und 1500 V zwischen LN und PE) gleichzeitig ausgeführt sowie der Strom durch den PE berücksichtigt.

## **6.2.4 Isolationswiderstand (R Iso, R Iso-Sonde)**

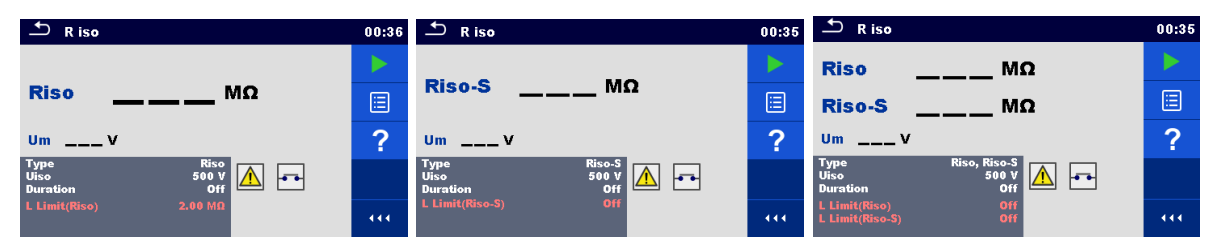

**Abbildung 6.28: Menü Isolationswiderstandsprüfung**

### **Prüfergebnisse / Teilergebnisse**

Riso .......... …Isolationswiderstand R Iso-Sonde...Isolationswiderstand-Sonde Um............ …Prüfspannung

### **Prüfparameter**

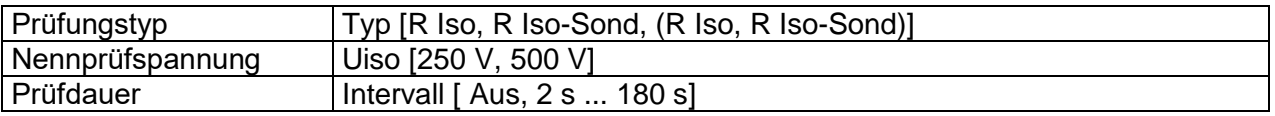

#### **Prüfgrenzwerte**

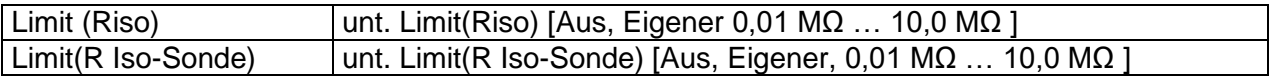

#### **Prüfschaltungen**

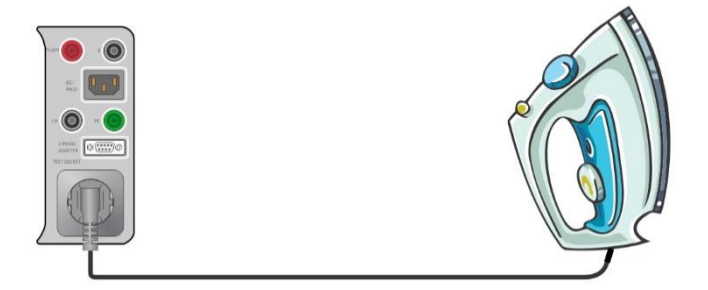

**Abbildung 6.29: Isolationswiderstand Riso (Prüfsteckdose)**

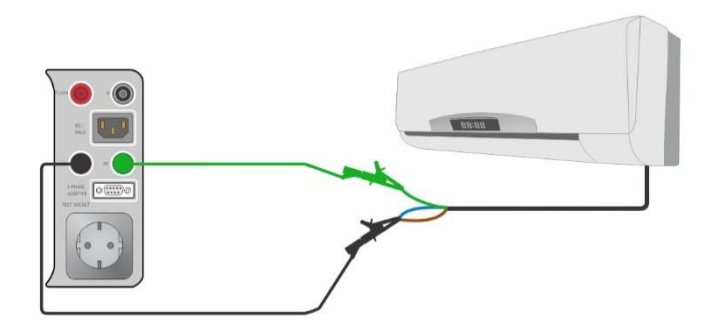

**Abbildung 6.30: Isolationswiderstand Riso (LN - PE)**

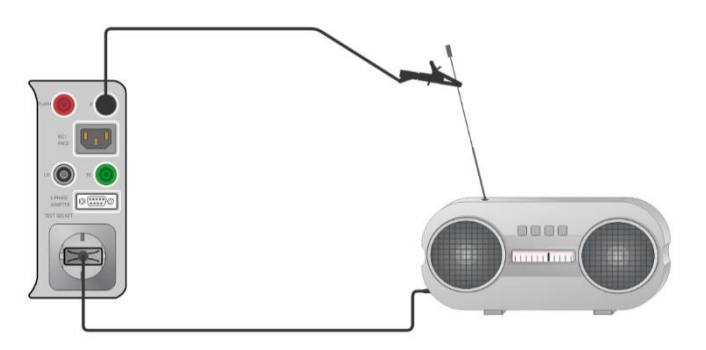

**Abbildung 6.31: Messung Isolationswiderstand mit Prüfspitze Riso-S (Steckdose - P/S(Sonde))**

#### **Verfahren der Isolationswiderstandsmessung**

- Wählen Sie die Funktion **R iso**.
- Stellen Sie die Prüfparameter / Grenzwerte ein.
- Schließen Sie den Prüfling an das Messgerät an (siehe Prüfschaltungen oben).
- Starten Sie die Prüfung.
- Die Prüfung kann manuell oder durch einen Timer gestoppt werden.
- **Ergebnis speichern (optional)**

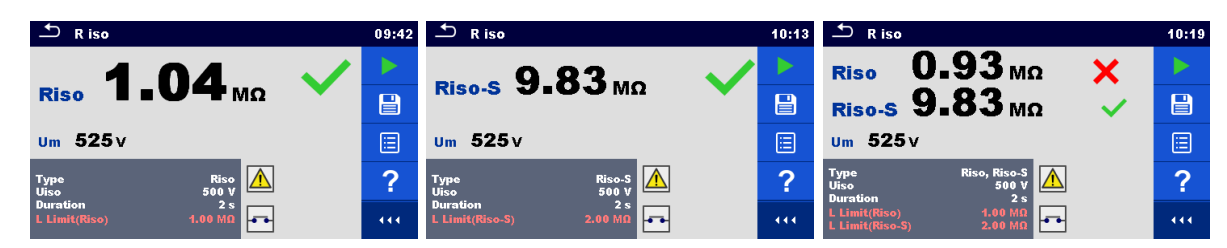

**Abbildung 6.32: Beispiele für Ergebnisse der Isolationswiderstandsmessung**

#### **Hinweis:**

Der Strom durch die P/S Prüfspitze wird auch im Riso Ergebnis berücksichtigt.

## **6.2.5 Ersatzableitstrom (I Ers, I Ers-Sond)**

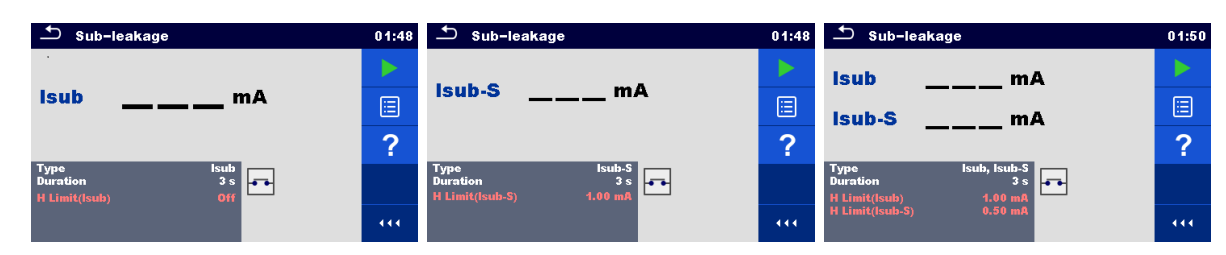

**Abbildung 6.33: Menüs Prüfung Ersatzableitstrom**

### **Prüfergebnisse / Teilergebnisse**

I Ers.......... ..Ersatzableitstrom

I Ers-Sonde..Ersatzableitstrom-S

#### **Prüfparameter**

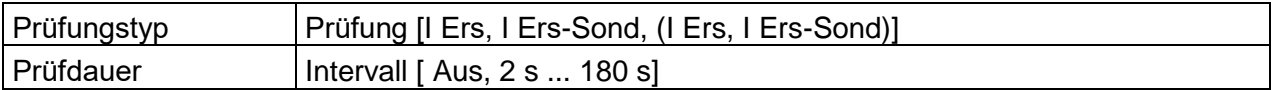

#### **Prüfgrenzwerte**

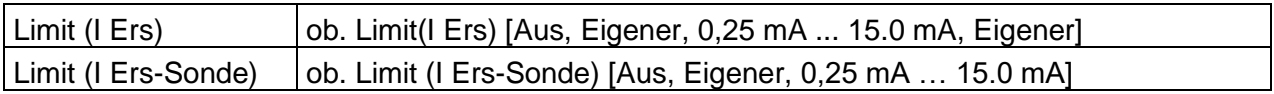

### **Prüfschaltungen**

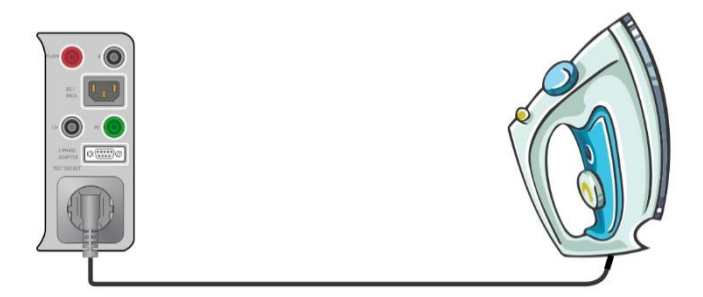

**Abbildung 6.34: Ersatzableitstrom I Ers (Prüfsteckdose)**

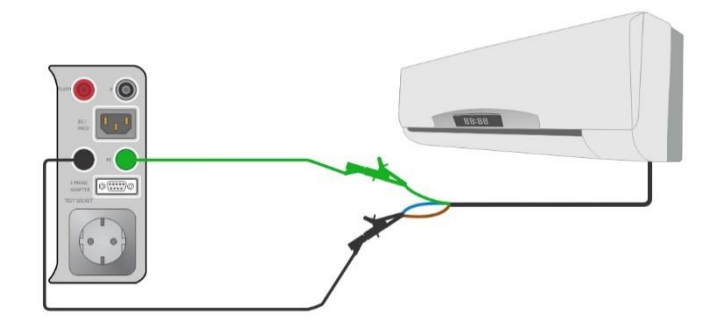

**Abbildung 6.35: Ersatzableitstrom I Ers (LN - PE)**

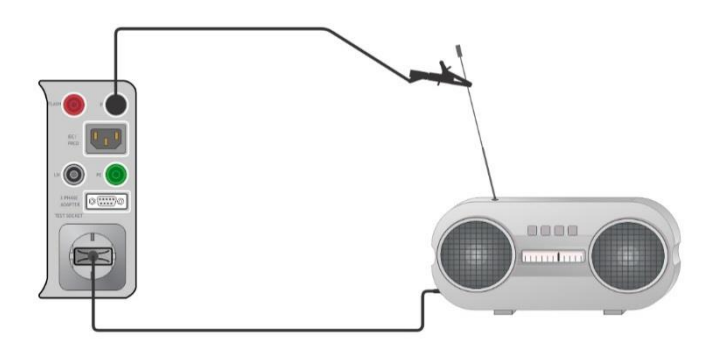

#### **Abbildung 6.36: Messung Ersatzableitstrom I Ers-Sonde (Steckdose – P/S(Sonde))**

#### **Messverfahren Ersatzableitstrom**

- Wählen Sie die Funktion **Ersatzableitstrom**.
- Stellen Sie die Prüfparameter / Grenzwerte ein.
- Schließen Sie den Prüfling an das Messgerät an (siehe Prüfschaltungen oben).
- Starten Sie die Prüfung.
- Die Prüfung kann manuell oder durch einen Timer gestoppt werden.
- Ergebnis speichern (optional)

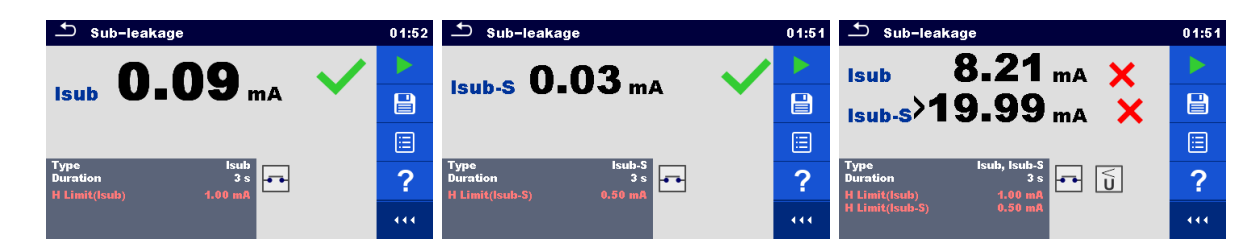

**Abbildung 6.37: Beispiele für Ergebnisse der Ersatzableitstrommessung**

#### **Hinweis:**

 Wenn Prüfspitze an P/S während der Ersatzableitstrommessung angeschlossen ist, wird der Strom durch sie ebenfalls berücksichtigt.

## **6.2.6 Differenzierter Ableitstrom**

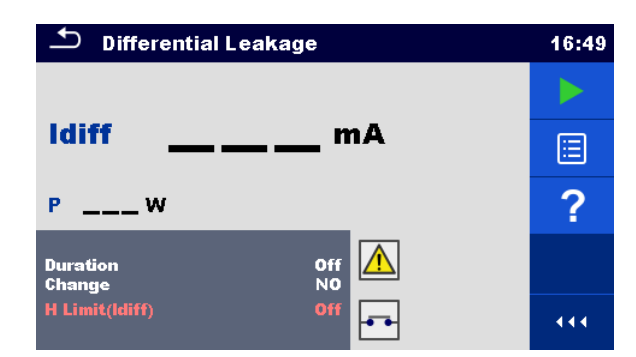

#### **Abbildung 6.38: Schutzleiterstrom: Differenzstrommessverfahren**

#### **Prüfergebnisse / Teilergebnisse**

I\_PE ......... Schutzleiterstrom: Differenzstrommessverfahren P............... Leistung

#### **Prüfparameter**

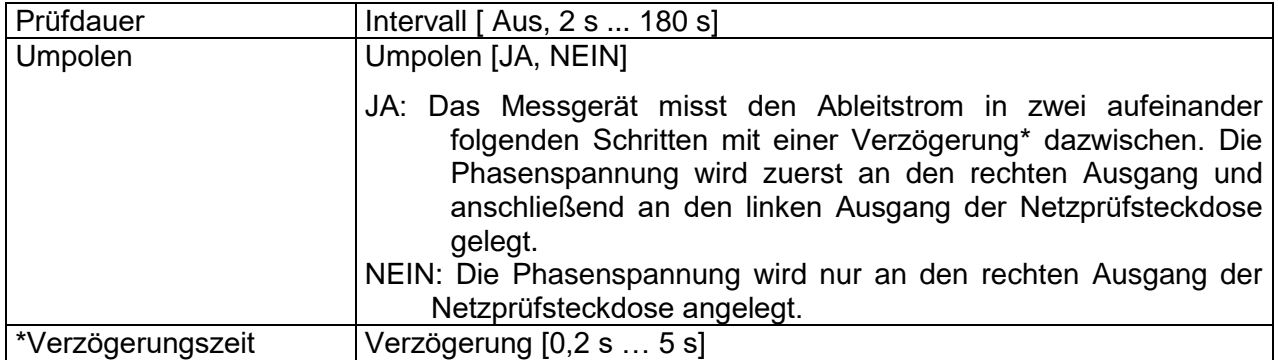

#### **Prüfgrenzwerte**

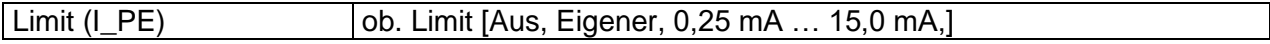

### **Prüfschaltung**

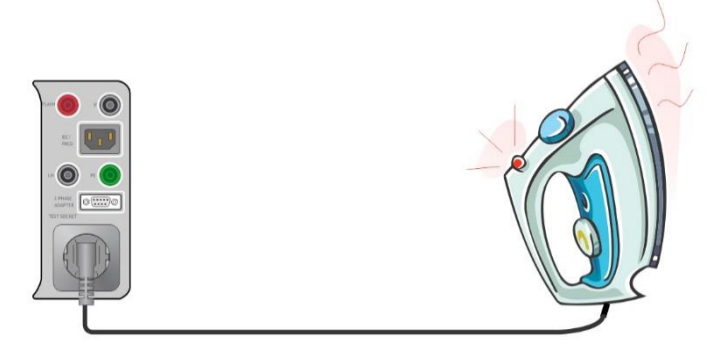

**Abbildung 6.39: IPE Schutzleiterstrom**

#### **Messverfahren Differenzableitstrom**

- **Wählen Sie die Funktion I<sub>PE</sub> Schutzleiterstrom.**
- Stellen Sie die Prüfparameter / Grenzwerte ein.
- Schließen Sie den Prüfling an das Messgerät an (siehe Prüfschaltungen oben).
- Starten Sie die Prüfung.
- Die Prüfung kann manuell oder durch einen Timer gestoppt werden.

### **Ergebnis speichern (optional)**

| <b>Differential Leakage</b>                    | 16:51       | ౨<br><b>Differential Leakage</b>              | 16:51 |
|------------------------------------------------|-------------|-----------------------------------------------|-------|
| $\mathbf{0.00}$ <sub>ma</sub>                  |             | $_{\text{Idiff}}$ 10.24 $_{\text{mA}}$        |       |
| <b>Idiff</b>                                   | $\boxminus$ |                                               | 冒     |
| 50 w<br>P                                      | E           | 50w<br>P                                      | ⊟     |
| 30 s<br><b>Duration</b><br><b>NO</b><br>Change | 2           | 30s<br><b>Duration</b><br><b>NO</b><br>Change | ာ     |
| H Limit(Idiff)<br>$3.00$ mA<br>فتقا            | 444         | H Limit(Idiff)<br>$3.00$ mA                   | 444   |

**Abbildung 6.40: Beispiele für Ergebnisse der Differenzableitstrom Messung**

## **6.2.7 IPE- Schutzleiterstrom: Direktes Messverfahren**

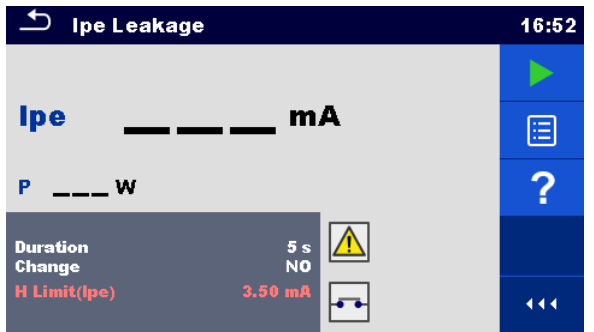

**Abbildung 6.41: Menü Prüfung Schutzleiterableitstrom**

### **Prüfergebnisse / Teilergebnisse**

I\_pe .......... PE Strom P............... Leistung

### **Prüfparameter**

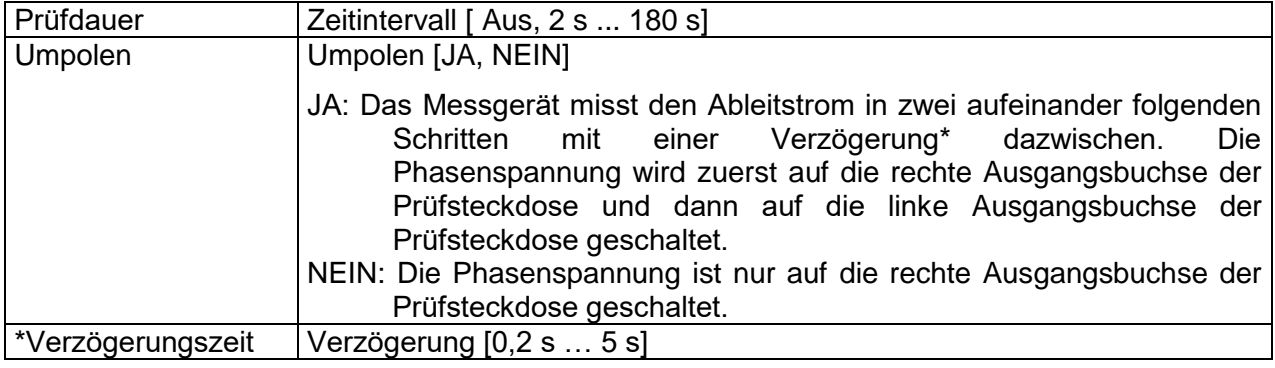

### **Prüfgrenzwerte**

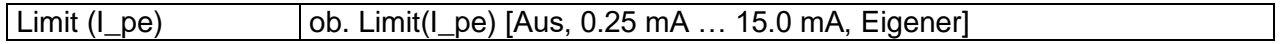

### **Prüfschaltung**

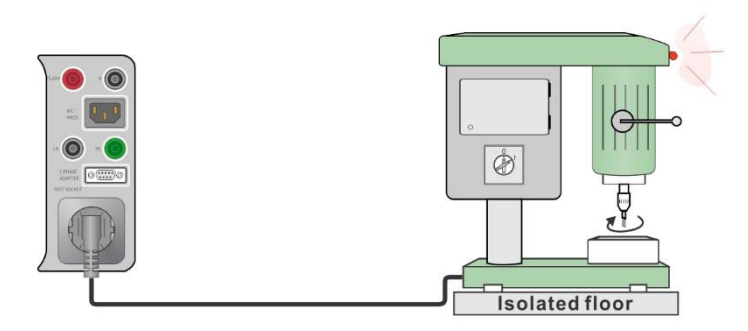

**Abbildung 6.42: IPE-direktes Prüfverfahren ( Isoliert aufgestellt)**

#### **Messverfahren I PE: direktes Messverfahren**

- Wählen Sie die Funktion **I\_pe: direktes Messverfahren**.
- Stellen Sie die Prüfparameter / Grenzwerte ein.
- Schließen Sie das zu prüfende Gerät an das Messgerät an (siehe Prüfschaltung oben).
- Starten Sie die Prüfung.
- Die Prüfung kann manuell oder durch einen Timer gestoppt werden.
- Ergebnis speichern (optional)

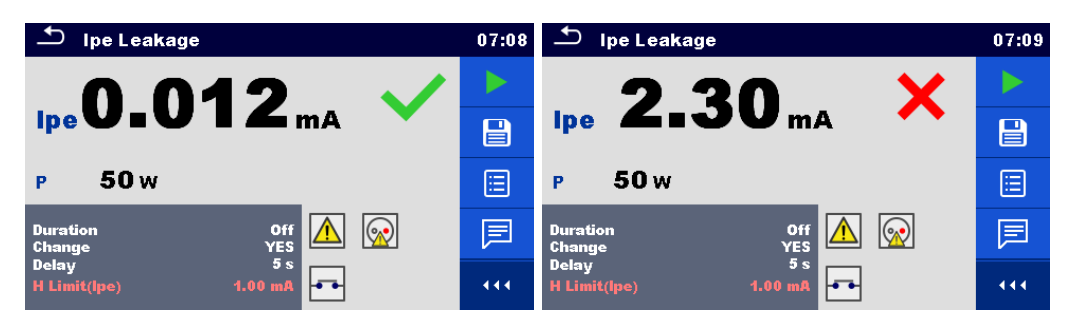

**Abbildung 6.43: Beispiele für Ergebnisse Schutzleiterableitstrom Messung**

## **6.2.8 Berührungsstrommessung**

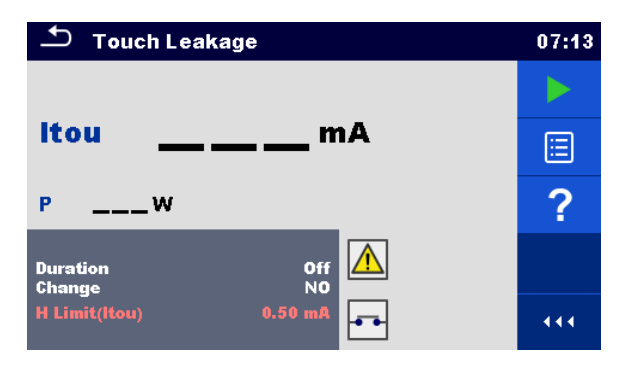

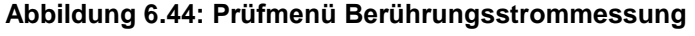

### **Prüfergebnisse / Teilergebnisse**

I B............ Berührungsstrommessung

P............... Leistung

### **Prüfparameter**

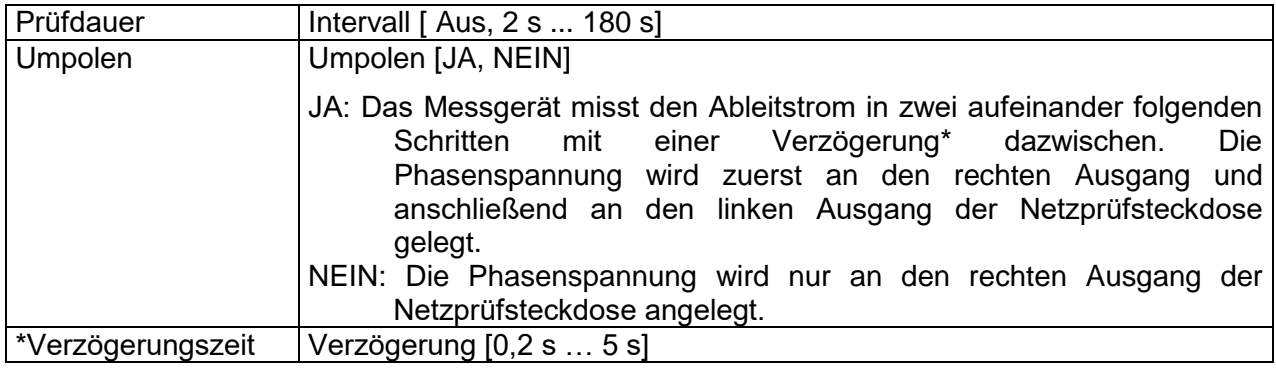

### **Prüfgrenzwerte**

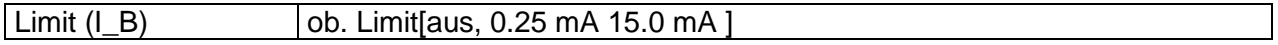

### **Prüfschaltung**

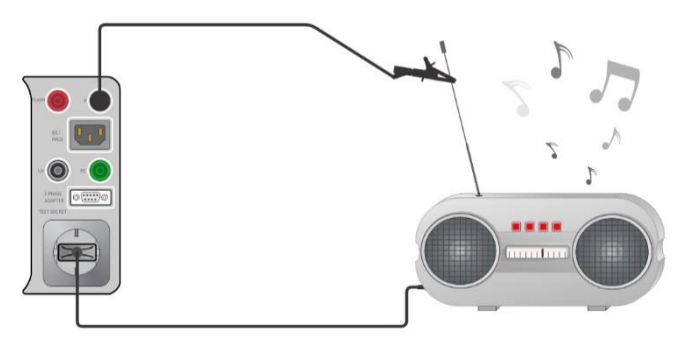

**Abbildung 6.45: Berührungsstrommessung**

#### **Messverfahren Berührungsstrom**

- Wählen Sie die Funktion Berührungsstrommessung.
- Stellen Sie die Prüfparameter / Grenzwerte ein.
- Schließen Sie das zu prüfende Gerät an das Messgerät an (siehe Prüfschaltung oben).
- Starten Sie die Prüfung.
- Die Prüfung kann manuell oder durch einen Timer gestoppt werden.
- Ergebnis speichern (optional)

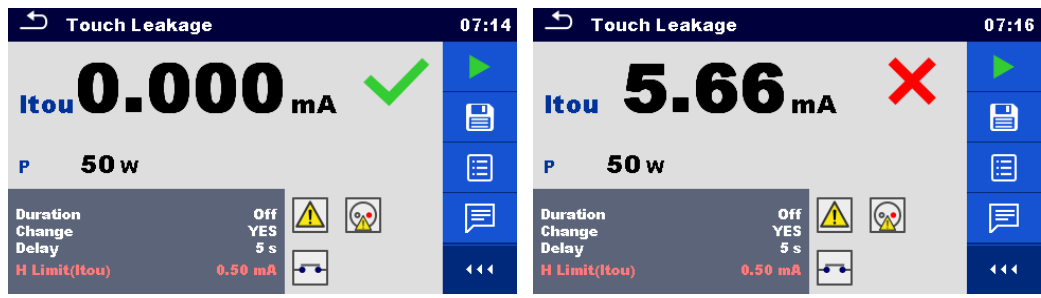

**Abbildung 6.46: Beispiele für Ergebnisse Berührungsstrom**

## <span id="page-96-0"></span>**6.2.9 Leistung**

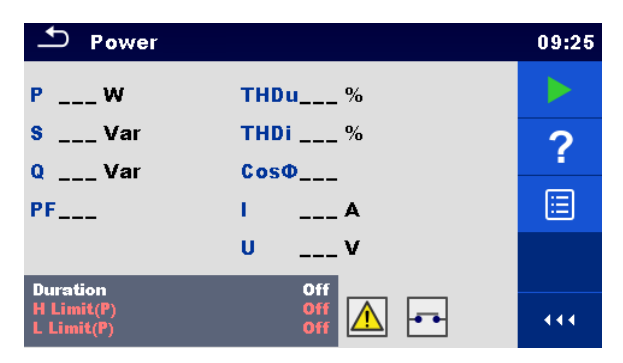

**Abbildung 6.47: Menü Leistungsmessung**

#### **Prüfergebnisse / Teilergebnisse**

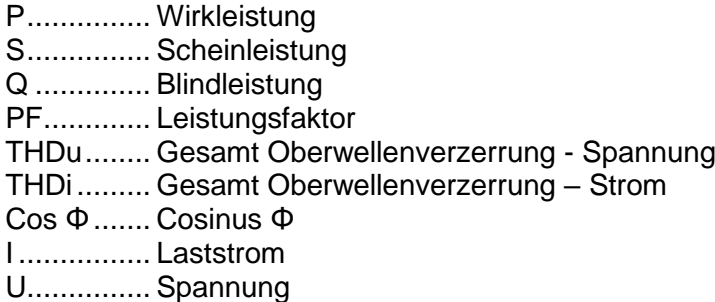

#### **Prüfparameter**

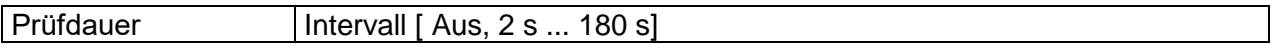

### **Prüfgrenzwerte**

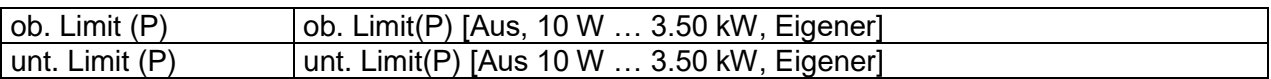

### **Prüfschaltung**

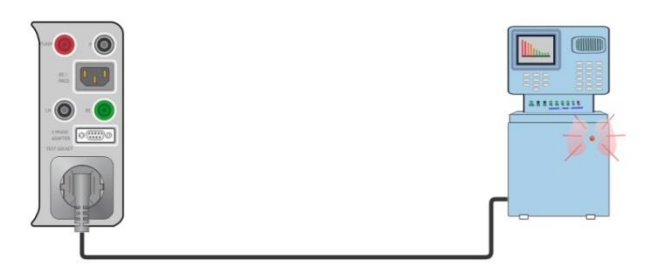

**Abbildung 6.48: Leistung**

#### **Verfahren zur Leistungsmessung**

- Wählen Sie die Funktion **Leistung**
- Stellen Sie die Prüfparameter / Grenzwerte ein.
- Schließen Sie das zu prüfende Gerät an das Messgerät an (siehe Prüfschaltung oben).
- Starten Sie die Prüfung.
- Die Prüfung kann manuell oder durch einen Timer gestoppt werden.
- Ergebnis speichern (optional)

| $\mathbf{D}$ Power                              |                             | 09:27       | $D$ Power                                       |                           | 09:28 |
|-------------------------------------------------|-----------------------------|-------------|-------------------------------------------------|---------------------------|-------|
| P 3.27 kW                                       | THDu 1.9 %                  |             | P 3.33 kW                                       | THDu 1.7 %                |       |
| 3.27 KVA<br>s.                                  | 1.9%<br><b>THDi</b>         | $\boxminus$ | $3.33$ kVA<br>s.                                | 1.7%<br><b>THDi</b>       | e     |
| 58 Var<br>$\Omega$                              | Cos  1.00i                  |             | 59 Var<br>$\Omega$                              | Cos  1.00i                |       |
| <b>PF1.00i</b>                                  | 14.61 A                     | ?           | <b>PF1.00i</b>                                  | 14.74 A                   | ?     |
|                                                 | 224 V<br>U                  | E           |                                                 | 226 V<br>U                | 圄     |
| <b>Duration</b><br>$H$ Limit(P)<br>$L$ Limit(P) | 3s<br>3.30 kW<br><b>Off</b> | 444         | <b>Duration</b><br>$H$ Limit(P)<br>$L$ Limit(P) | 3s<br>1000W<br><b>Off</b> | 444   |

**Abbildung 6.49: Beispiele für Ergebnisse Leistungsmessung**

## **6.2.10 Ableitströme und Leistung**

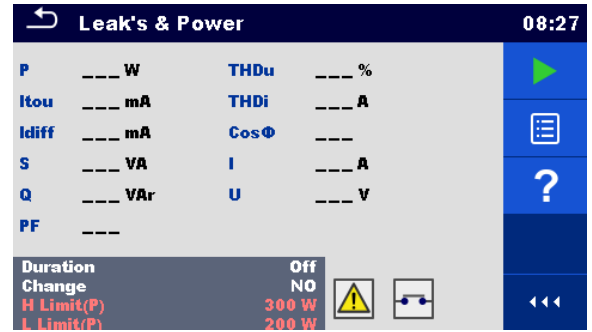

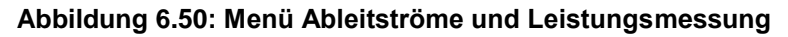

### **Prüfergebnisse / Teilergebnisse**

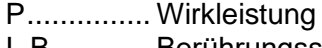

- I\_B............ Berührungsstrom I\_PE ......... Differenzstrom
- S ............. Scheinleistung
- Q .............. Blindleistung
- PF............. Leistungsfaktor
- THDu........ Gesamt Oberwellenverzerrung Spannung
- THDi......... Gesamt Oberwellenverzerrung Strom
- Cos Φ....... Cosinus Φ
- I ................ Laststrom
- U ............. Spannung

### **Prüfparameter**

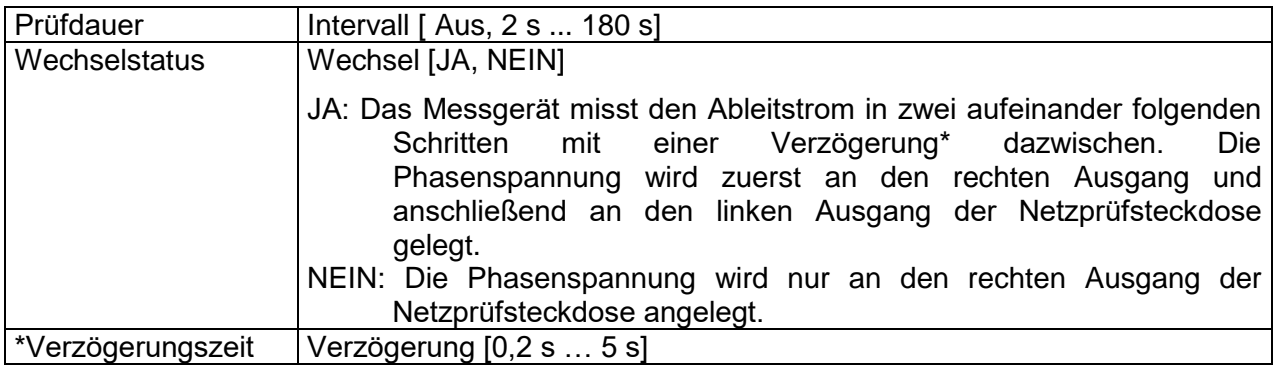

#### **Prüfgrenzwerte**

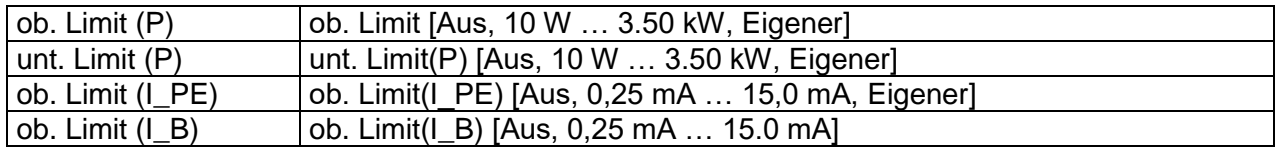

### **Prüfschaltung**

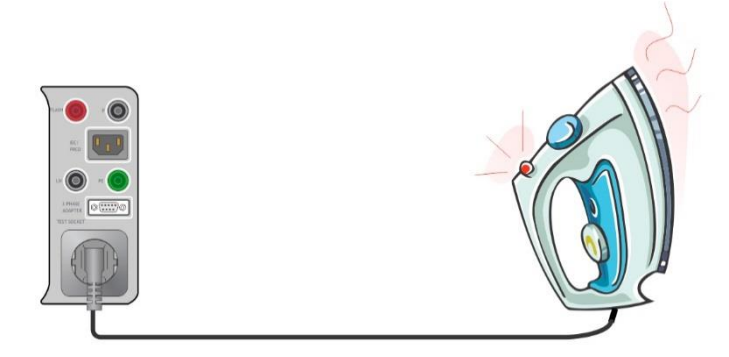

**Abbildung 6.51: Ableitströme und Leistung**

#### **Messverfahren Ableitströme und Leistung**

- Wählen Sie die Funktion **Ableitstrom und Leistung**.
- Stellen Sie die Prüfparameter / Grenzwerte ein.
- Schließen Sie das zu prüfende Gerät an das Messgerät an (siehe Prüfschaltung oben).
- Starten Sie die Prüfung.
- Die Prüfung kann manuell oder durch einen Timer gestoppt werden.
- **Ergebnis speichern (optional)**

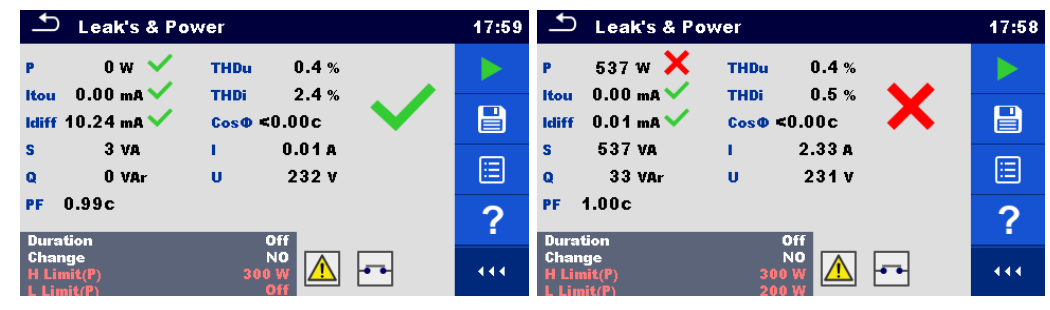

**Abbildung 6.52: Beispiele für Ergebnisse Ableitstrom- und Leistungsmessung**

## **6.2.11 PRCD Prüfung**

| PRCD                                        |                                                 | 09:41           | ౨<br>PRCD                                                      | 09:42  | $P_{RCD}$                                                                | 09:42  |
|---------------------------------------------|-------------------------------------------------|-----------------|----------------------------------------------------------------|--------|--------------------------------------------------------------------------|--------|
|                                             |                                                 |                 | $(+)$<br>$(-)$                                                 |        | $^{(+)}$<br>$(-)$<br>t IAN x1<br>$---ms$<br>$---ms$                      |        |
| t AN                                        | ms                                              | 囼               | t IAN<br>$---ms$<br>$---ms$                                    | ⊟      | $t$ IAN $\times$ 5<br>$---ms$<br>$---ms$                                 | ⊟      |
|                                             |                                                 | $\sqrt{2}$<br>н |                                                                | $\sim$ | t ΙΔΝ x0.5<br>$---ms$<br>$---ms$                                         | $\sim$ |
| <b>IAN</b><br><b>RCD</b> type<br>Mode       | 30 <sub>ma</sub><br>$\triangle$<br>AC<br>single |                 | <b>IAN</b><br>30 mA<br><b>RCD</b> type<br>Mode<br>single       |        | <b>IAN</b><br>30 <sub>m</sub> R<br><b>RCD</b> type<br>я.<br>Mode<br>auto |        |
| Multiplier<br><b>Phase</b><br><b>Design</b> | $(*)$<br>2 pole                                 | 444             | Multiplier<br><b>Phase</b><br>$(+)$<br><b>Design</b><br>2 pole | 444    | 2 pole<br><b>Design</b><br><b>PRCD Standard</b><br>General               | 444    |

**Abbildung 6.53: Menü PRCD Prüfung**

#### **Prüfergebnisse / Teilergebnisse**

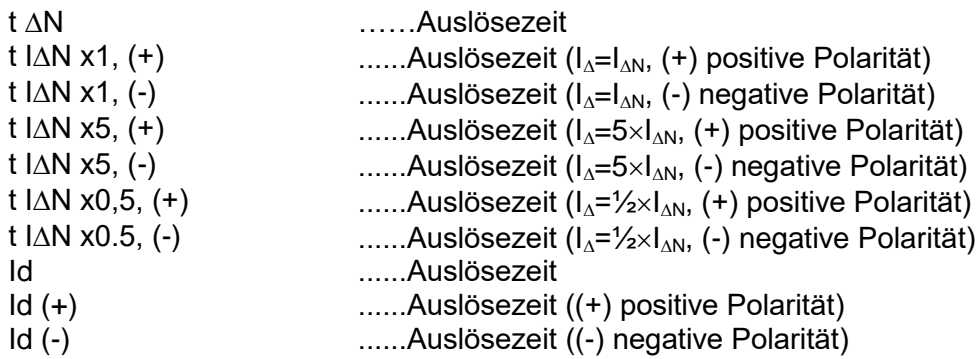

#### **Prüfparameter**

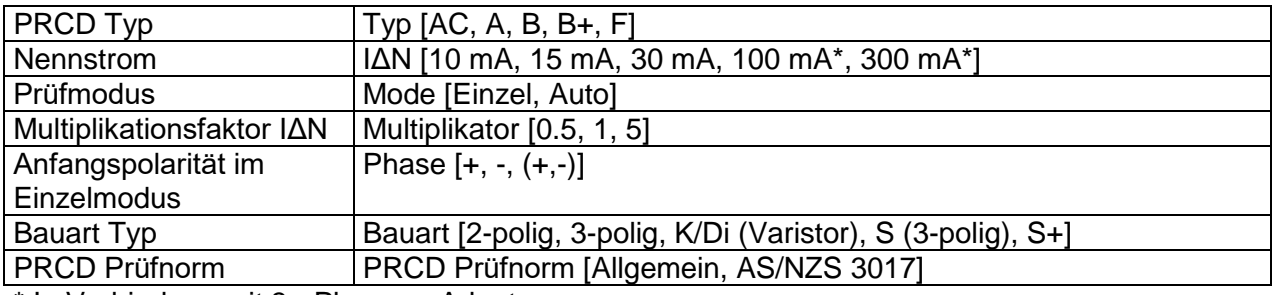

\* In Verbindung mit 3 - Phasen - Adaptern

### **Prüfgrenzwerte**

Die Prüfgrenzwerte für den Status Pass / FAIL werden, abhängig von eingestellten Parametern automatisch eingestellt.

### **Prüfschaltung**

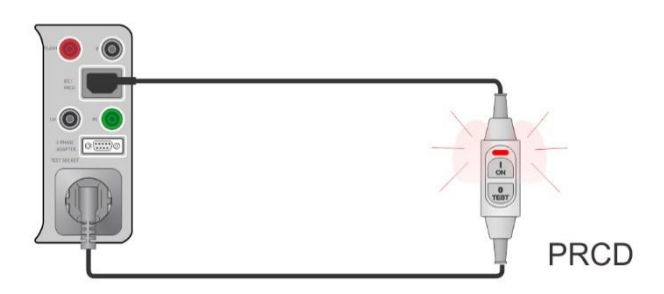

**Abbildung 6.54: PRCD Prüfung**

#### **PRCD Messverfahren**

- Wählen Sie die Funktion PRCD
- Stellen Sie die Prüfparameter / Grenzwerte ein.
- Schließen Sie den PRCD an das Messgerät an (siehe Prüfschaltung oben).
- Starten Sie die Prüfung.
- Schalten Sie den PRCD innerhalb von 15 s EIN, wenn Sie auf dem Display dazu aufgefordert werden.
- Reaktivieren Sie den RCD innerhalb von 15 Sekunden, wenn Sie auf dem Display dazu aufgefordert werden.
- Ergebnis speichern (optional)

| <b>PRCD</b>                                                                         | 12:43 | $\mathbf{\mathcal{L}}$<br>PRCD                                            | 13:13                           |
|-------------------------------------------------------------------------------------|-------|---------------------------------------------------------------------------|---------------------------------|
|                                                                                     |       | $_{(+)}$<br>$\left( -\right)$<br>$20.8 \,\mathrm{ms}$ 29.1 ms<br>t IAN x1 |                                 |
| 30.9 <sub>ms</sub><br><b>t AN</b>                                                   | 冒     | $15.5 \,\mathrm{ms}$<br>10.0 <sub>ms</sub><br>t IAN x5                    | $\textcolor{red}{\blacksquare}$ |
|                                                                                     | ⊟     | $t$ IAN $\times 0.5$ 300.0 ms<br>0.9 <sub>ms</sub>                        | ▤                               |
| <b>IAN</b><br>30 mA<br><b>Type</b><br>Mode<br>single                                | ?     | <b>IAN</b><br>30 mA<br>AC<br>Type<br>Mode<br>auto                         | ?                               |
| <b>Phase</b><br>$(+)$<br>3 pole<br><b>Design</b><br><b>PRCD Standard</b><br>General | 444   | 3 pole<br><b>Design</b><br><b>PRCD Standard</b><br>General                | 444                             |

**Abbildung 6.55: Beispiele für Ergebnisse der PRCD Messung**

## **6.2.12 RCD Prüfung**

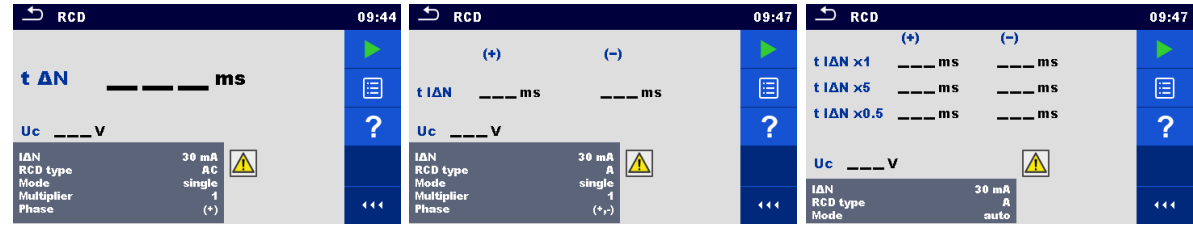

Abbildung 6.56: Menü RCD Prüfung

### **Prüfergebnisse / Teilergebnisse**

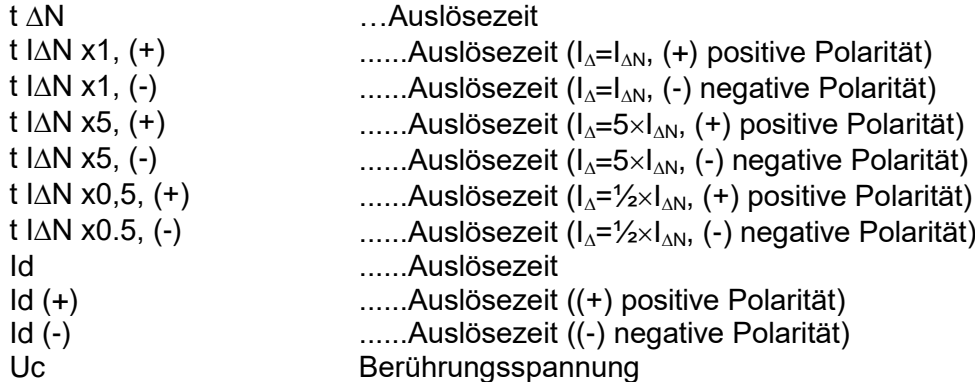

### **Prüfparameter**

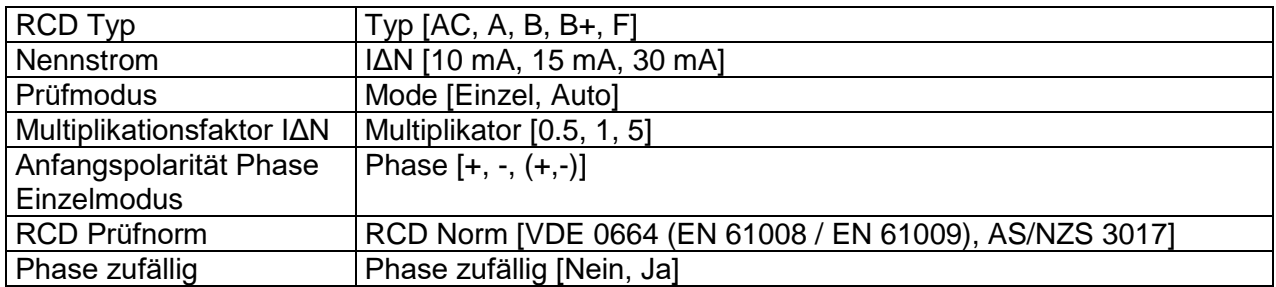

### **Prüfgrenzwerte**

Die Prüfgrenzwerte für den Status Pass / FAIL werden, abhängig von eingestellten Parametern automatisch eingestellt.

#### **Prüfschaltung**

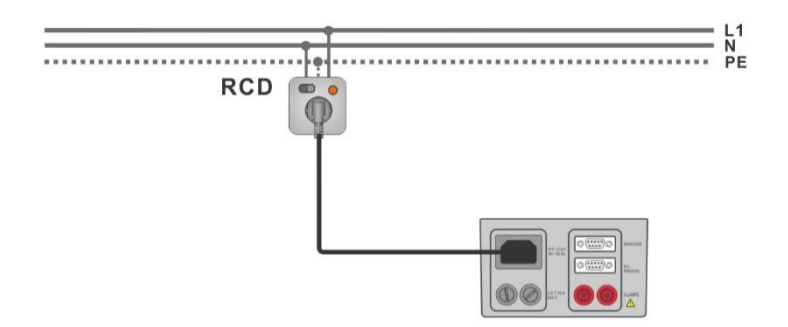

**Abbildung 6.57: RCD Prüfung**

#### **RCD Messverfahren**

- Schließen Sie den RCD an das Messgerät an (siehe Prüfschaltung oben).
- Schalten Sie den RCD ein.
- Wählen Sie die Funktion RCD
- Stellen Sie die Prüfparameter / Grenzwerte ein.
- Starten Sie die Prüfung.
- Reaktivieren Sie den RCD innerhalb von 15 Sekunden, wenn Sie auf dem Display dazu aufgefordert werden.
- Ergebnis speichern (optional)

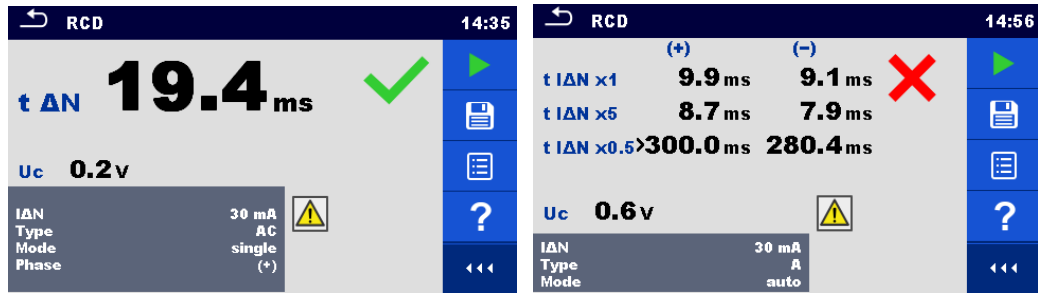

**Abbildung 6.58: Beispiele für Ergebnisse der RCD Messung**

## **6.2.13 Schutzleiter (PRCD)**

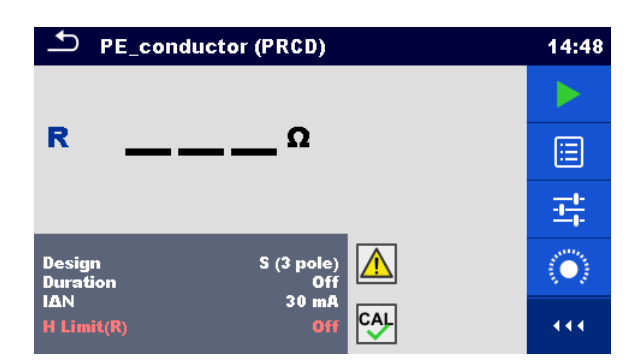

**Abbildung 6.59: Menü (PE) Schutzleiterprüfung (PRCD)**

### **Prüfergebnisse / Teilergebnisse**

R............... …Widerstand Ergebnis…….Anzeige dass der Schutz des Varistors im PE-Anschluss funktioniert

### **Prüfparameter**

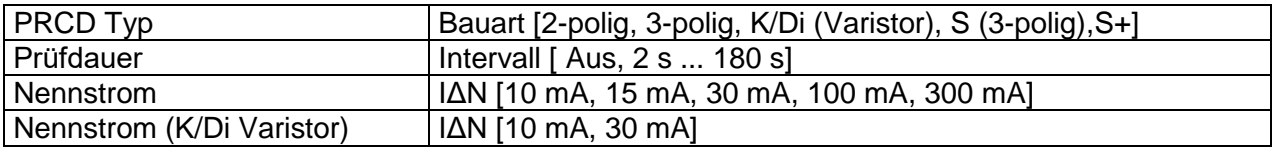

### **Prüfgrenzwerte**

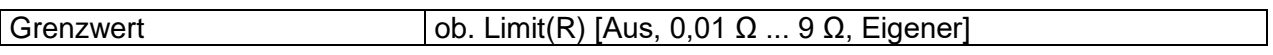

#### **Spezifische Optionen**

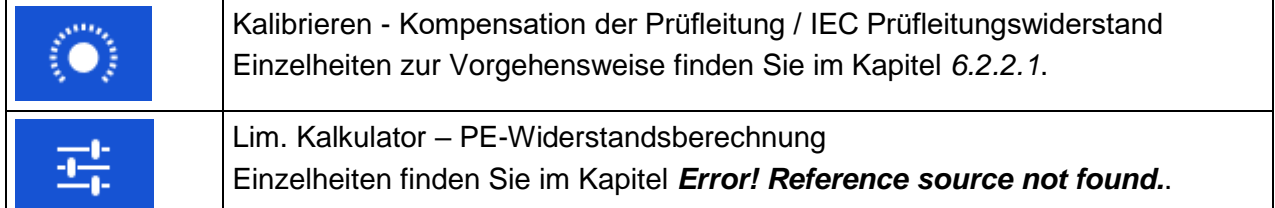

### **Prüfschaltung**

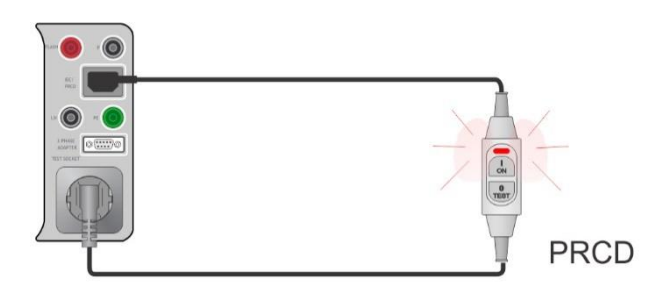

**Abbildung 6.60: Schutzleiterprüfung (PRCD)**

#### **Messverfahren Schutzleiter (PRCD)**

- Wählen Sie die Funktion **Schutzleiter (PRCD)**
- Stellen Sie die Prüfparameter / Grenzwerte ein.
- IEC-Netzkabel Adapter kompensieren (optional).
- Schließen Sie das zu prüfende Gerät an das Messgerät an (siehe Prüfschaltung oben).
- Starten Sie die Prüfung.
- Schalten Sie den PRCD innerhalb von 15 s EIN, wenn Sie auf dem Display dazu aufgefordert werden. Die Prüfung kann manuell oder durch einen Timer gestoppt werden.
- Ergebnis speichern (optional)

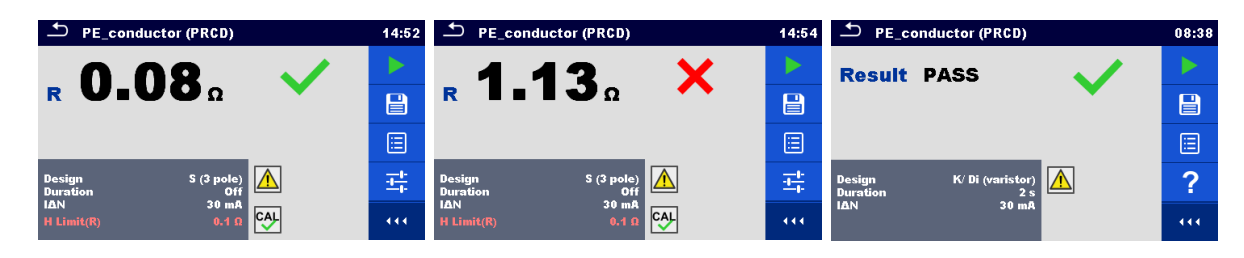

#### **Abbildung 6.61: Beispiele für Ergebnisse der Schutzleiterprüfung (PRCD)**

#### **Hinweis:**

- Die Netzspannung ist während der Prüfung am PRCD angelegt.
- Das Messgerät verwendet unterschiedliche Prüfverfahren abhängig vom eingestellten PRCD Typ. Für 2 polige, 3 polige,S+ und S (3 polige) PRCDs wird der Widerstand des Schutzleiters gemessen. Bei K/Di-PRCDs wird die Funktion des Varistors im Schutzleiteranschluss (PE) geprüft.
- L und N Leiter dürfen bei diesem Test nicht vertauscht werden. Schließen Sie gegebenenfalls den Stecker am PRCD wieder an.
- Der PE Widerstand des IEC-Prüfkabels kann kompensiert werden. Für Einzelheiten siehe Kapitel *[6.2.2.1](#page-82-0) [Kompensation der Prüfleitung / IEC Prüfleitungswiderstand](#page-82-0)* .

### **6.2.14 Leitungsunterbrechungen (PRCD)**

Bei dieser Prüfung trennt das Messgerät einzelne Leiter auf der Versorgungsseite auf und überprüft das Ansprechen des PRCD.

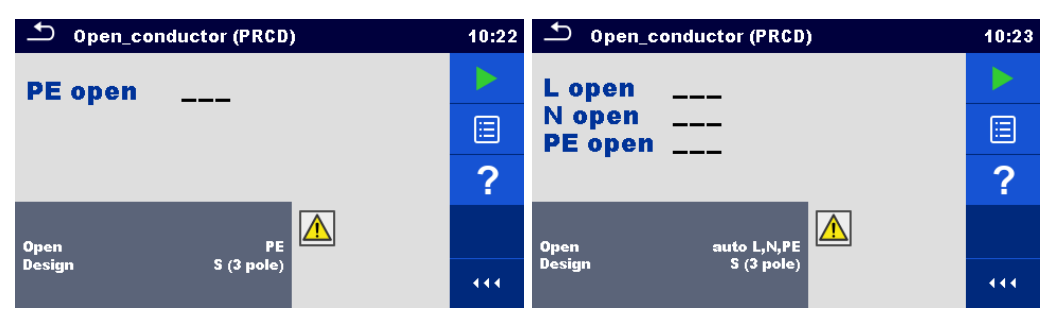

**Abbildung 6.62: Menü Leiter unterbrochen**

#### **Prüfergebnisse / Teilergebnisse**

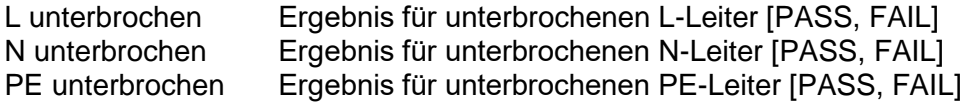

### **Prüfparameter / Grenzwerte**

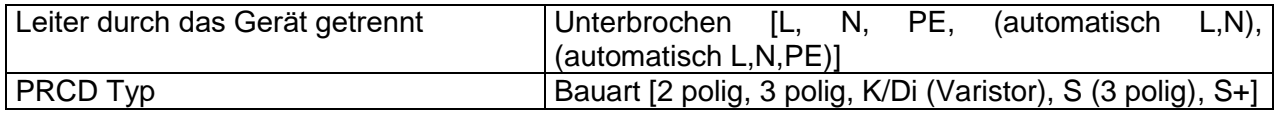

### **Prüfschaltung**

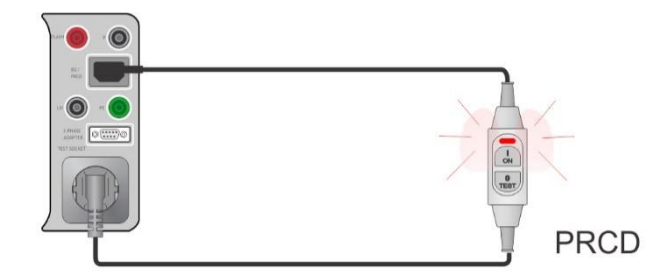

#### **Abbildung 6.63: Prüfung (PRCD) Leitungsunterbrechung**

#### **Prüfverfahren (PRCD)** Leitungsunterbrechungen

- Wählen Sie die Funktion (PRCD) Leiter unterbrechen
- Stellen Sie die Prüfparameter ein.
- Schließen Sie den PRCD an das Messgerät an (siehe Prüfschaltung oben).
- Starten Sie die Prüfung.
- Schalten Sie den PRCD innerhalb von 15 s EIN, wenn Sie auf dem Display dazu aufgefordert werden.
- Reaktivieren Sie den RCD innerhalb von 15 Sekunden, wenn Sie auf dem Display dazu aufgefordert werden.
- Ergebnis speichern (optional)

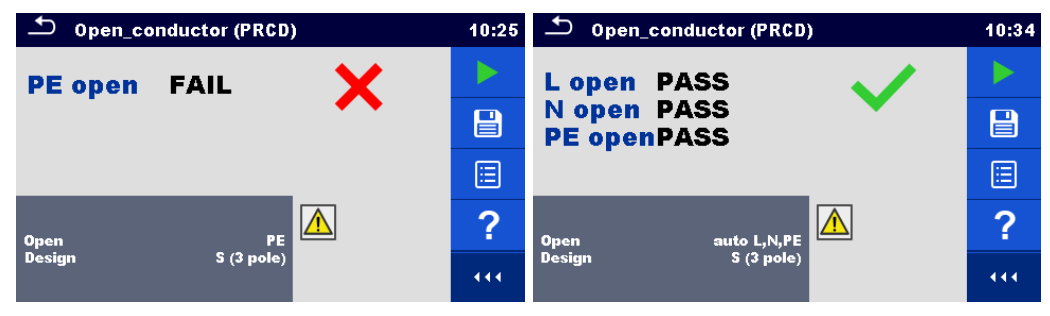

**Abbildung 6.64: Beispiele für Ergebnisse der PRCD Messung**

## **6.2.15 PRCD - PE Sonden Prüfung**

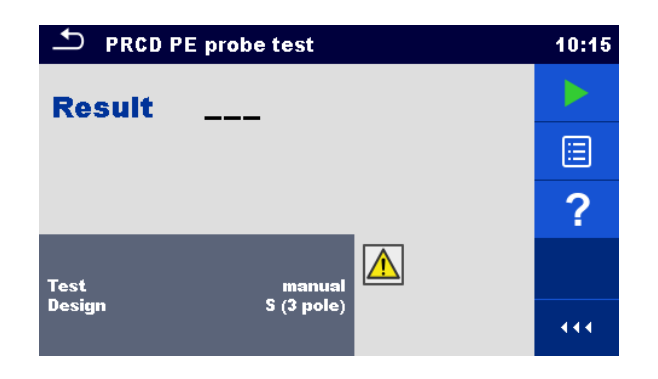

**Abbildung 6.65: Menü PRCD - PE Sonden Prüfung**

### **Prüfergebnisse / Teilergebnisse**

Ergebnis .......Bewertung der Prüfung [Pass, Fail]

### **Prüfparameter / Grenzwerte**

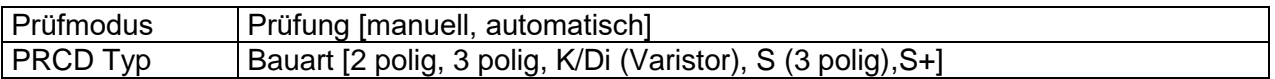

#### **Prüfschaltungen**

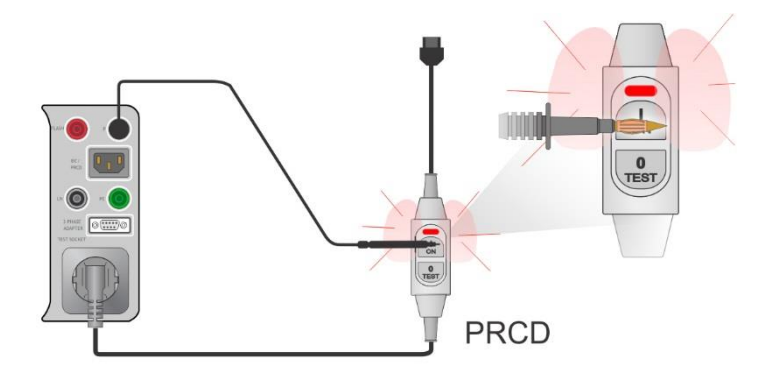

**Abbildung 6.66: PRCD - PE Sondenprüfung (manuell)**

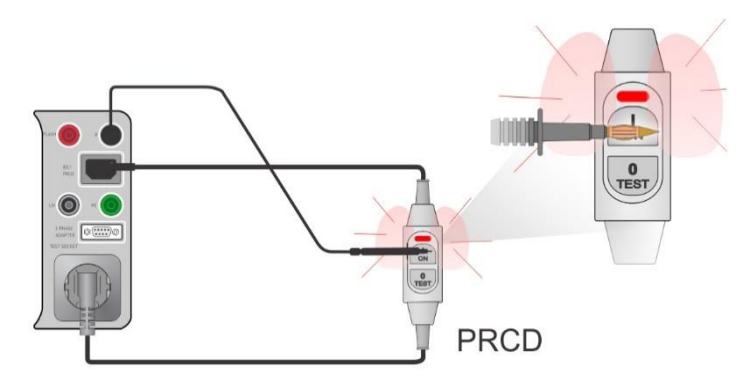

**Abbildung 6.67: PRCD - PE Sonden Prüfung (automatisch)**

### **Prüfverfahren PRCD - PE Sonden Prüfung (Test = manuell)**

- Wählen Sie die Funktion **PRCD - PE Sonden Prüfung**.
- Stellen Sie den Prüfparameter ein (Test = manuell).
- Schließen Sie den zu prüfenden PRCD an das Messgerät an (siehe Prüfschaltung oben).
- Starten Sie die Prüfung.
- Das Messgerät legt für 10s Netzspannung an der Prüfsteckdose an (Timer wird angezeigt).
- Schalten Sie den PRCD ein und berühren Sie mit der Prüfspitze, während die Stromversorgung eingeschaltet ist die Ein-Taste des PRCD (siehe Testschaltung oben). Wenn der PRCD eine eingebaute Erkennung für Hochspannung auf PE hat, löst er aus.
- Tragen Sie den Status Prüfergebnisses manuell und beenden die Prüfung.
- Ergebnis speichern (optional)

#### **Prüfverfahren PRCD - PE Sonden Prüfung (Test = automatisch)**

- Wählen Sie die Funktion **PRCD - PE Sonden Prüfung**
- Stellen Sie den Prüfparameter ein (Test = automatisch).
- Schließen Sie den zu prüfenden PRCD an das Messgerät an (siehe Prüfschaltung oben).
- Starten Sie die Prüfung.
- Schalten Sie den PRCD innerhalb von 15 s EIN, wenn Sie auf dem Display dazu aufgefordert werden.
- Reaktivieren Sie den RCD innerhalb von 15 Sekunden, wenn Sie auf dem Display dazu aufgefordert werden.
- Das Messgerät legt für 10s Netzspannung an der Prüfsteckdose an (Timer wird angezeigt). Berühren Sie mit der Prüfspitze die Ein-Taste des PRCD (siehe Prüfschaltung oben). Wenn der PRCD eine eingebaute Erkennung für Hochspannung auf PE hat, löst er aus.
- Der Status des Prüfergebnisses wird automatisch eingetragen und die Prüfung beendet.
- Ergebnis speichern (optional)

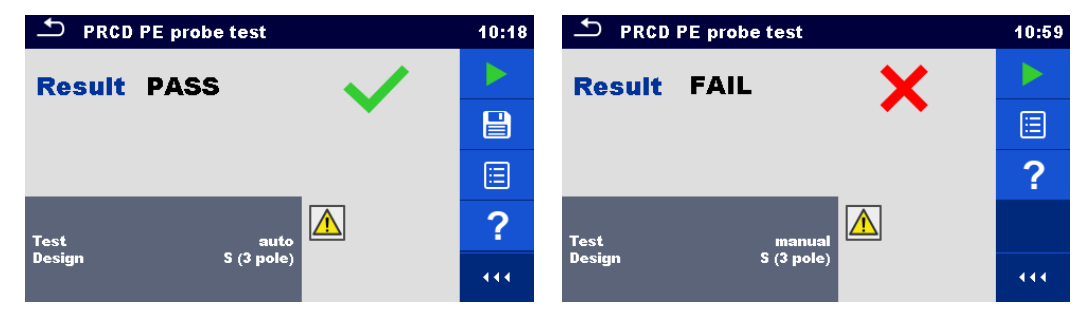

**Abbildung 6.68: Beispiele PRCD - PE Sondenprüfung**

#### **Hinweise:**

 Eine sichere aber hohe Spannung wird während der Prüfung an die Prüfleitung angelegt. Berühren Sie nicht die freilegende Spitze am Ende der Messleitung. Gefahr eines nicht gefährlichen, aber unangenehmen elektrischen Schlags!

## **6.2.16 Polarität**

| ౨<br>Polarity                         | 13:50 | $\Delta$<br>Polarity                              | 13:50 |
|---------------------------------------|-------|---------------------------------------------------|-------|
| <b>Result</b>                         |       | <b>Result</b><br>42.27                            |       |
|                                       | 囯     |                                                   | ▤     |
|                                       | ?     |                                                   | ?     |
| Mode<br>normal<br><b>Status</b><br>On |       | Mode<br>active<br><b>Status</b><br>O <sub>n</sub> |       |
| allowed<br><b>LN</b> cross            | 444   | not allowed<br><b>LN</b> cross                    | 444   |

**Abbildung 6.69: Menü Polaritätsprüfung**

### **Prüfergebnisse / Teilergebnisse**

Ergebnis........ Markierung der Prüfung [Bestanden, *Beschreibung des Fehlers*]

#### **Prüfparameter / Grenzwerte**

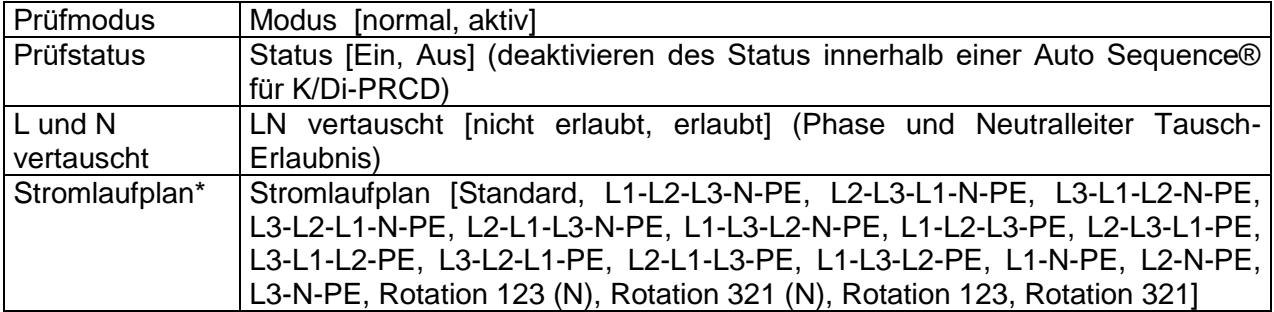

\* )Der Verdrahtungskartenparameter ersetzt den LN-Kreuzparameter, wenn der aktive Polaritätsmodus ausgewählt und der Metrel 3-Phasen-Adapter (A 1322 oder A 1422) angeschlossen ist

### **Prüfschaltungen**

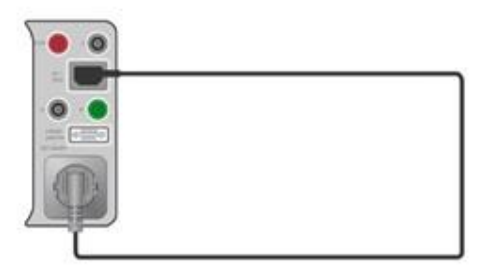

**Abbildung 6.70: Polaritätsprüfung (manuell)**

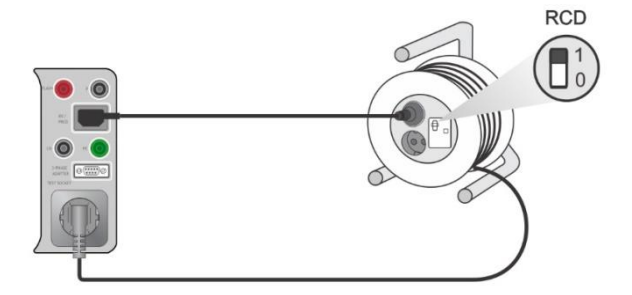

**Abbildung 6.71: Menü Polaritätsprüfung (automatisch)**
## **Polarität Messverfahren (Modus = normal)**

- Wählen Sie die Funktion **Polarität**.
- Stellen Sie den Prüfparameter ein (Modus = normal).
- Schließen Sie das zu prüfenden Kabel an das Messgerät an (siehe Prüfschaltung oben).
- Starten Sie die Prüfung.
- **Ergebnis speichern (optional)**

### **Polarität Messverfahren (Modus = aktiv)**

- Wählen Sie die Funktion **Polarität**.
- Stellen Sie den Prüfparameter ein (Modus = aktiv).
- Schließen Sie die zu prüfenden (PRCD) Leitung an das Messgerät an (siehe Prüfschaltung oben).
- Starten Sie die Prüfung.
- Schalten Sie den PRCD innerhalb von 15 s EIN, wenn Sie auf dem Display dazu aufgefordert werden.
- Ergebnis speichern (optional)

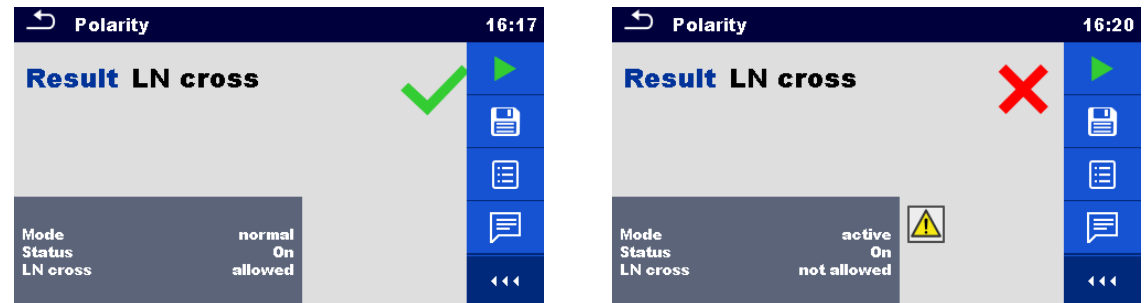

**Abbildung 6.72: Beispiele für Polaritätsprüfung**

#### **Hinweis:**

 Die aktive Polaritätsprüfung ist zum Prüfen von Kabeln mit (P)RCD oder Netzschaltern vorgesehen.

## **6.2.17 Zangenstrom**

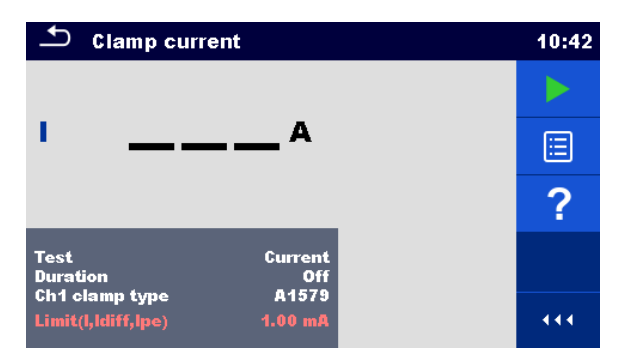

**Abbildung 6.73: Menü Zangenstrom Prüfung**

## **Prüfergebnisse / Teilergebnisse**

I ................ Strom

## **Prüfparameter**

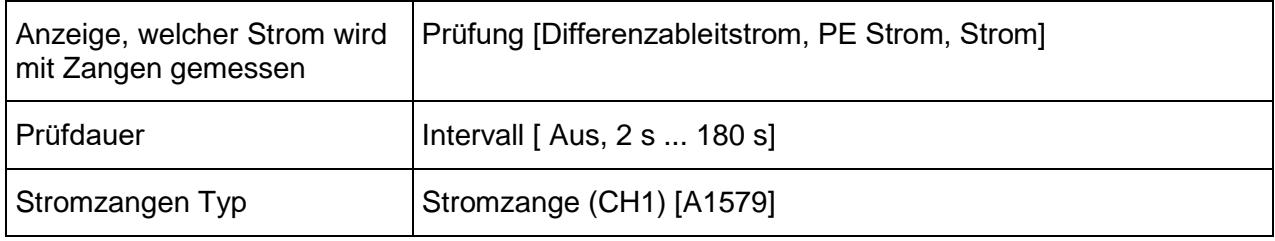

## **Prüfgrenzwerte**

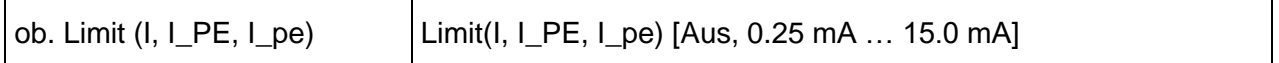

## **Prüfschaltung**

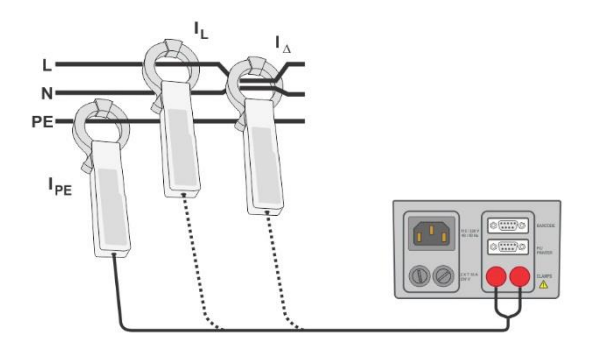

**Abbildung 6.74: Zangenstrom**

## **Zangenstrom Messverfahren**

- Wählen Sie die Funktion **Zangenstrom**.
- Stellen Sie die Prüfparameter / Grenzwerte ein.
- Schließen Sie die Stromzange am Messgerät an.
- Umschließen die zumessenden Leitungen mit der(n) Stromzange(n) (siehe Prüfschaltungen oben).
- Starten Sie die Prüfung.
- Die Prüfung kann manuell oder durch einen Timer gestoppt werden.
- Ergebnis speichern (optional)

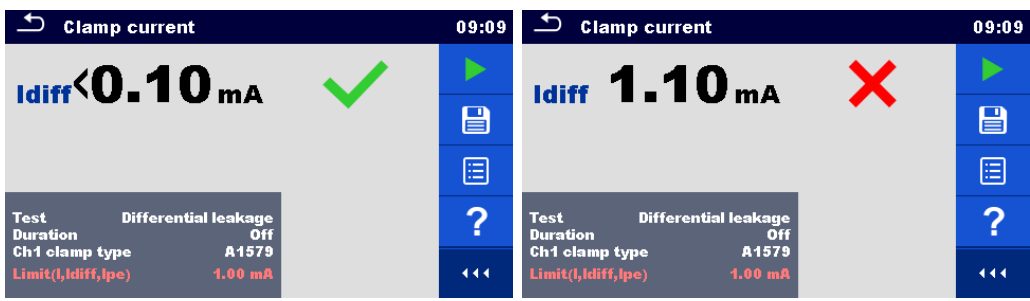

**Abbildung 6.75: Beispiele für Ergebnisse der Zangenstrom Messung**

### **Hinweis:**

 Der Frequenzbereich dieser Messung ist begrenzt. Diese Messung kann nicht zur Messung von Ableitströmen von Geräten verwendet werden, die Ableitströme mit Frequenzen über 10 kHz oder über dem angegebenen Frequenzbereich der Stromzange erzeugen können.

## **6.2.18 Isolationswiderstand - Riso (Schweißgeräte)**

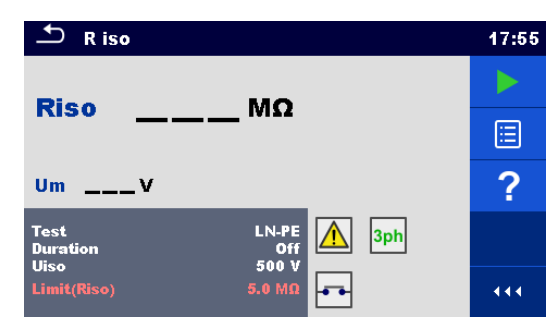

### **Abbildung 6.76: Menü Isolationswiderstandsprüfung (Schweißgeräte)**

### **Prüfergebnisse / Teilergebnisse**

Riso .......... Isolationswiderstand Um............ Prüfspannung

### **Prüfparameter**

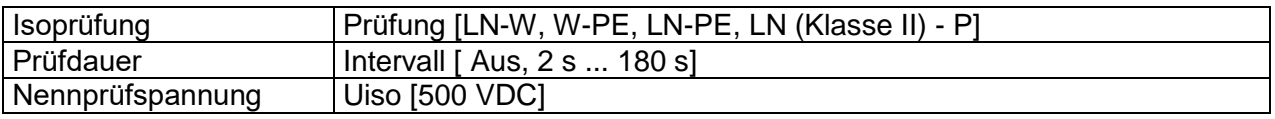

## **Prüfgrenzwerte**

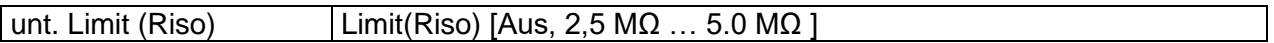

### **Prüfschaltung, Riso (Schweißgerät) Messverfahren**

- Wählen Sie die Funktion **Riso**
- Stellen Sie die Prüfparameter / Grenzwerte ein.
- Schließen Sie den METREL 3-Pasenadapter (A 1422) am Messgerät an\*.
- Verbinden Sie das zu prüfende Gerät mit dem 3-Phasen-Adapter\*.
- Starten Sie die Prüfung.
- Die Prüfung kann manuell oder durch einen Timer gestoppt werden.
- Ergebnis speichern (optional)

\* Näheres siehe Kapitel *Messungen nach IEC / EN 60974-4* - Isolationswiderstand in der Bedienungsanleitung des 3-Phasen-Adapter.

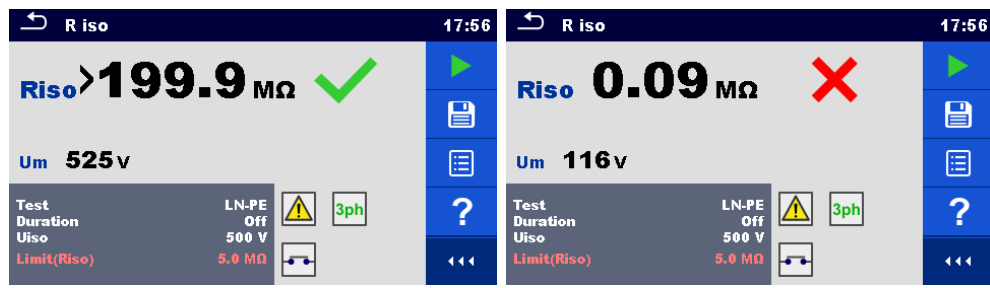

#### **Abbildung 6.77: Beispiele für Ergebnisse der Isolationswiderstandsmessung (Schweißgeräte)**

### **Hinweis:**

 Diese Prüfung ist nur bei angeschlossenem METREL 3-Phasen-Adapter (A1422) anwendbar.

## **6.2.19** Ableitstrom des Schweißstromkreises I<sub>S</sub>

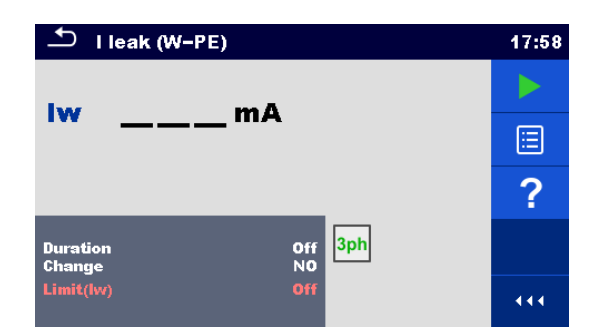

**Abbildung 6.78: Menü Prüfung Ableitstrom des Schweißstromkreises**

## **Prüfergebnisse / Teilergebnisse**

I\_S............ Ableitstrom

## **Prüfparameter**

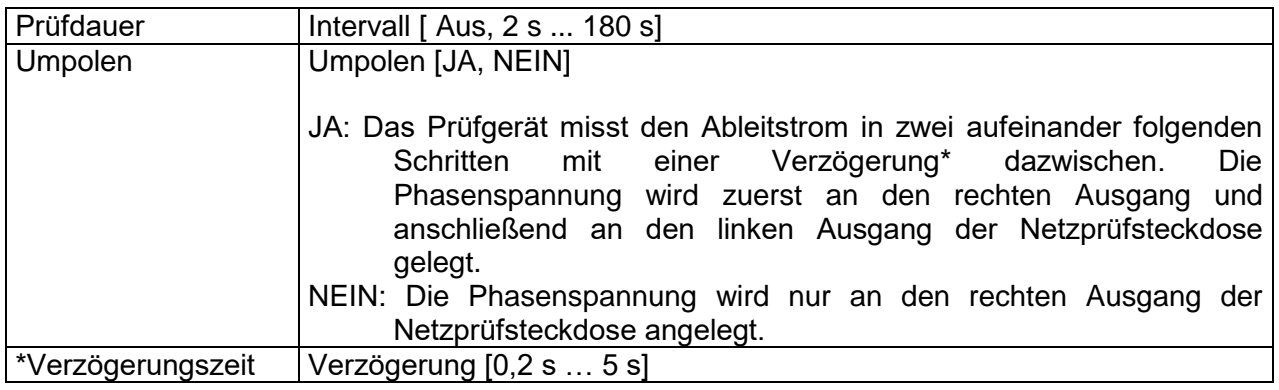

## **Prüfgrenzwerte**

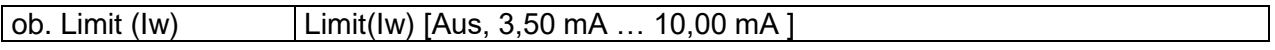

### **Prüfschaltung, Ableitstrom des Schweißstromkreises Messverfahren**

- Wählen Sie die Funktion **Ableitstrom des Schweißstromkreises**.
- Stellen Sie die Prüfparameter / Grenzwerte ein.
- Schließen Sie den METREL 3-Pasen-Adapter (A 1422) am Messgerät an\*.
- Verbinden Sie das zu prüfende Gerät mit dem 3-Phasen-Adapter\*.
- Starten Sie die Prüfung.
- Die Prüfung kann manuell oder durch einen Timer gestoppt werden.
- Ergebnis speichern (optional)

\* Näheres siehe Kapitel Messungen nach IEN 60974-4/VDE 0544-4 - Schweißstromkreis Ableitstrom in der Bedienungsanleitung des 3-Phasen-Adapter.

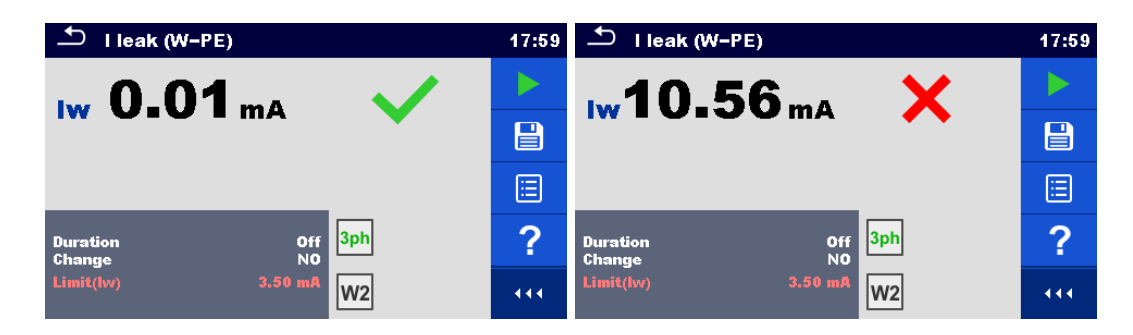

**Abbildung 6.79: Beispiele für Ergebnisse der Messung des Ableitstroms des Schweißstromkreises**

### **Hinweis:**

 Diese Prüfung ist nur bei angeschlossenem METREL 3-Phasen-Adapter (A1422) anwendbar.

## **6.2.20 Primärer Ableitstrom**

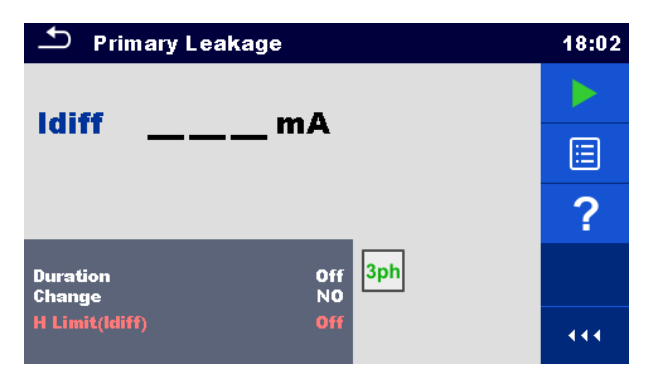

**Abbildung 6.80: Menü Primärer Ableitstrom**

## **Prüfergebnisse / Teilergebnisse**

I\_PE ......... Primärer Ableitstrom

## **Prüfparameter**

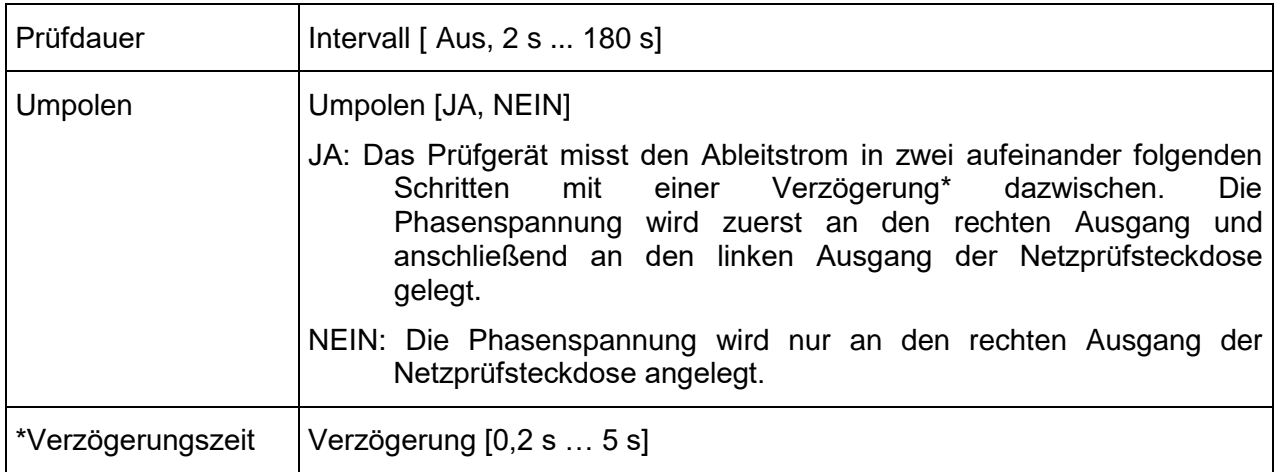

## **Prüfgrenzwerte**

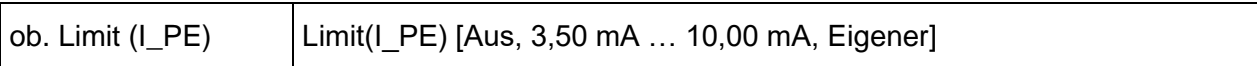

### **Prüfschaltung, Messverfahren Primärer Ableitstrom**

- Wählen Sie die Funktion **Primärer Ableitstrom**.
- Stellen Sie die Prüfparameter / Grenzwerte ein.
- Schließen Sie den METREL 3-Phasen-Adapter (A 1422) am Messgerät an\*.
- Verbinden Sie das zu prüfende Gerät mit dem 3-Phasen-Adapter\*.
- Starten Sie die Prüfung.
- Die Prüfung kann manuell oder durch einen Timer gestoppt werden.
- Ergebnis speichern (optional)

\* Näheres siehe Kapitel Messungen nach EN 60974-4/VDE 0544-4 - Primärer Ableitstrom in der Bedienungsanleitung des 3-Phasen-Adapter.

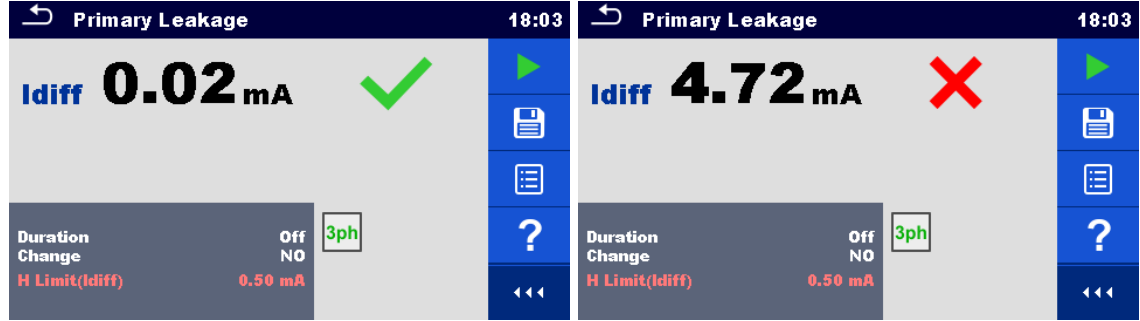

**Abbildung 6.81: Beispiele für Ergebnisse der Messung des Ableitstroms des Schweißstromkreises**

#### **Hinweise:**

- Diese Prüfung ist nur bei angeschlossenem METREL 3-Phasen-Adapter (A1422) anwendbar.
- Das Prinzip der Differenzstrommessung wird für diese Prüfung verwendet.

## **6.2.21 Leerlaufspannung**

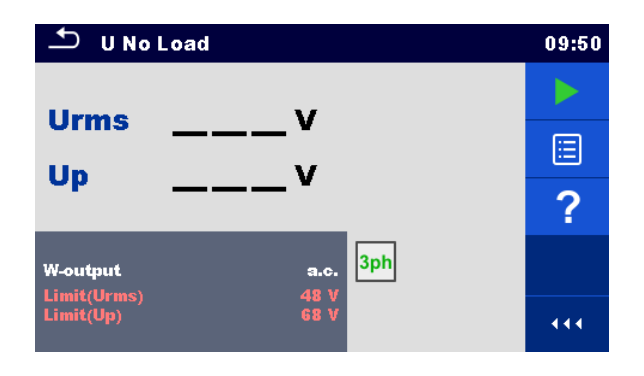

**Abbildung 6.82: Menü Leerlaufspannung**

## **Prüfergebnisse / Teilergebnisse**

Urms......... maximaler Leerlauf Effektivwert (rms) Up……….. maximaler Leerlauf Spitzenwert

### **Prüfparameter**

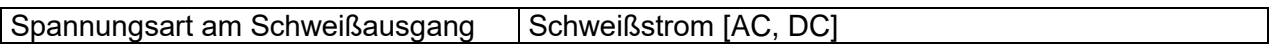

### **Prüfgrenzwerte**

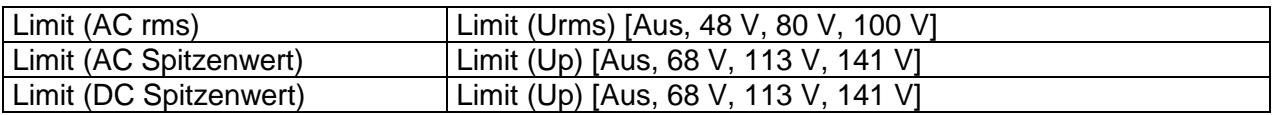

### **Prüfschaltung, Messverfahren Leerlaufspannung**

- Wählen Sie die Funktion **Leerlaufspannung**
- Stellen Sie die Prüfparameter / Grenzwerte ein.
- Schließen Sie den METREL 3-Phasen-Adapter (A 1422) am Messgerät an\*.
- Verbinden Sie das zu prüfende Gerät mit dem 3-Phasen-Adapter\*.
- Starten Sie die Prüfung.
- Drücken Sie 'Weiter', wenn die Meldung Bereit angezeigt wird.
- Ergebnis speichern (optional)

\* Näheres siehe Kapitel Messungen nach IEN 60974-4/VDE 0544-4 - Leerlaufspannung in der Bedienungsanleitung des 3-Phasen-Adapter.

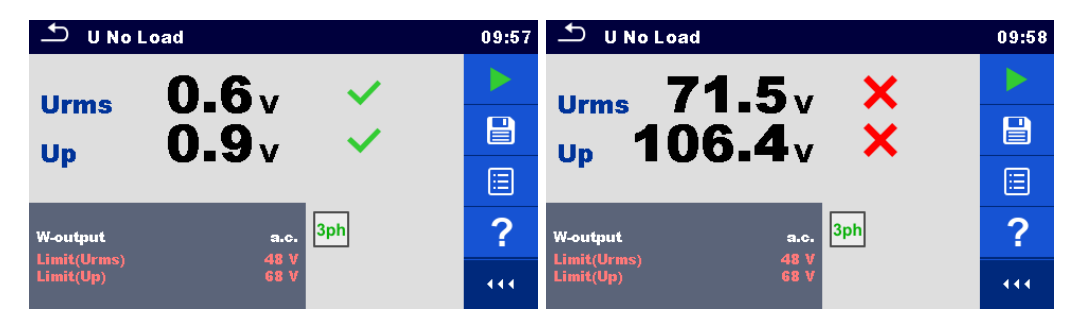

**Abbildung 6.83: Beispiele für die Ergebnisse einer Leerlaufspannungsmessung**

#### **Hinweis:**

 Diese Prüfung ist nur bei angeschlossenem METREL 3-Phasen-Adapter (A1422) anwendbar.

## **6.2.22 Isolationswiderstand - Riso (med. Geräte)**

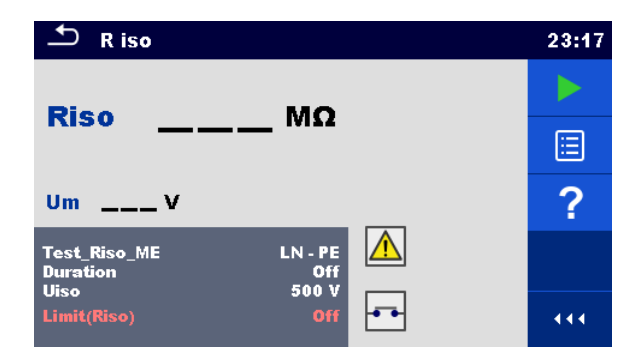

## **Abbildung 6.84: Menüs Isolationswiderstandsprüfung (med. Geräte)**

## **Prüfergebnisse / Teilergebnisse**

R Iso......... Isolationswiderstand Um............ Prüfspannung

### **Prüfparameter**

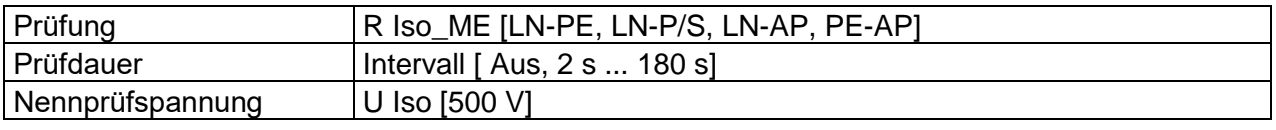

## **Prüfgrenzwerte**

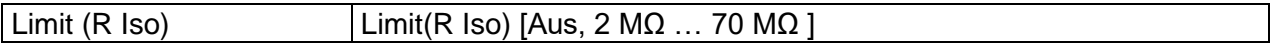

### **Prüfschaltungen**

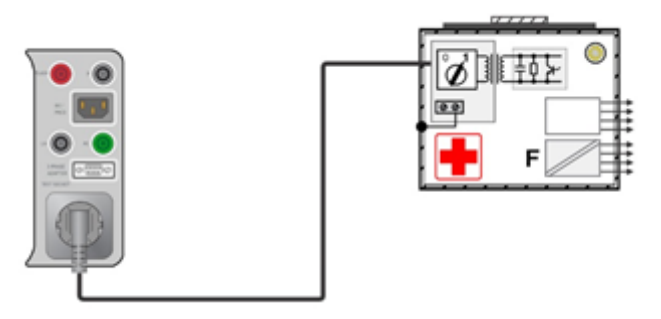

### **Abbildung 6.85: Isolationswiderstand – LN-PE**

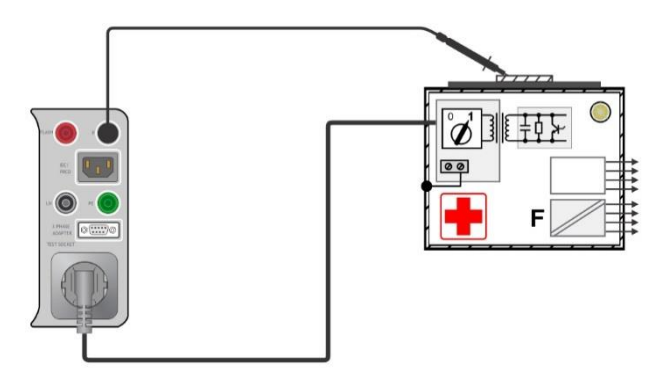

**Abbildung 6.86: Isolationswiderstand – LN - Sonde**

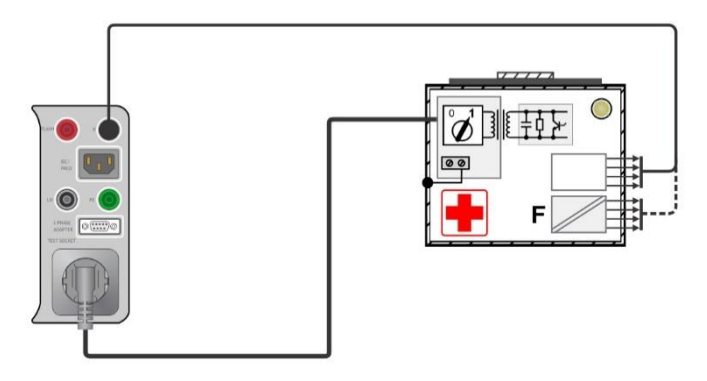

**Abbildung 6.87: Isolationswiderstand – LN-AP**

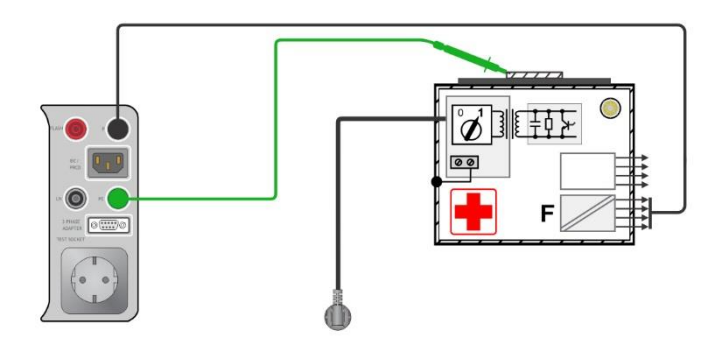

**Abbildung 6.88: Isolationswiderstand – PE-AP**

## **RISO Messverfahren**

- Wählen Sie die Funktion **R Iso**
- Stellen Sie die Prüfparameter / Grenzwerte ein.
- Schließen Sie den Prüfling an das Messgerät an (siehe Prüfschaltungen oben).
- Starten Sie die Prüfung.
- Die Prüfung kann manuell oder durch einen Timer gestoppt werden.
- Ergebnis speichern (optional)

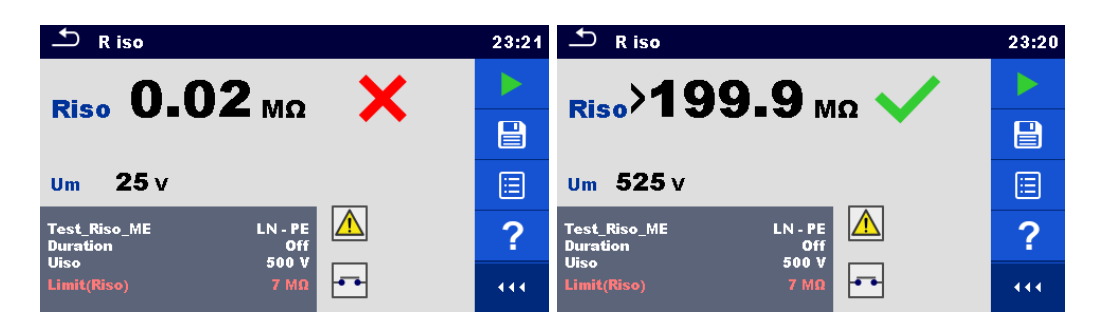

**Abbildung 6.89: Beispiele für Ergebnisse der Isolationswiderstandsmessung (med. Geräte)**

## **6.2.23 Geräteableitstrom (med. Geräte)**

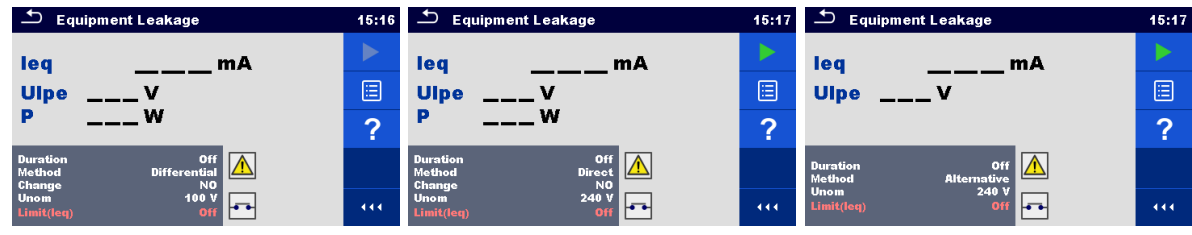

## **Abbildung 6.90: Menü Geräteableitstrommessung**

## **Prüfergebnisse / Teilergebnisse**

I\_Gerät ..... Geräteableitstrom

- U L-PE...... Gemessene Spannung zwischen Phase und Erde
- P............... Wirkleistung

## **Prüfparameter**

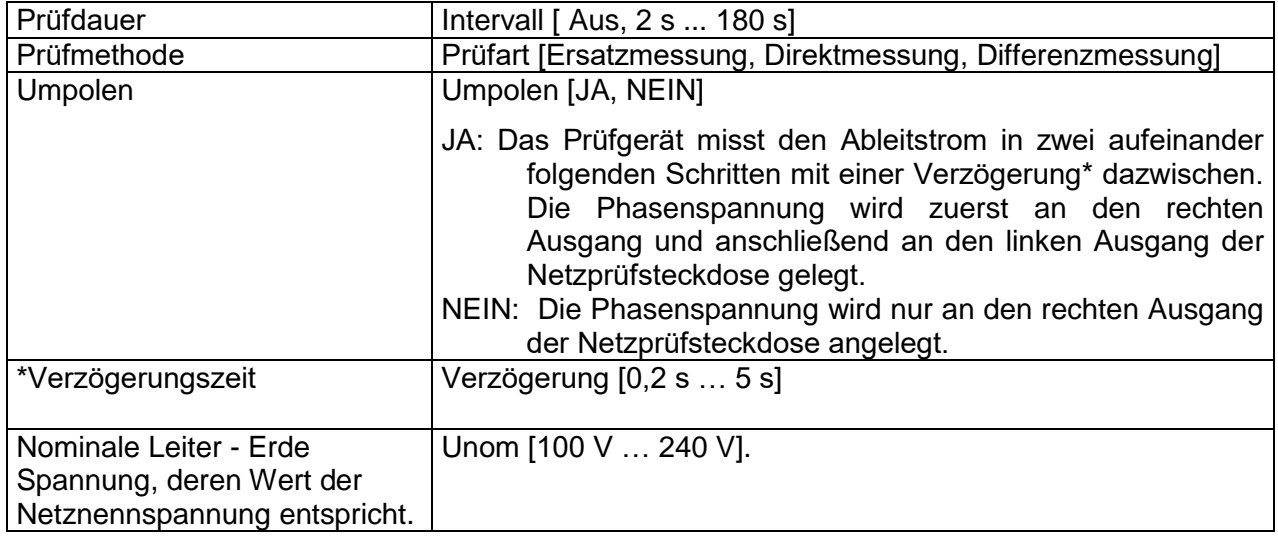

### **Prüfgrenzwerte**

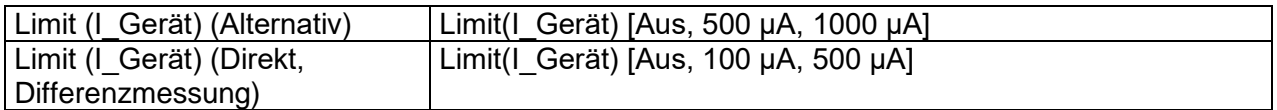

## **Prüfschaltungen**

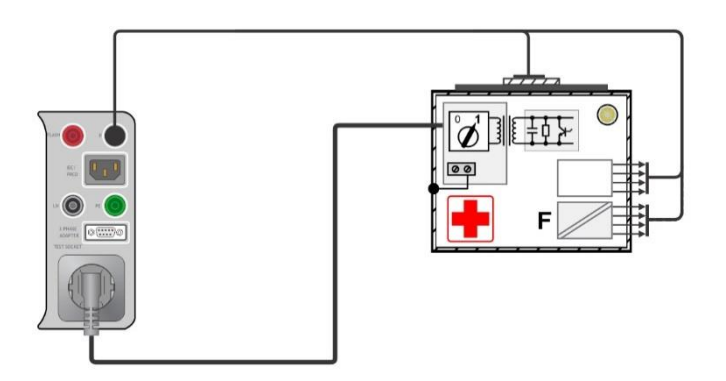

**Abbildung 6.91: Geräteableitstrom (Alternativ) an Klasse I ME**

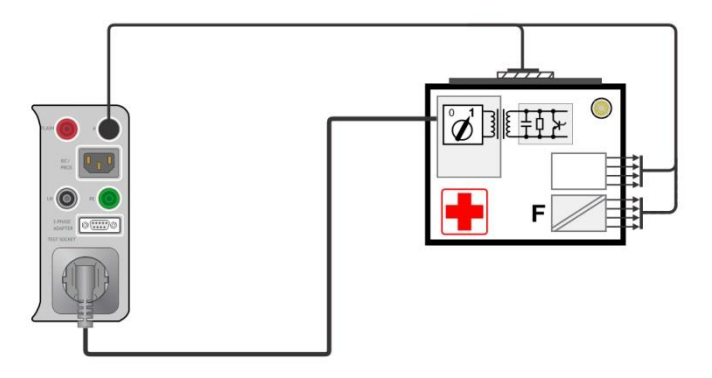

**Abbildung 6.92: Geräteableitstrom (Alternativ) an Klasse II ME** 

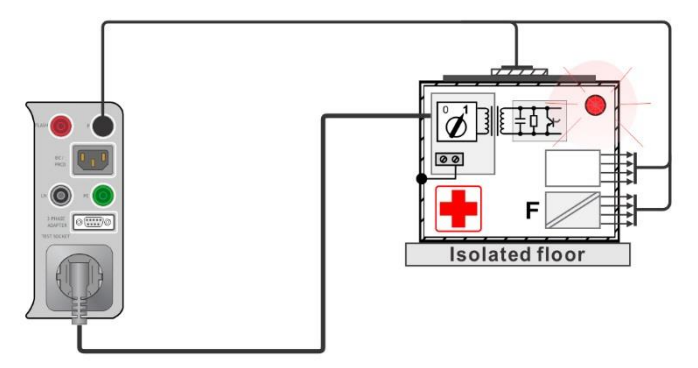

**Abbildung 6.93: Geräteableitstrom (Direkt) an Klasse I**

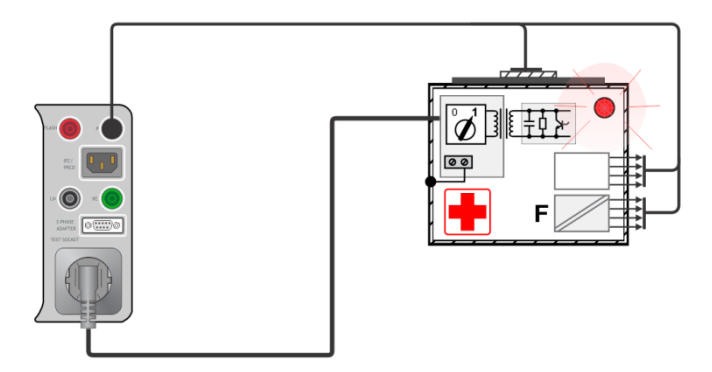

**Abbildung 6.94: Geräteableitstrom (Differenzmessung) an Klasse I ME**

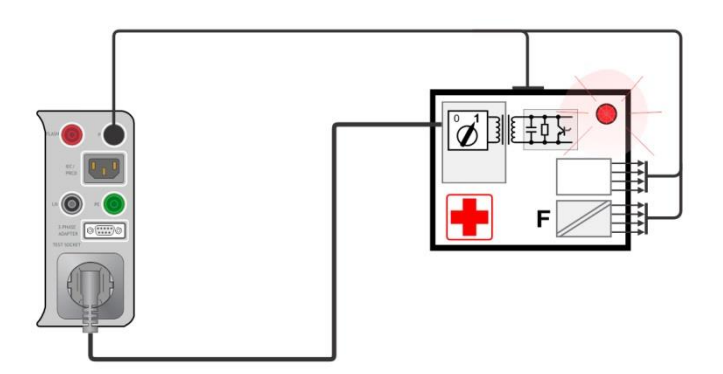

**Abbildung 6.95: Geräteableitstrom (Direkt, Differenzmessung) an Klasse II ME**

## **Messverfahren Geräteableitstrom**

- Wählen Sie die Funktion **Geräteableitstrom**.
- Stellen Sie die Prüfparameter / Grenzwerte ein.
- Schließen Sie den Prüfling an das Messgerät an (siehe Prüfschaltungen oben).
- Starten Sie die Prüfung.
- Die Prüfung kann manuell oder durch einen Timer gestoppt werden.
- Ergebnis speichern (optional)

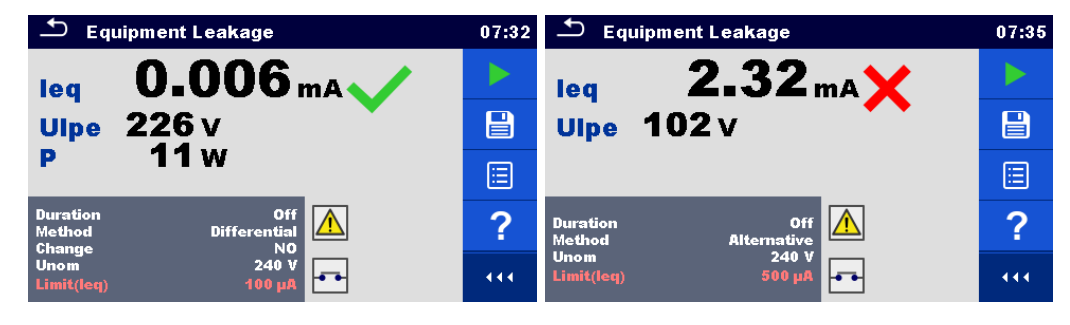

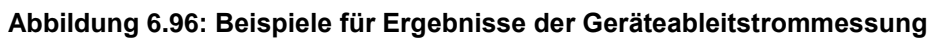

## **6.2.24 Ableitstrom vom Anwendungsteil (med. Geräte)**

| <b>Applied Part Leakage</b>                                                                                                    | 07:39  | $\mathbf{\mathbf{\mathsf{C}}}\mathbf{\mathsf{C}}$<br><b>Applied Part Leakage</b> | 07:39 |
|----------------------------------------------------------------------------------------------------|--------|----------------------------------------------------------------------------------|-------|
| lap<br>mА                                                                                                    |        | lap<br>mA                                                                        |       |
| Uap<br>v<br>w<br>P                                                                                                    | Ξ      | <b>Uap</b><br>V                                                                  | E     |
|                                                                                                    | G<br>A |                                                                                  | ſ     |
| Off<br><b>Duration</b><br><u> Z:</u><br>Method<br>direct<br><b>NO</b><br>Change<br>240 V<br><b>Unom</b><br>$H^{\bullet}$<br>Limit(lap)<br>Off |        | Off<br><b>Duration</b><br>Method<br>alternative                                  |       |
|                                                                                                    | 444    | 240 V<br><b>Unom</b><br>Off<br>Limit(lap)                                        | 444   |

**Abbildung 6.97: Menü Messung Ableitstrom vom Anwendungsteil**

## **Prüfergebnisse / Teilergebnisse**

I\_AP………...Ableitstrom vom Anwendungsteil

U\_AP……….Spannung zwischen Anwendungsteil und Erde während der Messung

P............... Wirkleistung

## **Prüfparameter**

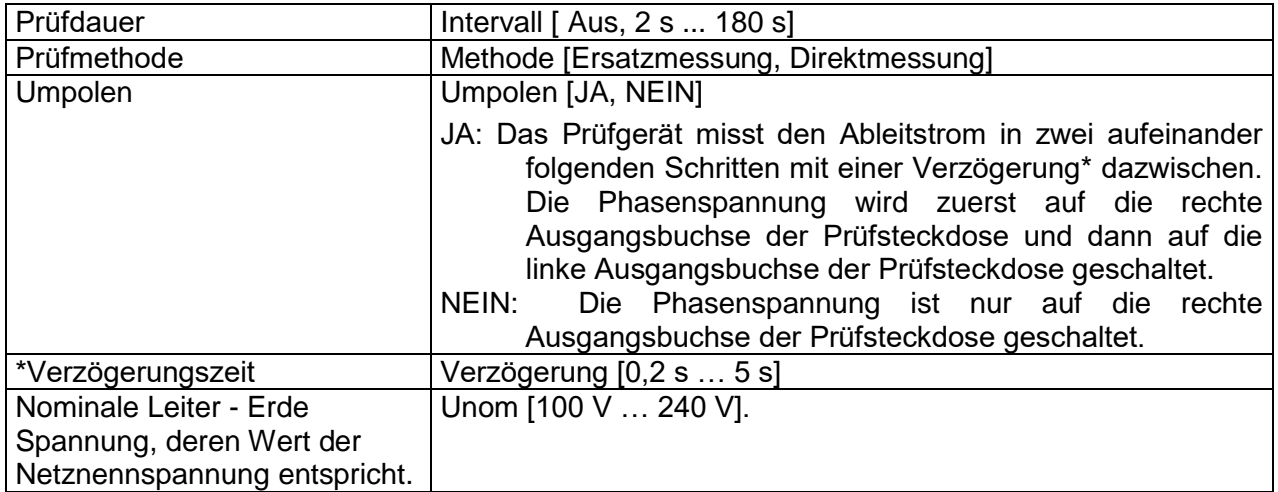

## **Prüfgrenzwerte**

Limit (I\_AP) (Alternativ, Direkt) Limit(I\_AP) [Aus, 50 µA, 5000 µA]

## **Prüfschaltung**

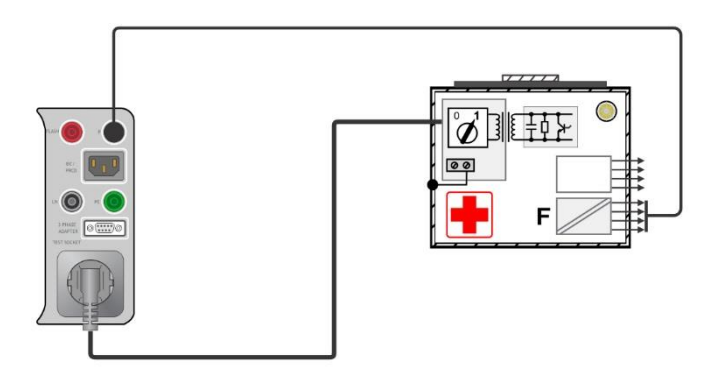

**Abbildung 6.98: Ableitstrom vom Anwendungsteil (Alternativ) an Klasse I ME**

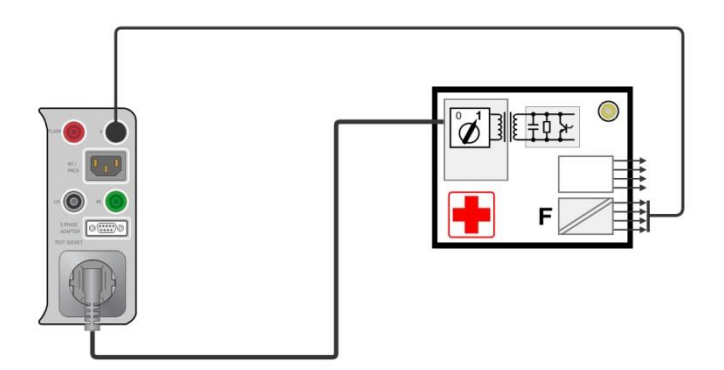

**Abbildung 6.99: Ableitstrom vom Anwendungsteil (Alternativ) an Klasse II ME**

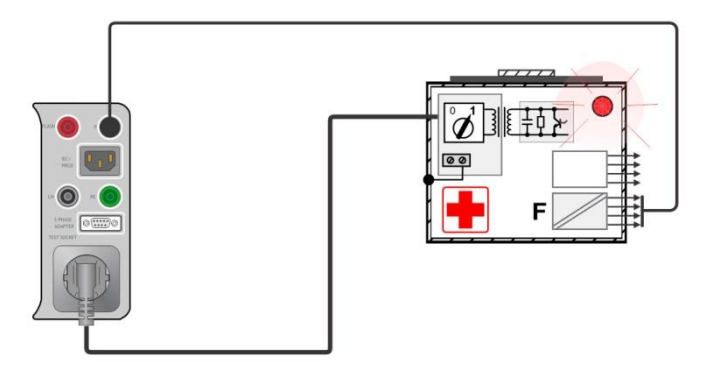

**Abbildung 6.100: Ableitstrom vom Anwendungsteil (Direkt) an Klasse I ME**

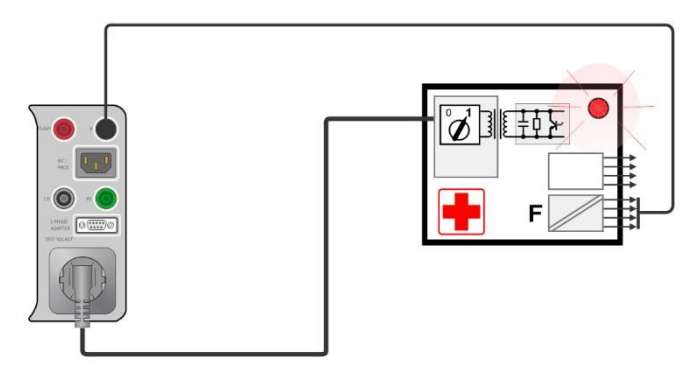

### **Abbildung 6.101: Ableitstrom vom Anwendungsteil (Direkt) an Klasse II ME**

#### **Messverfahren Ableitstrom vom Anwendungsteil**

- Wählen Sie die Funktion **Ableitstrom vom Anwendungsteil**.
- Stellen Sie die Prüfparameter / Grenzwerte ein.
- Schließen Sie den Prüfling an das Messgerät an (siehe Prüfschaltungen oben).
- Starten Sie die Prüfung.
- Die Prüfung kann manuell oder durch einen Timer gestoppt werden.
- Ergebnis speichern (optional)

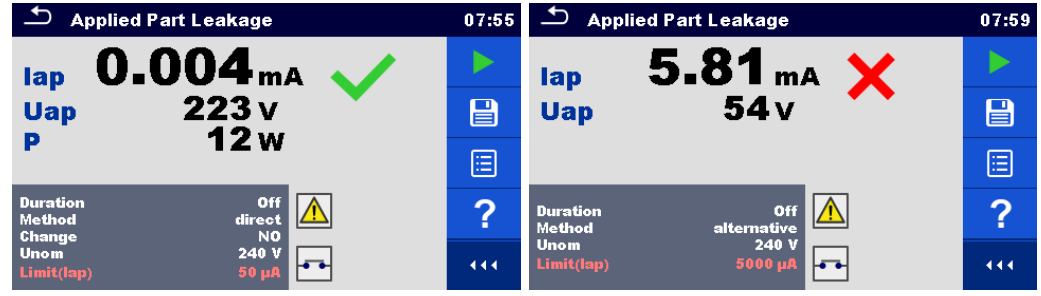

**Abbildung 6.102: Beispiele für Ergebnisse der Messung Ableitstrom vom Anwendungsteil**

## **6.2.25 Berührungsstrom (med. Geräte)**

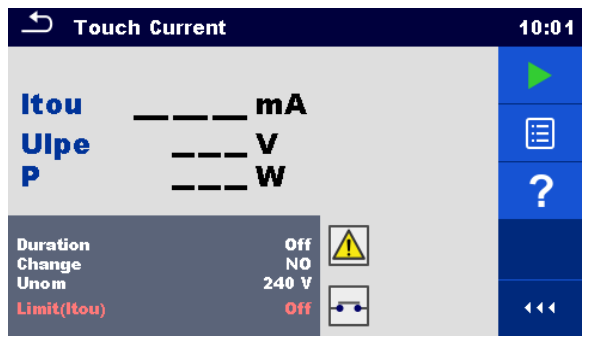

**Abbildung 6.103: Menü Berührungsableitstrommessung**

## **Prüfergebnisse / Teilergebnisse**

I\_B............ Berührungsstrom

U L-PE...... Gemessene Spannung zwischen Phase und Erde

P............... Wirkleistung

## **Prüfparameter**

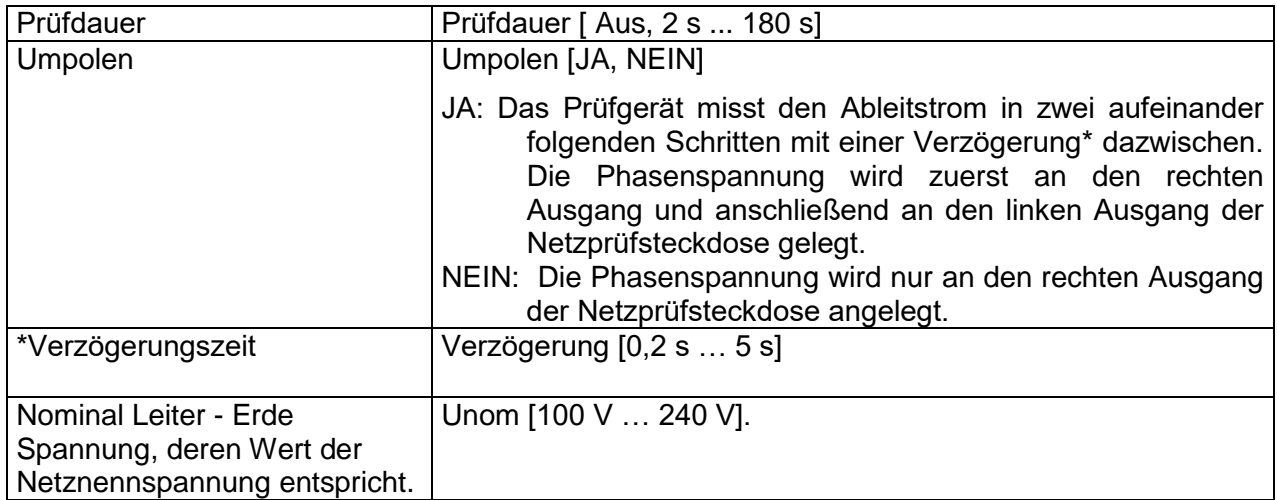

## **Prüfgrenzwerte**

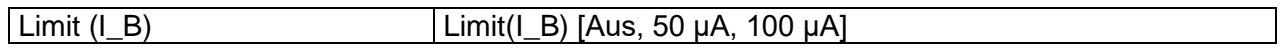

## **Prüfschaltung**

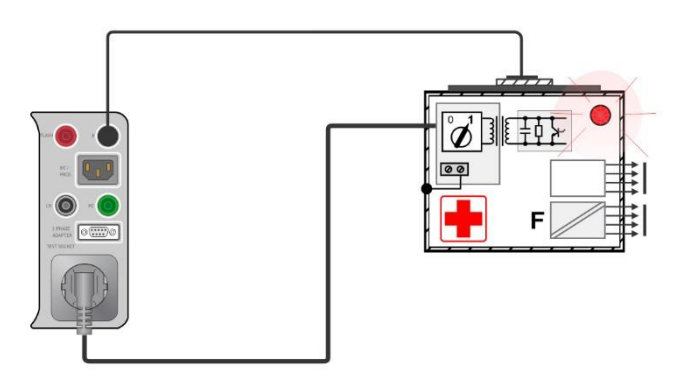

### **Abbildung 6.104: Berührungsstrom**

## **Messverfahren Ableitstrom vom Anwendungsteil**

- Wählen Sie die Funktion **Berührungsstrom**.
- Stellen Sie die Prüfparameter / Grenzwerte ein.
- Schließen Sie das zu prüfende Gerät an das Messgerät an (siehe Prüfschaltung oben).
- Starten Sie die Prüfung.
- Die Prüfung kann manuell oder durch einen Timer gestoppt werden.
- **Ergebnis speichern (optional)**

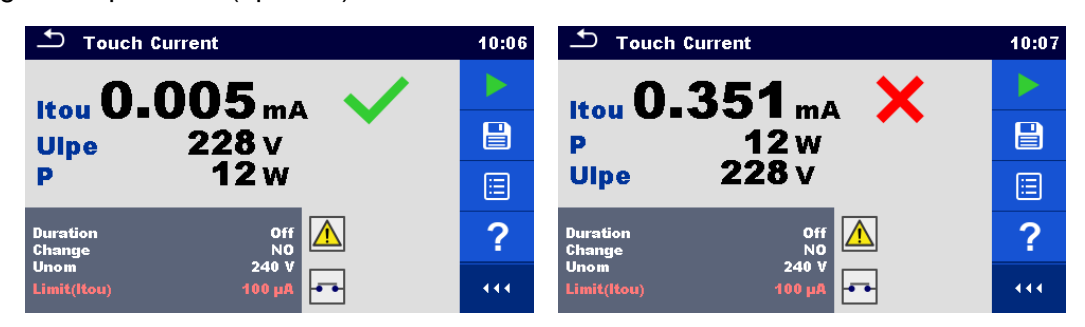

**Abbildung 6.105: Beispiele für Ergebnisse der Messung des Berührungsstroms**

## **6.2.26 Funktionsprüfung**

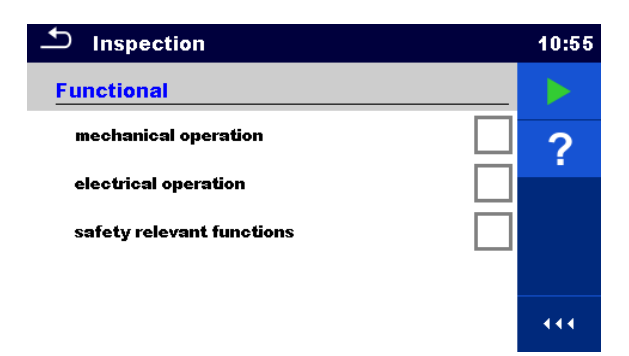

**Abbildung 6.106: Menü Funktionsprüfung**

## **Prüfparameter (optional)**

Für die optionale Leistungsmessung sind die Parameter und Grenzwerte die gleichen wie bei der Leistungsprüfung.

## **Prüfschaltung**

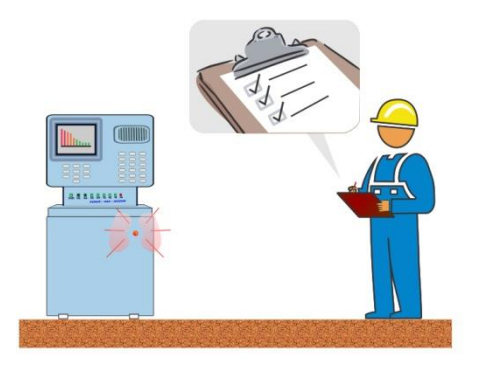

**Abbildung 6.107: Funktionsprüfung**

## **Funktionsprüfung Prüfverfahren**

- Wählen Sie die entsprechende Funktion **Funktionsprüfung**.
- Starten Sie die Prüfung.
- Schalten Sie das Gerät über die Prüfsteckdose an. Der Bildschirm für die Leistungsmessung wird angezeigt (optional).
- Führen Sie die Funktionsprüfung des Gerätes / der Ausrüstung durch.
- Übernehmen Sie die entsprechenden Kennzeichnungen für die Elemente der Funktionsprüfung.
- Ende Funktionsprüfung
- Ergebnis speichern (optional)

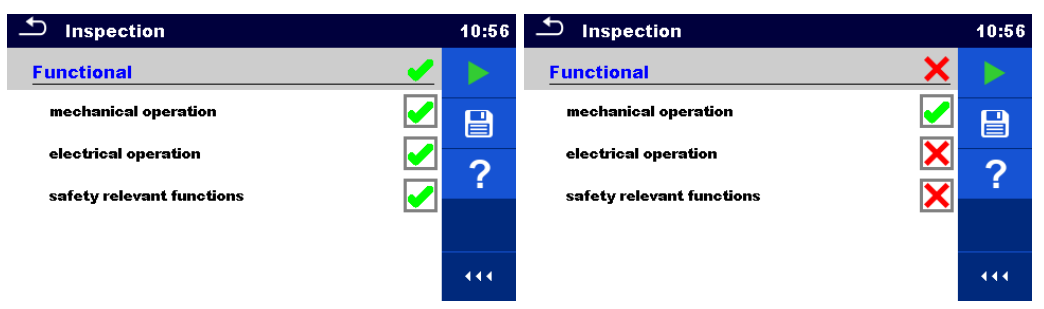

**Abbildung 6.108: Beispiele für Ergebnisse der Funktionsprüfung**

# <span id="page-124-0"></span>**7 Auto Sequences®**

Im Menü Auto Sequences® können vorprogrammierte Sequenzen von Messungen ausgeführt werden. Die Abfolge der Messungen, die zugehörigen Parameter und Ablauf der Prüfung kann programmiert, sowie die Ergebnisse im Speicher zusammen mit allen zugehörigen Informationen gespeichert werden.

Auto Sequences® können mit der Metrel ES Manager-Software auf dem PC vorprogrammiert und auf das Messgerät geladen werden. Am Messgerät können die Parameter und Grenzwerte der einzelnen Einzelprüfungen in der Auto Sequence® geändert / eingestellt werden.

## **7.1 Auswahl von Auto Sequences®**

Zuerst muss die Auto Sequence® Liste aus dem Menü Auto Sequence® Gruppen ausgewählt werden. Für weitere Informationen siehe Kapitel *[4.11](#page-39-0) [Auto Sequence® Gruppen](#page-39-0)*.

## **7.1.1 Auswahl einer aktiven Auto Sequence® Gruppe im Menü Auto Sequences®**

Die Auto Sequences® und die Auto Sequence® Gruppen sind miteinander verbunden, so dass auch eine aktive Auto Sequence® Gruppe im Menü Auto Sequences® ausgewählt werden kann.

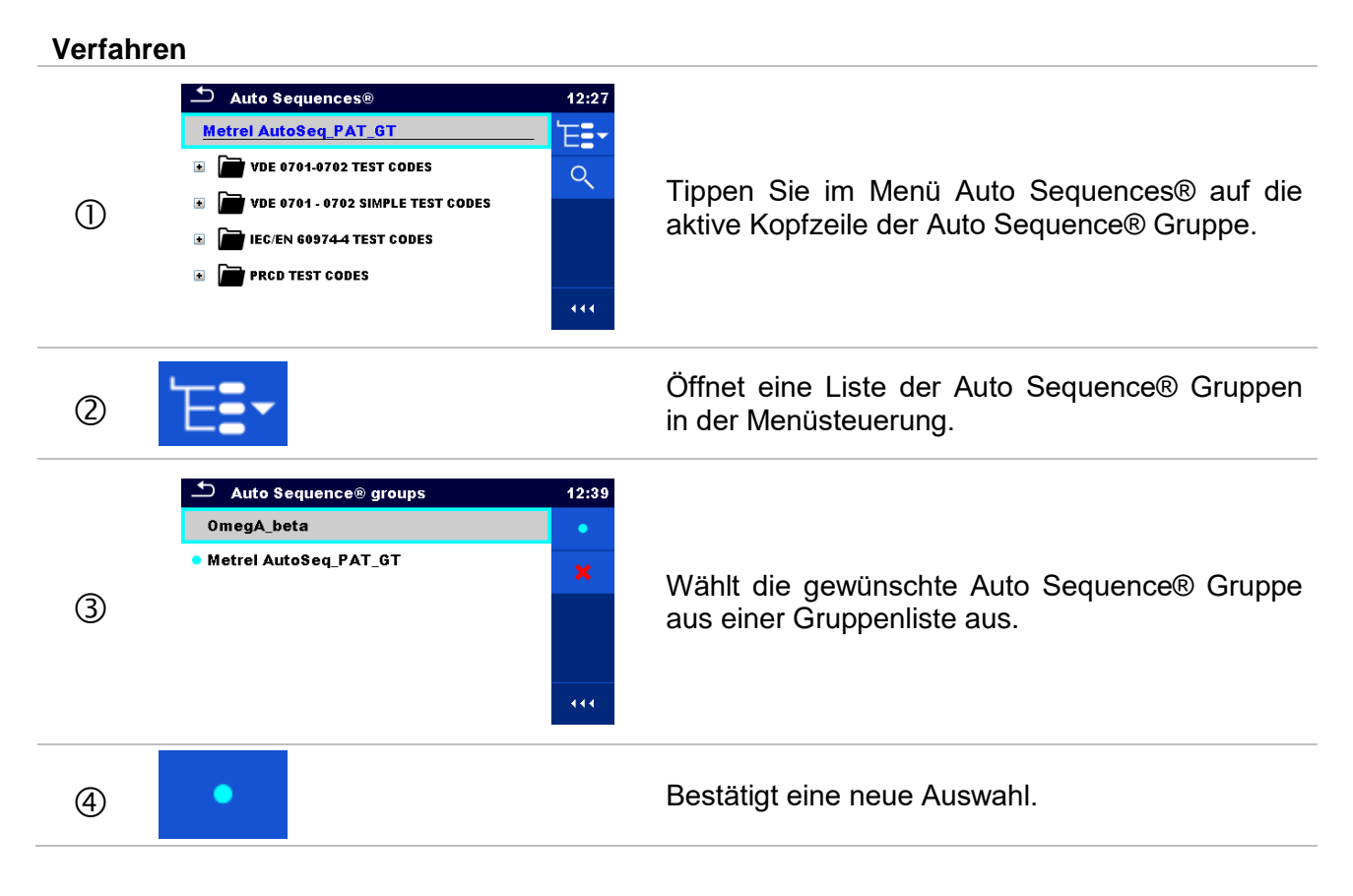

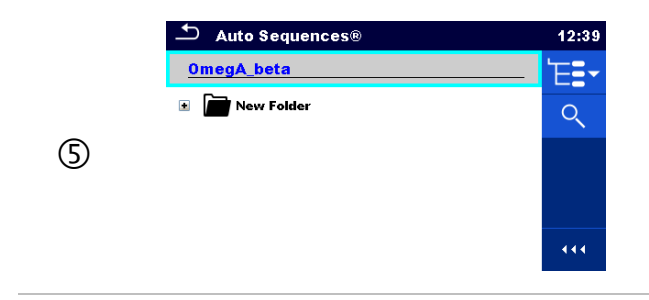

Eine neue Auto Sequence® Gruppe ist ausgewählt, alle Auto Sequences® innerhalb dieser Gruppe werden auf dem Bildschirm angezeigt.

## **7.1.2 Suchen im Menü Auto Sequences®**

Im Menü Auto Sequence® ist es möglich, nach Auto Sequences® auf Basis ihres Namens oder Kurzschlüssels zu suchen.

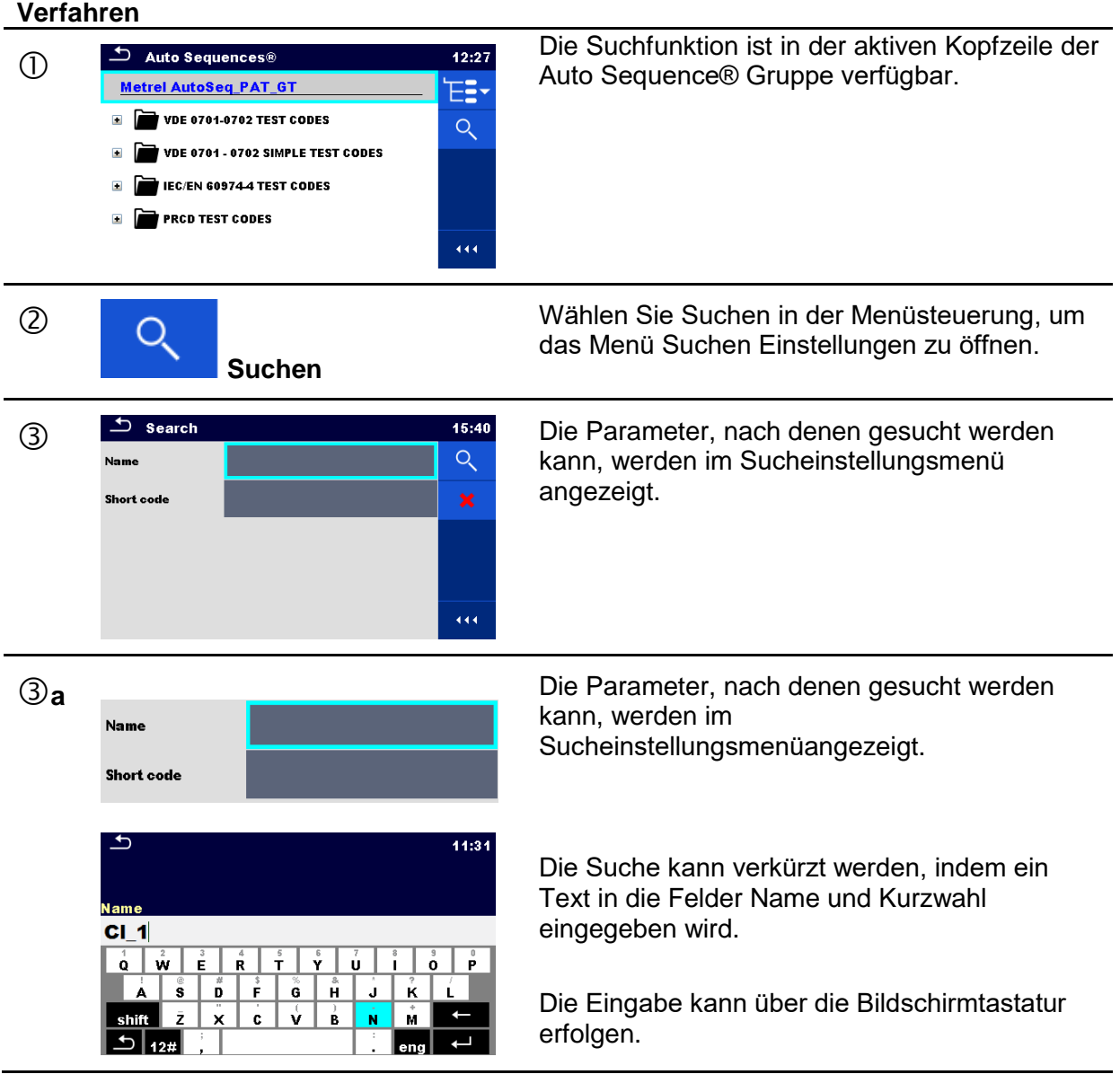

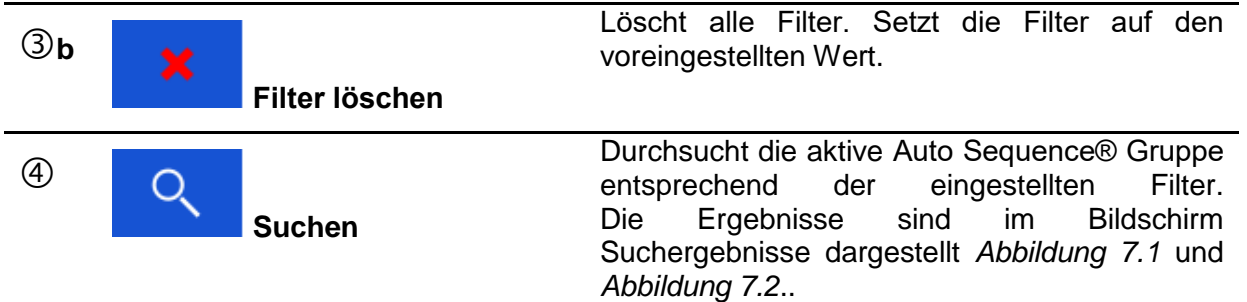

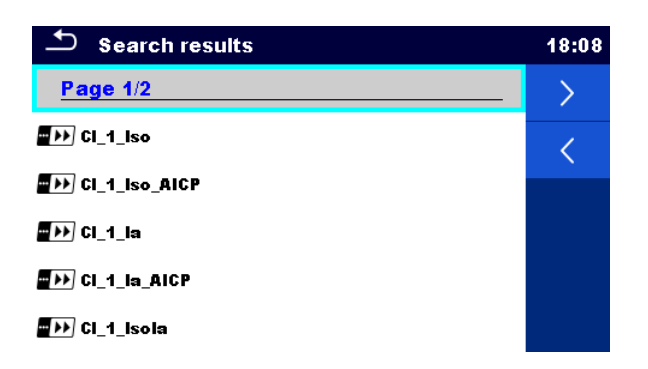

### **Abbildung 7.1: Bildschirm Ergebnisse durchsuchen - Seitenansicht**

#### <span id="page-126-0"></span>Auswahl:

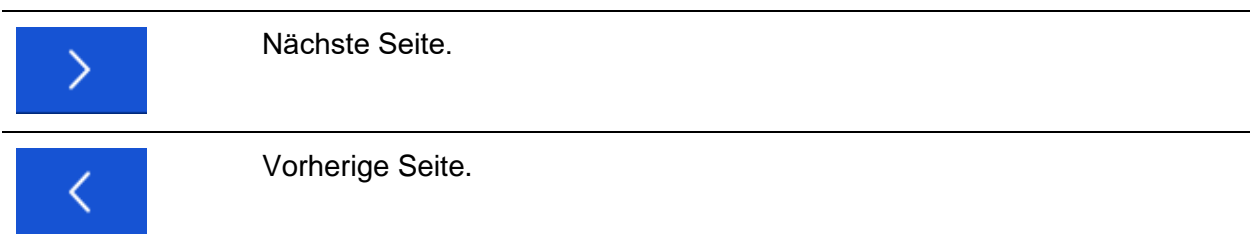

### **Hinweis:**

Die Seite Ergebnisse durchsuchen kann bis zu 50 Ergebnisse enthalten.

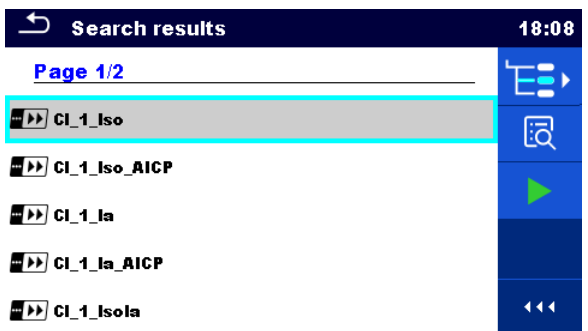

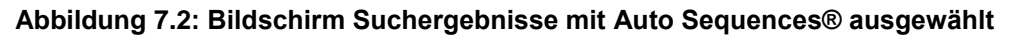

#### <span id="page-126-1"></span>Auswahl:

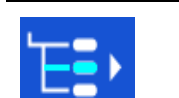

Wechselt zur Position im Menü Auto Sequences®.

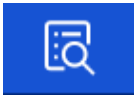

Wechselt zum Menü Auto Sequence® Ansicht

Startet die ausgewählten Auto Sequence®..

## **7.1.3 Organisation von Auto Sequences® im Auto Sequences® Menü**

Die Auto Sequences® die durchgeführt werden sollen, können im Hauptmenü Auto Sequences® ausgewählt werden. Dieses Menü kann mit Ordnern, Unterordnern und Auto Sequences® strukturiert organisiert werden. Die Auto Sequence® in der Struktur kann die ursprüngliche Auto Sequence® oder eine Verknüpfung zur ursprünglichen Auto Sequence® sein.

Die verknüpfte Auto Sequences® und die originale Auto Sequences® sind verbunden. Das Ändern von Parametern oder Grenzwerten in einem der gekoppelten Auto Sequences® beeinflusst die ursprüngliche Auto Sequence® und alle ihre Shorcuts.

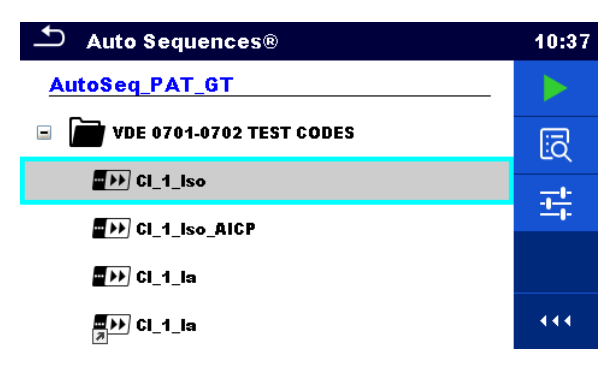

#### **Abbildung 7.3: Beispiele für organisierte Auto Sequences® im Hauptmenü Auto Sequences®**

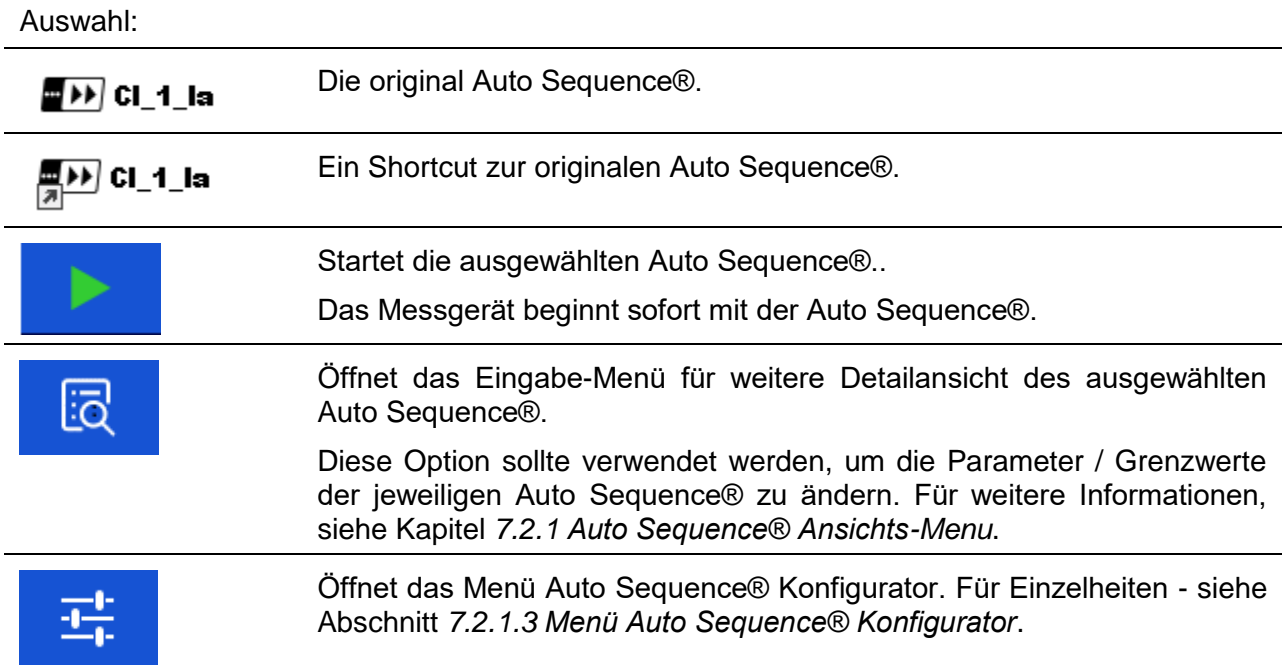

## **7.2 Organisation einer Auto Sequence®**

Eine Auto Sequence® wird in drei Phasen unterteilt:

- Vor der ersten Prüfung wird das Menü Auto Sequence® angezeigt (es sei denn, es wurde direkt aus dem Hauptmenü Auto Sequences® gestartet). Parameter und Grenzwerte der einzelnen Messungen können in diesem Menü eingestellt werden.
- Während der Ausführungsphase einer Auto Sequence®, werden die vorprogrammierten Einzelprüfungen durchgeführt. Die Reihenfolge der Einzelprüfungen wird durch den vorprogrammierten Ablauf gesteuert.
- Nach dem die Prüfsequenz beendet ist, wird das Ergebnismenü Auto Sequence® angezeigt. Details zu Einzelprüfungen können angezeigt werden und die Ergebnisse können im Speicher Menü gespeichert werden.

## <span id="page-128-0"></span>**7.2.1 Auto Sequence® Ansichts-Menu**

Im Auto Sequence® Ansichts-Menü werden die Voreinstellung und die Einzelprüfungen der ausgewählten Auto Sequence® angezeigt. Die Voreinstellung enthält Name, Kurzwahl und Beschreibung der Auto Sequence®. Vor dem Start der Auto Sequence®, können die Prüfparameter / Grenzwerte der einzelnen Messungen geändert werden.

## **7.2.1.1 Auto Sequence® Ansichts-Menü (Voreinstellung ist ausgewählt)**

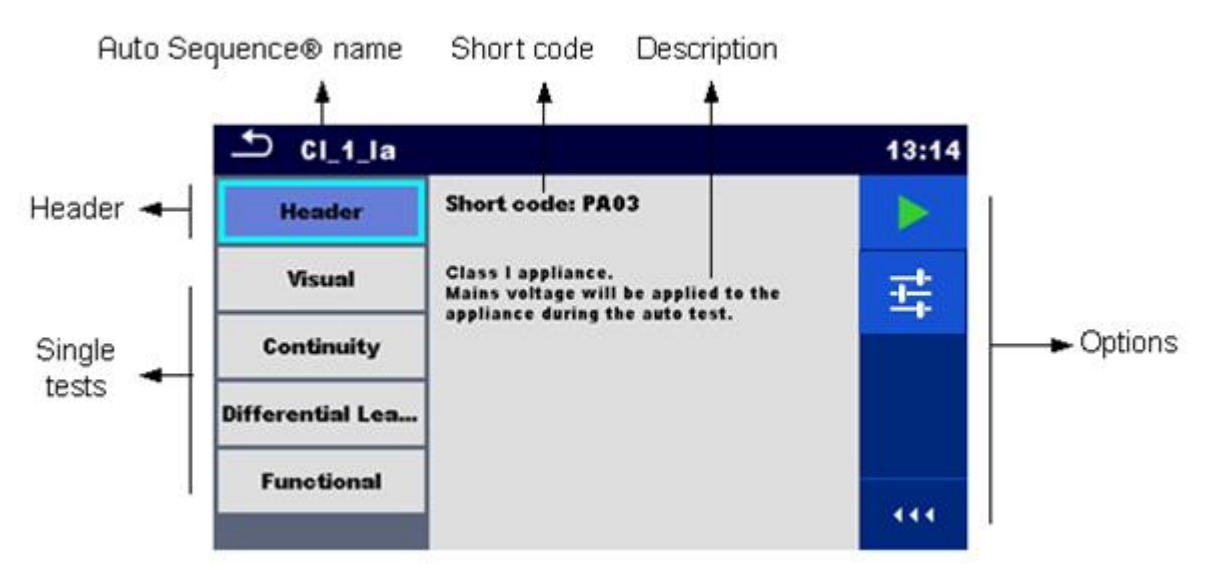

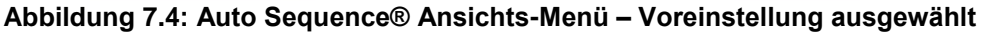

Auswahl:

Startet die Auto Sequence®.. Öffnet das Menü Auto Sequence® Konfigurator. Für Einzelheiten - siehe Abschnitt *[7.2.1.3](#page-130-0) [Menü Auto Sequence®](#page-130-0)  [Konfigurator](#page-130-0)*.

## **7.2.1.2 Auto Sequence® Ansichts-Menü (Messung ist ausgewählt)**

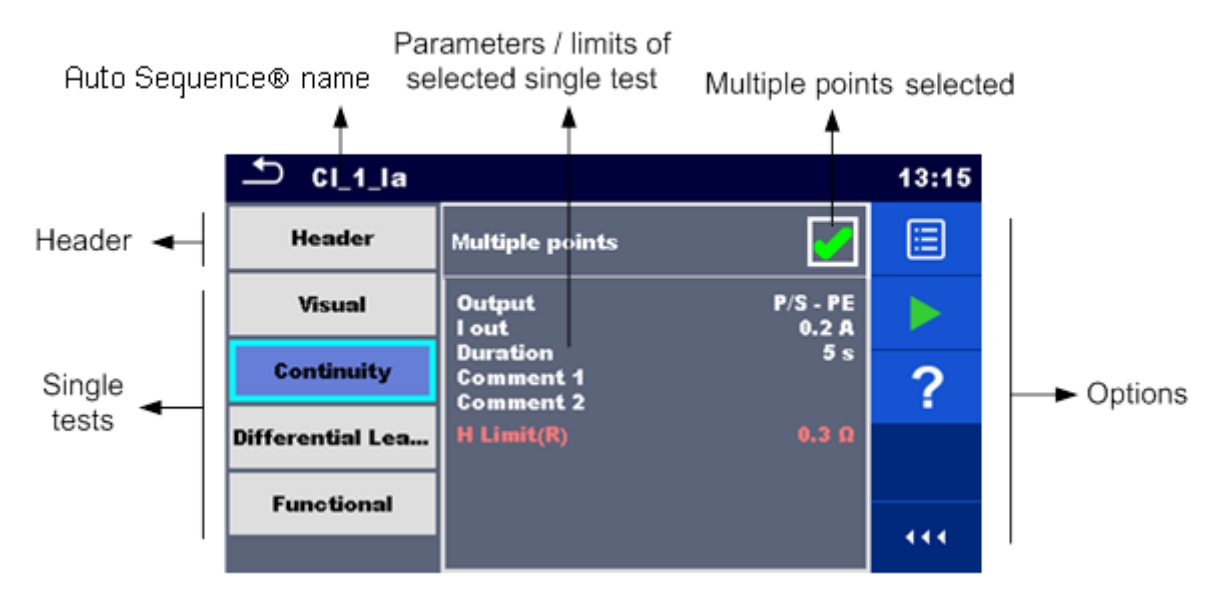

**Abbildung 7.5: Auto Sequence® Ansichts-Menü – Messung ausgewählt**

## Auswahl:

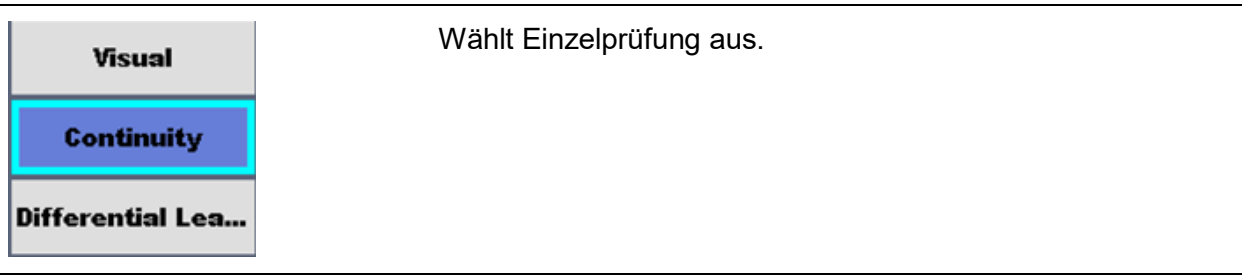

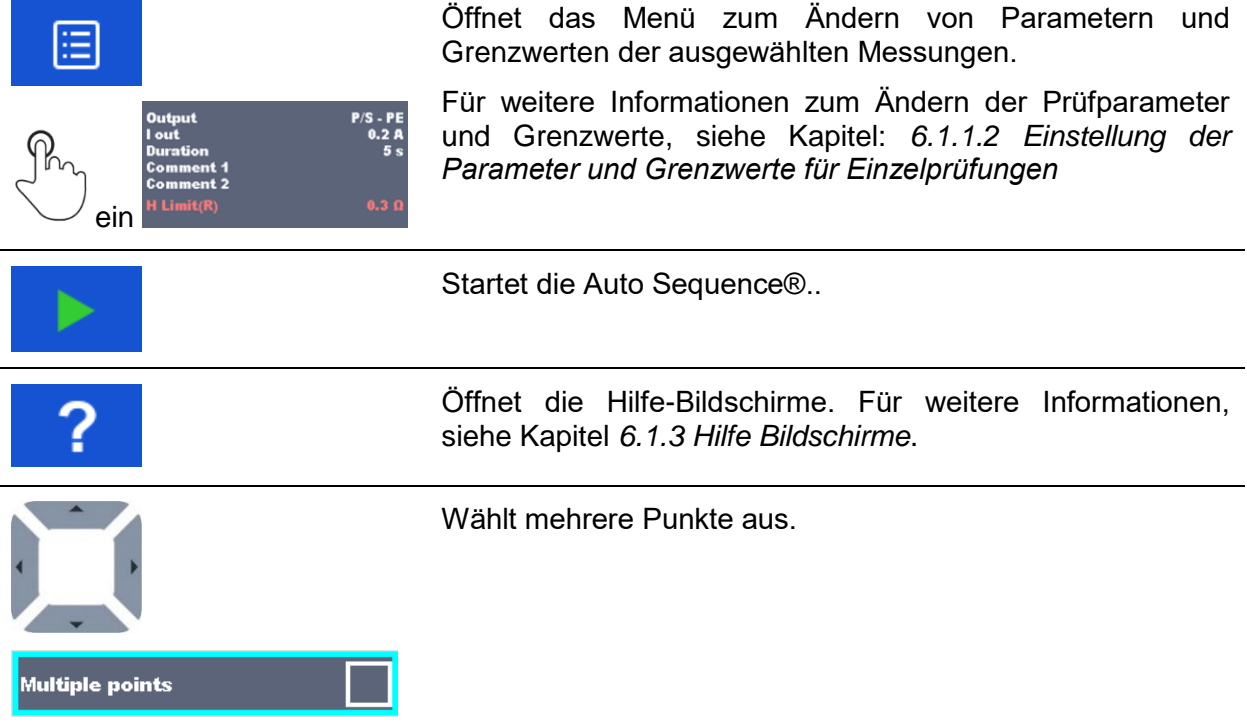

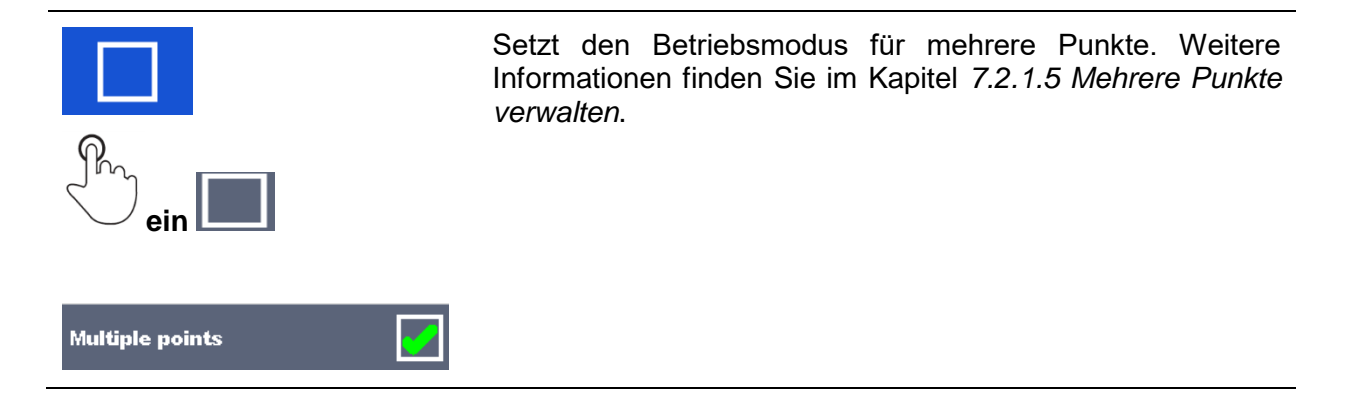

## <span id="page-130-0"></span>**7.2.1.3 Menü Auto Sequence® Konfigurator / Limit Kalkulator**

Die Optionen im Menü Auto Sequence® Konfigurator sind nur aktiv, wenn Einzelprüfungen innerhalb der ausgewählten Auto Sequence® konfigurierbare Grenzwerte und / oder Parameter enthalten. Sie können vor der Ausführung von Auto Sequence® geändert werden, damit sie den Anforderungen des aktuellen Prüfobjekts zu entsprechen. Die ursprünglichen Einstellungen werden nur für die geplante Ausführung von Auto Sequence® überschrieben.

Wählen Sie die **+ Konfigurator-Option aus dem Auto Sequence**® Hauptbildschirm oder Ansichts-Bildschirm aus, um in das Kalkulator-Menü wie in *[Abbildung 7.6](#page-130-1)* unten dargestellt zu gelangen.

Die verfügbaren Einstellungen sind in Gruppen organisiert, jede Gruppe beginnt mit dem betreffenden Namen der Einzelprüfung. Der Limit Kalkulator bezieht sich auf die Schutzleiterwiderstands- oder PE-Widerstand (PRCD) -Funktionen. Einzelheiten zu den Parametern und Einstellungen der Grenzwerte / Berechnungen finden Sie im Kapitel Beschreibung der Einzelprüfung.

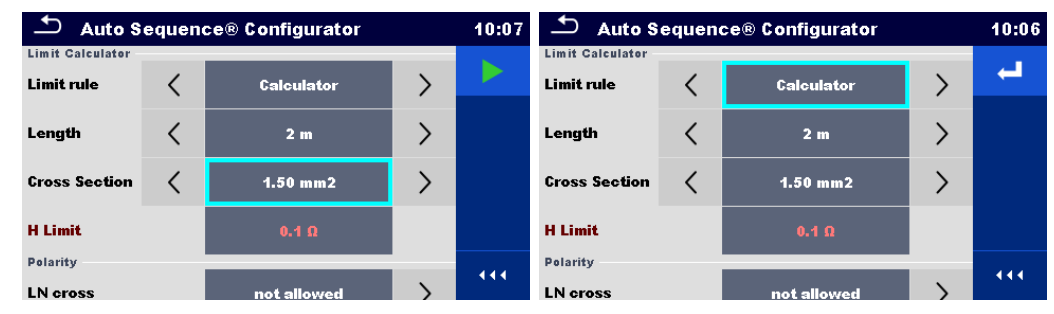

<span id="page-130-1"></span>**Abbildung 7.6: Menü Auto Sequence® Konfigurator – links im Auto Sequence® Hauptmenü geöffnet, rechts Seite im Auto Sequence® Ansichts-Menü geöffnet**

Auswahl:

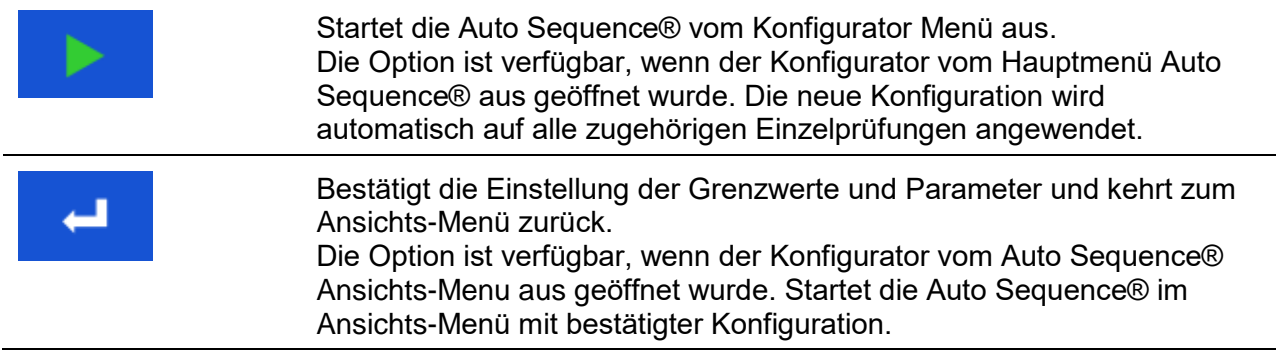

## **7.2.1.4 Hinweis für Prüfschleifen**

R iso x3

Das angehängte 'x3' am Ende des Einzelprüfungsnamen zeigt an, dass eine Schleife von Einzelprüfungen programmiert ist. Dies bedeutet, dass die markierte Einzelprüfung so oft ausgeführt wird, wie die Zahl hinter dem "x" angibt. Es ist möglich, die Schleife vor dem Ende jeder einzelnen Messung zu beenden.

## <span id="page-131-0"></span>**7.2.1.5 Mehrere Punkte verwalten**

Wenn der Prüfling mehr als einen Prüfpunkt für einen einzelnen Einzeltest hat und die ausgewählte Auto Sequence® nur einen Prüfpunkt (eine Einzelprüfung) prognostiziert, ist es möglich, die Auto Sequence® entsprechend zu ändern. Einzelprüfungen mit aktivierten Mehrfach-Prüfpunkten werden in einer Endlosschleife ausgeführt. Es ist möglich, die Schleife am Ende jeder Einzelprüfung zu beenden.

Die Einstellung Mehrere Punkte gilt nur für die aktuelle Auto Sequence®. Wenn der Benutzer häufig Prüfungen mit mehr als einem Prüfpunkt durchführt, empfiehlt es sich, eine spezielle Auto Sequence® mit vorprogrammierten Loops zu programmieren.

## **7.2.2 Schrittweise Durchführung von Auto Sequences®**

Während die Auto Sequence® läuft, wird sie durch vorprogrammierte Ablaufbefehle gesteuert. Beispiele für Aktionen die durch Ablaufbefehle gesteuert werden:

- Pausen während der Auto Sequence®
- Nach der Prüfung ertönt der Summer PASS / FAIL
- voreingestellte Daten der Geräte
- Expert-Modus für Inspektionen
- Überspringen der nicht sicherheitsrelevanten Anzeigen
- usw.

Eine aktuelle Liste der Ablaufbefehle finden Sie in Kapitel: *[E.5](#page-168-0) [Beschreibung von](#page-168-0)  [Ablaufbefehlen.](#page-168-0)*

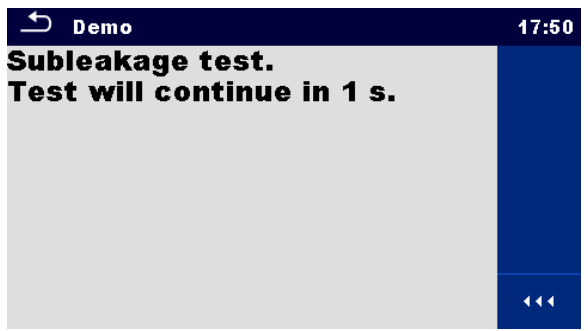

**Abbildung 7.7: Auto Sequence® – Beispiel für eine Pause mit Nachricht**

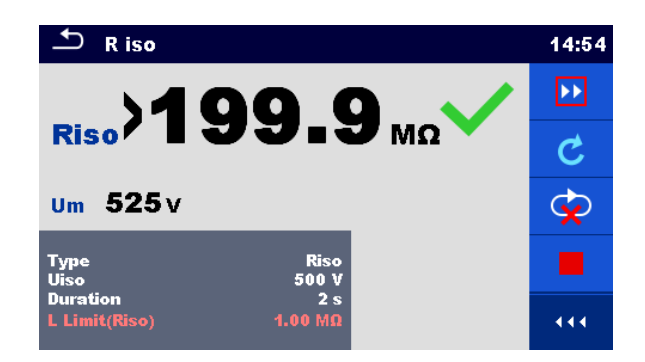

#### **Abbildung 7.8: Auto Sequence®– Beispiel für eine beendete Messung mit Optionen für die Vorgehensweise**

Auswahl (während der Ausführung einer Auto Sequence®)

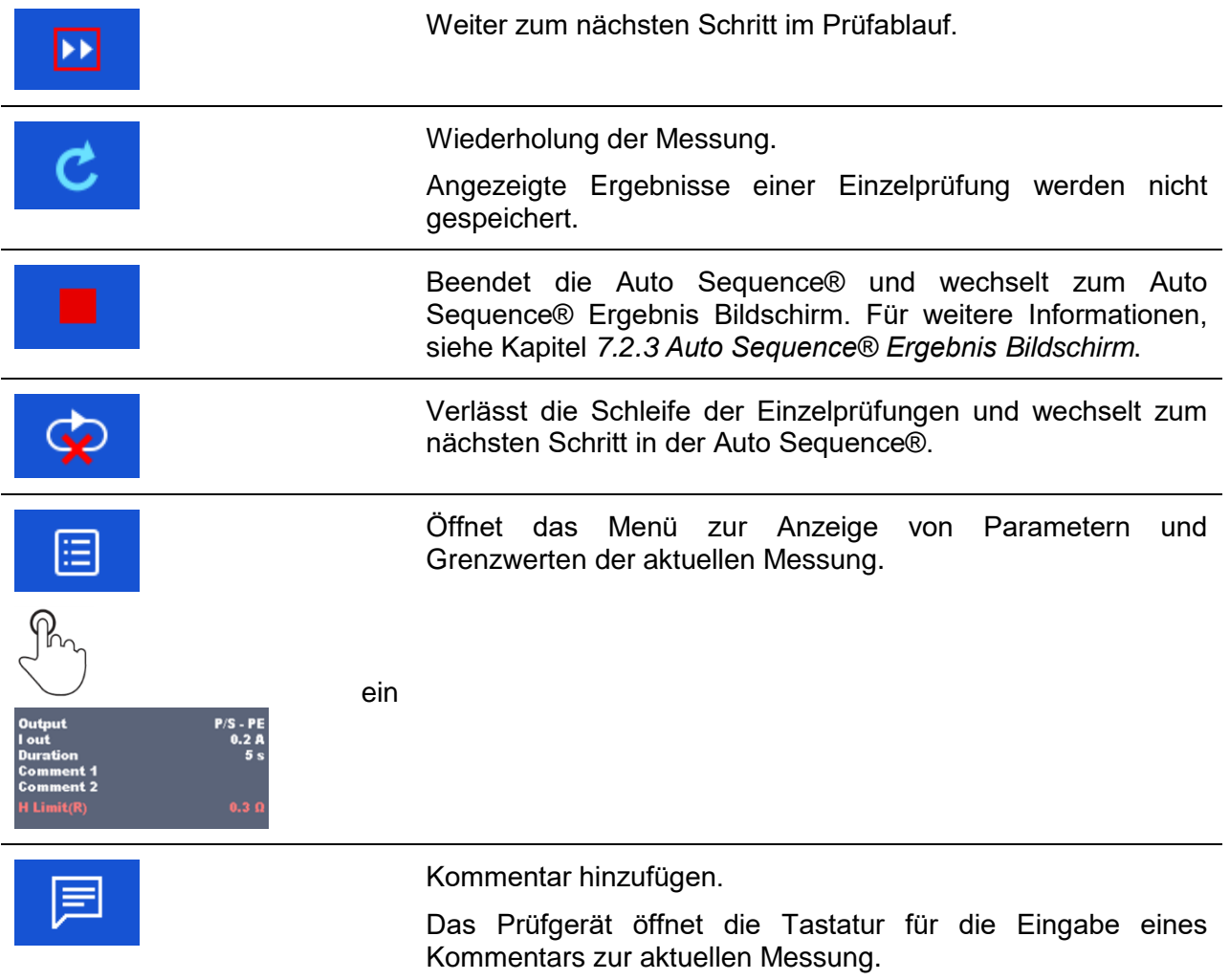

Die angebotenen Optionen in der Menüsteuerung sind abhängig von der gewählten Einzelprüfung, deren Ergebnis und dem programmierten Testablauf.

### **Hinweise:**

 Die Popup-Warnmeldungen während der Auto Sequences® (siehe Kapitel *[4.5](#page-16-0) [Symbole](#page-16-0)  [und Nachrichten](#page-16-0)*) werden nur vor der Einzelprüfung innerhalb einer Auto Sequence® angezeigt. Diese Voreinstellung kann mit dem entsprechenden Ablaufbefehl geändert

werden. Weitere Informationen zur Programmierung der Auto Sequences® finden Sie im Kapitel: *[Anhang E](#page-161-0) [Programmierung von Auto Sequences® mit dem Metrel](#page-161-0)* ES-Manager.

 Wenn der Experten Modus Ablaufbefehl eingestellt ist, werden der Bildschirm Sichtprüfung und der Bildschirm Funktionsprüfung, für 1 Sekunde angezeigt und ein gesamt PASS Status wird am Ende der Prüfung automatisch übernommen. Dazwischen kann der automatische Ablauf gestoppt und die Status manuell eingetragen werden.

## <span id="page-133-0"></span>**7.2.3 Auto Sequence® Ergebnis Bildschirm**

Nachdem die Auto Sequence® beendet ist, wird der Auto Sequence® Bildschirm angezeigt. Auf der linken Seite des Displays werden die Einzelprüfungen und deren Bewertung in der Auto Sequence® angezeigt.

In der Mitte des Displays wird die Kopfzeile der Auto Sequence® mit Kurzwahl und Beschreibung der Auto Sequence® angezeigt. Die Gesamt-Status der Auto Sequence® werden oben angezeigt. Für weitere Informationen, siehe Kapitel *[5.1.1](#page-42-0) [Messung und](#page-42-0) Status*.

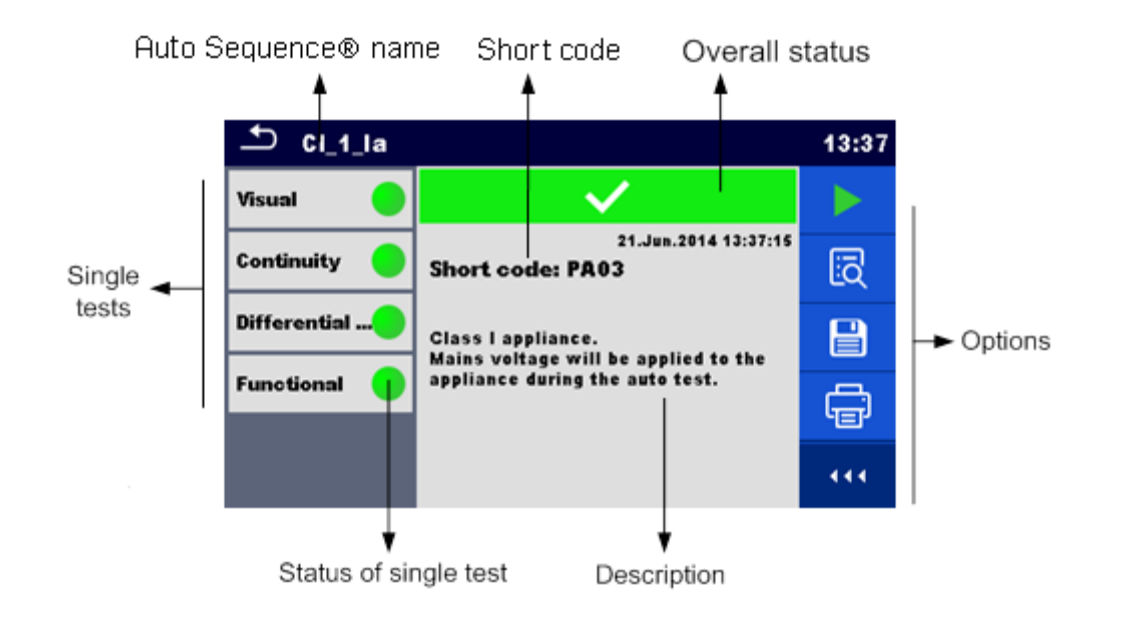

### **Abbildung 7.9: Auto Sequence® Ergebnis Bildschirm**

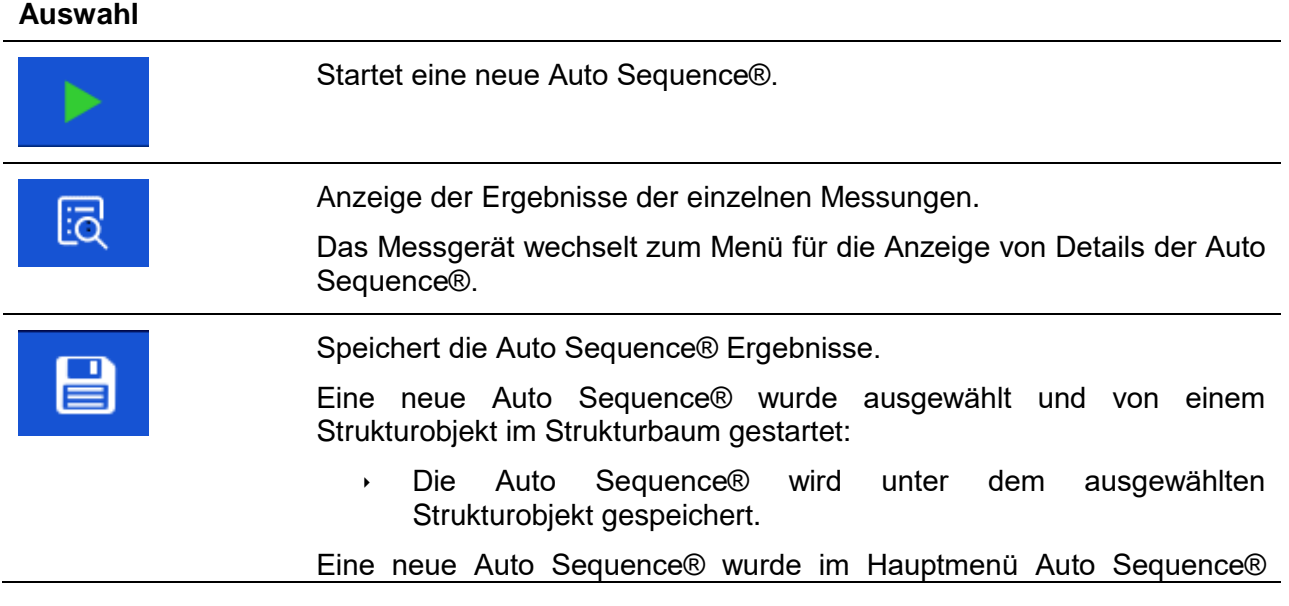

gestartet:

 Das Speichern unter dem zuletzt gewählten Strukturobjekt wird standardmäßig angeboten. Der Prüfer kann ein anderes Strukturobjekt auswählen oder ein neues Strukturobjekt anlegen.

Durch Drücken **im Menü Memory Organizer wird die Auto** Sequence® unter dem ausgewählten Ort gespeichert.

Eine leere Messung wurde in Strukturbaum ausgewählt und gestartet:

 Das Ergebnis wird der Auto Sequence® hinzugefügt. Die Auto Sequence® ändert die Gesamtbewertung von "Leer" in "Beendet".

Eine bereits durchgeführte Auto Sequence® wurde im Strukturbaum ausgewählt, angezeigt und neu gestartet:

 Ein neues Auto Sequence® Ergebnis wird unter dem ausgewählten Strukturobjekt gespeichert.

Aufkleber drucken oder zum Menü Aufkleber drucken wechseln. Das Menü wird nur angeboten, wenn zusätzliche Etikettentypen verfügbar sind. Für weiter Informationen siehe Kapitel *[Anhang C](#page-156-0) - [Etiketten drucken und schreiben / lesen von RFID / NFC Aufkleber](#page-156-0)*. Gleichzeitig drucken und Speichern von Auto Sequence® Ergebnissen.

- Option ist verfügbar, wenn der Geräteparameter Automatisch speichern auf Drucken Ein eingestellt ist, siehe Kapitel *[4.8](#page-30-0) [Drucker/Scanner](#page-30-0)* für weitere Informationen.
- Transponder beschreiben / NFC Aufkleber. Alle Daten, inklusive der Auto Sequence® Ergebnisse, werden an das RFID/NFC-Schreibe Gerät geschickt. Siehe *[Anhang C](#page-156-0) - [Etiketten drucken und schreiben / lesen von](#page-156-0)  [RFID / NFC Aufkleber](#page-156-0)* für unterstützte Tag-Typen..
- Das Transponder beschreiben / NFC Aufkleber und das Speichern der Auto Sequence® Ergebnisse geschieht gleichzeitig. Option ist verfügbar, wenn die Parameter Drucker/Scanner Automatisch speichern auf Drucken Ein eingestellt ist, siehe Kapitel *[4.8](#page-30-0) [Drucker/Scanner](#page-30-0)* für weitere Informationen.

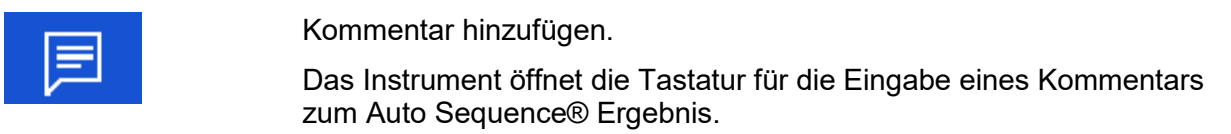

### **Hinweis:**

 Der Inhalt im Menü Optionen hängt vom Menü Drucker/Scanner Einstellungen ab. Wenn kein Schreibe Gerät eingestellt ist, werden die Symbole Aufkleber drucken und Transponder beschreiben ausgeblendet. Es kann immer nur ein Schreibgerät eingestellt werden.

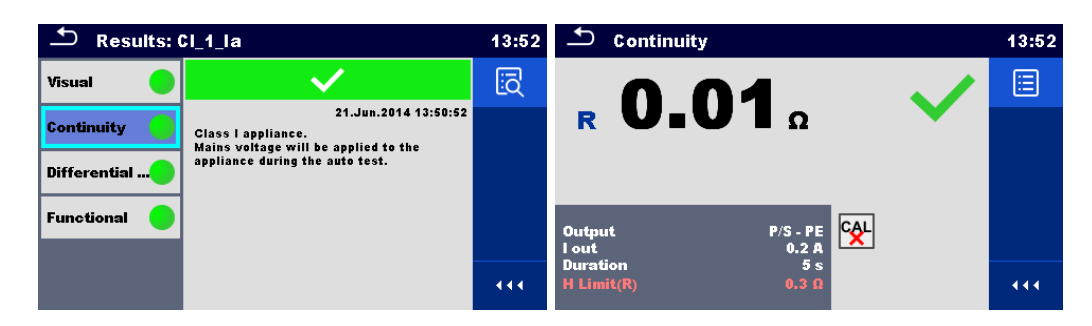

#### **Abbildung 7.10: Details im Menü für die Anzeige von Details der Auto Sequence® Ergebnisse**

**Optionen** (Menü für die Anzeige von Details der Auto Sequence® Ergebnisse):

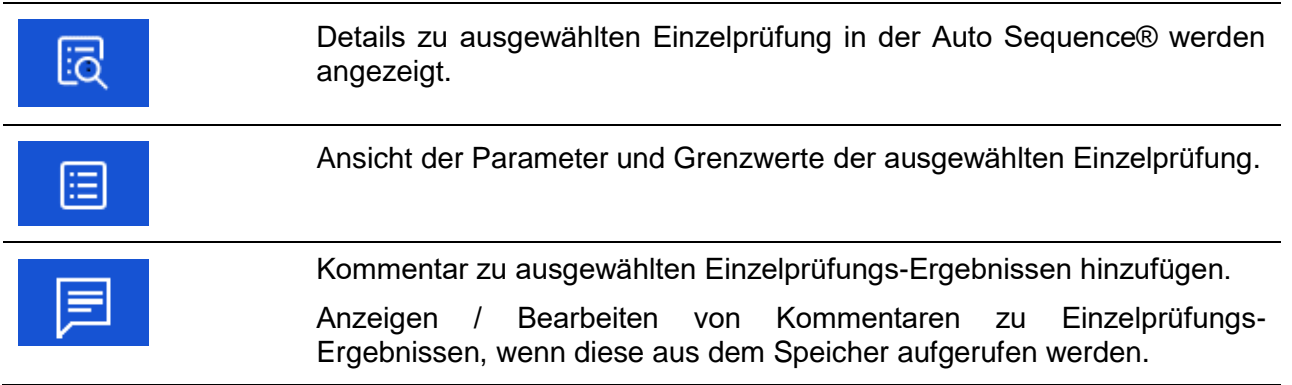

## **7.2.4 Auto Sequence® Speicher Bildschirm**

Im Auto Sequence® Speicher Bildschirm können die Details der Auto Sequence® angezeigt werden und eine neue Auto Sequence® gestartet werden.

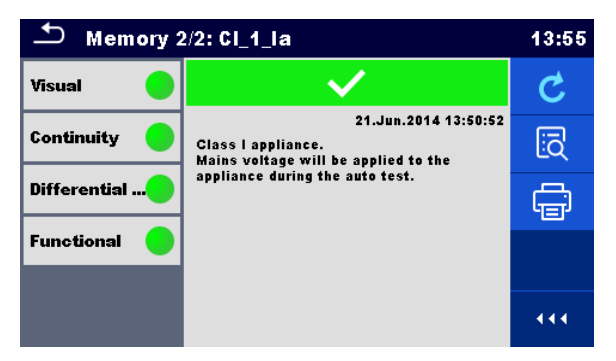

**Abbildung 7.11: Auto Sequence® Speicher Bildschirm**

#### **Auswahl:**

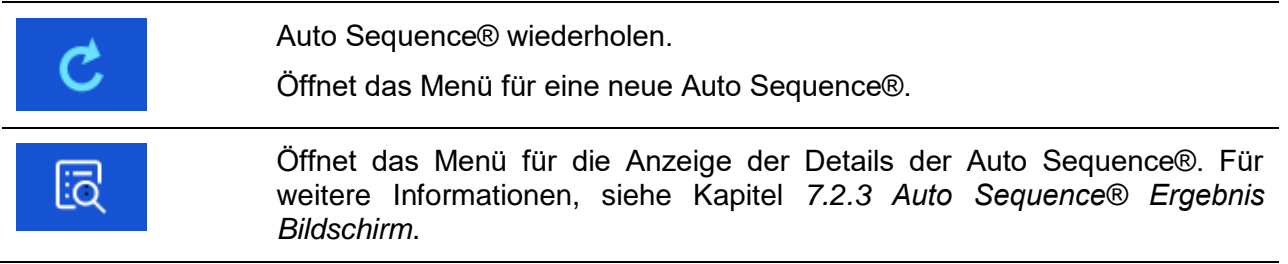

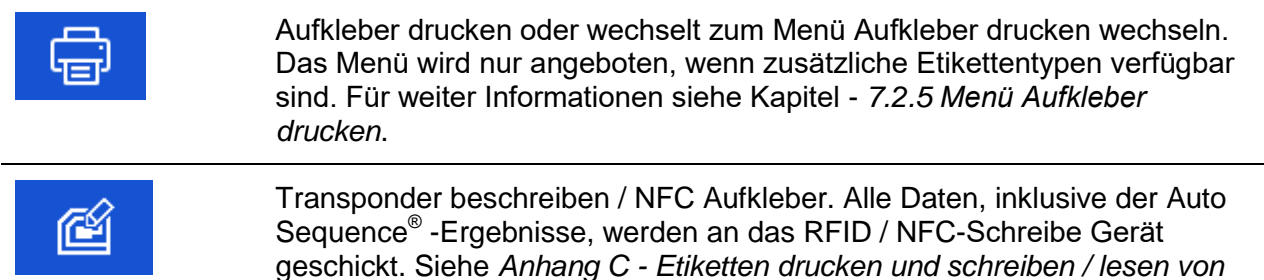

*[RFID / NFC Aufkleber](#page-156-0)* für unterstützte Tag-Typen..

#### **Hinweis:**

 Der Inhalt im Menü Optionen hängt vom Menü Drucker/Scanner Einstellungen ab. Wenn kein Schreibe Gerät eingestellt ist, werden die Symbole Aufkleber drucken und Transponder beschreiben ausgeblendet. Es kann immer nur ein Schreibgerät eingestellt werden.

## <span id="page-136-0"></span>**7.2.5 Menü Aufkleber drucken**

Im Menü Aufkleber drucken kann das Etikett eingestellt werden, das gedruckt werden soll. Weitere Informationen zu unterstützten Etiketten, siehe *[Anhang C](#page-156-0) - [Etiketten drucken und](#page-156-0)  [schreiben / lesen von RFID / NFC Aufkleber](#page-156-0).*

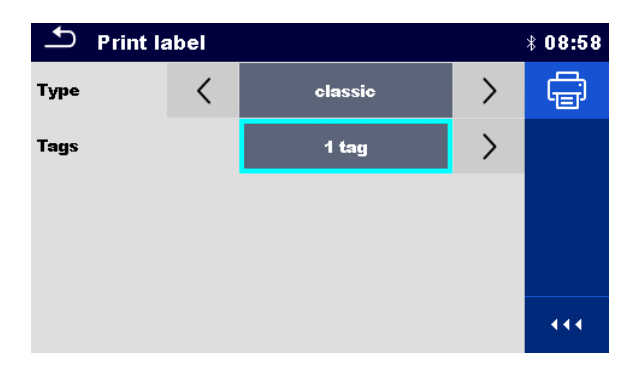

## **Abbildung 7.12: Menü Aufkleber drucken**

### **Aufkleber drucken Optionen:**

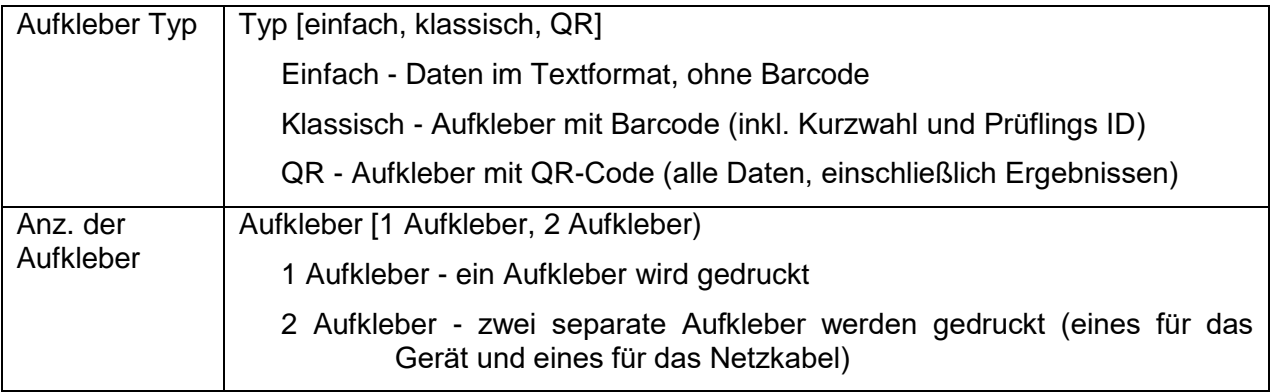

### **Option:**

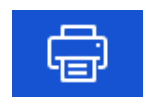

Aufkleber drucken

# <span id="page-137-0"></span>**8 Wartung**

## **8.1 Periodische Kalibrierung**

Es ist wichtig, dass alle Messgeräte regelmäßig kalibriert werden, damit die technischen Spezifikationen in diesem Handbuch gewährleistet sind. Wir empfehlen eine jährliche Kalibrierung.

## **8.2 Sicherungen**

Auf der linken Seite befinden sich zwei Sicherungen:

F1, F2: T 16 A / 250 V / (32  $\times$  6,3) mm / 1500 A: Für den Schutz des Messgerätes. Position der Sicherungen, siehe Kapitel: *[3.1](#page-12-0) [Vorderseite](#page-12-0)*.

## **Warnhinweise!**

- **Schalten Sie das Gerät aus und trennen Sie das Testzubehör und Netzkabel, bevor Sie die Sicherungen tauschen.**
- **Ersetzen Sie defekte Sicherungen nur mit den gleichen Typen, die in diesem Dokument definiert sind.**

## **8.3 Kundendienst**

Für Reparaturen während oder nach der Garantie, wenden Sie sich bitte für weitere Informationen an Ihren Händler.

Unbefugten Personen ist nicht erlaubt, das OmegaGT XA Messgerät zu öffnen. Es sind keine, vom Prüfer austauschbaren Teile, im Inneren des Gerätes.

## **8.4 Reinigung**

Verwenden Sie ein weiches, leicht angefeuchtetes Tuch mit Seife und Wasser oder Alkohol, um die Oberfläche des OmegaGT XA Messgerätes zu reinigen. Lassen Sie das Gerät völlig trocknen, bevor Sie es wieder benutzen.

## **Hinweise:**

- Verwenden Sie keine Flüssigkeiten auf der Basis von Benzin oder Kohlenwasserstoffen!
- Gießen Sie keine Reinigungsflüssigkeit über das Gerät!

# <span id="page-138-0"></span>**9 Kommunikation**

Das Prüfgerät kann mit der Metrel ES Manager PC-Software kommunizieren. Die folgende Aktion wird unterstützt:

- Gespeicherte Ergebnisse und Baumstruktur aus Speicher Menü können heruntergeladen und auf einem PC gespeichert werden.
- Baumstruktur und Auto Sequences® können von der Metrel ES Manager PC Software auf das Prüfgerät geladen werden.

Der Metrel ES Manager ist eine PC-Software die unter Windows 7, Windows 8, Windows 8.1 und Windows 10. läuft.

Es sind drei Kommunikationsschnittstellen auf dem Messgerät zur Verfügung: RS-232, USB und Bluetooth Das Messgerät kann auch mit verschiedenen externen Geräten kommunizieren (Android-Geräte, Testadapter, Scanner, Drucker, ...).

## **9.1 USB und RS232 Kommunikation mit PC**

Abhängig von der erkannten Schnittstelle wählt das Prüfgerät automatisch den Kommunikationsmode aus. USB-Schnittstelle hat Vorrang.

**Wie eine USB- oder RS-232-Verbindung hergestellt wird:**

- RS-232-Kommunikation: Verbinden Sie einen PC-COM-Port über das serielle RS232- Kommunikationskabel mit dem PC / PRINTER-Anschluss des Gerätes.
- Verbindung über USB: Schließen Sie das USB- Kabel an einen USB- Port des PC und an die USB- Buchse des Instruments an.
- Schalten Sie den PC und das Messgerät ein.
	- Führen Sie die *Metrel ES Manager* Software aus.
	- Kommunikationsanschluss auswählen (COM-Port für USB-Kommunikation wird als "Messgerät USB VCom Port" bezeichnet).
- Das Gerät ist bereit, mit dem PC zu kommunizieren.

## **9.2 Bluetooth Kommunikation**

Das interne Bluetooth-Modul ermöglicht die einfache Kommunikation über Bluetooth mit PC und Android-Geräte.

### *Wie eine Bluetooth-Verbindung zwischen dem Gerät und dem PC konfiguriert wird*

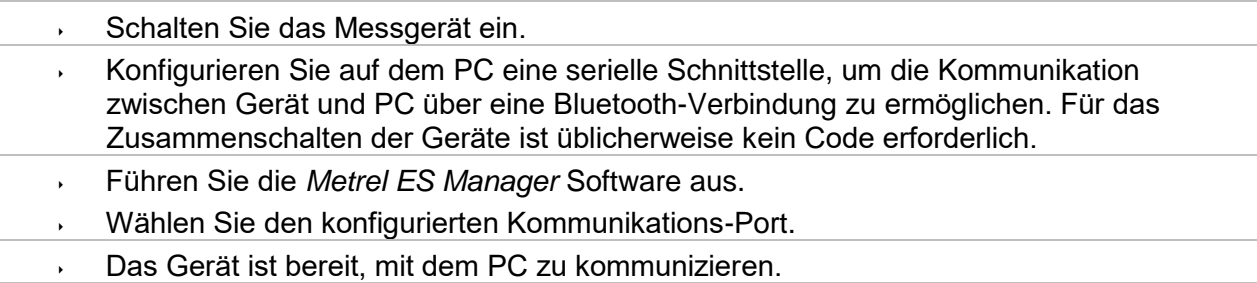

### *Wie eine Bluetooth-Verbindung zwischen dem Gerät und einem Android-Gerät konfiguriert wird*

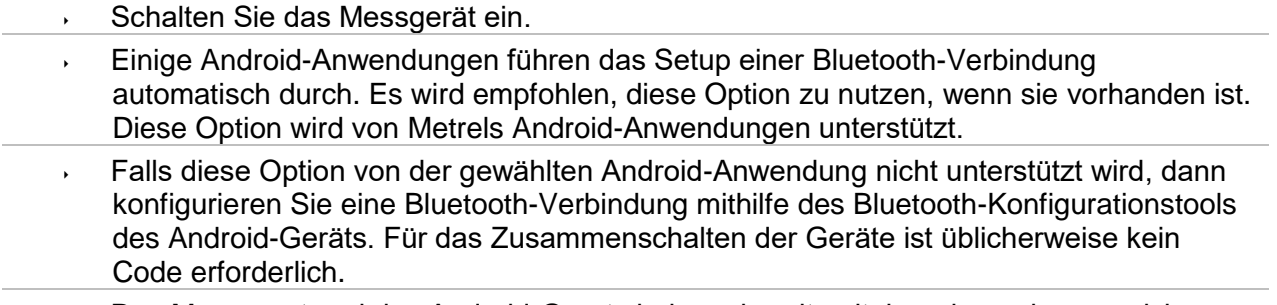

Das Messgerät und das Android-Gerät sind nun bereit, miteinander zu kommunizieren.

## **Hinweise:**

- Manchmal fordert der PC oder das Android-Gerät dazu auf, den Code einzugeben. Geben Sie für eine korrekte Konfiguration der Bluetooth-Verbindung den Code '1234' ein.
- Der Name des korrekt konfigurierten Bluetooth-Geräts muss den Gerätetyp und die Seriennummer enthalten, z. B. *MI 3360 BT-12240429I*. Wenn der Bluetooth-Modul einen anderen Namen erhalten hat, muss die Konfiguration wiederholt werden.
- Treten ernsthafte Probleme mit der Bluetooth-Kommunikation auf, ist es möglich das interne Bluetooth-Modul neu zu initialisieren. Die Initialisierung wird während der Grundeinstellungen durchgeführt. Bei erfolgreicher Initialisierung wird am Ende der Prozedur "WIRD ZURÜCKGESETZT ... OK!" Angezeigt. Siehe Kapitel *[4.7.7](#page-24-0) [Grundeinstellungen](#page-24-0)*.
- Überprüfen Sie, ob für dieses Messgerät Metrel Android-Anwendungen verfügbar sind.

## **9.3 Bluetooth-Kommunikation mit Druckern und Scannern**

Das OmegaGT XA kann mit unterstützten Bluetooth Druckern und Scannern kommunizieren. Kontaktieren Sie Metrel oder Ihren Distributor, welche externen Geräte und Funktionen unterstützt werden. Weitere Informationen zum Einstellen des externen Bluetooth-Geräts finden Sie im Kapitel *[4.8](#page-30-0) Drucker*[/Scanner](#page-30-0) .

## **9.4 RS232-Kommunikation mit anderen externen Geräten**

Es ist möglich, mit seriellen Scannern und RFID- / NFC-Lesern / Schreib-Geräten über die serielle Schnittstelle BARCODE und mit seriellen Druckern über den serielle Schnittstelle PC / DRUCKER zu kommunizieren. Kontaktieren Sie Metrel oder Ihren Distributor, welche externen Geräte und Funktionen unterstützt werden. Weitere Informationen zum Einstellen des externen Geräts finden Sie im Kapitel *[4.8](#page-30-0) [Drucker/Scanner](#page-30-0)*.

## **9.5 Verbindungen zu Testadaptern**

## **9.5.1 Aktiver 3 Phasen Adapter /Plus (A 1322 / A 1422)**

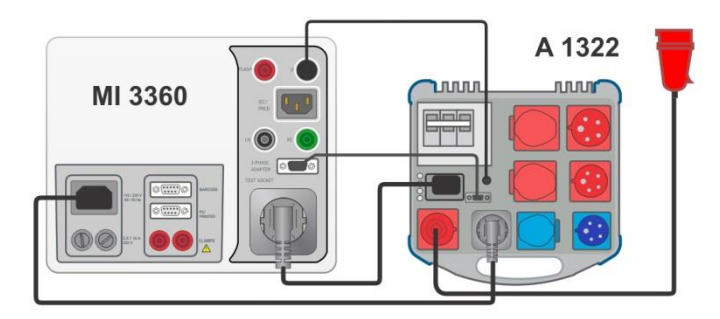

**Abbildung 9.1: Anschluss Aktiver 3 Phasen Adapter /Plus (A 1322 / A 1422)**

## **Hinweise:**

- Weitere Informationen finden Sie in der Bedienungsanleitung des 3-Phasen-Adapters.
- Schließen Sie keine anderen Geräte als Metrel-Testadapter an den 3 PHASE ADAPTER-Anschluss an.

## **9.5.2 110 V Test Adapter (A 1474)**

110 V-Adapter (A1474) dient als Schnittstelle zum Anschluss von 110 V-Geräten an das Messgerät.

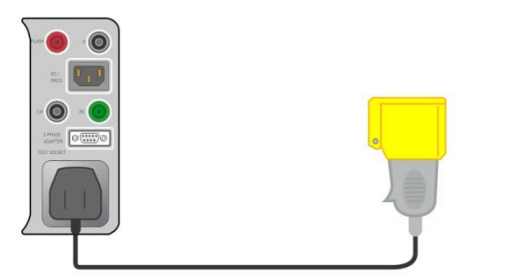

**Abbildung 9.2: Anschluss 110 V Test Adapter (A 1474)**

## **Hinweis:**

 Das Messgerät erkennt den Adapter und blockiert Messungen wenn die Netzspannung ist zu hoch.

# <span id="page-141-0"></span>**10 Technische Daten**

## **10.1 Schutzleiterwiderstand**

## **Schutzleiterwiderstand**

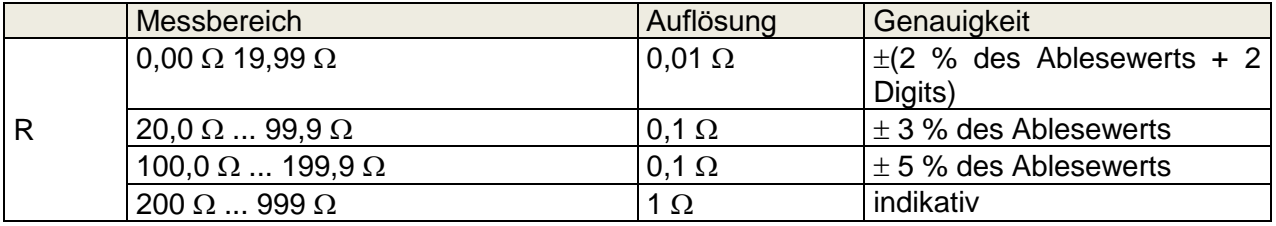

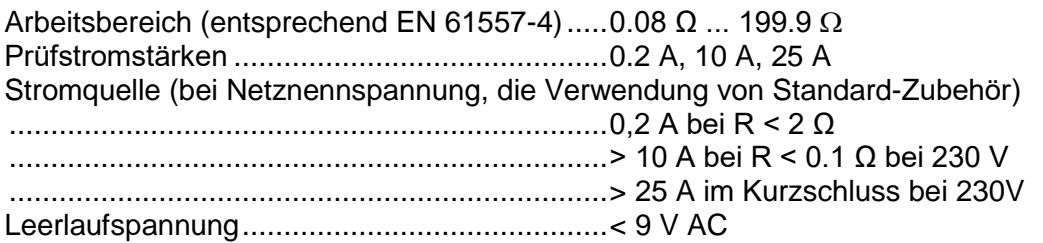

## Prüfanschlüsse:

Schutzleiterwiderstand

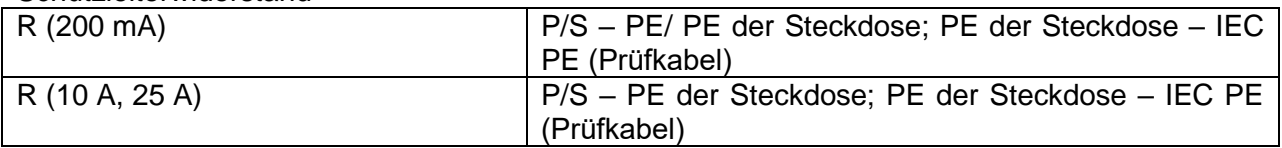

### Schutzleiterwiderstand Medizingeräte

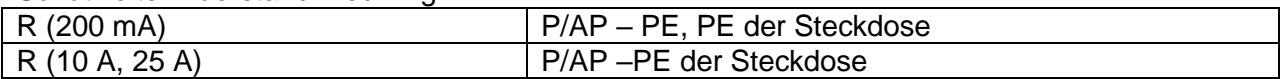

## **10.2 Isolationswiderstand (Riso, Riso-S)**

## **Isolationswiderstand, Isolationswiderstand mit Sonde (250 V, 500 V)**

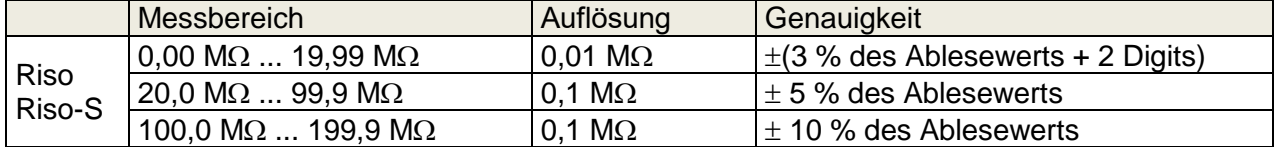

### **Ausgangsspannung**

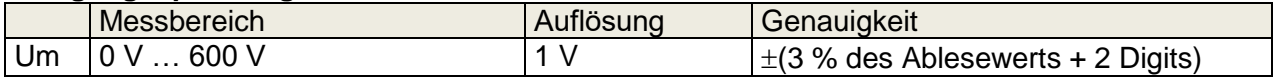

Messbereich (entsprechend EN 61557-2)...  $0.08 \text{ M}\Omega$  ... 199,9 (999)  $\text{M}\Omega$ Nennspannung Un...................................... 250 V, 500 V (- 0 %, + 10 %) Kurzschlussstrom ....................................... max. 2,0 mA

Prüfanschlüsse:

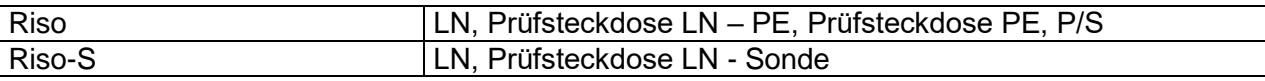

## **10.3 Ersatzableitstrom (I-Peers, I-Peers-S)**

## **Ersatzableitstrom Ersatzableitstrom-S**

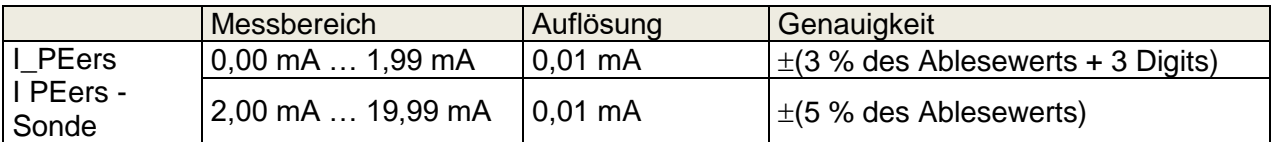

Arbeitsbereich (entsprechend EN 61557-16)...0,02 mA … 19,99 mA Leerlaufspannung............................................230 VAC., 110 VAC. Aktuelle berechnete Netzspannung (110 V oder 230 V) wird angezeigt.

Prüfanschlüsse:

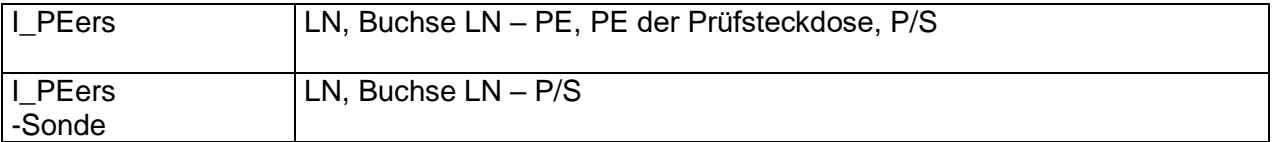

## **10.4 Schutzleiterstrom: Differenzstrommessverfahren (I\_PE: Diff)**

### **Differenzableitstrom**

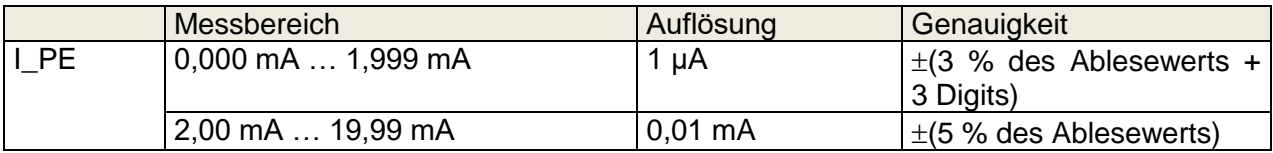

## **Wirkleistung**

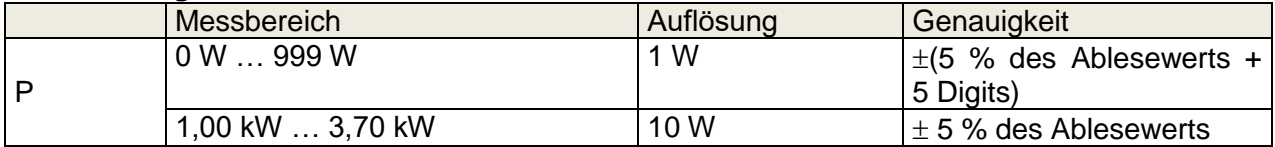

Arbeitsbereich (entsprechend EN 61557-16)...0,010 mA … 19,99 mA Einfluss des Laststroms...................................< 0.02 mA/A

#### Prüfanschlüsse:

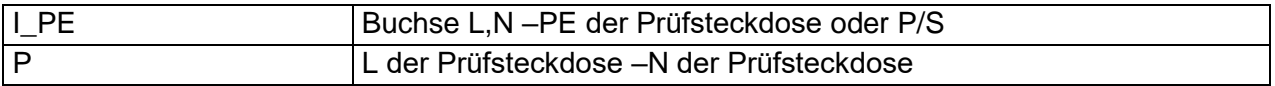

## **10.5 Schutzleiterstrom: direktes Messverfahren (I\_pe)**

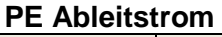

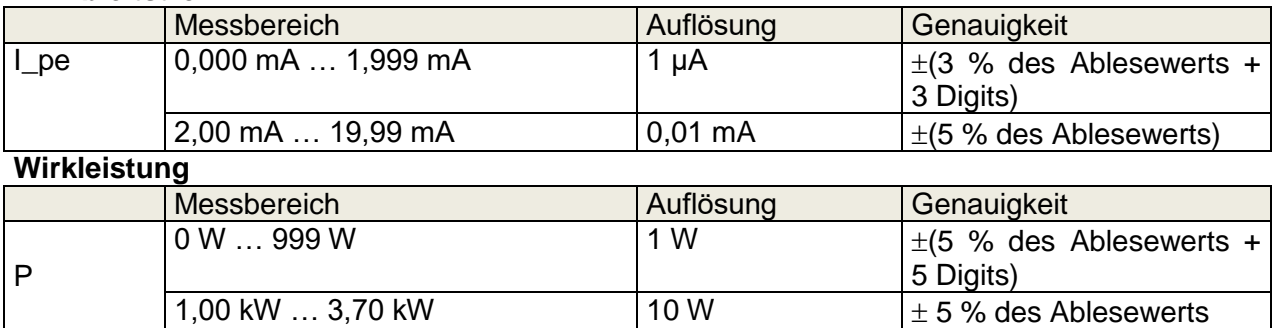

Arbeitsbereich (entsprechend EN 61557-16)...0,010 mA … 19,99 mA

Prüfanschlüsse:

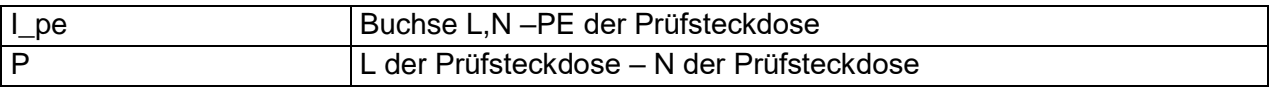

## **10.6 Berührungsstrom (I\_B)**

## **Berührungsableitstrom**

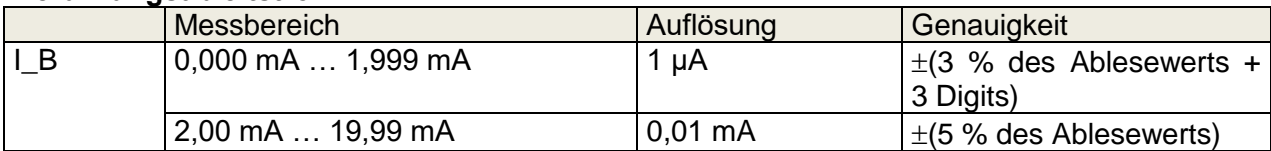

## **Wirkleistung**

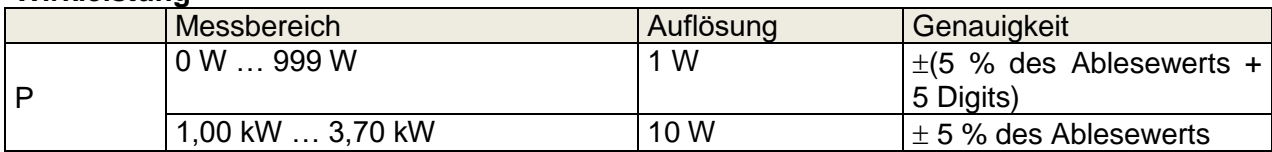

Arbeitsbereich (entsprechend EN 61557-16)...0,010 mA … 19,99 mA

Prüfanschlüsse:

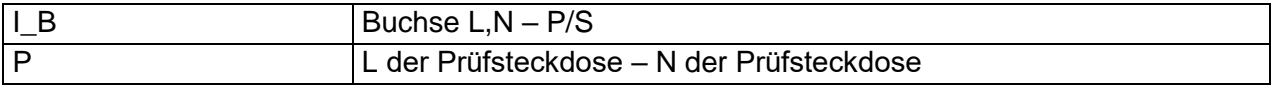
# **10.7 Leistung**

#### **Wirkleistung**

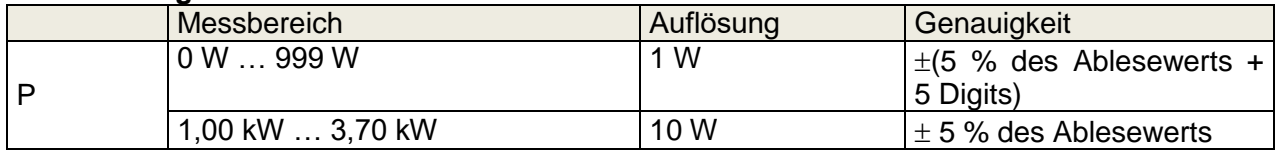

#### **Scheinleistung**

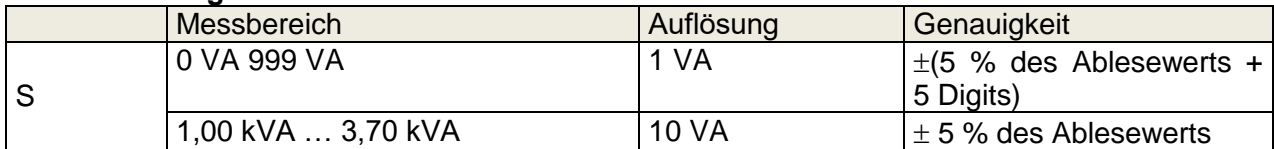

#### **Blindleistung**

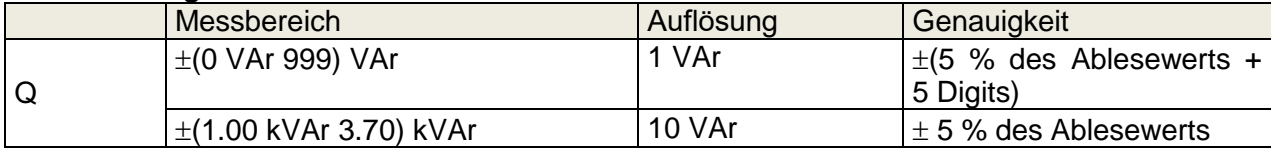

#### **Leistungsfaktor**

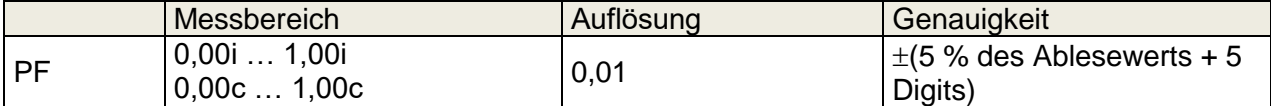

#### **Total Harmonic Distortion / Gesamt-Oberwellenverhältnis (Spannung)**

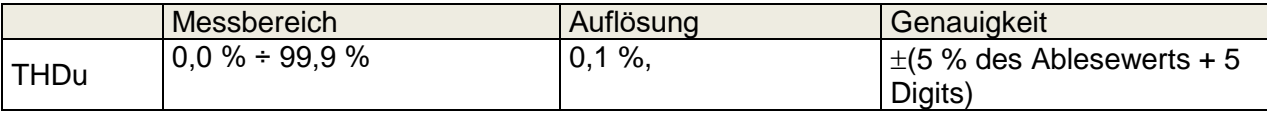

#### **Total Harmonic Distortion / Gesamt-Oberwellenverhältnis (Strom)**

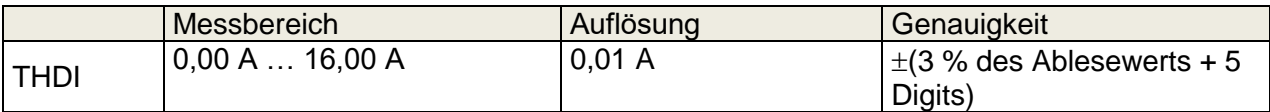

#### **Cosinus Φ**

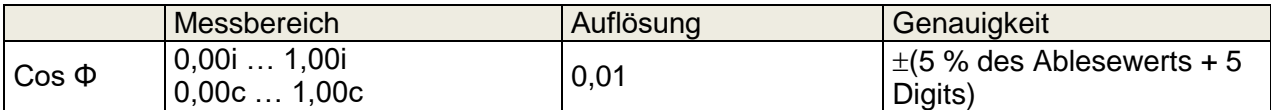

#### **Strom**

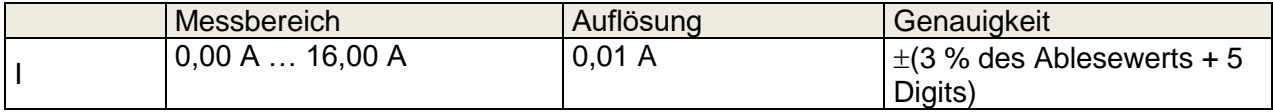

#### **Spannung**

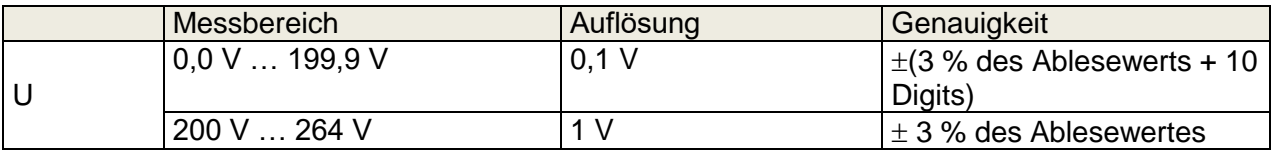

#### Prüfanschlüsse:

P,S,Q,LF,THDU,THDI, Cos Φ, I, U L der Prüfsteckdose – N der Prüfsteckdose

## **10.8 Ableitströme und Leistung (I,P)**

#### **Wirkleistung**

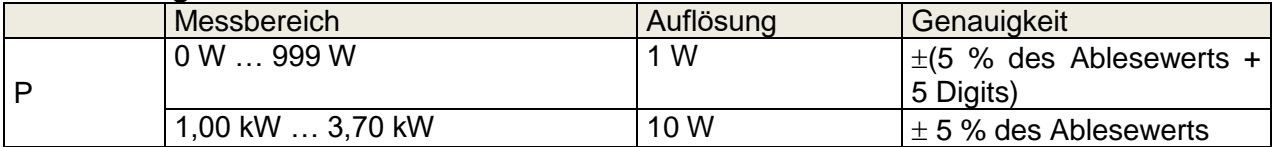

#### **Berührungsstrom**

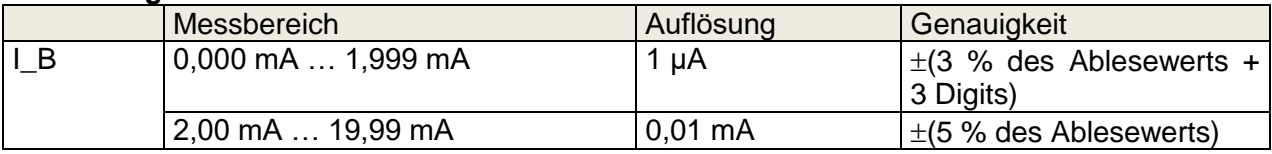

Arbeitsbereich (entsprechend EN 61557-16)...0,010 mA … 19,99 mA

#### Schutzleiterstrom: Differenzstrommessverfahren

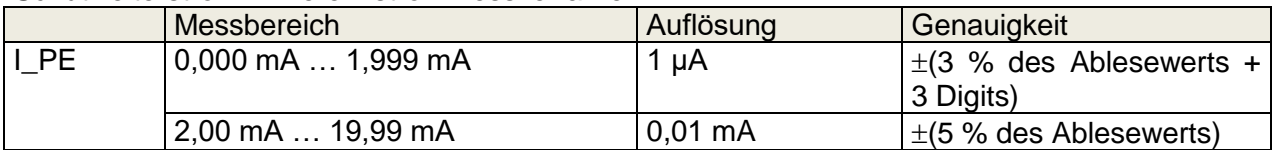

Arbeitsbereich (entsprechend EN 61557-16)...0,010 mA … 19,99 mA Einfluss des Laststroms...................................< 0.02 mA/A

#### **Scheinleistung**

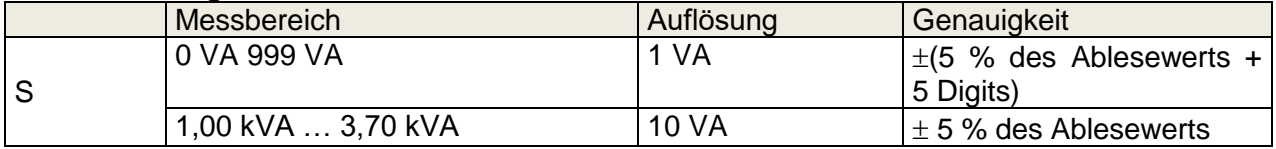

#### **Blindleistung**

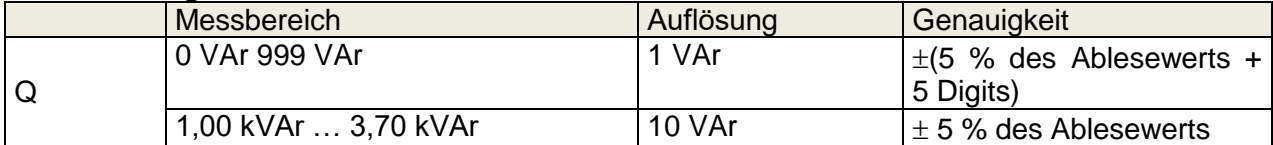

#### **Leistungsfaktor**

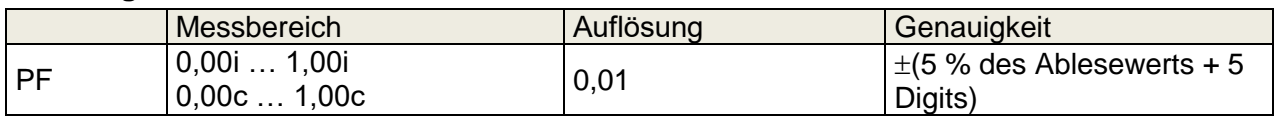

#### **Klirrfaktor / Gesamtverzerrung durch Oberschwingungen (Spannung)**

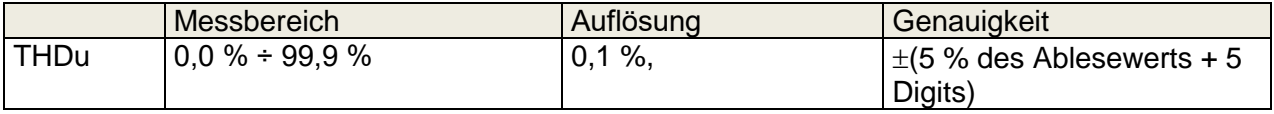

#### **Klirrfaktor / Gesamtverzerrung durch Oberschwingungen (Strom)**

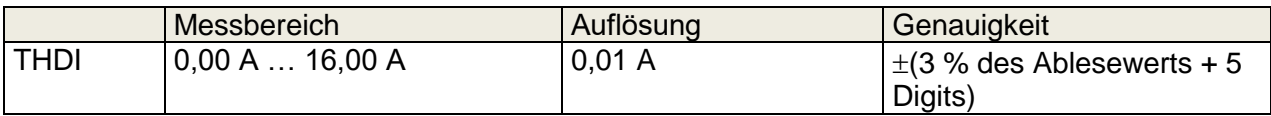

#### **Cosinus Φ**

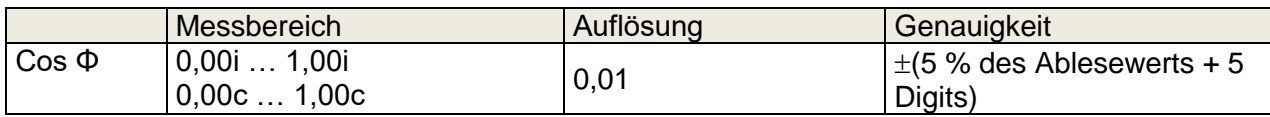

#### **Strom**

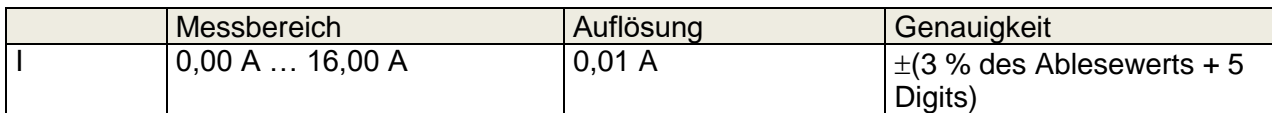

#### **Spannung**

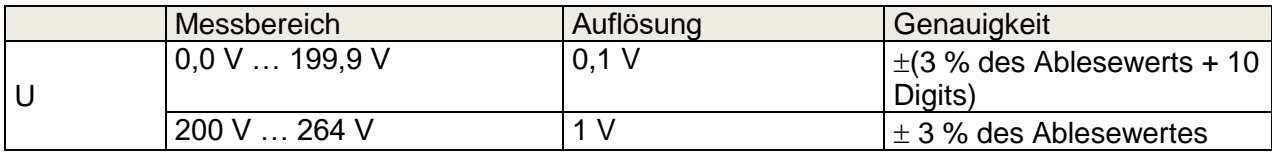

#### Prüfanschlüsse:

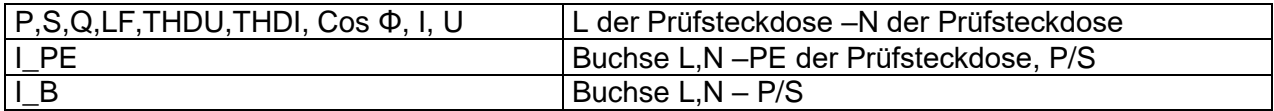

# **10.9 PRCD Prüfung**

#### **Auslösezeit**

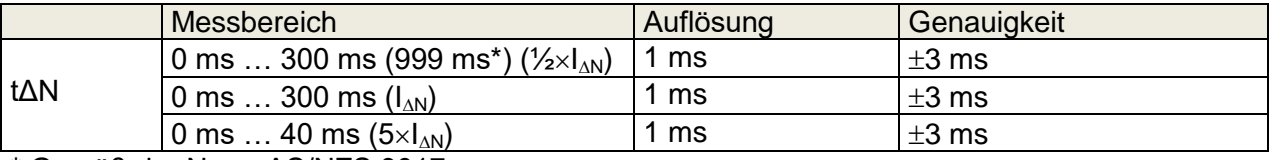

\* Gemäß der Norm AS/NZS 3017

#### **Auslösestrom**

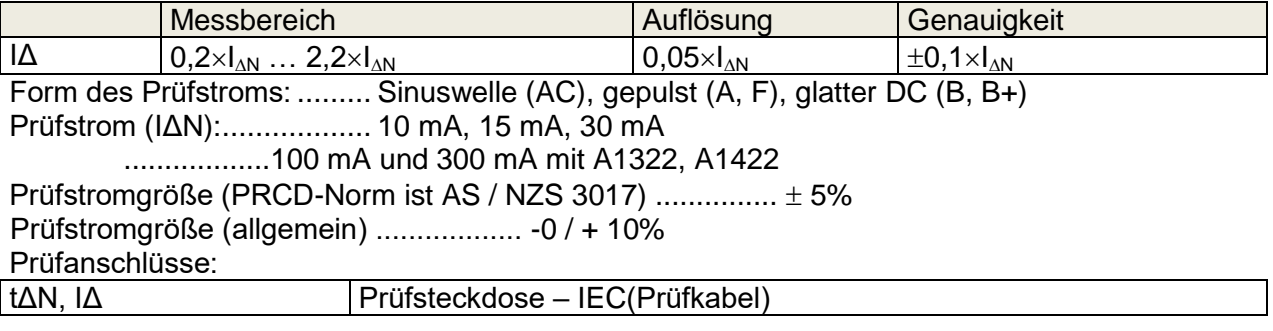

# **10.10 RCD Prüfung**

#### **Auslösezeit**

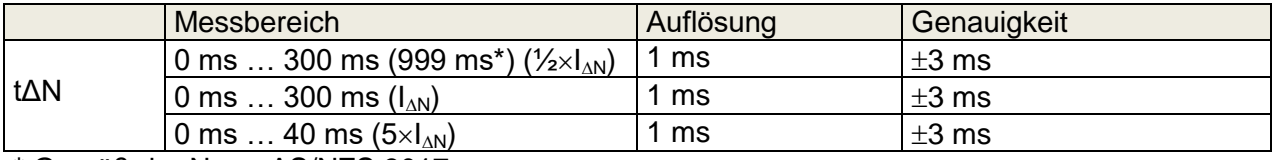

\* Gemäß der Norm AS/NZS 3017

#### **Auslösestrom**

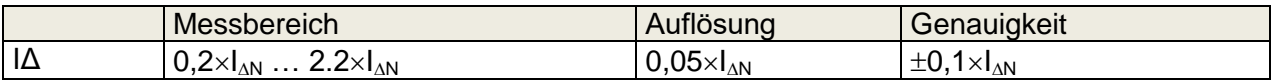

#### **Berührungsspannung**

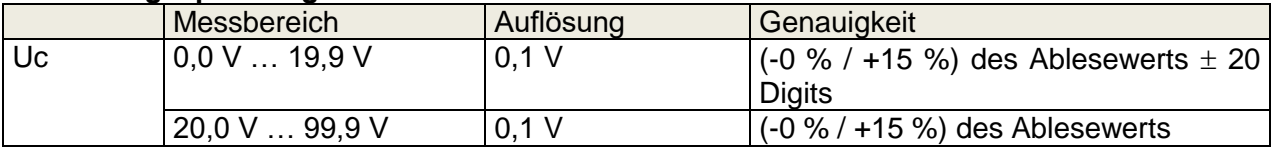

Form des Prüfstroms: ......... Sinuswelle (AC), gepulst (A, F), glatter DC (B, B+) Prüfstrom (IΔN):.................. 10 mA, 15 mA, 30 mA Prüfstromgröße (PRCD-Norm ist AS/NZS AS/NZS)............... 5% Prüfstromgröße (EN 61008/EN 61009)…………………………- 0/+10%

Prüfanschlüsse:

tΔN, IΔ Netzsteckdose

## **10.11Schutzleiterwiderstand (PRCD)**

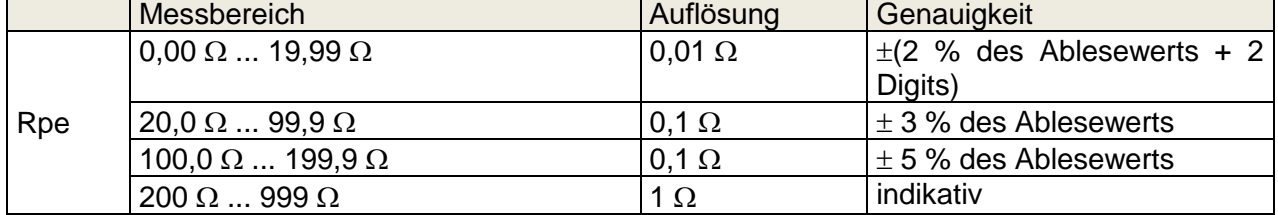

#### **Schutzleiter (Typ = 2 polig, 3 polig, S (3 polig))**

Arbeitsbereich (entsprechend EN 61557-4).....0,08 Ω ... 199,9 Ω Stromquelle (bei Netznennspannung, die Verwendung von Standard-Zubehör) ........................................................................0,2 A bei R < 2 Ω Leerlaufspannung............................................< 9 V AC

#### Prüfanschlüsse:

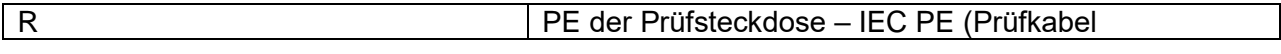

#### **Schutzleiter (Type = K/ Di (Varistor))**

Testprinzip:

Eine Spannung wird zwischen den PE-Anschlüssen des PRCD-K angelegt. PASS wird angezeigt, wenn der PRCD auslöst.

Leerlaufspannung....................... 24 V Ausgangswiderstand ..................... 220  $\Omega \pm 10$  % ( $I_{\text{AN}}$  = 30 mA), 620  $\Omega \pm 10$  % (( $I_{\text{AN}}$  = 10 mA)

Prüfanschlüsse:

Ergebnis | Prüfsteckdose – IEC

### **10.12Leitungsunterbrechungen (PRCD)**

Testprinzip:

An den Prüfanschlüssen liegt Netzspannung an. Die Trennung der L-, N- und PE-Anschlüsse erfolgt im Prüfgerät. Der Prüfling hat bestanden(PASS), wenn der RCD auslöst.

Prüfanschlüsse:

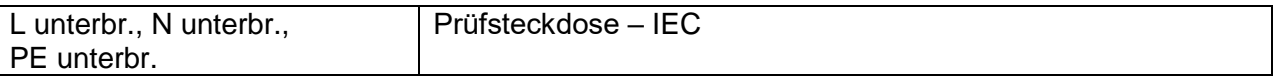

### **10.13 PRCD - PE Sondenprüfung**

Testprinzip:

An den Prüfanschlüssen liegt Netzspannung an. Eine sichere Spannung, die ausreichend hoch ist, um die Schutzschaltung im PRCD zu aktivieren, wird an den P/S-Anschluss angelegt.

Prüfspannung (aktiv) > 100VAC. Maximaler Strom ............................................. < 1 mA

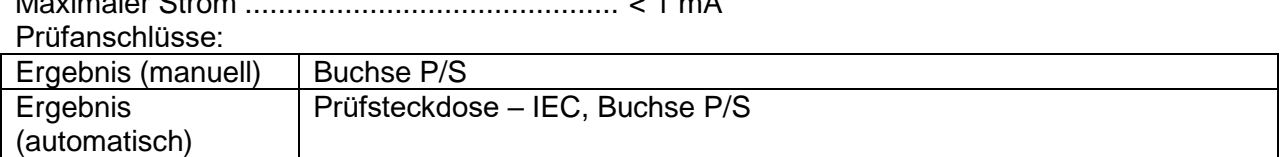

### **10.14Polarität**

Prüfspannung (normal) ............................................................< 50 V Prüfspannung (aktiv)………………………………………….. ......Netzspannung Leistungsaufnahme des getesteten Gerätes während des aktiven Tests ....... <25 VA

Prüfanschlüsse:

Ergebnis [normal, aktiv] | Prüfsteckdose – IEC

### **10.15 Zangenstrom**

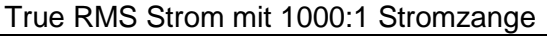

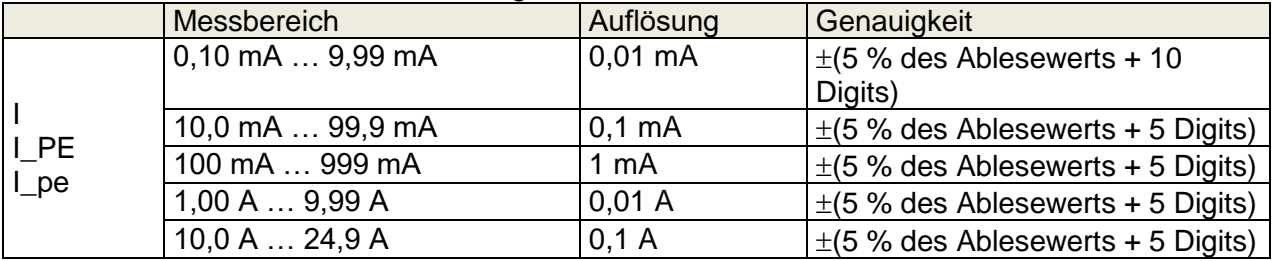

Die Genauigkeit des Stromwandlers wird nicht berücksichtigt. Der Frequenzbereich der Stromzange wird nicht berücksichtigt.

Prüfanschlüsse:

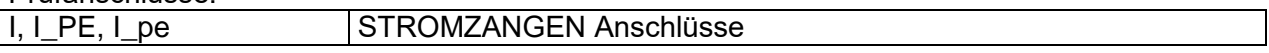

## **10.16 Flash Test**

#### **Strom AC (Scheinstrom)**

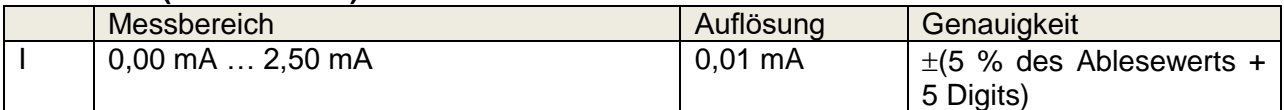

Leerlauf Prüfspannung 1500 V, 3000 V (-0 / + 5%) bei Versorgungsspannung 115, 230 V Kurzschlussstrom…………………….< 3.5 mA Ausgangswiderstand: ............................... 480 kΩ@1500 V, 960 kΩ@3000 V

Prüfanschlüsse:

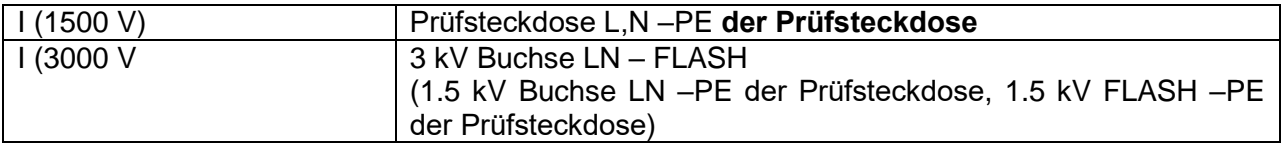

## **10.17Isolationswiderstand - Riso (Schweißgeräte)**

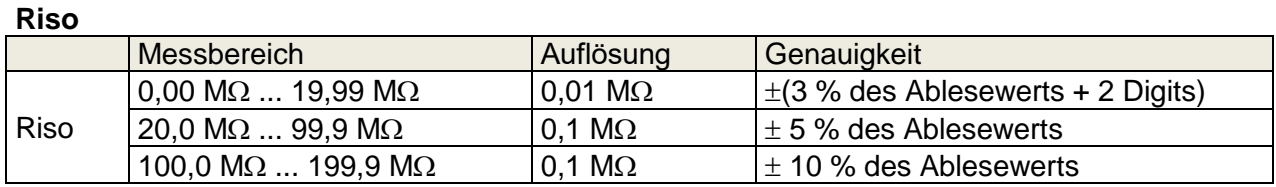

#### **Ausgangsspannung**

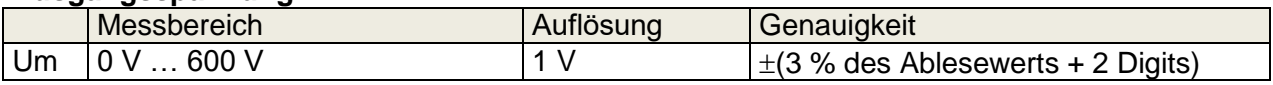

Messbereich (entsprechend EN 61557-2)... 0,08 M $\Omega$  ... 199,9 (999) M $\Omega$ Nennspannung Un...................................... 500 V (- 0 %, + 10 %) Kurzschlussstrom ....................................... max. 2,0 mA

#### Prüfanschlüsse:

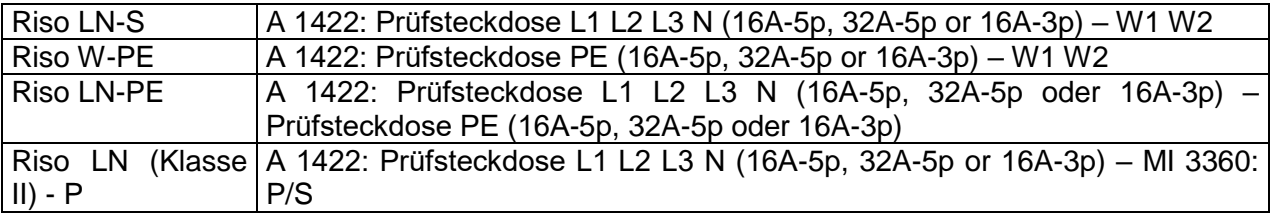

### **10.18Ableitstrom des Schweißstromkreis – I S(W-PE)**

Siehe Kapitel *Technische Daten* in der Bedienungsanleitung des 3-Phasen-Adapters.

## **10.19Primärer Ableitstrom (I\_PE\_Schw)**

Siehe Kapitel *Technische Daten* in der Bedienungsanleitung des 3-Phasen-Adapters.

### **10.20Leerlaufspannung**

Siehe Kapitel *Technische Daten* in der Bedienungsanleitung des 3-Phasen-Adapters.

### **10.21Isolationswiderstand (med. Geräte)**

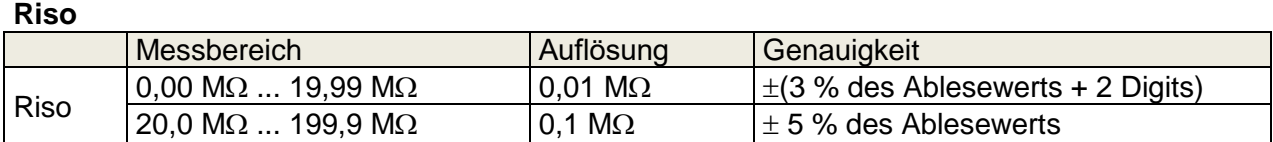

#### **Ausgangsspannung**

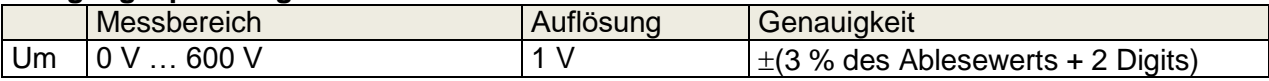

Messbereich (entsprechend EN 61557-2)... 0.08 M $\Omega$  ... 199.9 (999) M $\Omega$ Nennspannung Un...................................... 500 V (- 0 %, + 10 %) Kurzschlussstrom ....................................... max. 2,0 mA

Prüfanschlüsse:

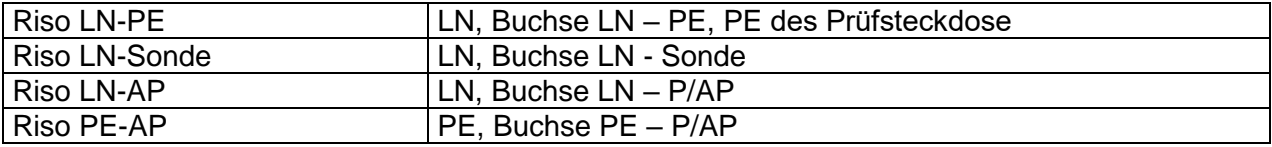

# **10.22Geräteableitstrom (I\_G)**

#### **Geräteableitstrom (Direkt-, Differenz-, Ersatzmessung)**

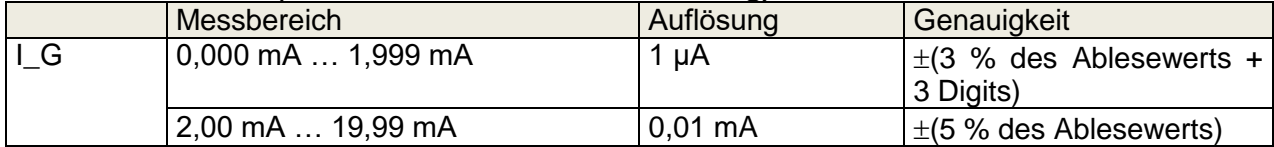

#### **U L-PE (Direkt-, Differenz-, Ersatzmessung)**

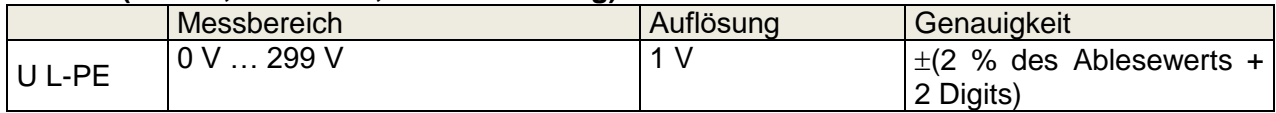

#### **Leistung (Direkt-, Differenzmessung)**

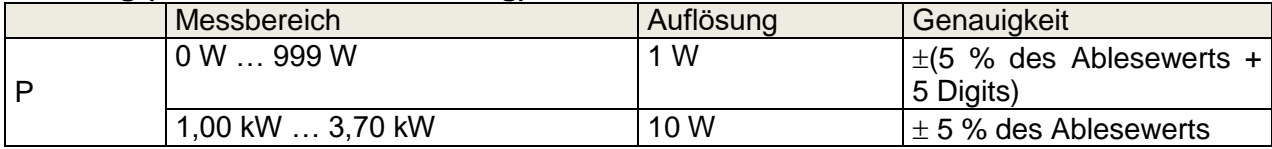

Arbeitsbereich bei Direkt- und Differenzmessung (gem. EN 61557-16) ... 0.010 mA ... 19,99 mA Arbeitsbereich mit Ersatz-Methode (gem. EN 61557-16) ................ ........ 0.020 mA ... 19,99 mA Einfluss des Laststroms (Differenzmessung) ................ <0,02 mA / A

#### Prüfanschlüsse:

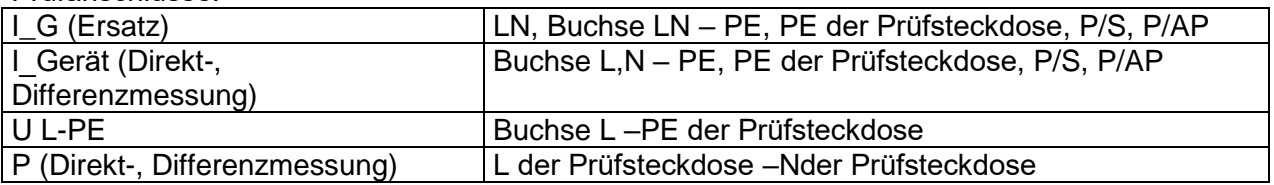

## **10.23Ableitstrom vom Anwendungsteil (I\_AP)**

#### **Ableitstrom vom Anwendungsteil (Direkt-, Ersatzmessung)**

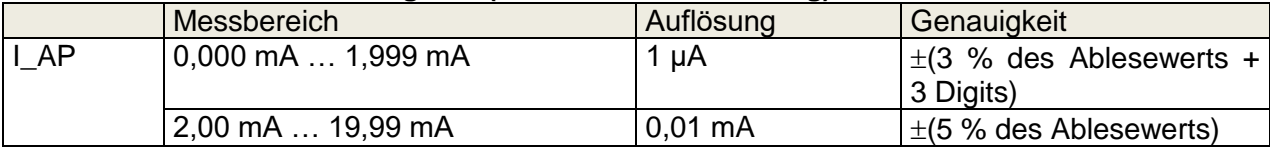

#### **U\_AP (Direkt, Alternativ)**

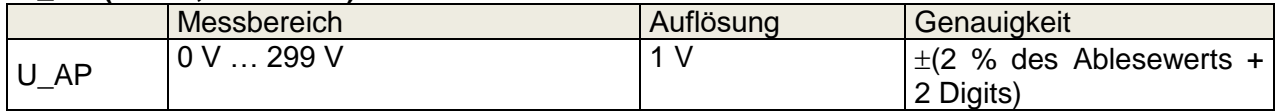

#### **Leistung (Direkt)**

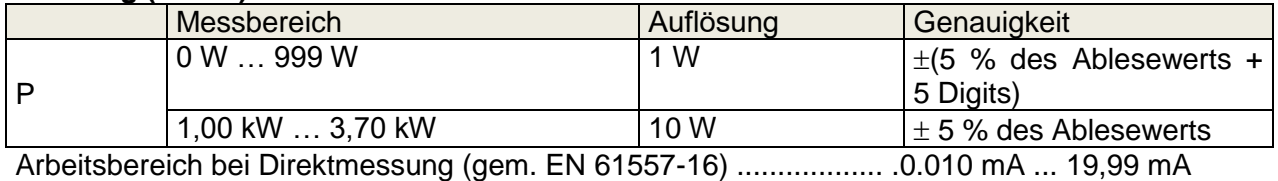

Arbeitsbereich mit Alternativ-Methode (gem. EN 61557-16) ............ .0,020 mA ... 19,99 mA

#### Prüfanschlüsse:

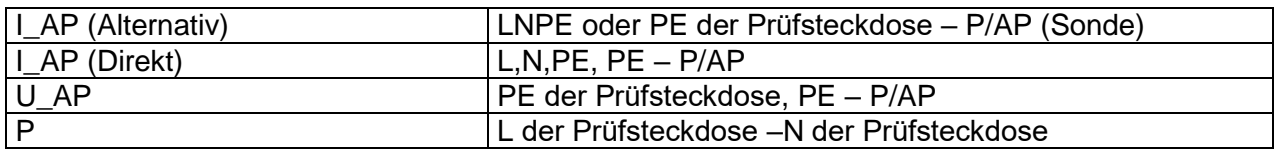

### **10.24 Berührungsstrom (med. Geräte)**

#### **Berührungsstrom**

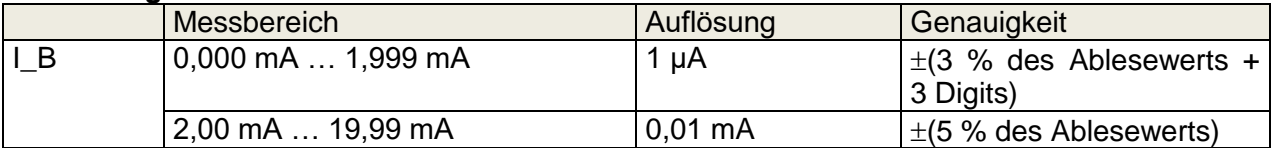

#### **U L-PE (Direkt)**

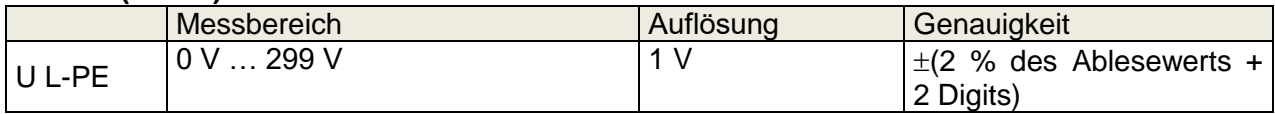

#### **Leistung (Direkt)**

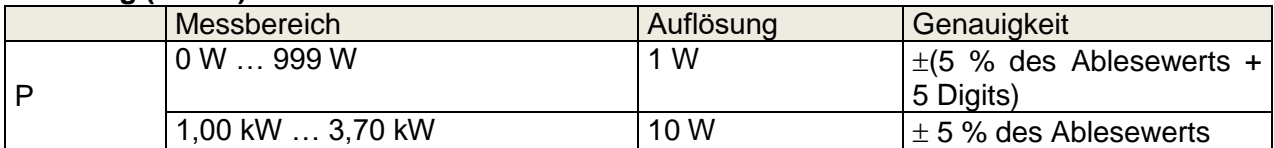

Arbeitsbereich (entsprechend EN 61557-16)...0.010 mA ... 19.99 mA

Prüfanschlüsse

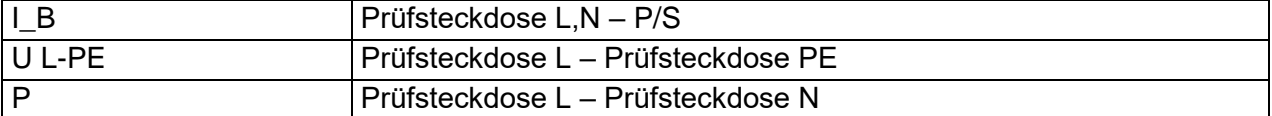

### **10.25Allgemeine Daten**

#### **Netzstromversorgung**

Versorgungsspannung, Frequenz ..........110 V / 230 V AC, 50 Hz / 60 Hz Versorgungsspannung, Toleranz............10 % Max. Leistungsaufnahme .......................300 W (ohne Last an der Prüfsteckdose) Max. Last………………………. ...............10 A kontinuierlich, 16 A kurze Dauer, 1,5 kW Motor Netzspannung ÜberspannungskategorieCAT II / 300V Höhe über Normalnull.............................≤ 2000 m

#### **Messkategorien**

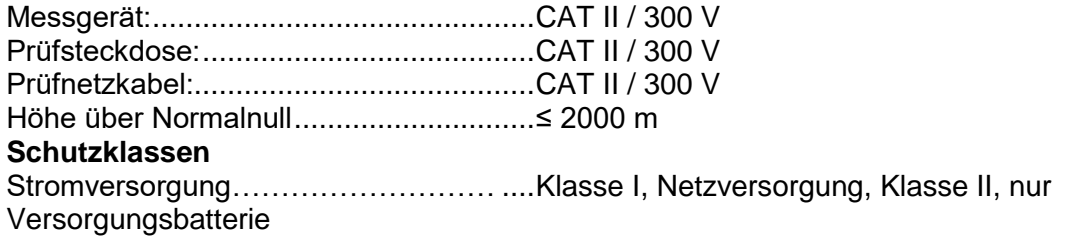

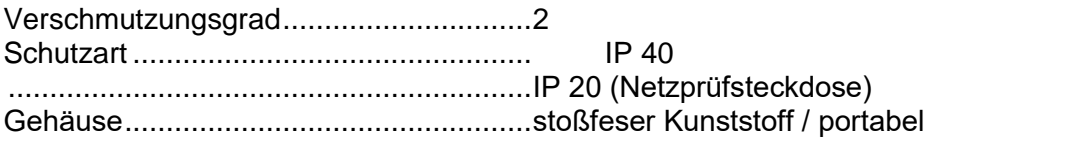

Display ...................................................Farb TFT Display, 4.3 inch, 480 x 272 Pixel Touch Screen ......................................... kapazitiv

#### **Kommunikation**

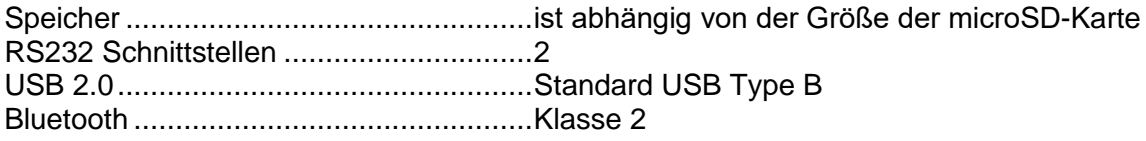

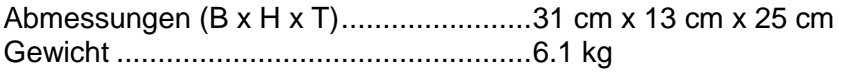

#### **Referenz Bedingungen**

Referenz Temperaturbereich: ..................15 °C ... 35 °C Referenz Luftfeuchte: .............................35 % ... 65 % RH

#### **Betriebsbedingungen**

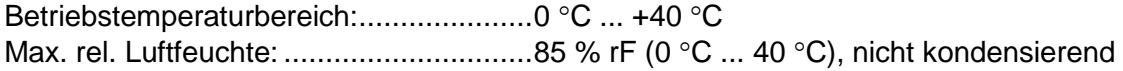

#### **Lagerbedingungen**

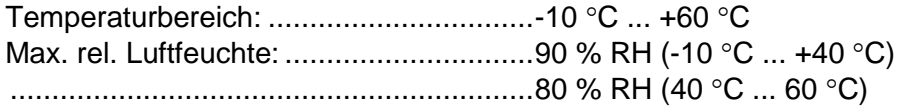

Die Genauigkeitsangaben gelten 1 Jahr für Referenzbedingungen. Temperaturkoeffizient außerhalb dieser Grenzen liegt bei 0,2% vom Messwert pro °C plus 1 Digit, sofern nicht anders angegeben.

#### **Sicherungen**

2 x T 16 A / 250 V, 32 mm × 6,3 mm / 1500 A

# <span id="page-154-0"></span>**Anhang A. Struktur Objekte im OmegaGT XA**

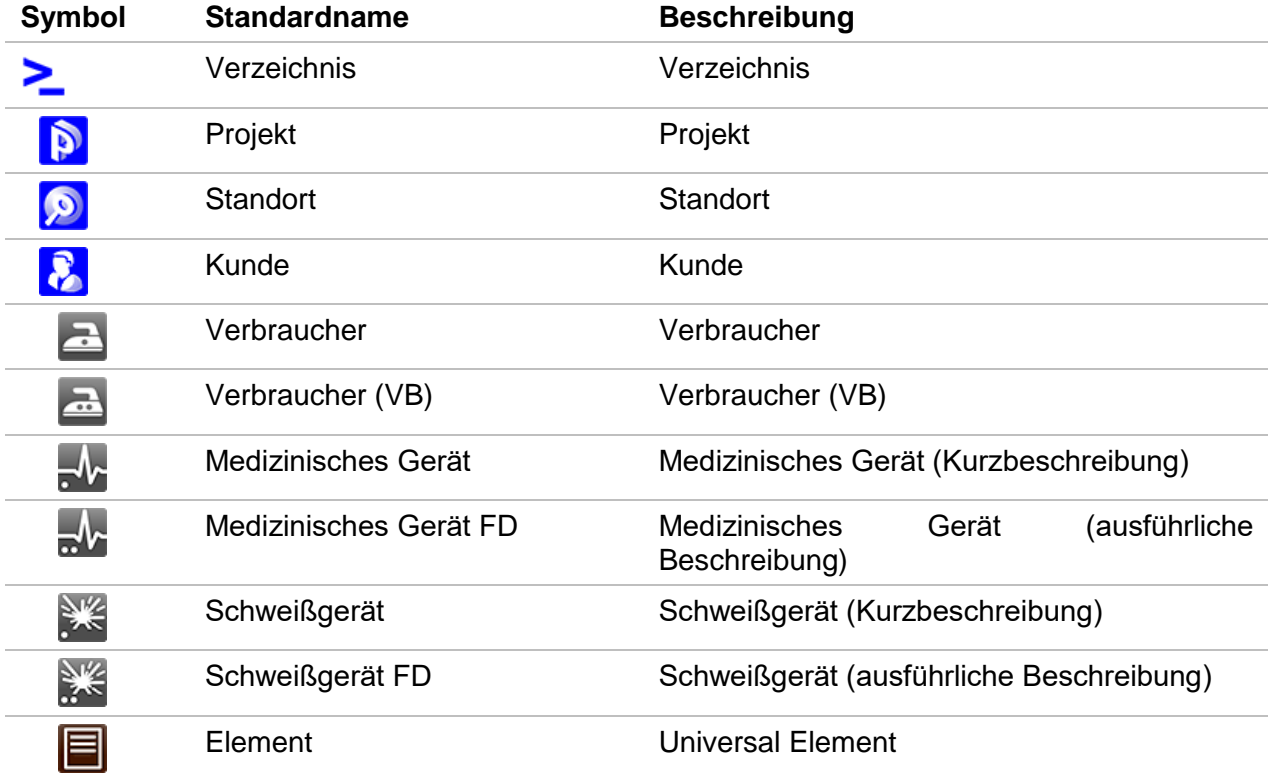

Die verwendeten Strukturelemente im Speicher Menü sind vom Geräteprofil abhängig.

# **Anhang B. Profil Anmerkungen**

Es gibt keine spezifischen Profil Anmerkungen für OmegaGT XA MI 3360.

<span id="page-156-0"></span>Das Prüfgerät unterstützt verschiedene Drucker, Etikettengrößen / Formate und zwei TAG Formate (GT und generisch); Die aufgelistete Parametereinstellung ist im Kapitel *[4.8](#page-30-0) Drucker*[/Scanner](#page-30-0) beschrieben. Durch die Einstellung des Druckers sind Etikettengrößen Formate und TAG Format begrenzt.

Tag-Inhalt kann nur als Text dargestellt, oder als Textbereich und maschinenlesbarer Codebereich - Barcode oder QR-Code - ergänzt werden.

Das Gerät unterstützt RFID / NFC Leser / Schreibgeräte; unterstützte Tag-Type: NTAG216.

Bitte überprüfen Sie bei Metrel oder ihrem Distributor, welche Drucker und Etiketten von Ihrem OmegaGT XA Prüfgerät unterstützt werden.

# **C.1 GT TAG Format**

Es ist für das Etikettieren von einzelne Geräten mit Auto Sequence® Testdaten vorgesehen. Um den Druckvorgang zu starten, sollte die Auto Sequence® beendet und gespeichert oder aus der Speicherstruktur wieder geöffnet worden sein. Bei Bedarf kann der Druck von zwei Etiketten mit der desselben Prüfung eingestellt werden.

Verfügbare Tag-Daten im Textbereich sind:

- Auto Sequence® Kurzprüfcode
- Prüflings-ID
- Gerätetyp
- Prüfdatum
- Nächste Prüfung.
- Auto Sequence® Status
- Benutzername (von dem, der gerade die Prüfung durchgeführt hat oder der die gespeicherte Prüfung durchgeführt hat, wenn dieser aus dem Speicher gedruckt wird)

Verfügbare Tag-Daten im maschinenlesbaren Bereich sind:

- Auto Sequence® Kurzprüfcode
- Prüflings-ID
- Gerätebezeichnung
- Prüfdatum
- Prüfzeitraum (aus Gerätebeschreibung)
- Prüfort (aus Gerätebeschreibung)
- Auto Sequence® Prüfstatus
- Benutzername (von dem, der gerade die Prüfung durchgeführt hat oder der die gespeicherte Prüfung durchgeführt hat, wenn dieser aus dem Speicher gedruckt wird)
- Messergebnisse der Auto Sequence®

Die tatsächliche Tag-Inhalt beim Drucken ist abhängig von der Auswahl des Etikettentyps. Der Inhalt des 1<sup>ten</sup> und 2<sup>ten</sup> Etiketts wird auch übernommen, wenn 2-Etikettendruck ausgewählt ist. Die folgenden Tabellen beschreiben die Anordnung des Tag-Inhalts und seine Daten für die unterstützten Formulargrößen des ausgewählten Etikettentyps.

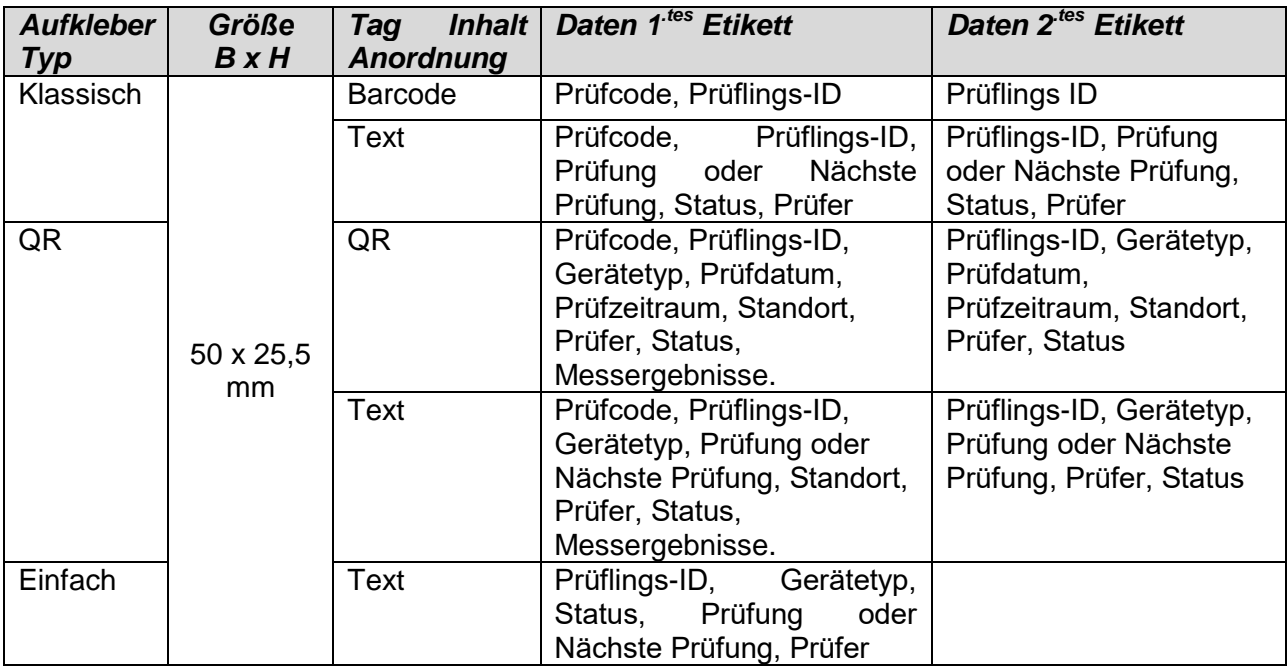

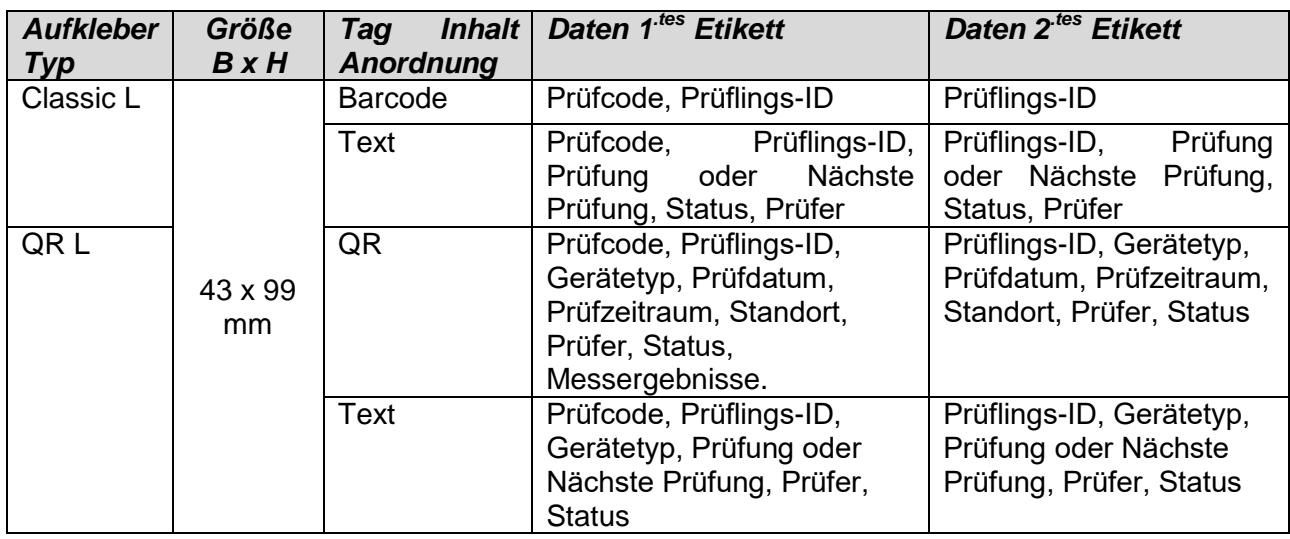

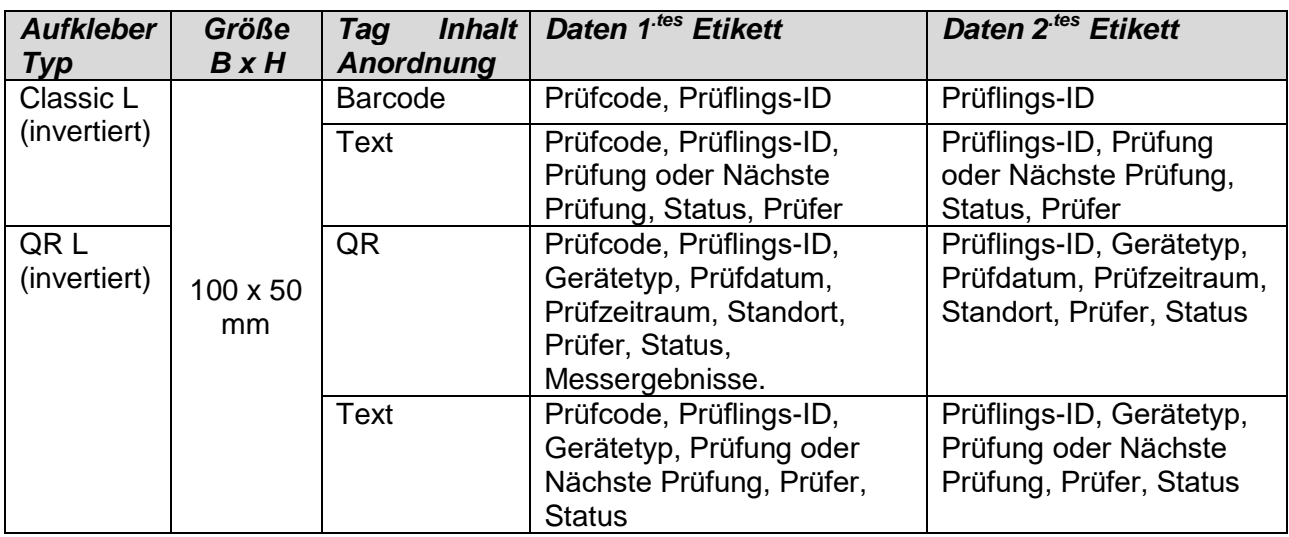

#### **Hinweise:**

- 2. Etikett ist für die Kennzeichnung der Versorgungskabel bestimmt.
- Daten, die nicht verfügbar sind, werden nicht auf dem Etikett gedruckt.
- Prüfdatum oder Datum Wiederholungsprüfung: wird im Menü Allgemeine Einstellungen => Drucker/Scanner> Menü Schreibe Gerät> eingestellt.
- Wenn eine Auto Sequence® geändert wurde, ist ihre Kurzwahl mit Sternchen (\*) markiert.

Die folgende Tabelle beschreibt den auf RFID / NFC Tag geschriebenen Dateninhalt.

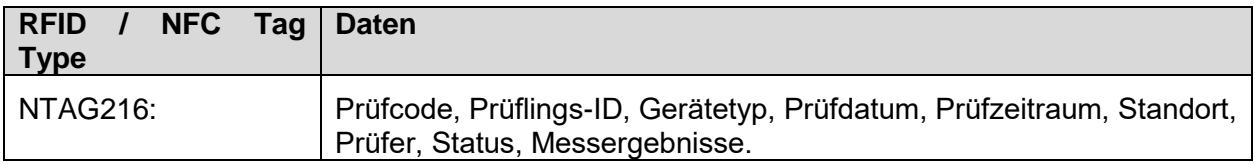

## **C.2 Generisches TAG Format**

Es ist für das Etikettieren von Strukturobjekten (Element, Gerät, Ausrüstung), die getestet werden konnten und deren Standort unter übergeordneten Strukturobjekten wichtig ist. Der Etikettendruck kann aus dem ausgewählten Strukturobjekt (Element, Gerät, Ausrüstung) gestartet werden, auch wenn keine Auto Sequence® mit ihm verbunden ist oder von einer beendeten Auto Sequence®, die unter ihm gespeichert ist.

Tag Daten, die im Textbereich dargestellt sind:

- Übergeordnetes Strukturobjekt-ID (Name) (← Objektname)
- Auto Sequence® Kurzprüfcode (bei Druck von Auto Sequence®, wenn das Drucken aus dem Objektfeld weggelassen wird)
- Objekt ID (Name)
- Prüfdatum (| → TT.MM.JJJJ) oder Datum der Wiederholungsprüfung (→ | TT.MM.JJJJ), welches im Menü Allgemeine Einstellungen => Drucker/Scanner => Schreibe Gerät ausgewählt wird.
- Status (Druck vom Objekt: Gesamtstatus aller auf das Objekt oder die Unter-Strukturobjekte beigefügten Prüfungen, Druck der Auto Sequence®: Status)
- Prüfer Name (Drucken aus der Auto Sequence: Prüfer, der die Prüfung durchgeführt hat, Druck aus dem Objekt: aktueller angemeldeter Prüfer)

Verfügbare Tag Daten im maschinenlesbaren Bereich sind:

- Übergeordnetes Strukturobjekt-ID (Name)
- Auto Sequence® Kurzprüfcode (bei Druck von Auto Sequence®, wenn das Drucken aus dem Objektfeld weggelassen wird)
- Objekt ID (Name)
- Prüfdatum
- Prüfzeitraum (aus Gerätebeschreibung)
- Auto Sequence® Status (Feld wird weggelassen, wenn nicht von der Auto Sequence® gedruckt wird)
- Objektstatus (Gesamtstatus aller Prüfungen bezüglich des Objekts oder die Unter-Strukturobjekte)
- Benutzer Name (Drucken aus der Auto Sequence: Prüfer, der die Prüfung durchgeführt hat, Druck aus dem Objekt: aktueller angemeldeter Prüfer)

Die folgende Tabelle beschreibt die Anordnung des Tag Inhalts und seine Daten für die unterstützten Größen des ausgewählten Etikettentyps.

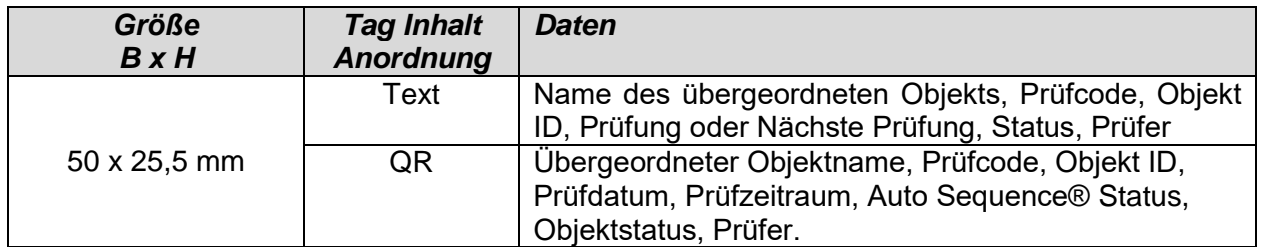

#### **Hinweise:**

- Daten, die nicht verfügbar sind, werden nicht auf dem Etikett gedruckt.
- Ein Objekt ohne angehängte Auto Sequence® Prüfung hat keinen Status!
- Wenn eine Auto Sequence® geändert wurde, ist ihre Kurzwahl mit Sternchen (\*) markiert.
- Der Objektstatus hängt von allen Messungen ab (Auto Sequences® oder Einzelprüfungen), die an die Objekt- oder Unterstrukturobjekte angehängt sind, für Details siehe Kapitel*[5.1.2.1](#page-43-0) [Status Anzeige der Messung unter dem Strukturobjekt](#page-43-0)*.

Die folgende Tabelle beschreibt den auf RFID / NFC Tag geschriebenen Dateninhalt.

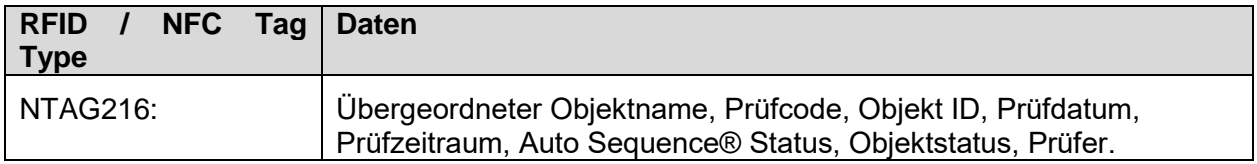

# <span id="page-160-0"></span>**Anhang D. Voreingestellte Liste der Auto Sequences®**

Die Voreingestellte Liste der Auto Sequences® für das MI 3360 OmegaGT XA finden Sie auf der Metrel Homepage: *[http://www.metrel.si](http://www.metrel.si/)*

# <span id="page-161-0"></span>**Anhang E. Programmierung von Auto Sequences® mit dem Metrel ES-Manager**

Der Auto Sequences® Editor ist Teil der Metrel ES Manager-Software. Im Auto Sequences® Editor können Auto Sequences® vorprogrammiert und in Gruppen organisiert werden, bevor sie auf das Messgerät geladen werden.

## <span id="page-161-1"></span>**E.1 Auto Sequence® Editor**

 $+1$ Um einen Auftrag im Auto Sequences® Editor aufzurufen, wählen Sie Auto Sequence® Editor in der Registerkarte Start der Metrel ES-Manager PC-Software. Der Auftrag im Auto Sequence® Editor ist in vier Hauptbereiche unterteilt. Auf der linken Seite W wird die Struktur der ausgewählten Auto Sequence® Gruppe angezeigt. Im mittleren Teil des Auftrags $\bullet$  werden die Elemente der ausgewählten Auto Sequence® angezeigt. Auf der rechten Seite wird die Liste der verfügbaren Einzelprüfungen  $\bigodot$  und die Liste der Ablaufbefehle  $\bigodot$  angezeigt.

Der Bereich Einzelprüfungen enthält drei Registerkarten: Messungen, Sichtprüfungen und Eigene Sichtprüfungen. Eigene Sichtprüfungen und ihre Aufgaben werden vom Prüfer programmiert.

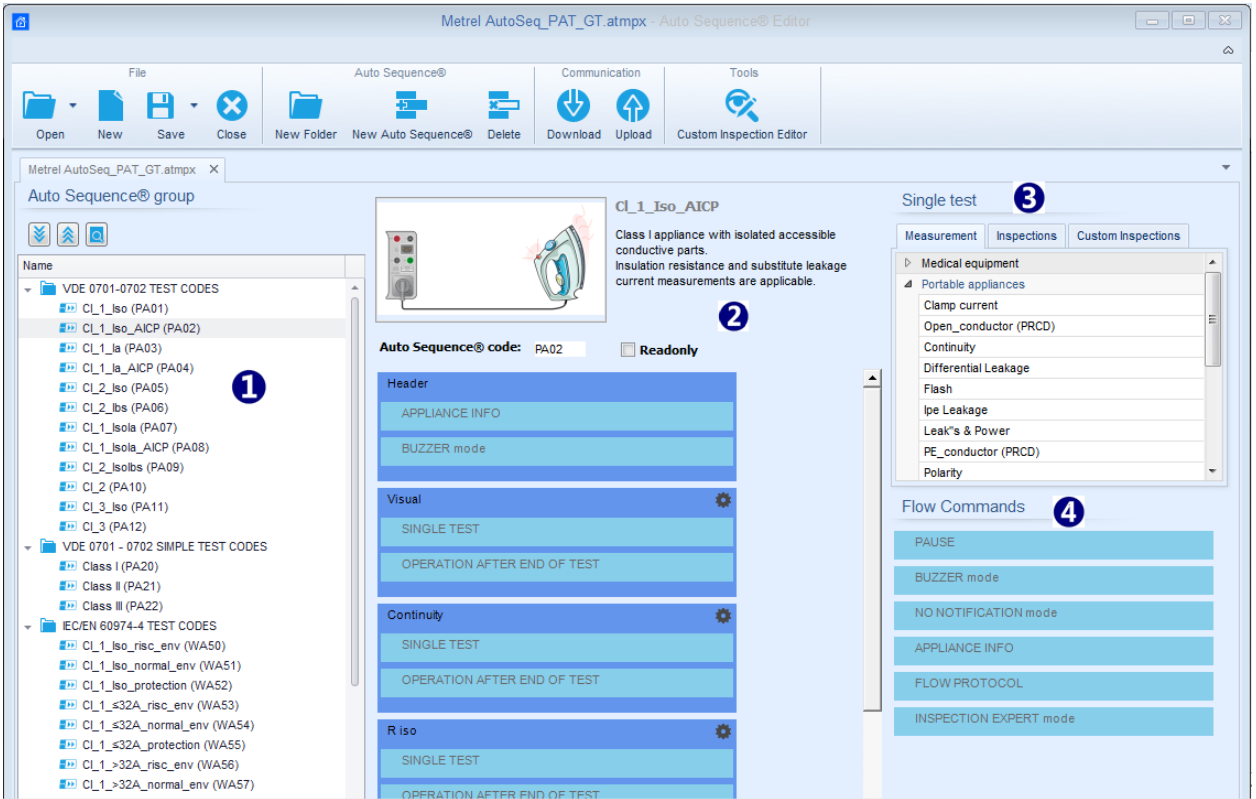

**Abbildung E.1: Auto Sequence® Editor** 

Ein Auto Sequence® 2 beginnt mit Name, Beschreibung und Bild, gefolgt vom ersten Schritt, der Voreinstellung, einem oder mehreren Messschritten und endet mit dem Ergebnis. Durch das Einfügen geeigneter Einzelprüfungen (Messungen, Sichtprüfungen und Eigene Sichtprüfungen) 3. Ablaufbefehlen (4) und einstellbare Parameter, können beliebige Auto Sequenzen® erstellt werden.

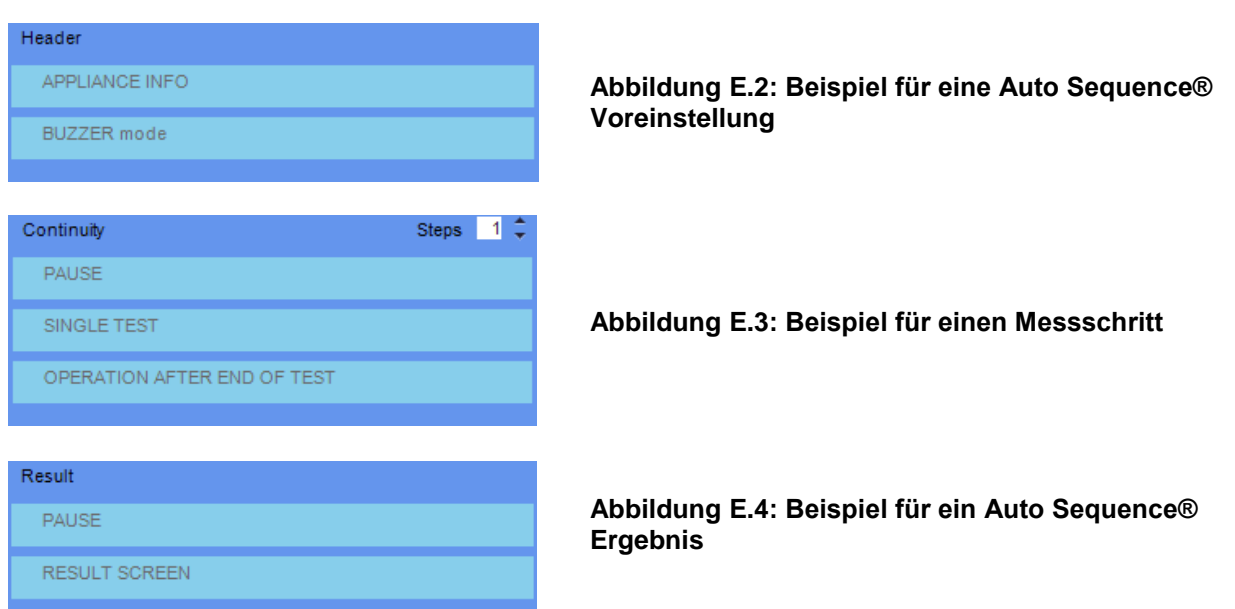

### **E.2 Verwalten der Auto Sequence® Gruppen**

Die Auto Sequences® lassen sich in verschiedene, vom Prüfer definierte Gruppen unterteilen. Jede Auto Sequences® Gruppe wird in einer Datei gespeichert. Im Auto Sequence® Editor können mehrere Dateien gleichzeitig geöffnet werden.

Innerhalb der Auto Sequences® Gruppe können Ordner / Unterordner Auto Sequences® enthalten und in Baumstrukturen organisiert werden. Die Baumstruktur der aktuell aktiven Auto Sequences® Gruppe wird auf der linken Seite des Auftrags im Auto Sequence® Editor angezeigt. siehe *[Abbildung](#page-163-0) E*.5*.*

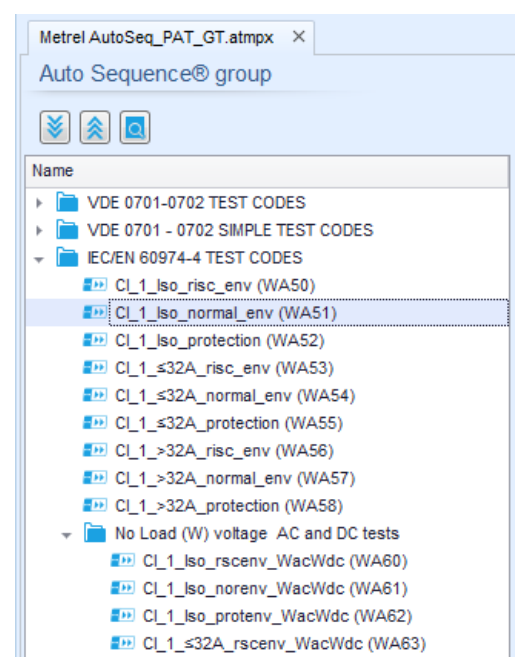

**Abbildung E.5: Auto Sequences® Gruppe in Baumstruktur**

<span id="page-163-0"></span>Die Bedienoptionen der Auto Sequenzen® Gruppe sind in der Menüleiste oben im Auftrag des Auto Sequence® Editors verfügbar.

Optionen in der Dateiverwaltung

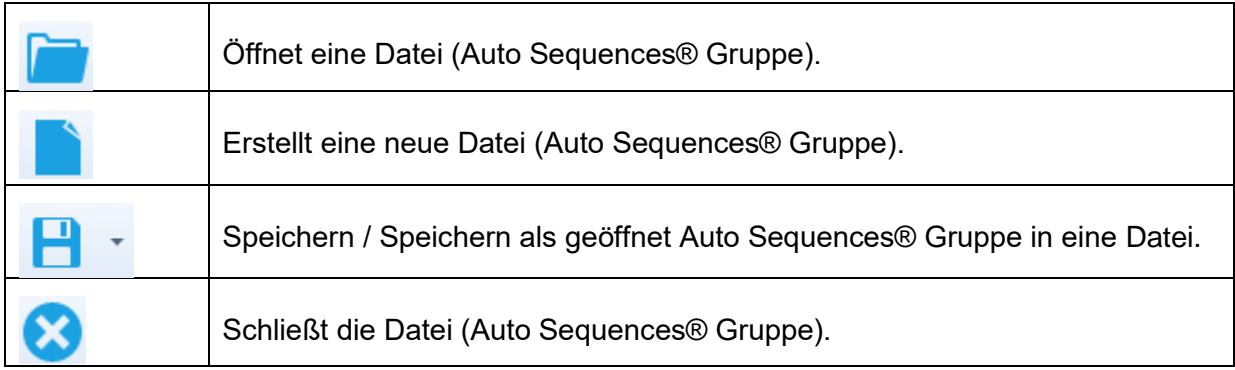

#### Anzeigeoptionen der Auto Sequences® Gruppe:

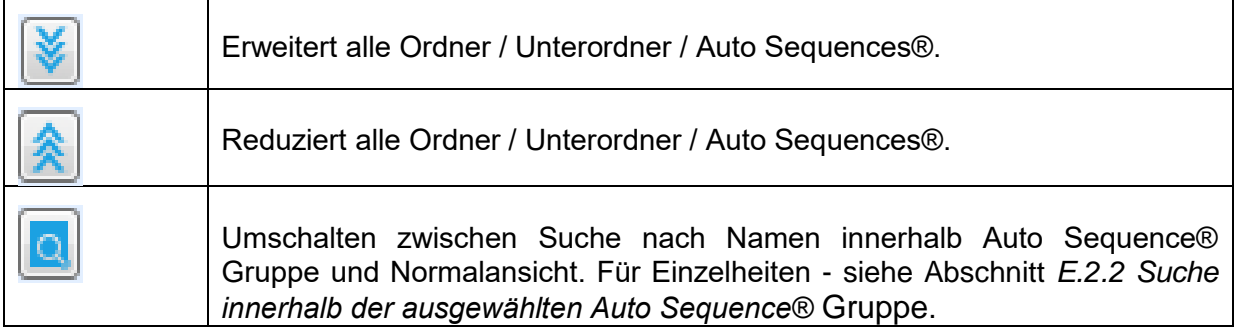

Bedienoptionen der Auto Sequences® Gruppe (auch mit Rechtsklick auf Ordner oder Auto Sequence®):

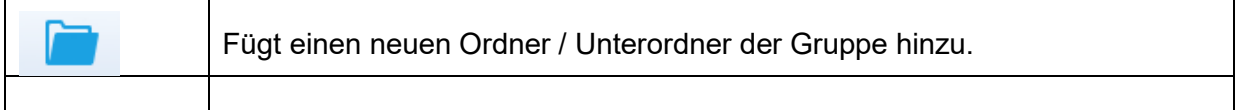

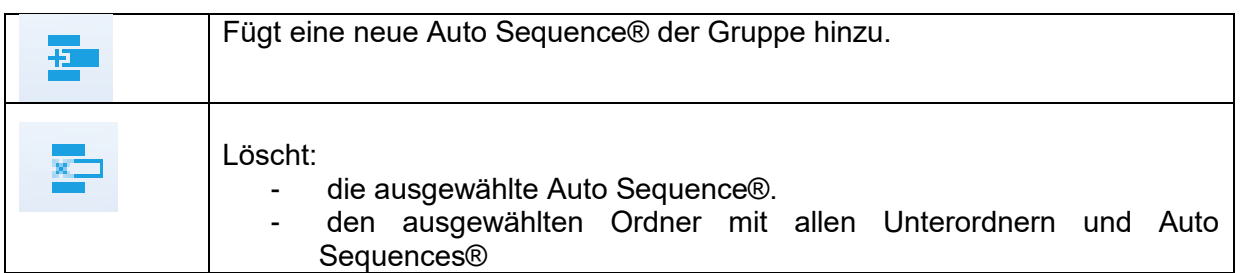

Rechtsklick auf die ausgewählte Auto Sequence® oder Ordner öffnet ein Menü mit zusätzlichen Möglichkeiten:

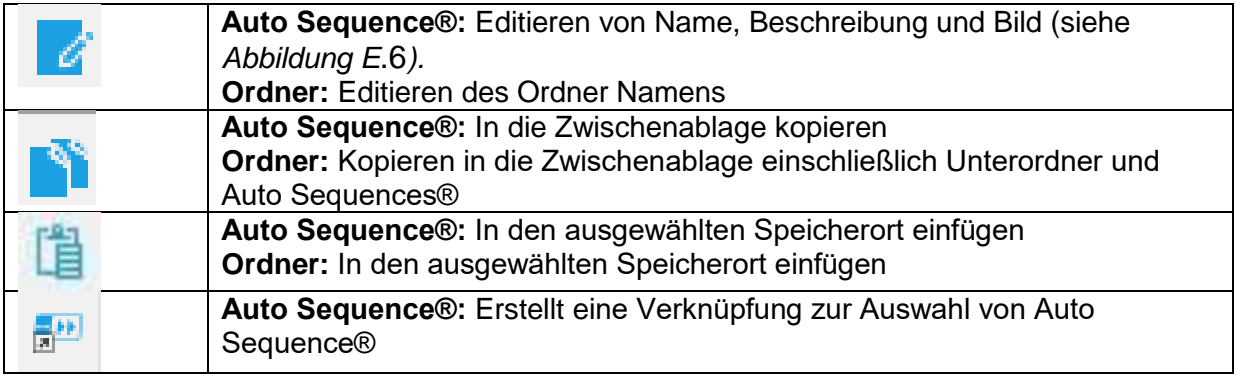

Doppelklick auf den Objektnamen erlaubt es Namen editieren:

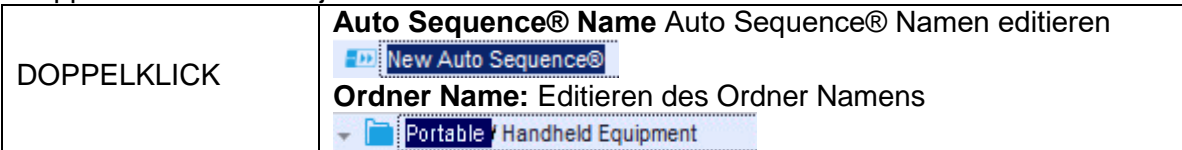

Drag und Drop der ausgewählten Auto Sequence® oder Ordner / Unterordner verschiebt sie an eine neue Position:

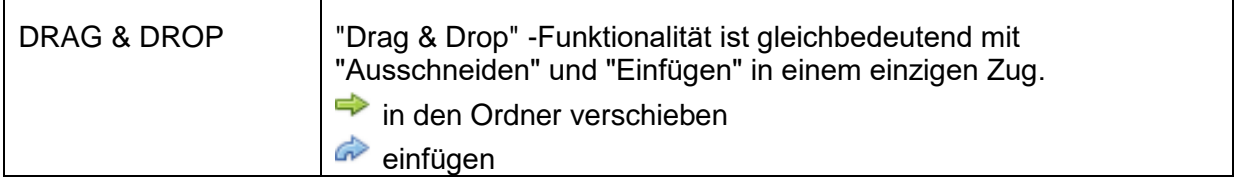

### **E.2.1 Auto Sequence® Name, Beschreibung und Bild editieren**

Wenn in der Auto Sequence® Funktion EDIT ausgewählt ist, erscheint das angezeigte Menü *[Abbildung](#page-165-0) E*.6 für die Bearbeitung auf dem Bildschirm. Die Bearbeitungsoptionen sind:

**Name:** Editieren oder ändern des Auto Sequence® Namen.

**Beschreibung:** Ein Text zur zusätzlichen Beschreibung der Auto Sequence® kann eingegeben werden.

**Bild:** Eine bildliche Darstellung der Auto Sequence® Prüfanordnung kann eingegeben oder gelöscht werden.

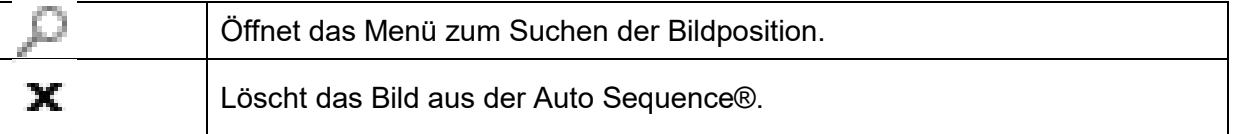

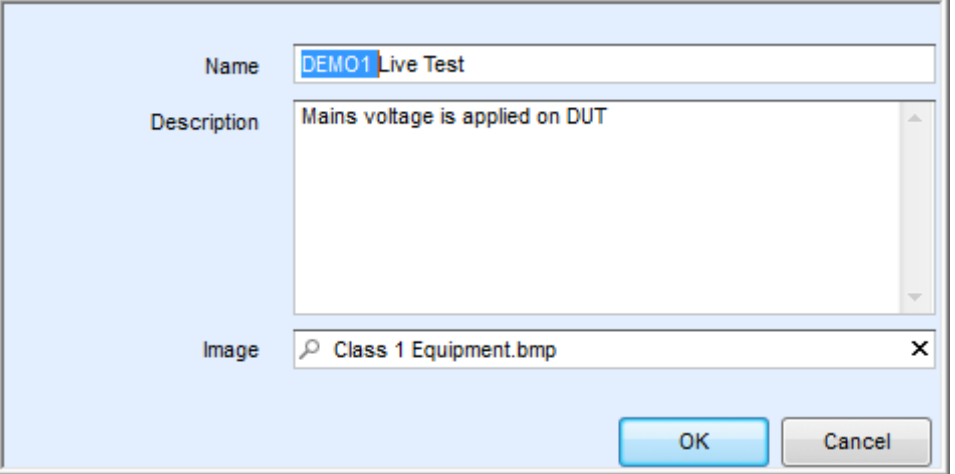

<span id="page-165-0"></span>**Abbildung E.6: Editieren der Auto Sequence® Name, Beschreibung und Bild**

### <span id="page-166-0"></span>**E.2.2 Suche innerhalb der ausgewählten Auto Sequence® Gruppe**

Wenn die Funktion **Q** ausgewählt ist, erscheint das Menü "Suchen" *[Abbildung E](#page-166-1)*.7 auf dem Bildschirm. Durch Eingabe des Textes in das Suchfeld werden die gefundenen Ergebnisse automatisch mit gelbem Hintergrund hervorgehoben. Die Suchfunktion ist in den Ordnern, Unterordnern und Auto Sequences® der ausgewählten Auto Sequence® Gruppe implementiert. Bei der Suchfunktion wird die Groß- / Kleinschreibung berücksichtigt. Der Suchtext kann durch Auswahl der Schaltfläche Löschen gelöscht werden.

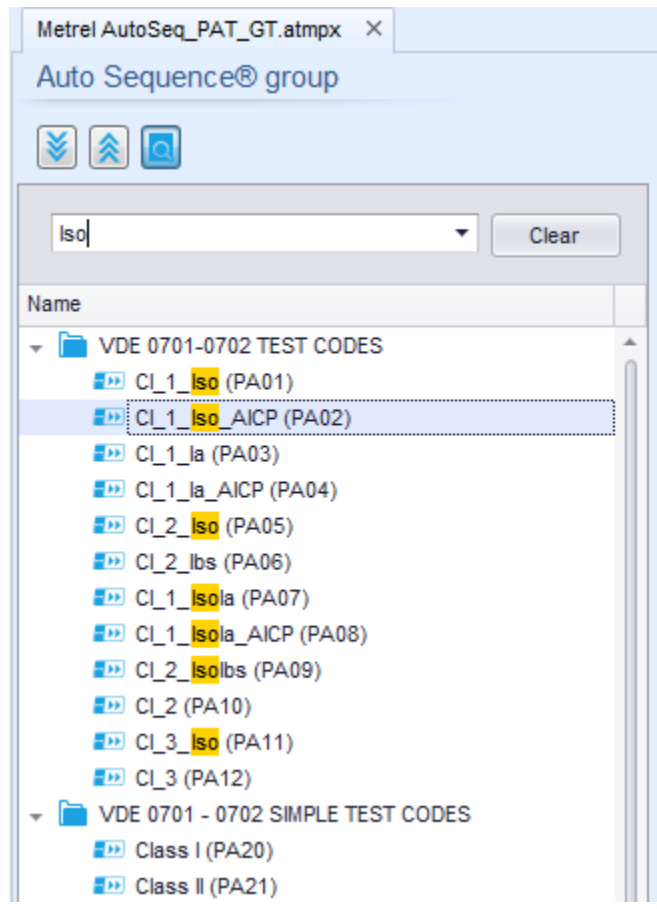

<span id="page-166-1"></span>**Abbildung E.7: Beispiel für das Suchergebnis innerhalb der Auto Sequence® Gruppe**

### **E.3 Elemente einer Auto Sequence®**

### **E.3.1 Schritte einer Auto Sequence®**

Es gibt drei Arten von Auto Sequence® Abschnitten.

#### **Voreinstellung**

Das Ergebnis ist standardmäßig leer. Weitere Ablaufbefehle können dem Messabschnitt ebenfalls hinzugefügt werden.

#### **Messabschnitt**

Der Messschritt enthält standardmäßig eine Einzelprüfung und die Ablaufeinstellung. Weitere Ablaufbefehle können dem Messabschnitt ebenfalls hinzugefügt werden.

#### **Ergebnis**

Der Ergebnisabschnitt enthält standardmäßig den Ergebnisbildschirm Ablaufbefehl. Weitere Ablaufbefehle können dem Ergebnisabschnitt ebenfalls hinzugefügt werden.

### **E.3.2 Einzelprüfungen**

Die Einzelprüfungen sind die gleichen wie im Metrel ES-Manager Menü Messung. Grenzwerte und Parameter der Messungen können eingestellt werden. Ergebnisse und Teilergebnisse können nicht eingestellt werden.

### **E.3.3 Ablaufbefehle**

Ablaufbefehle werden verwendet, um den Ablauf der Messungen zu steuern. Für weitere Informationen siehe Kapitel *[E.5](#page-168-0) [Beschreibung von Ablaufbefehlen](#page-168-0)*.

### **E.3.4 Anzahl der Messschritte**

Häufig kann der gleiche Messschritt für mehrere Punkte auf dem Prüfling durchgeführt werden. Es ist möglich festzulegen, wie oft ein Messschritt wiederholt wird. Alle durchgeführten individuellen Einzeltest Ergebnisse sind im Auto Test Ergebnis gespeichert, als ob sie als eigenständige Messschritte programmiert wurden.

# <span id="page-167-0"></span>**E.4 Erstellen / Ändern einer Auto Sequence®**

Wenn Sie eine neue Auto Sequence® erstellen wollen, werden der erste Abschnitt (Voreinstellung) und der letzte Abschnitt (Ergebnis) standardmäßig angeboten. Messschritte werden vom Benutzer eingefügt.

Auswahl:

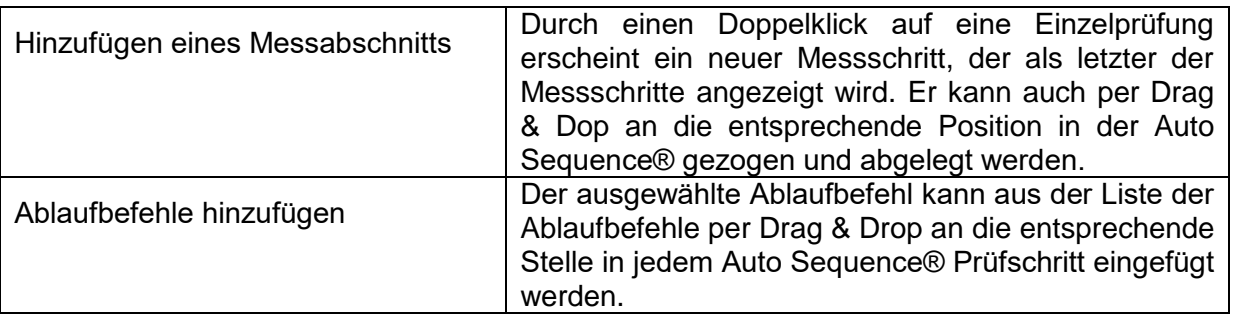

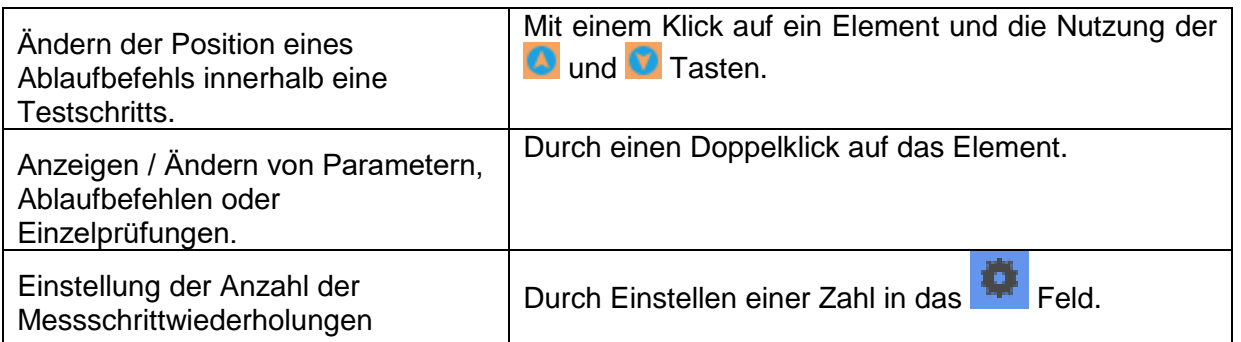

Rechter Mausklick auf den ausgewählten Messschritt / Ablaufbefehl

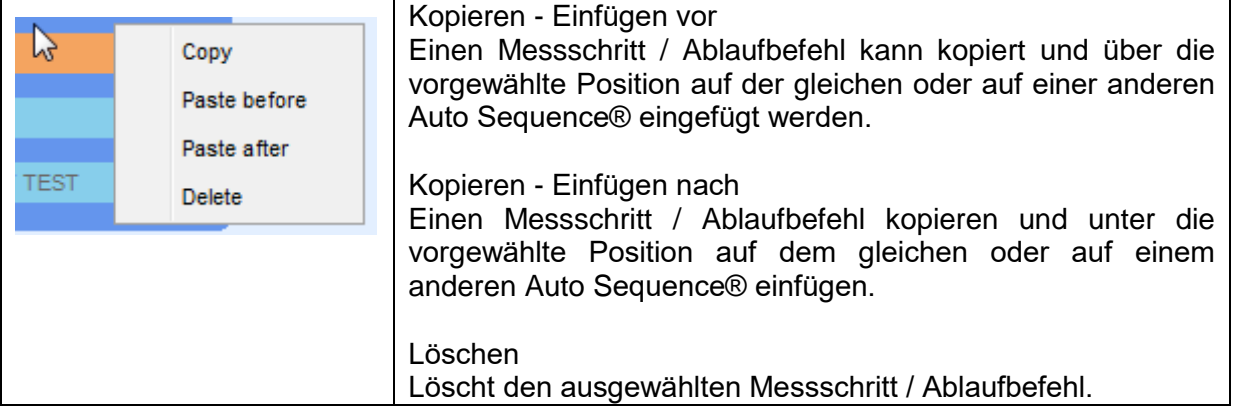

### <span id="page-168-0"></span>**E.5 Beschreibung von Ablaufbefehlen**

Doppelklick auf den eingefügten Ablaufbefehl öffnet das Menüfenster, in dem Text oder Bild eingegeben werden können, externe Befehle können aktiviert und Parameter eingestellt werden.

Ablaufbefehle, Ablaufeinstellung und Ergebnisbildschirm sind standardmäßig geöffnet, weitere Ablaufbefehle sind vom Prüfer aus dem Menü Ablaufbefehle wählbar.

#### **Anzeige / Hinweis Modus (Pause)**

Ein Pause-Befehl mit Textnachricht oder Bild kann an beliebigen Stellen der Messschritte eingefügt werden. Ein Warnsymbol kann einzeln gesetzt oder zur Textnachricht hinzugefügt werden. Beliebige Textnachricht kann im vorbereiteten Textfeld des Menüfensters eingegeben werden.

Parameter:

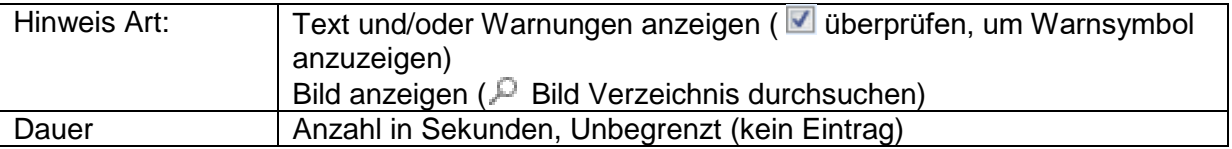

#### **Summer-Modus**

Bestandene oder nicht bestandene Messungen werden mit Tönen angezeigt.

- Bestanden doppeltes Summersignal nach der Prüfung
- Durchgefallen langes Summersignal der Prüfung

Der Ton ertönt direkt nach der Einzelprüfung.

#### Parameter

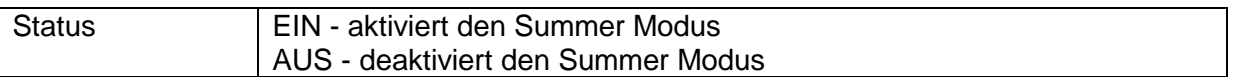

#### **Kein-Hinweis-Modus**

Das Prüfgerät überspringt die Vor-Test Warnungen für weitere Informationen siehe Kapitel *[4.5](#page-16-0) [Symbole und Nachrichten](#page-16-0)*).

Parameter

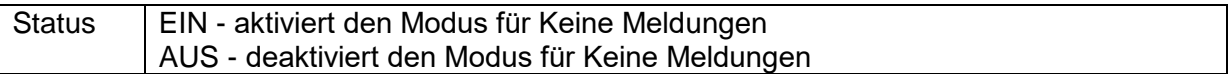

#### **Prüflingseigenschaften**

Das Prüfgerät ermöglicht die automatische Auswahl der Geräte Art und das Hinzufügen der Prüflings ID, die Prüflingstyp und den Whd. Prüfzeitraum zur Auto Sequence®.

Parameter

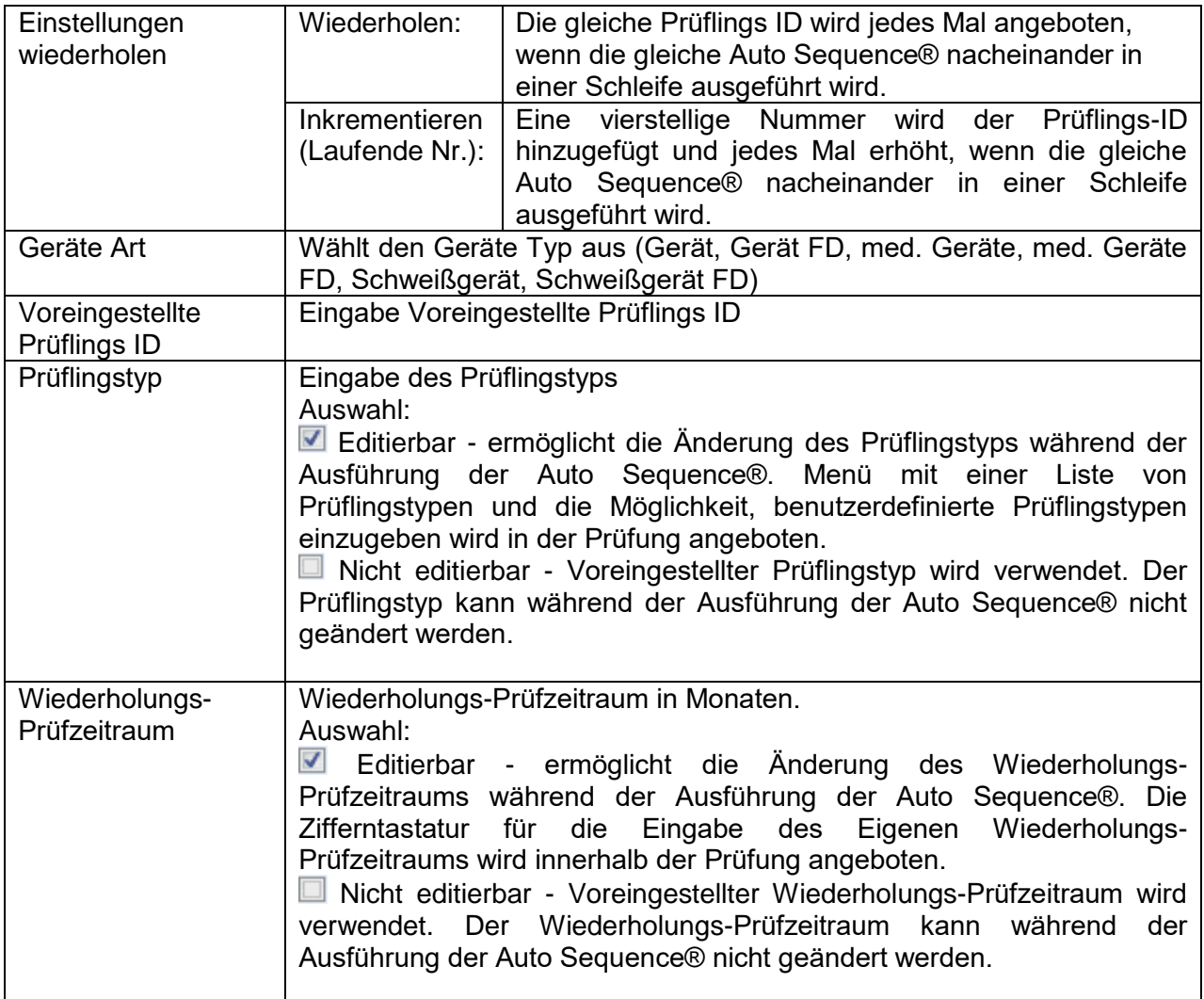

#### **Hinweis**

 Dieser Ablaufbefehl ist nur aktiv, wenn die Auto Sequence® im Auto Sequence® Hauptmenü gestartet wurde.

#### **Expertenmodus**

Wenn der Expertenmodus Ablaufbefehl eingestellt ist, werden der Bildschirm Sichtprüfung und der Bildschirm Funktionsprüfung innerhalb der Auto Sequence® für 1 Sekunde angezeigt, ein gesamt PASS wird am Ende der Prüfung automatisch übernommen. Dazwischen kann der automatische Ablauf gestoppt und die Status manuell eingetragen werden. Der Expertenmodus ist standardmäßig deaktiviert.

#### Parameter

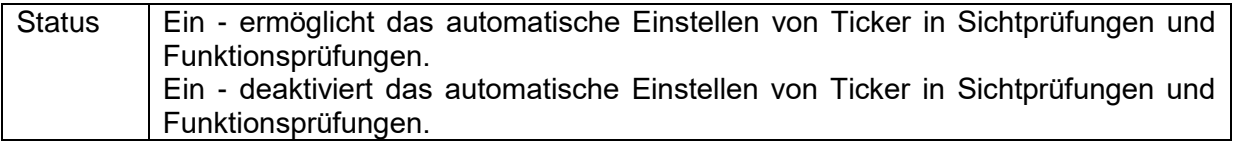

#### **Ablaufeinstellung**

Dieser Ablaufbefehl steuert das Vorgehen der Auto Sequence® in Bezug auf die Messergebnisse.

Parameter

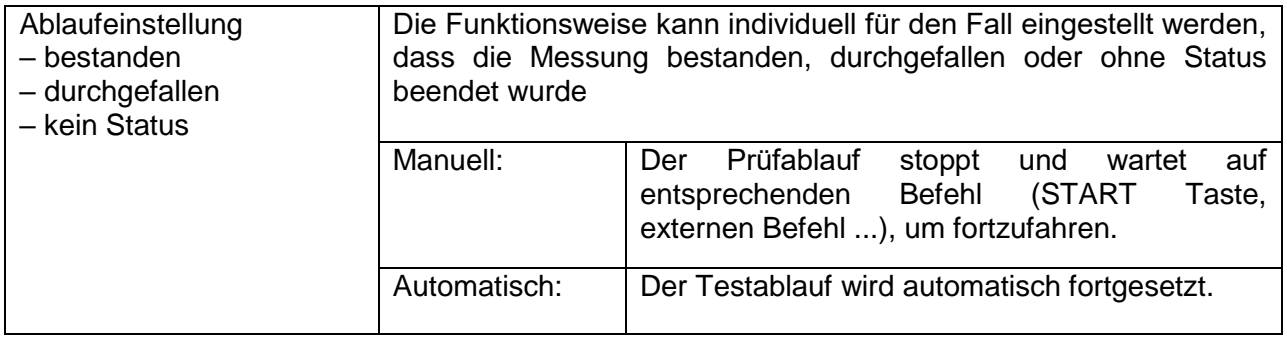

#### **Ergebnisbildschirm**

Dieser Ablaufbefehl steuert das Fortfahren nachdem die Auto Sequence® beendet ist.

Parameter

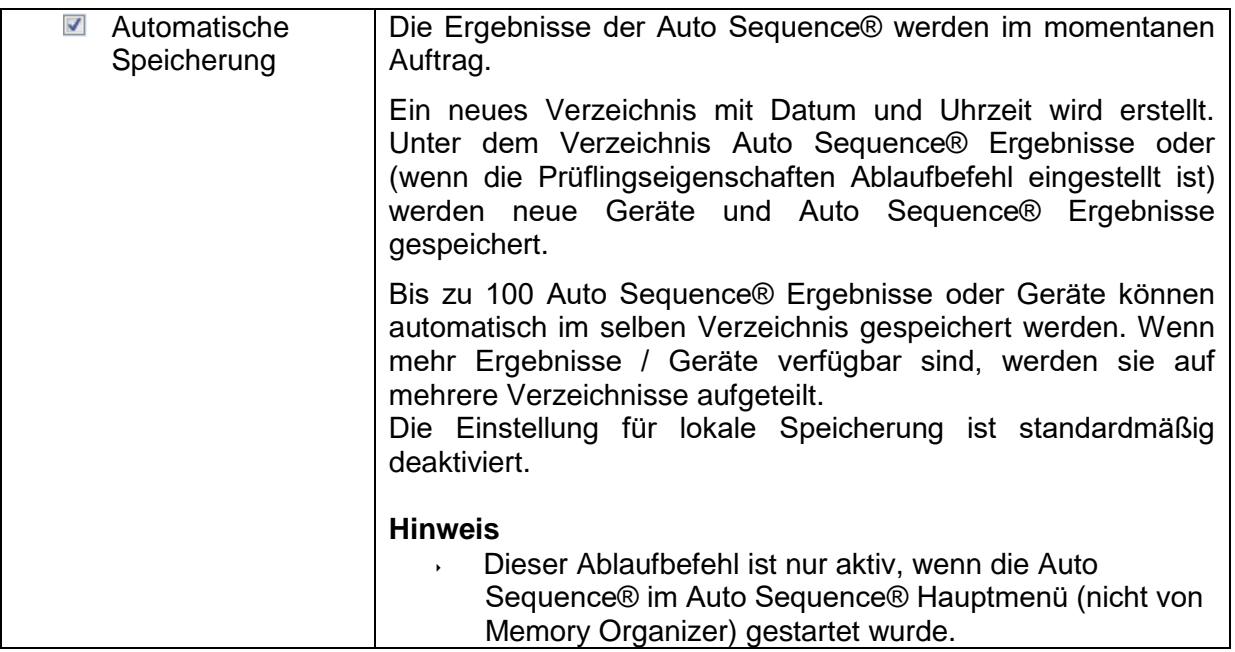

2

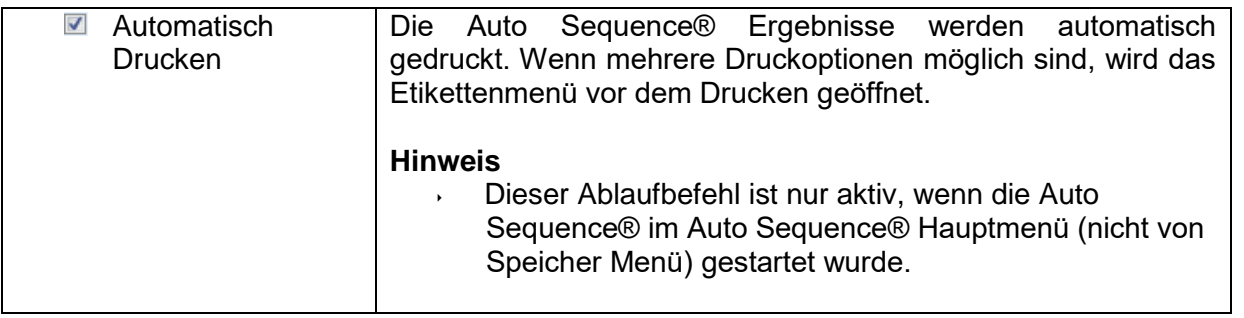

### **E.6 Programmierung eigene Sichtprüfung**

Ein beliebiger Satz von Aufgaben mit spezifischen eigenen Sichtprüfungen, kann mit dem Sichtprüfungs Editor Werkzeug, zugreifbar aus dem Auftrag des Auto Sequence® Editors. Eigene Sichtprüfungen werden in einer Datei \*.indf mit dem Namen des Prüfers gespeichert. Für die Anwendung von Eigenen Sichtprüfungen als Einzelprüfung innerhalb der Auto Sequence® Gruppe muss zunächst eine entsprechende Datei mit spezifischen Eigenen Sichtprüfungen geöffnet werden.

### **E.6.1 Erstellen und Bearbeiten von eigenen Sichtprüfungen**

Der Sichtprüfungs Editor Auftrag wird durch Auswahl des Sustem Inspection Editor Symbols im Hauptmenü Auto Sequences® ausgewählt. Er ist in zwei Hauptbereiche unterteilt, wie dargestellt in *[Abbildung E](#page-171-0)*.8:

 $\frac{1}{\sqrt{100}}$  $\bullet$ 

Œ Anpassbare Sichtprüfung **Name** und **Anwendungsbereich** der Inspektion (Sichtprüfung GT oder Funktionsprüfung GT)

**Name** des anpassbare Sichtprüfungselements und **Wertungsauswahl, Pass/FAIL**

| $-23$<br>$\vert a \vert$<br>Extension cord Custom Inspections.indf - Custom Inspection Editor<br>$\Box$<br>$\Box$ |            |   |                                   |                                |                         |
|----------------------------------------------------------------------------------------------------|------------|---|-----------------------------------|--------------------------------|-------------------------|
|                                                                                                    |            |   |                                   |                                |                         |
| File<br>Inspection                                                                                                |            |   |                                   |                                |                         |
| <b>E</b> Add New                                                                                                  |            |   |                                   |                                |                         |
| $\overline{P}$ Remove                                                                                             |            |   |                                   |                                |                         |
| Save<br>New<br>Open                                                                                               |            |   |                                   |                                |                         |
| Extension cord Custom Inspections.indf X                                                                          |            |   |                                   |                                |                         |
| Name                                                                                                    | Scope      |   | Name                              |                                | <b>Type</b>             |
| Visual PRCD protected extension cord                                                                              | Visual     |   | $\triangleleft$ No visible injury |                                | Pass_Fail_Empty         |
| Functional PRCD protected extension cord                                                                          | Functional |   |                                   | <b>Housing condition</b>       | Pass_Fail_Checked_Empty |
| Visual Multi-outlet extension cord                                                                                | Visual     |   |                                   | Switches condition             | Pass_Fail_Checked_Empty |
| Functional Multi-outlet extension cord                                                                            | Functional |   | ⊿                                 | Connections                    | Pass Fail Checked Empty |
| Visual Outdoor extension cord                                                                                     | Visual     |   |                                   | Cable no twists, no injury     | Pass Fail Checked Empty |
| Functional Outdoor extension cord                                                                                 | Functional |   |                                   | Plug no corrosion, no injury   | Pass Fail Checked Empty |
|                                                                                                    |            |   |                                   | Socket no corrosion, no injury | Pass_Fail_Checked_Empty |
|                                                                                                    |            | ⊿ | Marking                           |                                | Pass_Fail_Empty         |
|                                                                                                    |            |   | ⊿                                 | <b>PRCD</b> type               | Pass_Fail_Checked_Empty |
|                                                                                                    |            |   |                                   | Idn                            | Pass Fail Checked Empty |
|                                                                                                    |            |   | ⊿                                 | Operating conditions           | Pass_Fail_Empty         |
|                                                                                                    |            |   |                                   | Nominal voltage                | Pass_Fail_Checked_Empty |
|                                                                                                    |            |   |                                   | Nominal current                | Pass_Fail_Checked_Empty |
|                                                                                                    |            |   |                                   | <b>Environment protection</b>  | Pass_Fail_Checked_Empty |
|                                                                                                    |            |   |                                   | Applied standards              | Pass Fail Empty         |
|                                                                                                    |            |   |                                   |                                |                         |
|                                                                                                    |            |   |                                   |                                |                         |

<span id="page-171-0"></span>**Abbildung E.8: Sichtprüfungs Editor** 

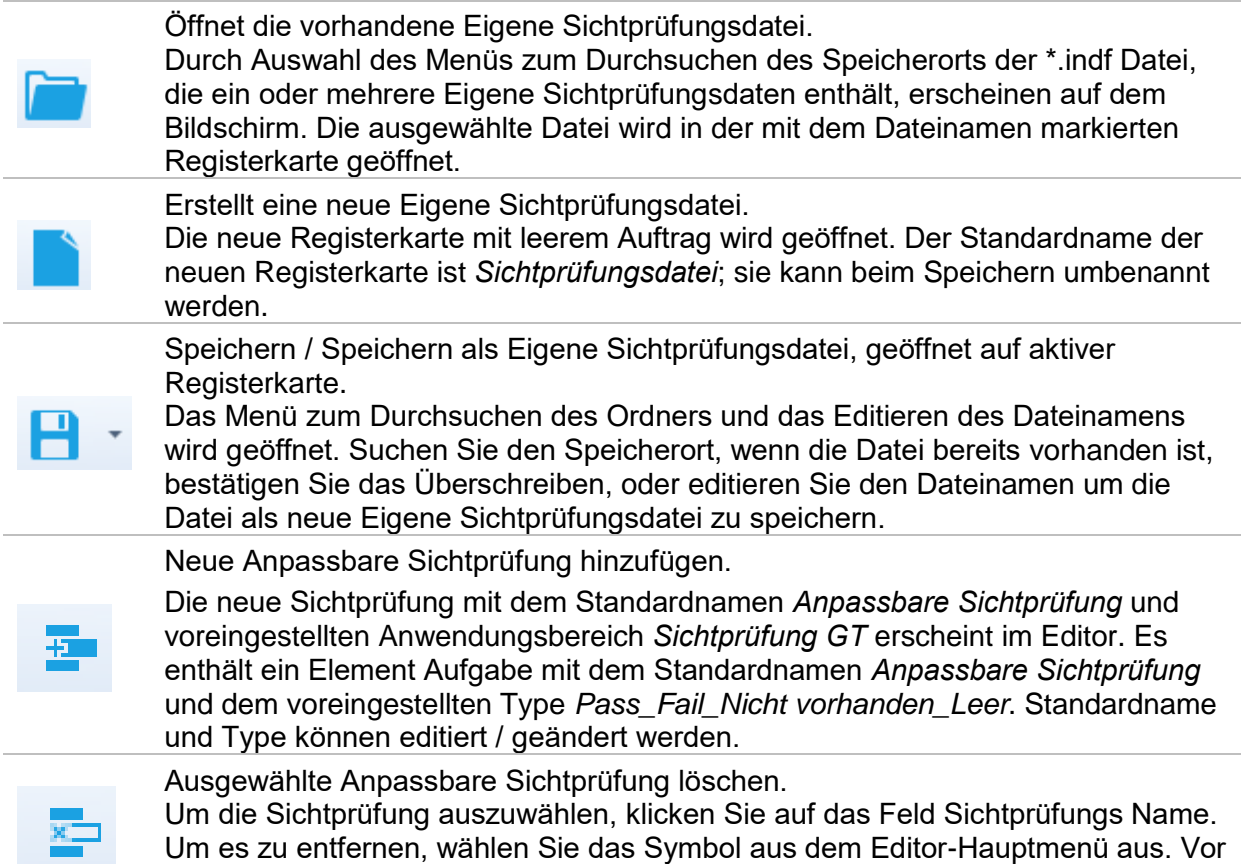

#### **Optionen im Hauptmenü des Sichtprüfungs Editor:**

#### **Namen und Anwendungsbereich der Sichtprüfung editieren**

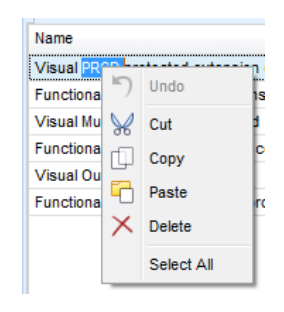

#### **Namen der Sichtprüfung editieren:**

Klicken Sie zu Beginn auf das Feld Sichtprüfung Name. Ziehen Sie den Cursor mit gedrückter linker Maustaste, um Buchstaben und Wörter auszuwählen. Positionieren Sie den Cursor auf das Wort und Doppelklick wählen Sie den Namen aus. Diese Aktionen können auch mit der Tastatur durchgeführt werden.

dem Entfernen wird der Benutzer aufgefordert, den Löschvorgang zu bestätigen.

Drücken Sie die rechte Maustaste um das Menü Bearbeiten zu aktivieren, wählen Sie die entsprechende Aktion aus, wie in der linken Abbildung dargestellt. Menü ist Case sensitive (Groß- / Kleinschreibung beachten); Optionen, die derzeit nicht verfügbar sind, sind ausgegraut.

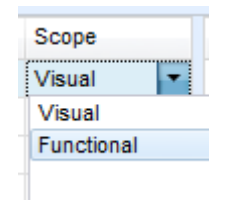

#### **Sichtprüfung Anwendungsbereich editieren:**

Klicken Sie auf das Feld Sichtprüfung Anwendungsbereich, um das Auswahlmenü, wie in der linken Abbildung dargestellt, zu öffnen. Auswahl:

**Sichtprüfung** ist für die Sichtprüfung des Testobjekts vorgesehen **Funktionsprüfung GT** ermöglicht die Funktionsprüfung des Objekts

#### **Editieren der Struktur Anpassbare Sichtprüfung**

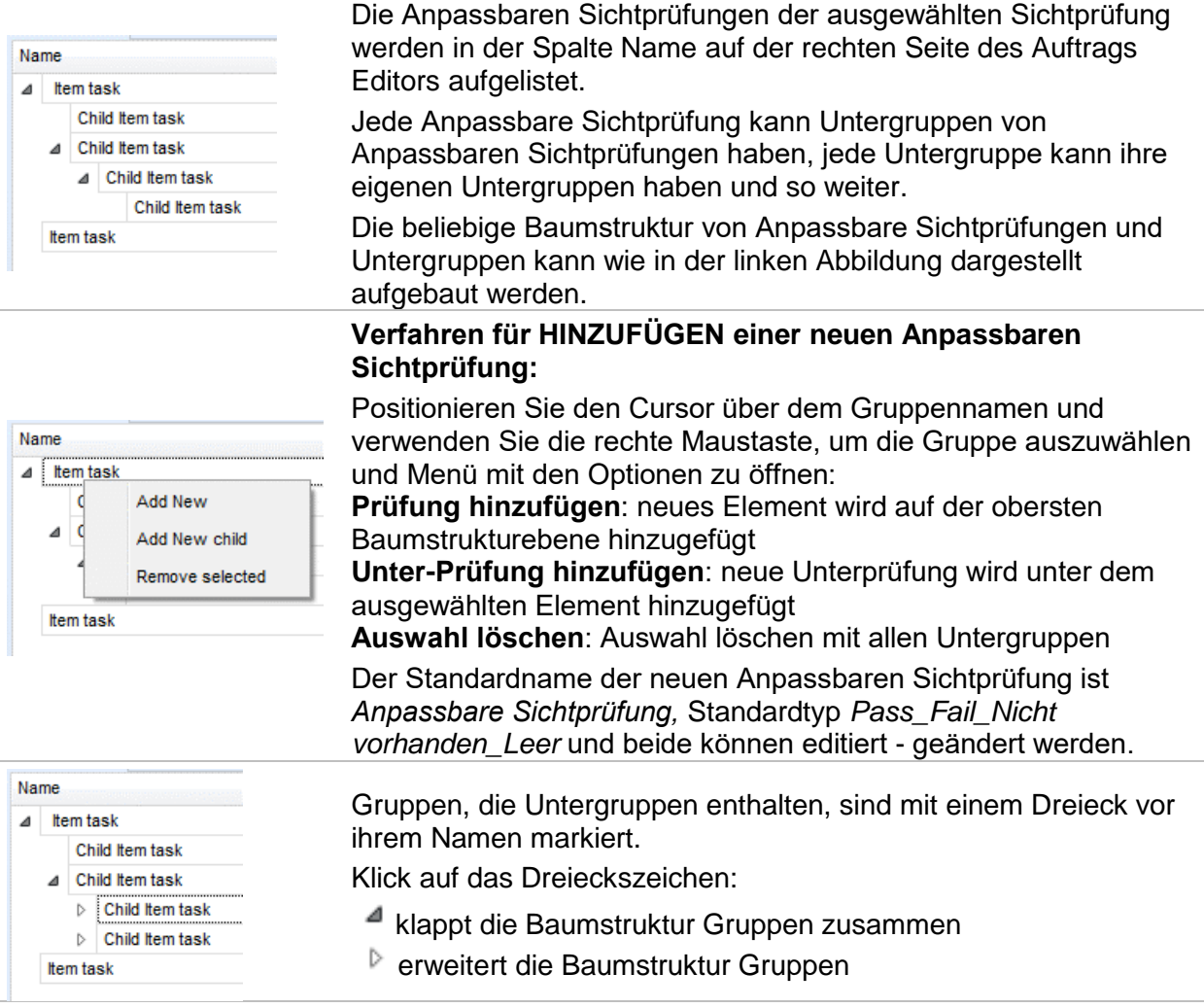

#### **Name und Typ der der Anpassbare Sichtprüfung editieren**

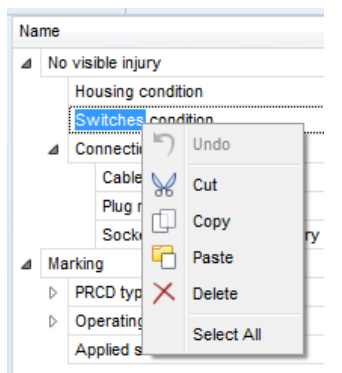

#### **Anpassbare Sichtprüfung Name editieren:**

Klicken Sie auf das Feld Anpassbare Sichtprüfung Name, um die Bearbeitung zu beginnen.

Ziehen Sie den Cursor mit gedrückter linker Maustaste, um Buchstaben und Wörter auszuwählen. Positionieren Sie den Cursor auf das Wort, und mit Doppelklick den Namen auswählen. Diese Aktionen können auch mit der Tastatur durchgeführt werden. Drücken Sie die rechte Maustaste um das Menü Bearbeiten zu aktivieren, und wählen Sie die entsprechende Aktion aus, wie in der linken Abbildung dargestellt. Menü ist Case sensitive (Groß- /

Kleinschreibung beachten); Optionen, die derzeit nicht verfügbar sind, sind ausgegraut.

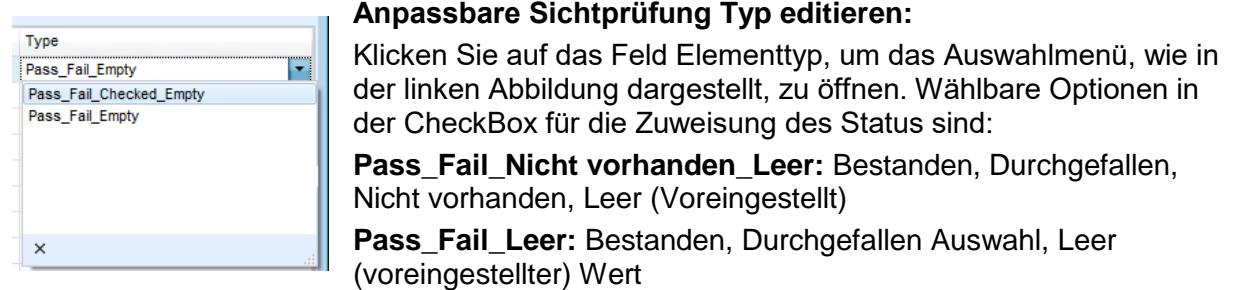

### **E.6.2 Anwendung von eigenen Sichtprüfungen**

Eigene Sichtprüfungen können in Auto Sequences® angewendet werden. Eine direkte Zuordnung der Eigenen Sichtprüfungen zu den Metrel ES Manager Strukturobjekten ist nicht möglich.

Nachdem die Eigene Sichtprüfungsdatei geöffnet ist, werden die verfügbaren Sichtprüfungen auf der Registerkarte Eigene Sichtprüfung im Bereich Einzelprüfung des Auto Sequence® Editors aufgelistet, für Einzelheiten siehe Kapitel *[E.1](#page-161-1) [Auto Sequence® Editor](#page-161-1)* .

Die Eigene Sichtprüfung wird in der Auto Sequence® als Einzelprüfung hinzugefügt, für Einzelheiten siehe Kapitel*[E.4](#page-167-0) [Erstellen / Ändern einer Auto Sequence®](#page-167-0)*.

#### **Öffnen / Ändern Sichtprüfungsdatei**

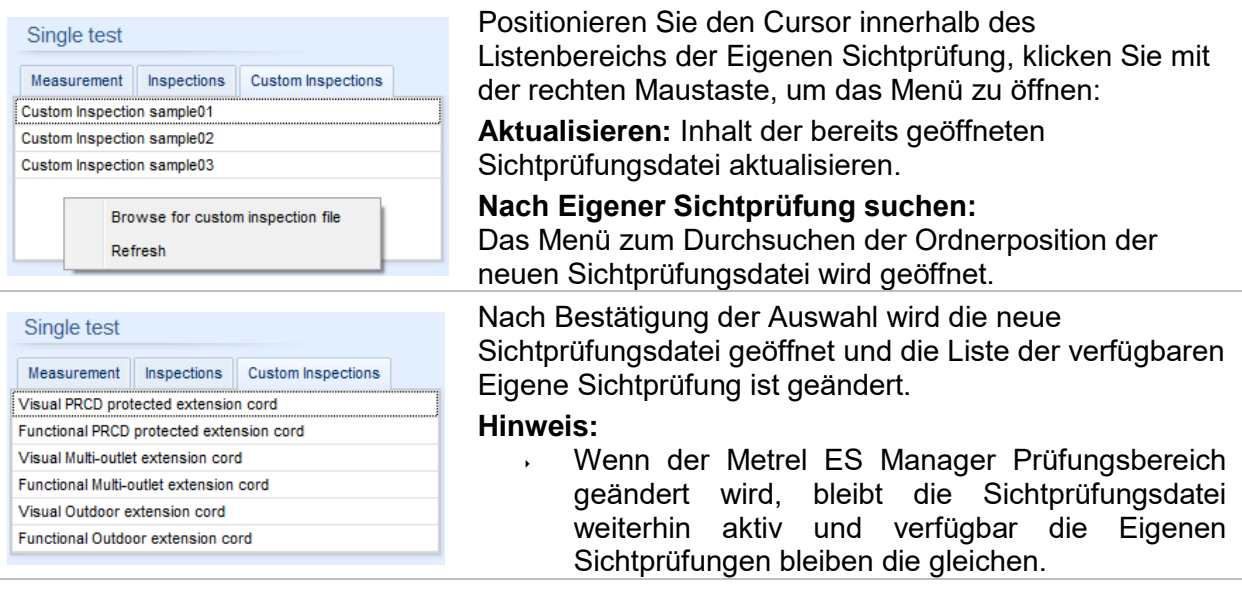

# **Anhang F. Prüfen von 110 V-Geräten**

Bei der Prüfung von 110 V Geräten im IT-oder CT Versorgungsnetz werden aus Sicherheitsgründen einige Testfunktionen im Prüfgerät ausgelassen. Im Folgenden finden Sie eine Liste der anwendbaren Testfunktionen.

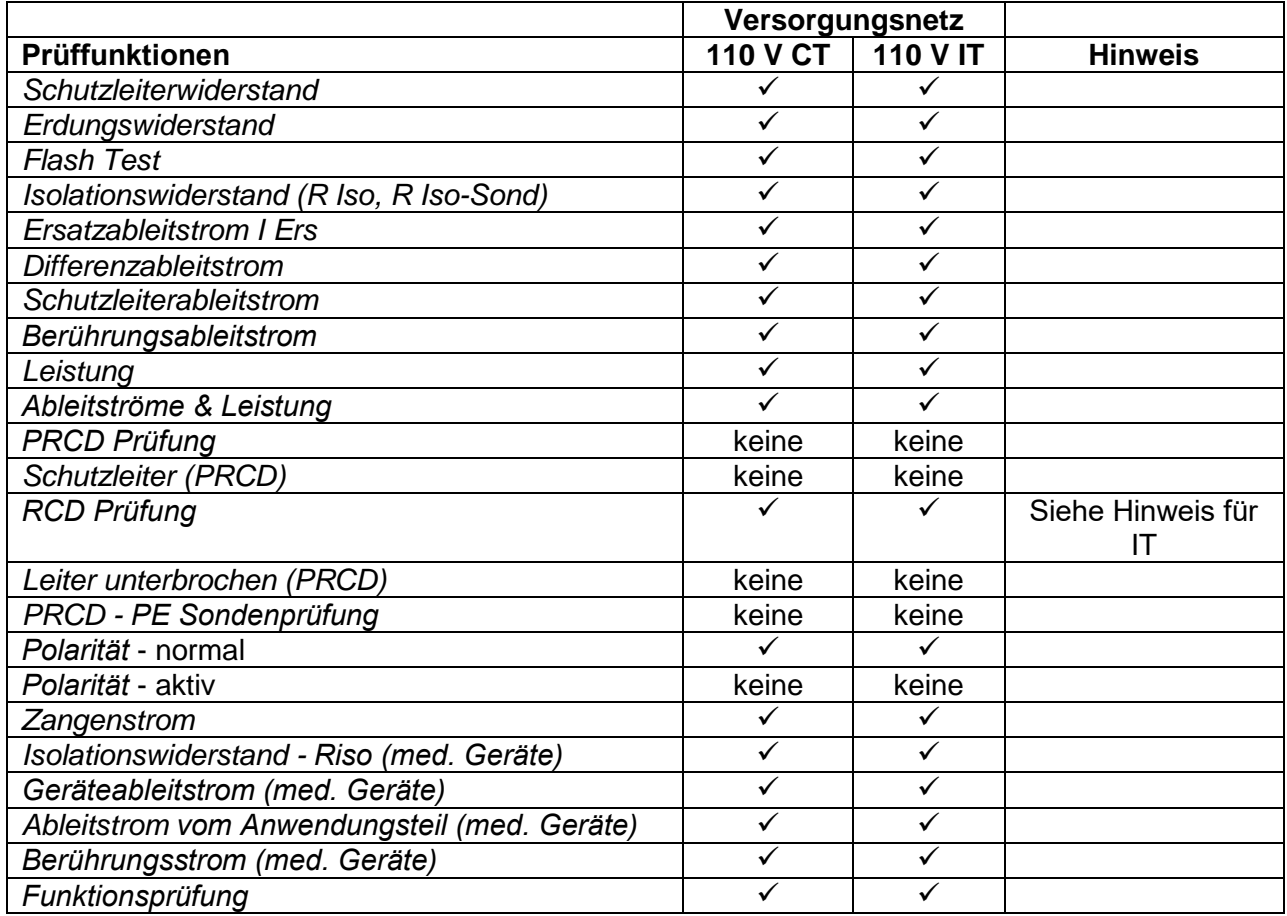

#### **Hinweise:**

- Liste der anwendbaren Funktionen enthält und bezieht sich auf Funktionen, die direkt vom Prüfgerät MI 3360 OmegaGT XA übernommen werden.
- Im Allgemeinen werden die Prüfungen ausgelassen, bei denen ein aktiver FI-Schutzschalter oder ein aktiver Schutzschalter für ihren Betrieb bereitgestellt werden muss.
- Bei 110 V IT kann der maximale RCD-Teststrom I<sub>SFL</sub> sein (IT Ersterfehler-Kurzschlussstrom).